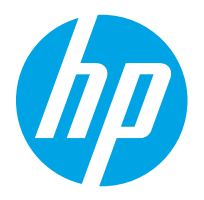

HP LaserJet Managed MFP E82540, E82550, E82560 HP LaserJet Managed Flow MFP E82540, E82550, E82560 HP Color LaserJet Managed MFP E87640, E87650, E87660 HP Color LaserJet Managed Flow MFP E87640, E87650, E87660

Uživatelská příručka

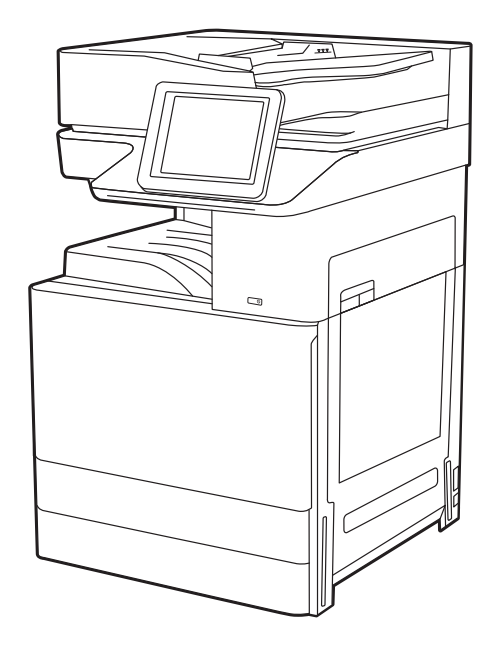

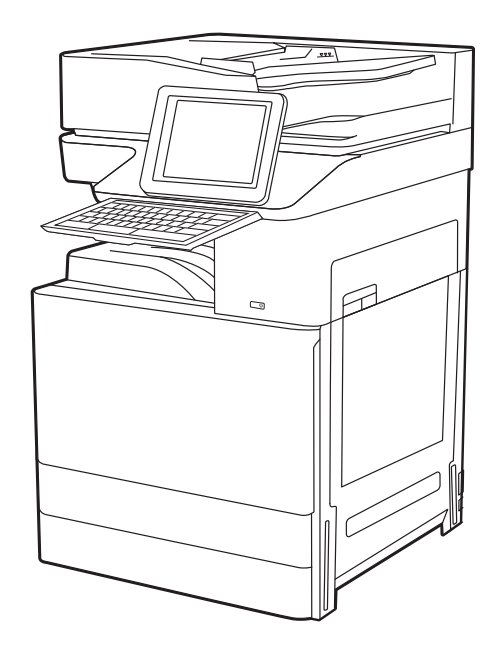

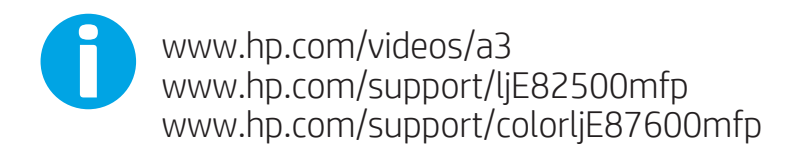

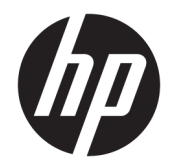

HP LaserJet Managed MFP E82540, E82550, E82560, HP LaserJet Managed Flow MFP E82540, E82550, E82560, HP Color LaserJet Managed MFP E87640, E87650, E87660, HP Color LaserJet Managed Flow MFP E87640, E87650, E87660

Uživatelská příručka

#### Copyright a licence

© Copyright 2019 HP Development Company, L.P.

Kopírování, úpravy nebo překlad bez předchozího písemného souhlasu jsou zakázány, s výjimkou oprávnění vyplývajících z autorského zákona.

Informace zde uvedené mohou být změněny bez předchozího oznámení.

Jediné záruky na výrobky HP a služby jsou uvedeny ve výslovných prohlášeních o záruce dodaných s těmito výrobky a službami. Žádné informace uvedené zde nelze považovat za vyjádření dodatečné záruky. Společnost HP není odpovědná za zde obsažené technické nebo vydavatelské chyby či opomenutí.

Edition 3, 2/2019

#### Ochranné známky

Adobe® , Adobe Photoshop® , Acrobat®a PostScript® jsou ochranné známky společnosti Adobe Systems Incorporated.

Apple a logo Apple jsou ochranné známky společnosti Apple Inc. registrované v USA a dalších zemích/oblastech.

macOS je ochranná známka společnosti Apple Inc. registrovaná v USA a dalších zemích/ oblastech.

AirPrint je ochranná známka společnosti Apple Inc. registrovaná v USA a dalších zemích/ oblastech.

Google™ je ochranná známka společnosti Google Inc.

Microsoft®, Windows®, Windows® XP a Windows Vista® jsou registrované ochranné známky společnosti Microsoft Corporation v USA.

UNIX® UNIX® je registrovaná ochranná známka společnosti The Open Group.

# Obsah

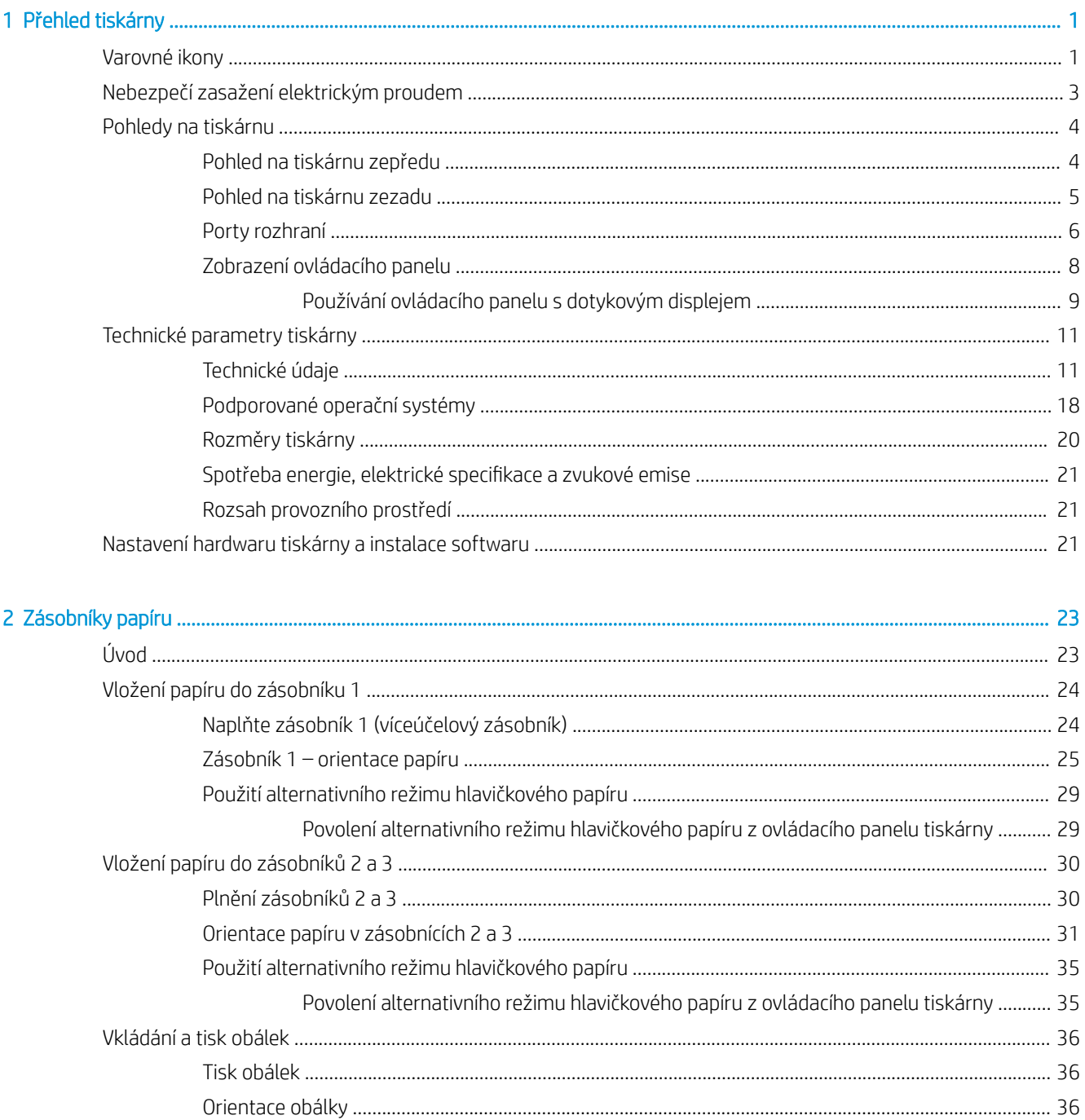

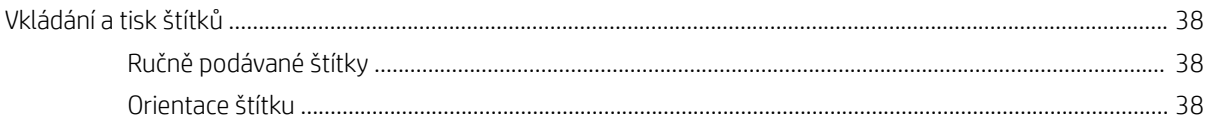

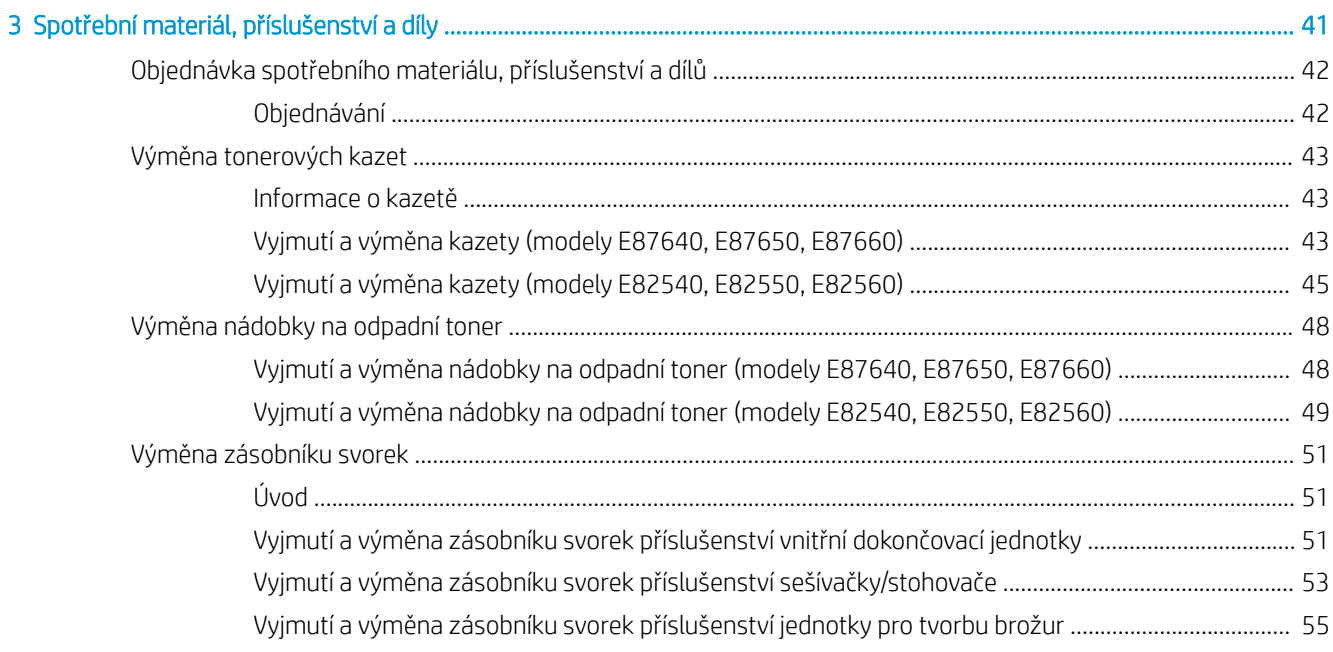

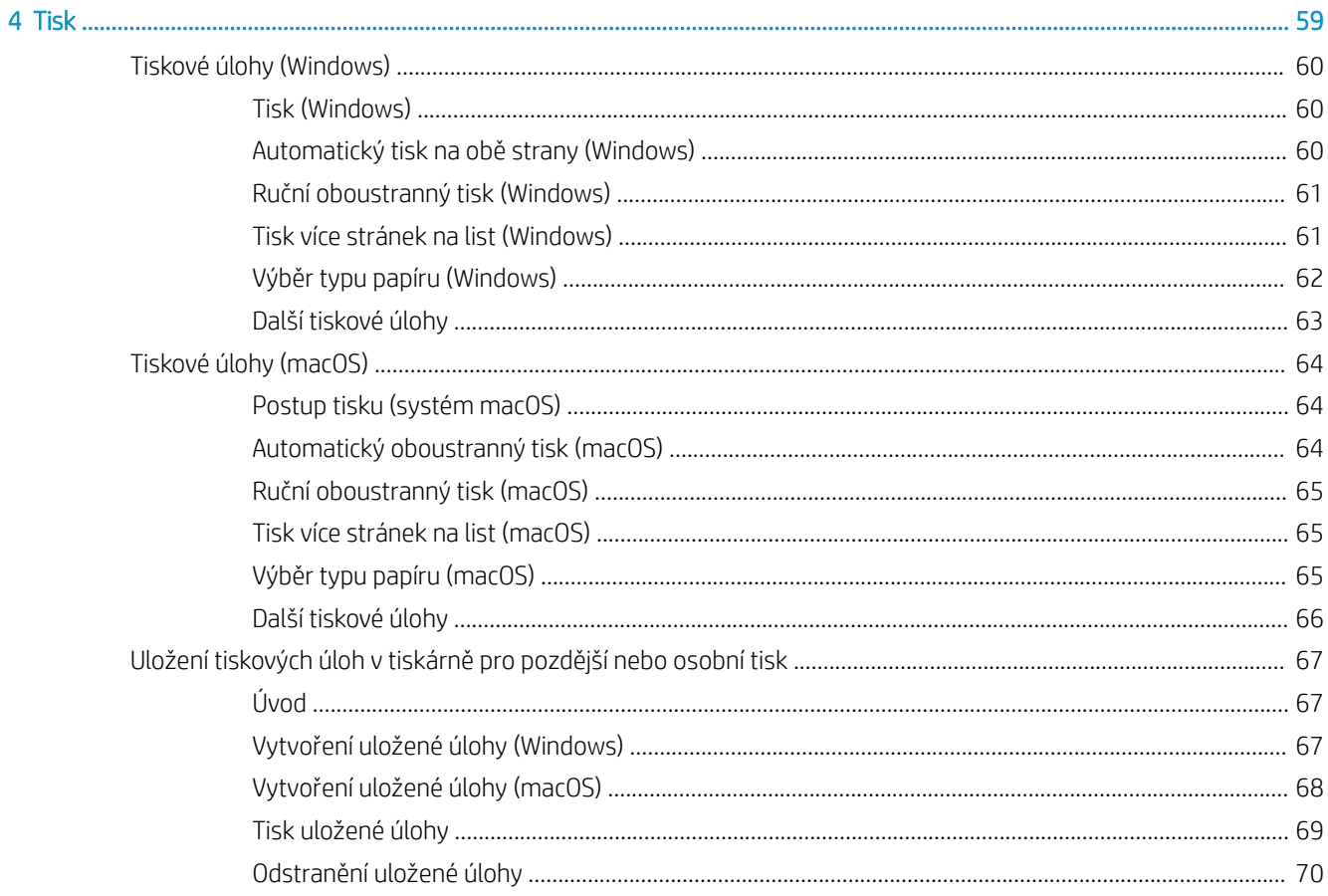

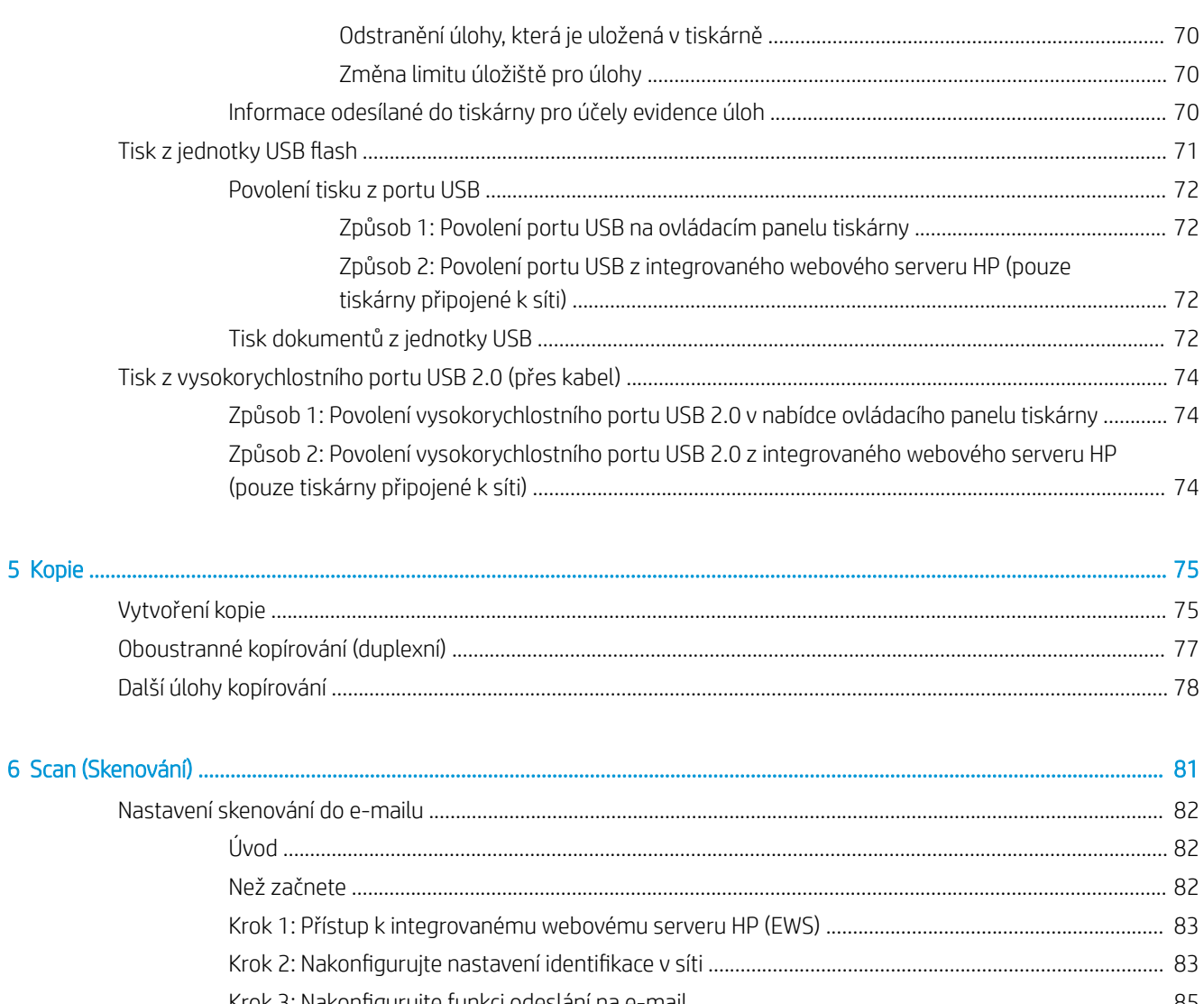

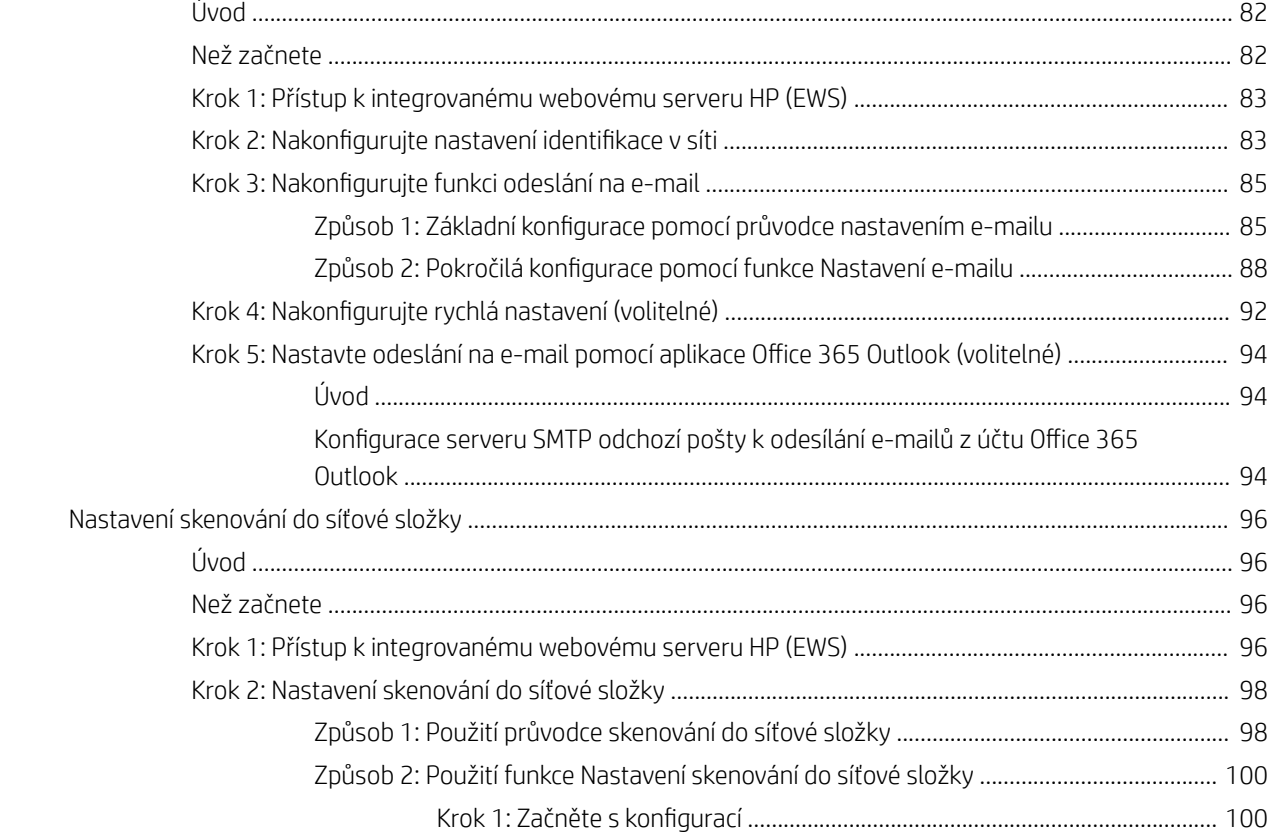

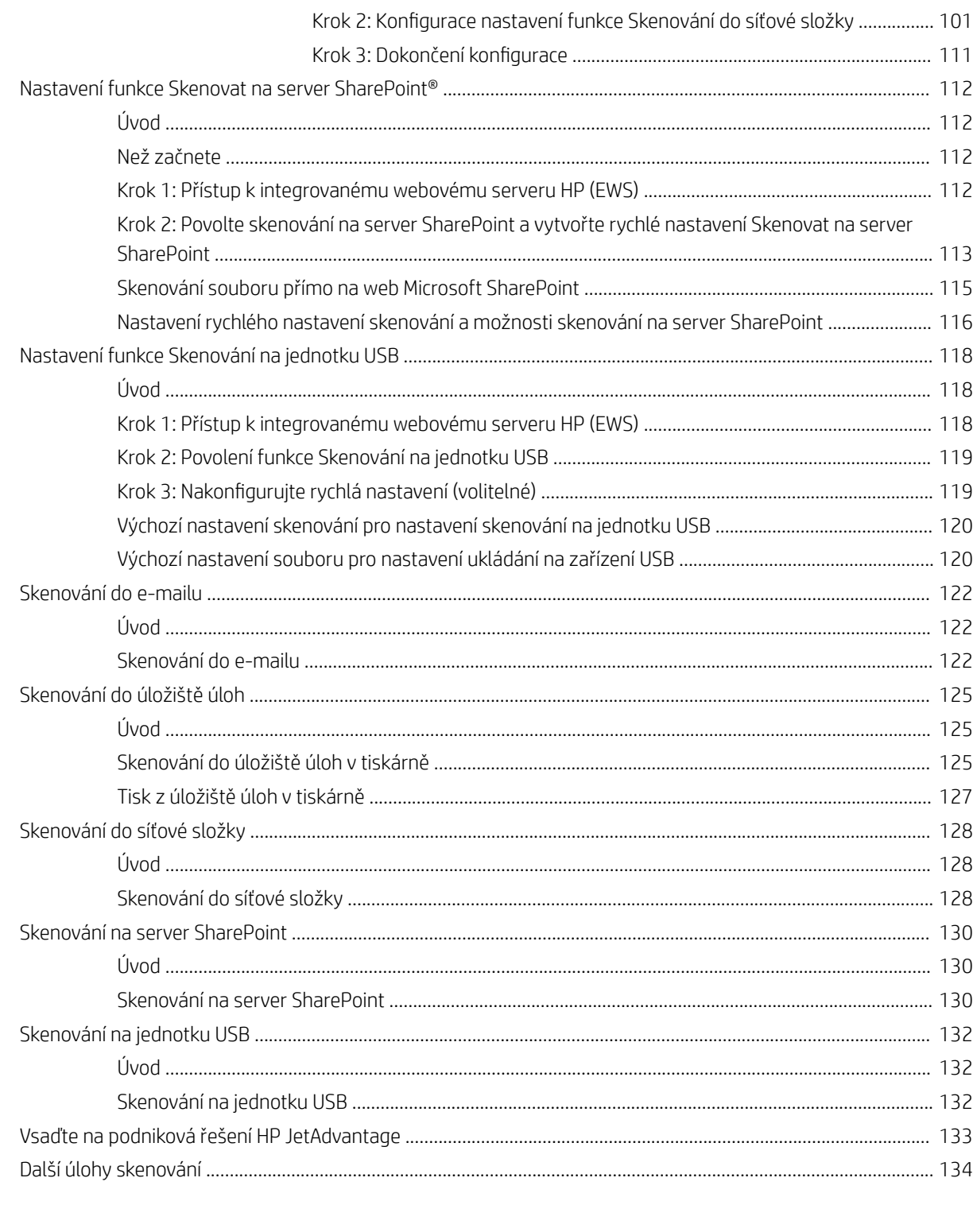

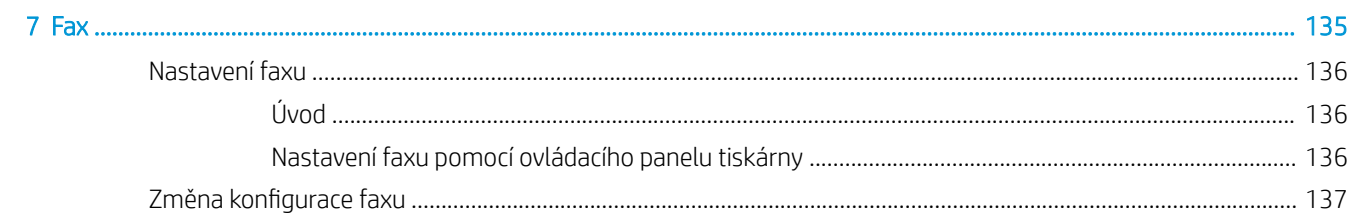

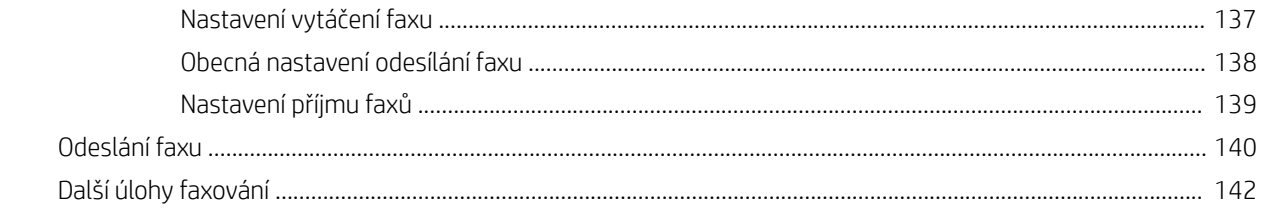

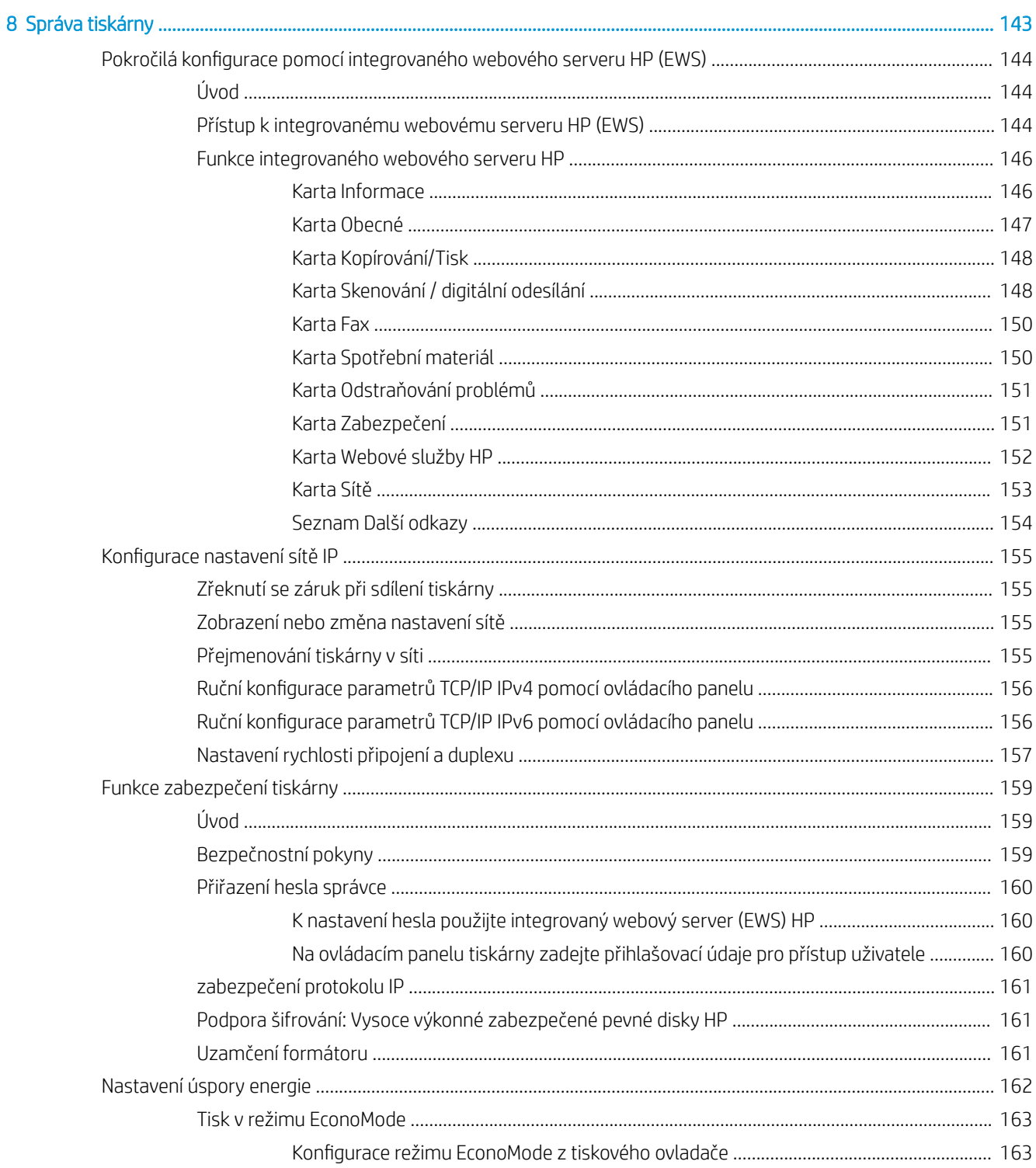

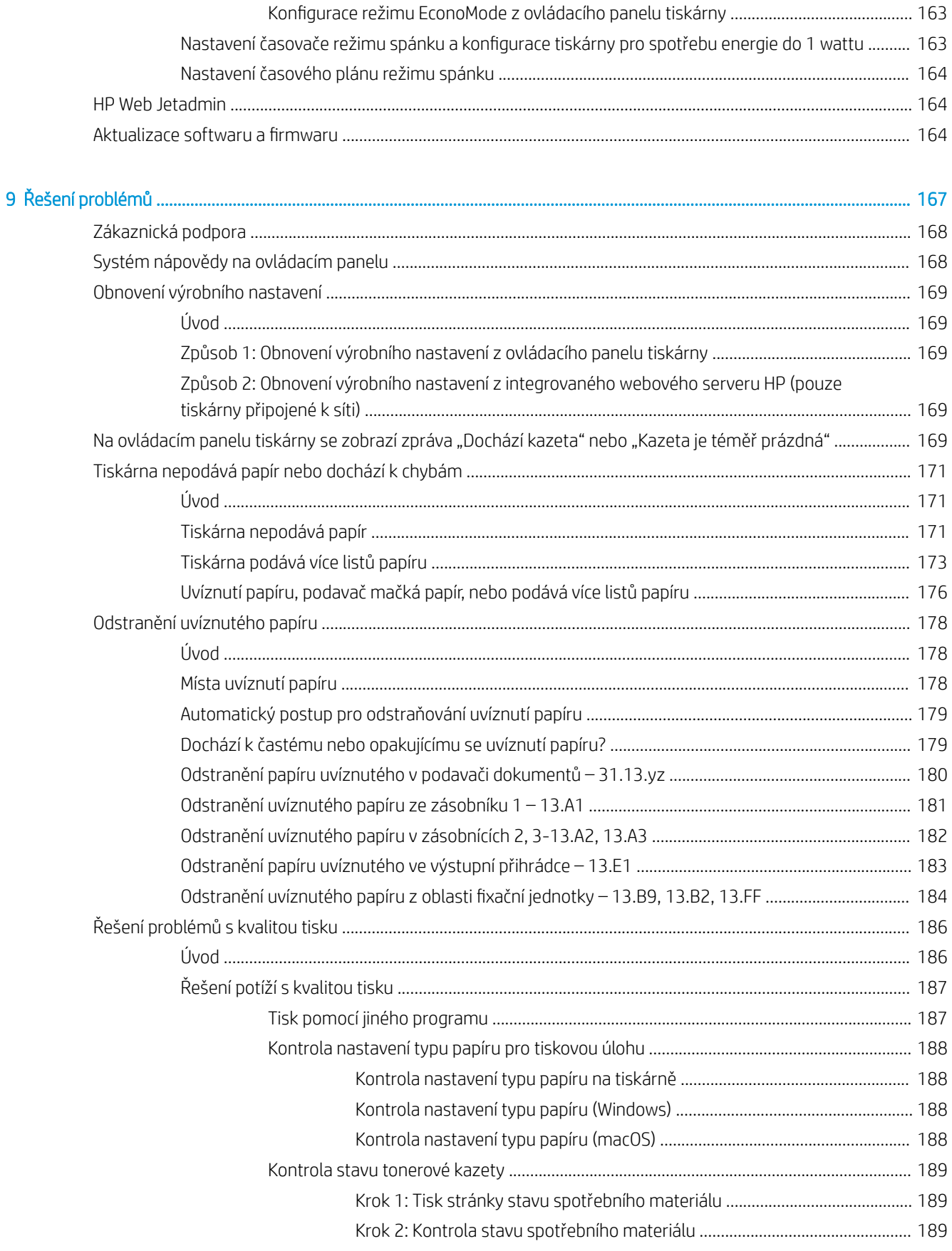

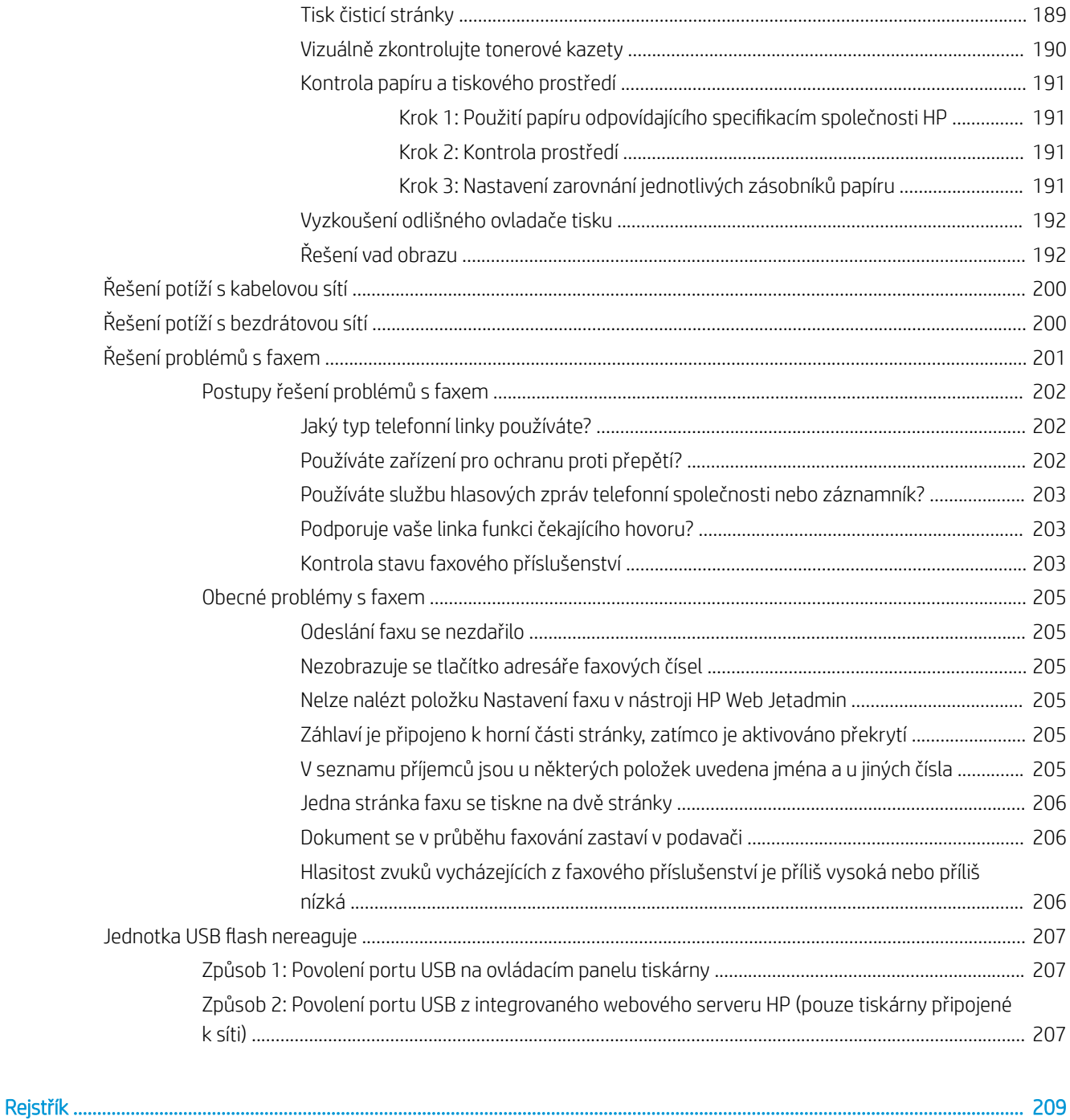

# <span id="page-12-0"></span>1 Přehled tiskárny

Zjištění umístění funkcí na tiskárně, fyzické a technické specifikace tiskárny a umístění informací o nastavení.

- Varovné ikony
- [Nebezpečí zasažení elektrickým proudem](#page-14-0)
- [Pohledy na tiskárnu](#page-15-0)
- **•** [Technické parametry tiskárny](#page-22-0)
- [Nastavení hardwaru tiskárny a instalace softwaru](#page-32-0)

Podpůrné video naleznete na [www.hp.com/videos/a3.](http://www.hp.com/videos/a3)

Následující informace jsou platné v okamžiku vydání dokumentu. Aktuální informace viz [http://www.hp.com/](http://www.hp.com/support/ljE82540MFP) [support/ljE82540MFP](http://www.hp.com/support/ljE82540MFP) nebo [http://www.hp.com/support/colorljE87640MFP.](http://www.hp.com/support/colorljE87640MFP)

#### Další informace:

Kompletní podpora společnosti HP pro tiskárnu zahrnuje následující informace:

- Instalace a konfigurace
- Osvojování a používání
- Řešení problémů
- Stažení aktualizací softwaru a firmwaru
- Účast ve fórech podpory
- Vyhledání informací o záruce a předpisech

### Varovné ikony

Pokud na tiskárně HP uvidíte varovnou ikonu, jak je uvedeno v definicích ikon, buďte opatrní.

● Upozornění: Úraz elektrickým proudem

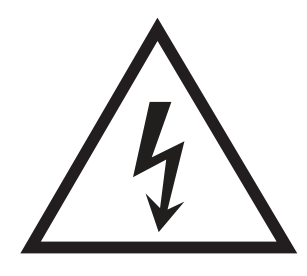

● Upozornění: Horký povrch

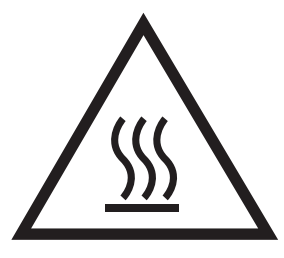

● Upozornění: Udržujte části těla mimo dosah pohyblivých částí

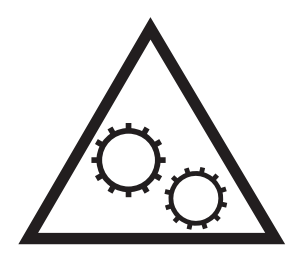

● Upozornění: V blízkosti jsou ostré hrany

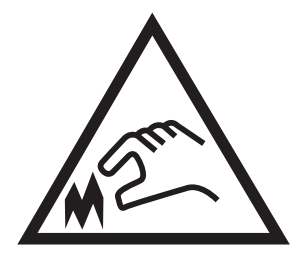

● Upozornění

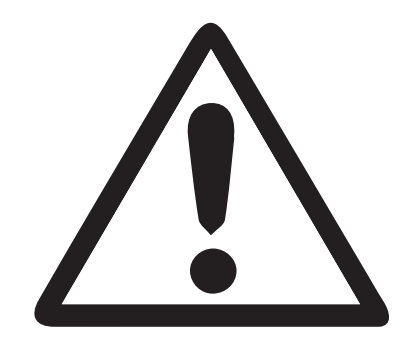

### <span id="page-14-0"></span>Nebezpečí zasažení elektrickým proudem

Přečtěte si tyto důležité bezpečnostní informace.

- Přečtěte si a pochopte tato prohlášení o bezpečnosti, aby nehrozilo zasažení elektrickým proudem.
- Při použití tohoto produktu vždy postupujte podle základních bezpečnostních opatření, abyste snížili riziko zranění v důsledku požáru nebo elektrického výboje.
- Je třeba, abyste si přečetli všechny pokyny v uživatelské příručce a porozuměli jim.

Řiďte se všemi upozorněními a pokyny vyznačenými na produktu.

- Produkt lze zapojit jedině do uzemněné elektrické zásuvky, která slouží jako zdroj napájení. Pokud nevíte, zda je zásuvka uzemněná, požádejte o radu odborného elektrikáře.
- Nedotýkejte se kontaktů v žádných zásuvkách, které produkt obsahuje. Poškozené kabely ihned vyměňte.
- Před čištěním tento produkt vypojte ze zásuvek ve zdi.
- Tento produkt neinstalujte ani nepoužívejte v blízkosti vody nebo v případě, že jste mokří.
- Produkt nainstalujte pevně na stabilní povrch.
- Produkt nainstalujte na chráněném místě tak, aby nikdo nemohl šlápnout na napájecí kabel nebo o něj zakopnout.

### <span id="page-15-0"></span>Pohledy na tiskárnu

Seznamte se s hlavními funkcemi tiskárny a ovládacího panelu.

- Pohled na tiskárnu zepředu
- [Pohled na tiskárnu zezadu](#page-16-0)
- [Porty rozhraní](#page-17-0)
- [Zobrazení ovládacího panelu](#page-19-0)

### Pohled na tiskárnu zepředu

Seznamte se s prvky na přední straně tiskárny.

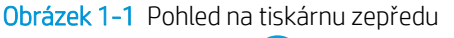

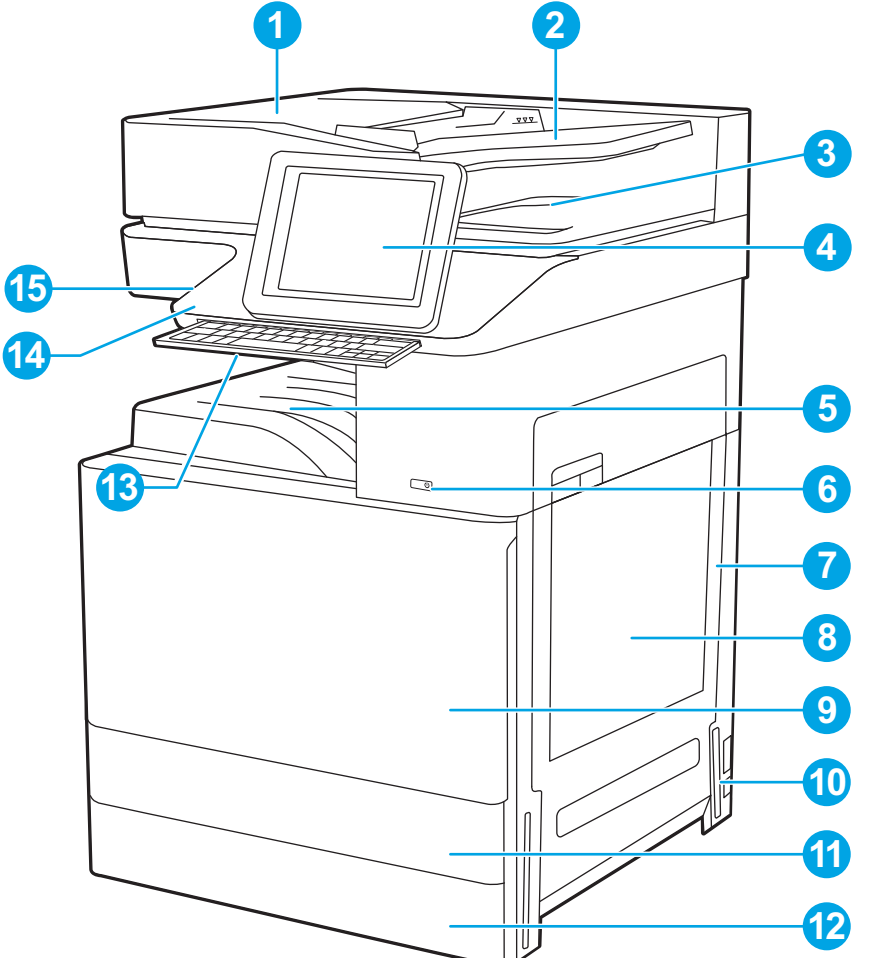

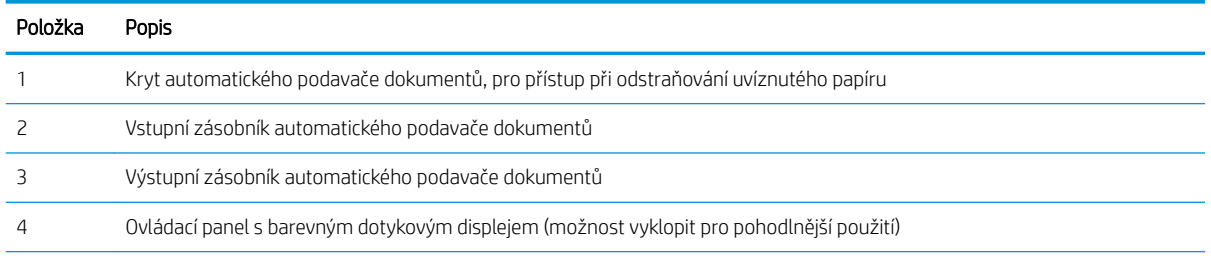

<span id="page-16-0"></span>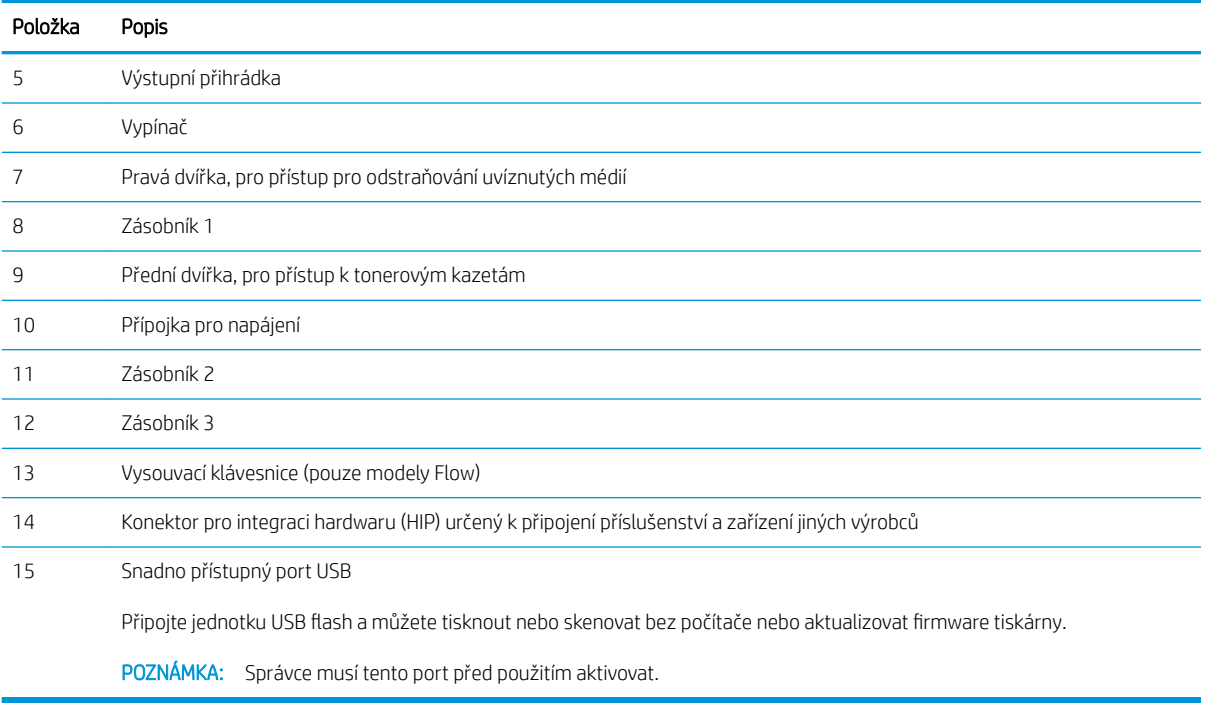

### Pohled na tiskárnu zezadu

Seznamte se s prvky na zadní straně tiskárny.

<span id="page-17-0"></span>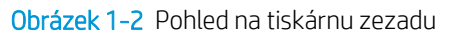

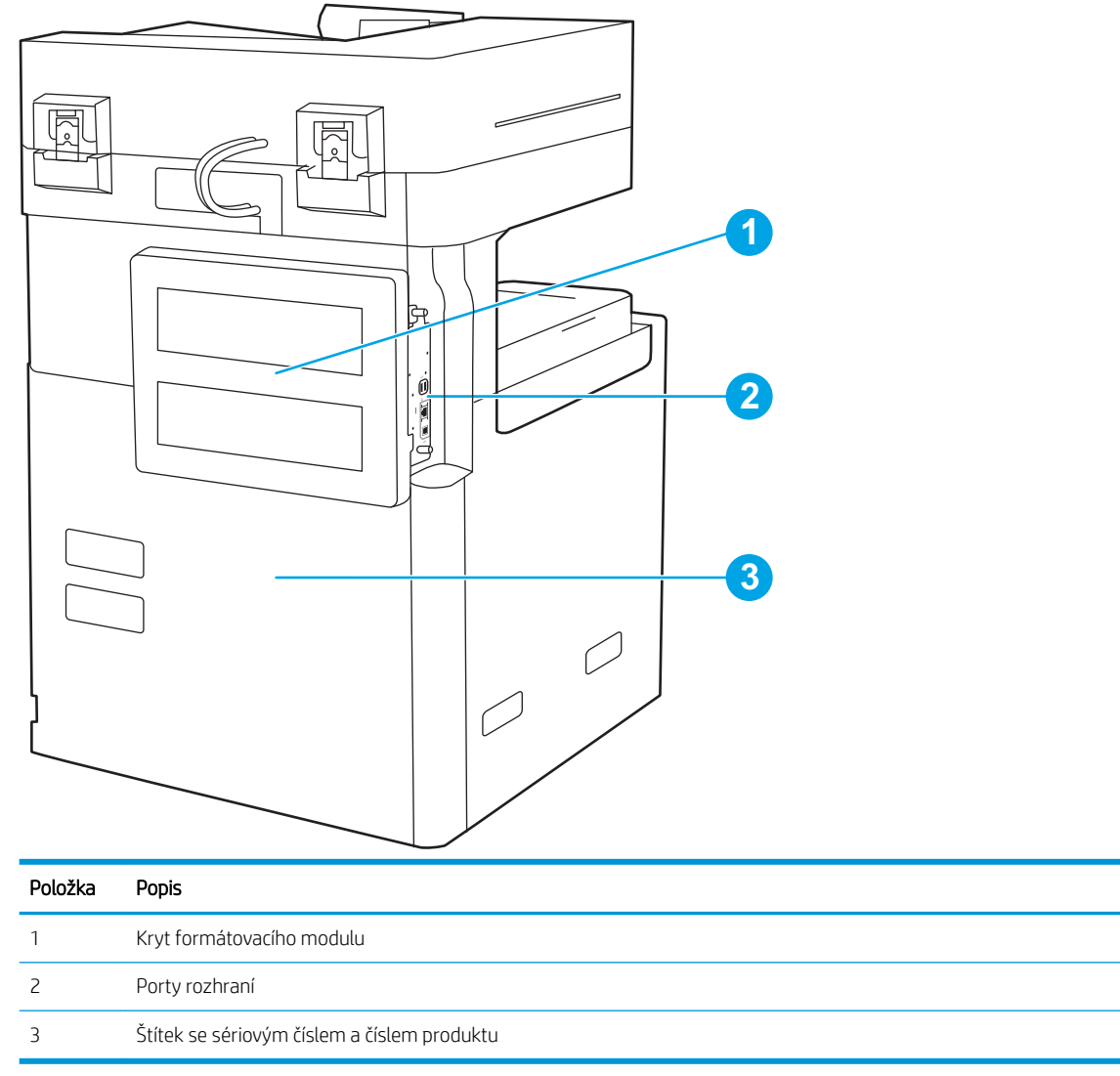

### Porty rozhraní

Vyhledejte porty rozhraní na formátovači tiskárny.

#### Obrázek 1-3 Pohled na porty rozhraní

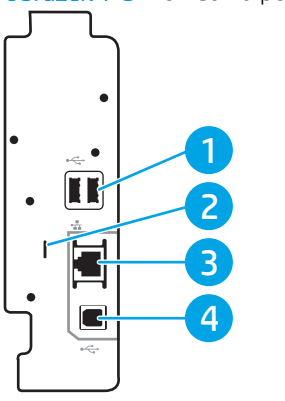

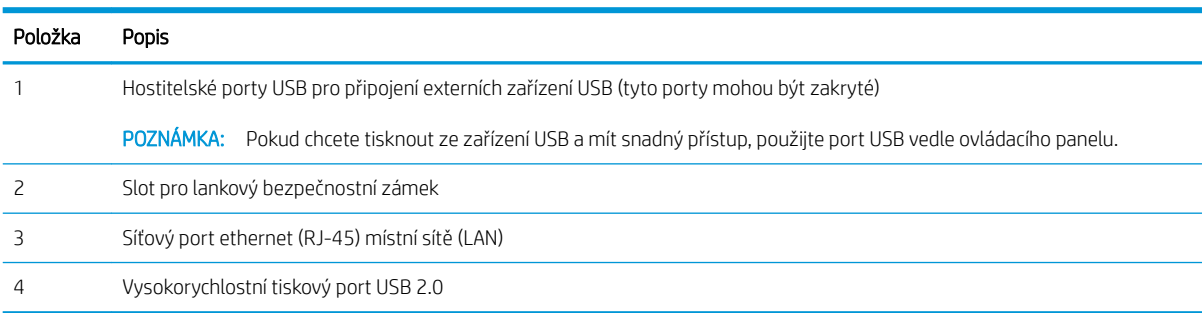

### <span id="page-19-0"></span>Zobrazení ovládacího panelu

Ovládací panel nabízí přístup k funkcím tiskárny a ukazuje její aktuální stav.

- [Používání ovládacího panelu s dotykovým displejem](#page-20-0)
- POZNÁMKA: Pro lepší zobrazení upravte sklon ovládacího panelu.

Domovská obrazovka nabízí přístup k funkcím tiskárny a indikuje její aktuální stav.

Na hlavní obrazovku se můžete kdykoli vrátit stisknutím tlačítka Domů ? Stiskněte tlačítko Domů ? na levé straně ovládacího panelu tiskárny nebo stiskněte tlačítko Domů v levém horním rohu většiny obrazovek.

POZNÁMKA: Funkce zobrazené na domovské obrazovce se mohou lišit podle konfigurace tiskárny.

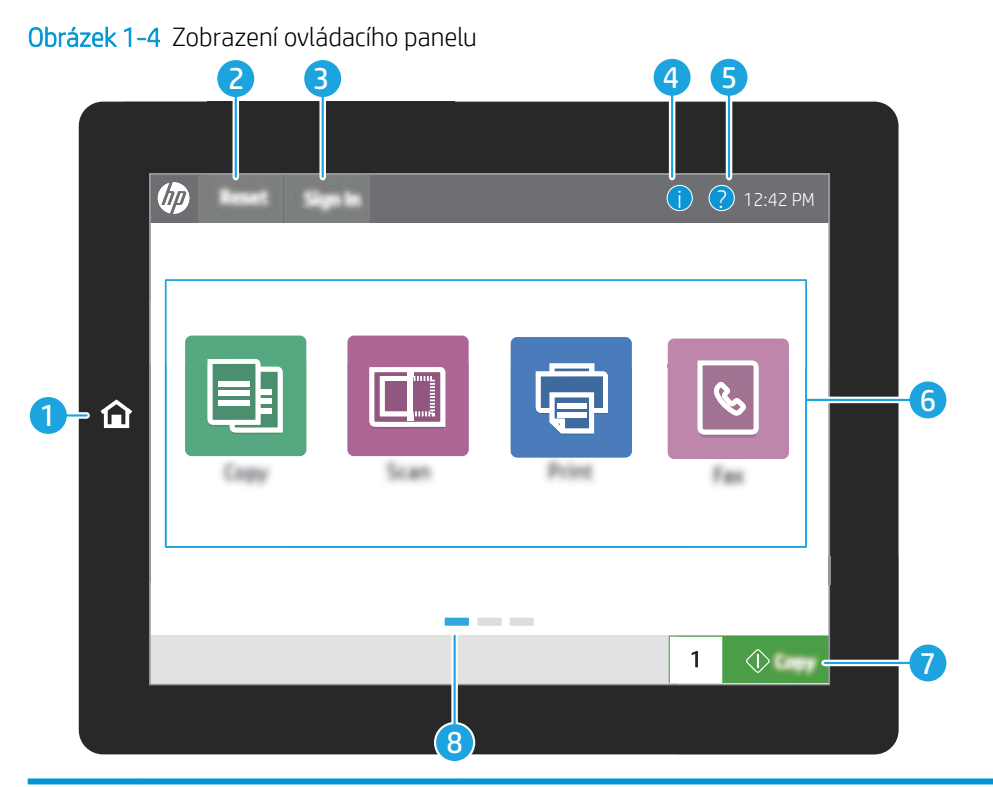

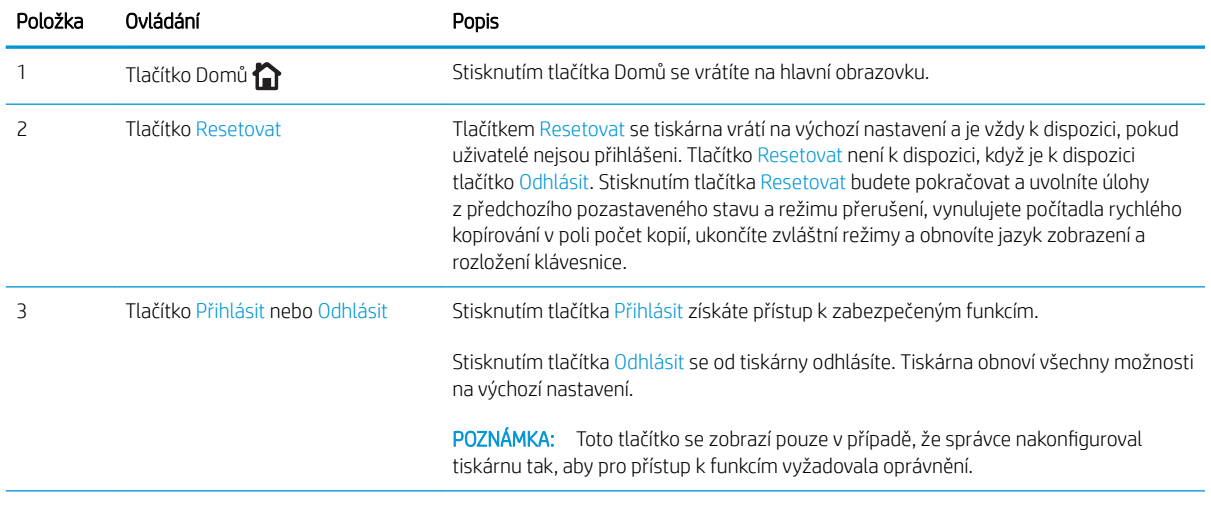

<span id="page-20-0"></span>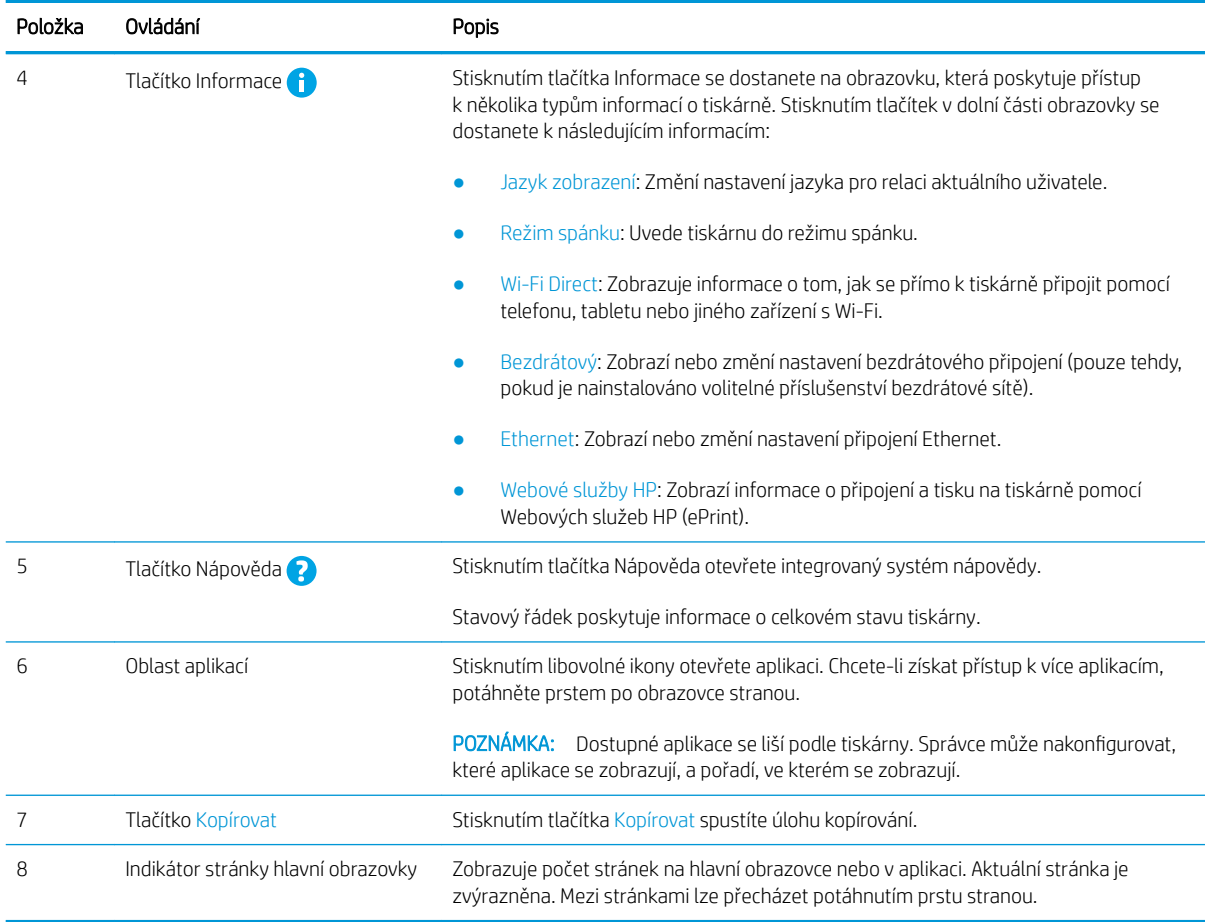

### Používání ovládacího panelu s dotykovým displejem

Ovládací panel tiskárny s dotykovým displejem můžete používat následujícími způsoby.

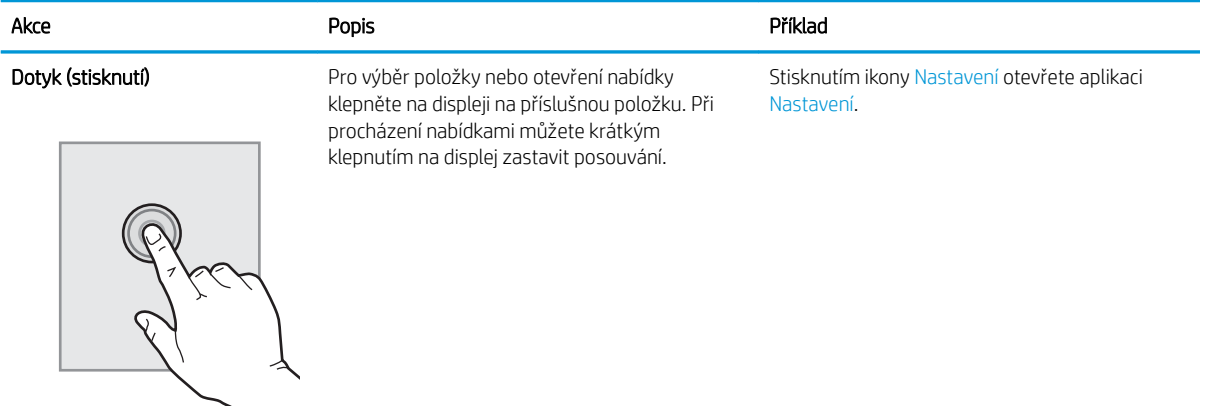

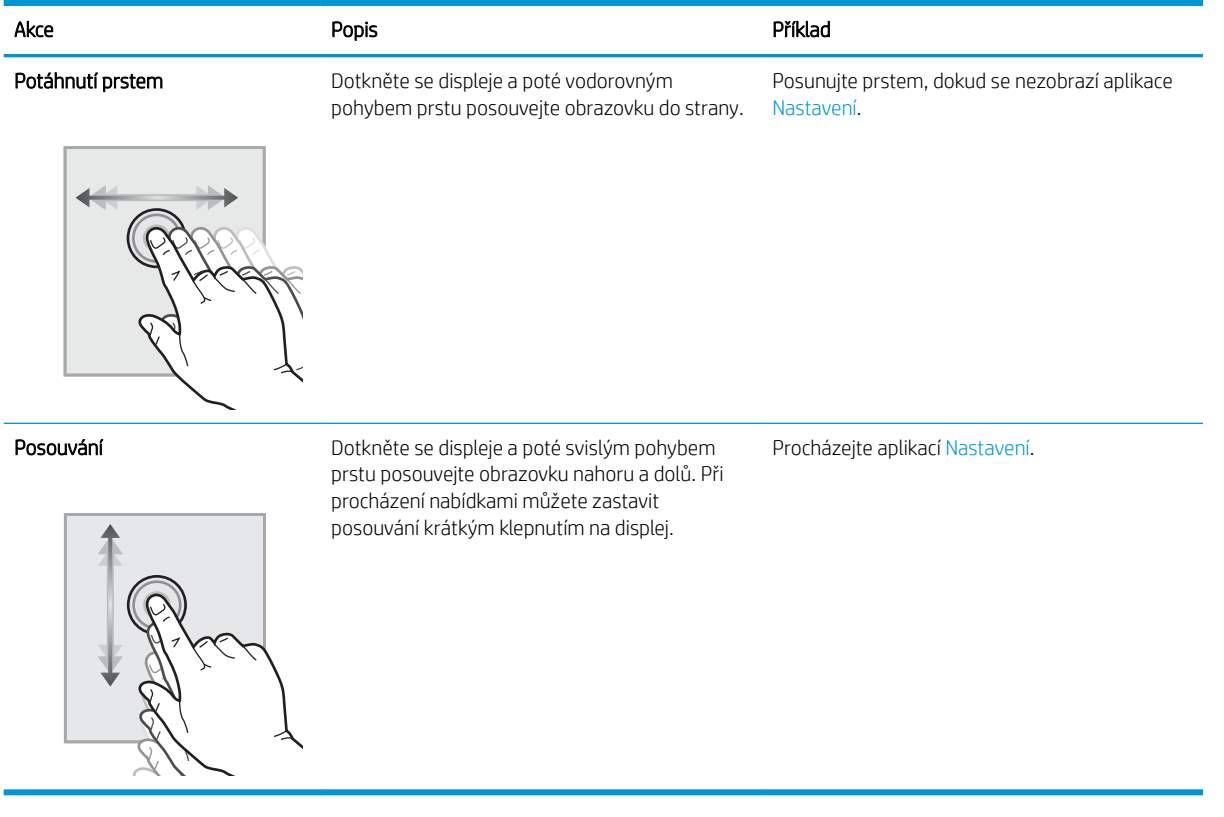

### <span id="page-22-0"></span>Technické parametry tiskárny

Zkontrolujte technické parametry hardwaru, softwaru a prostředí tiskárny uvedené v této části.

- **•** Technické údaje
- [Podporované operační systémy](#page-29-0)
- [Rozměry tiskárny](#page-31-0)
- [Spotřeba energie, elektrické specifikace a zvukové emise](#page-32-0)
- [Rozsah provozního prostředí](#page-32-0)

DŮLEŽITÉ: Následující specifikace jsou platné v okamžiku vydání, podléhají však změnám. Aktuální informace viz<http://www.hp.com/support/ljE82540MFP> nebo <http://www.hp.com/support/colorljE87640MFP>.

#### Technické údaje

Zkontrolujte technické specifikace tiskárny.

Nejnovější informace najdete na webové stránce<http://www.hp.com/support/ljE82540MFP> nebo [http://www.hp.com/support/colorljE87640MFP.](http://www.hp.com/support/colorljE87640MFP)

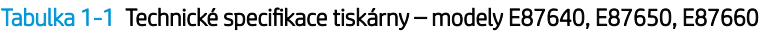

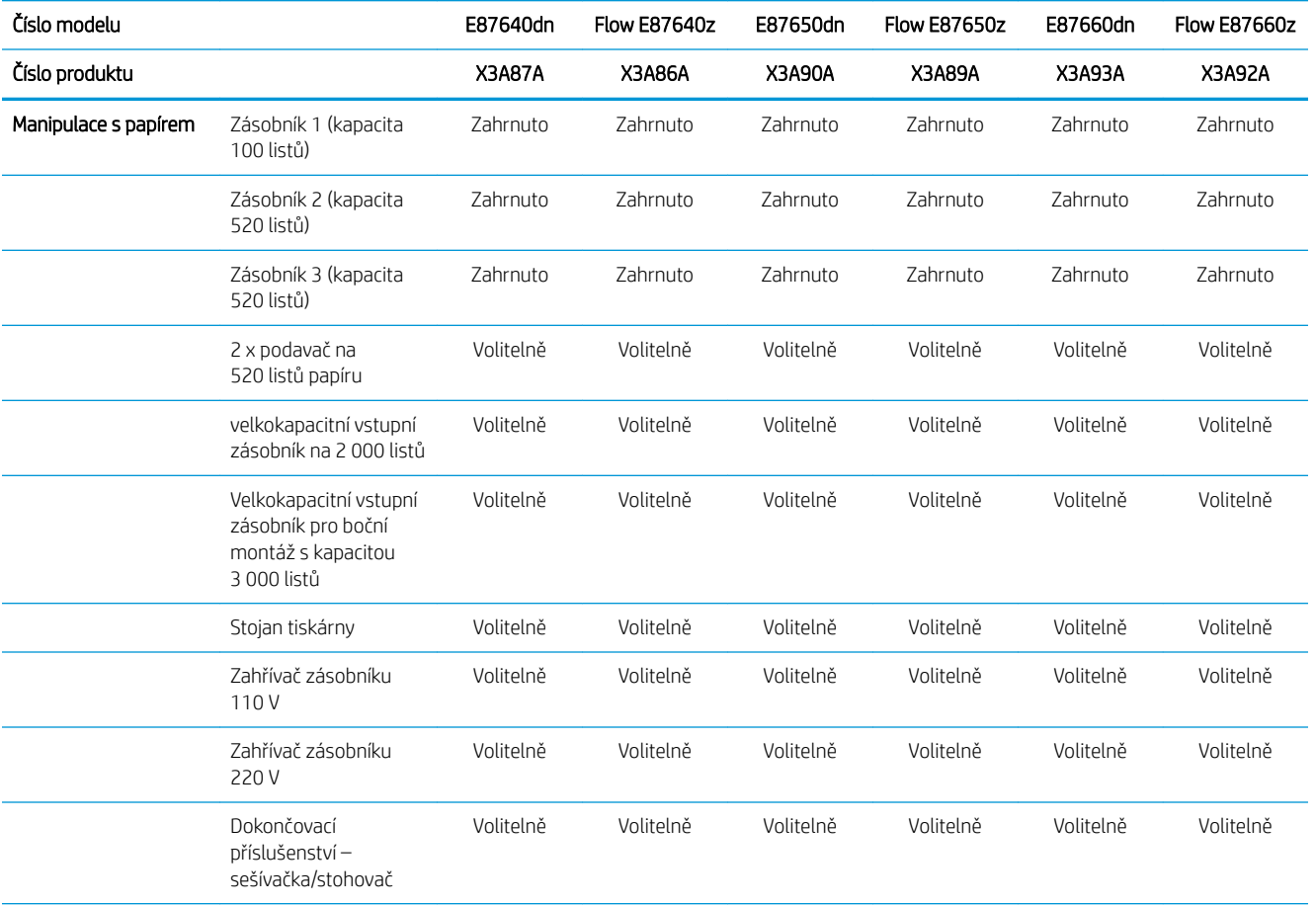

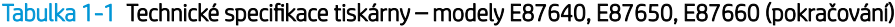

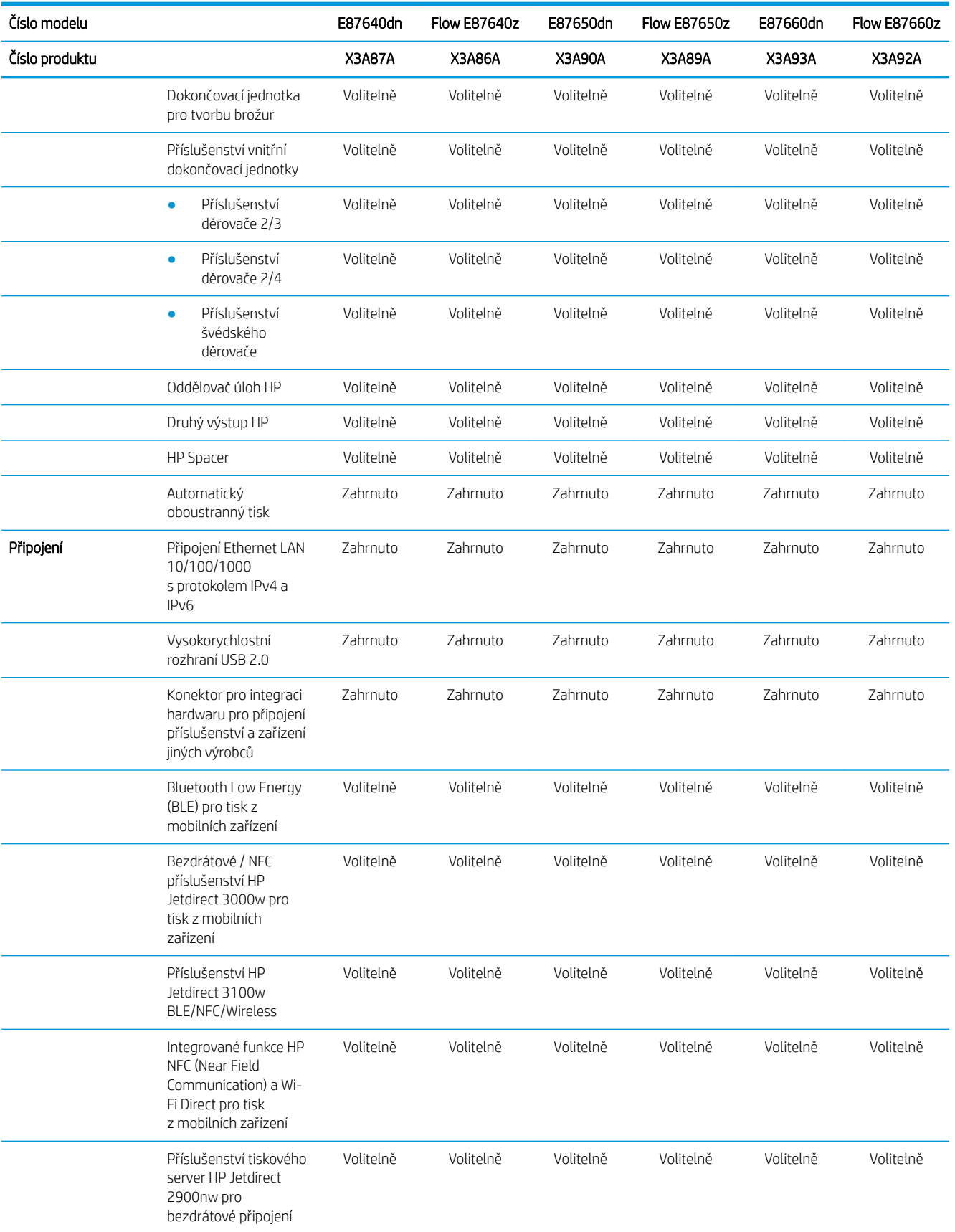

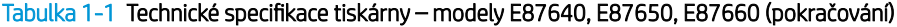

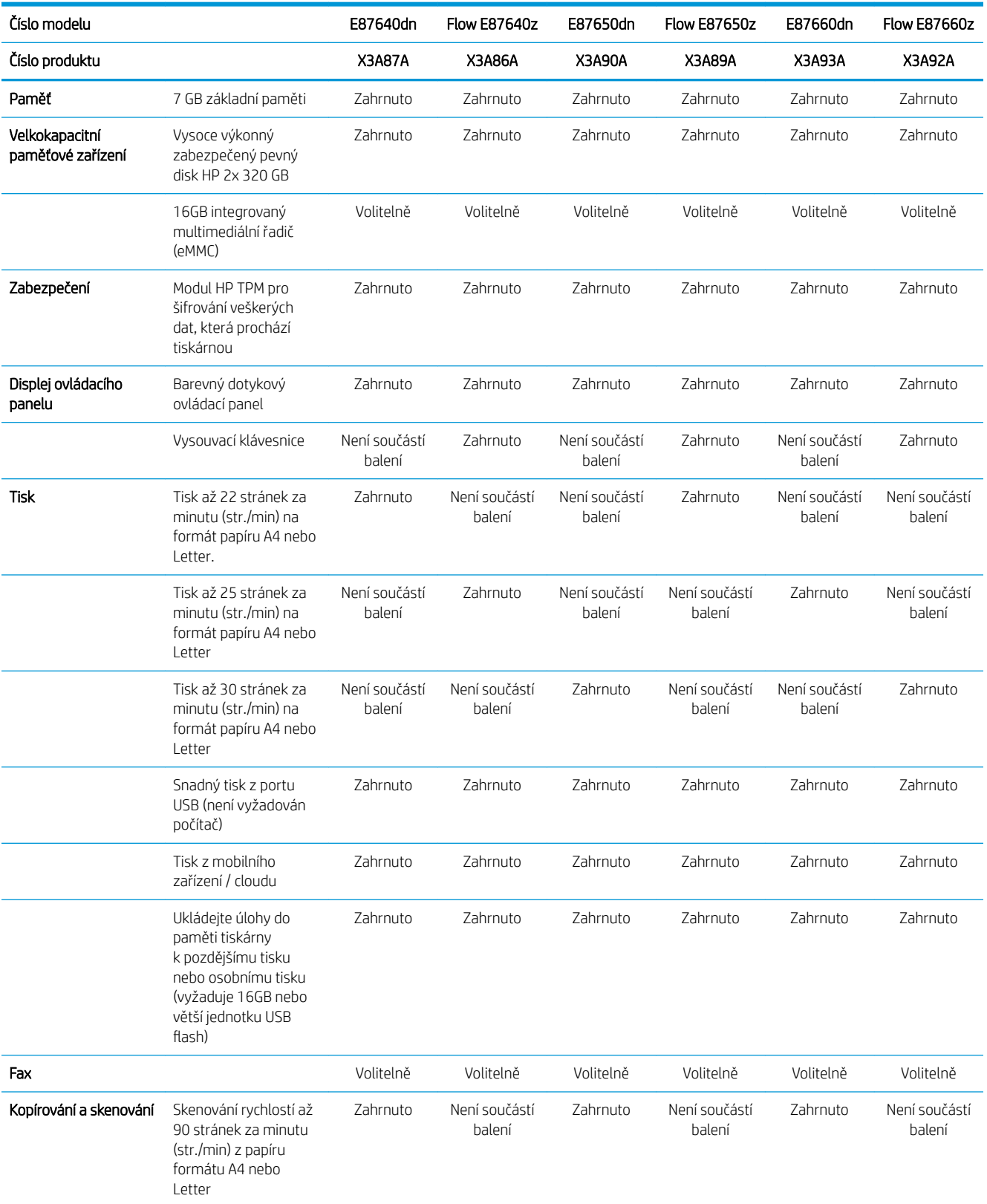

#### Tabulka 1-1 Technické specifikace tiskárny – modely E87640, E87650, E87660 (pokračování)

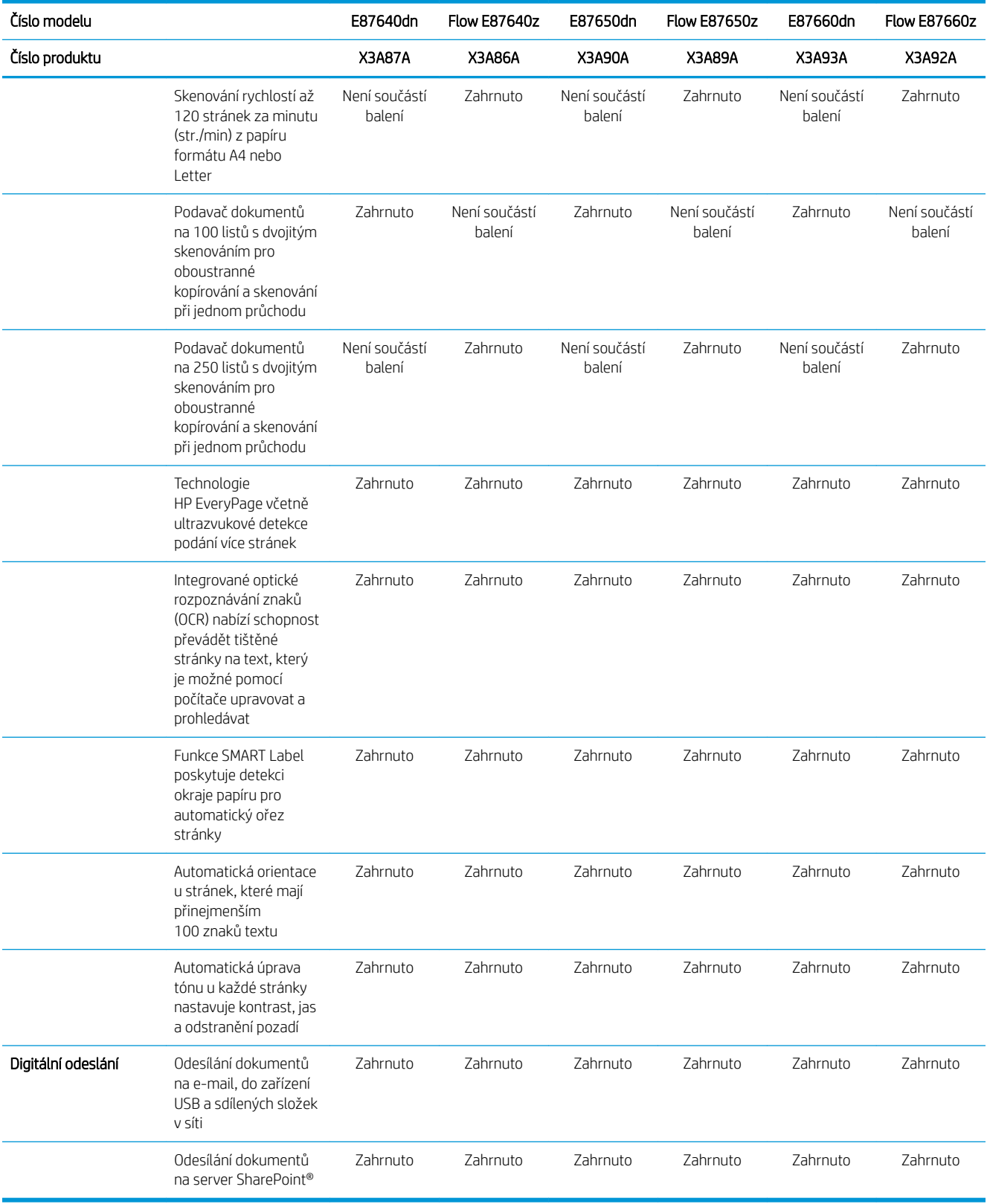

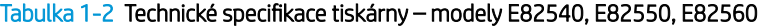

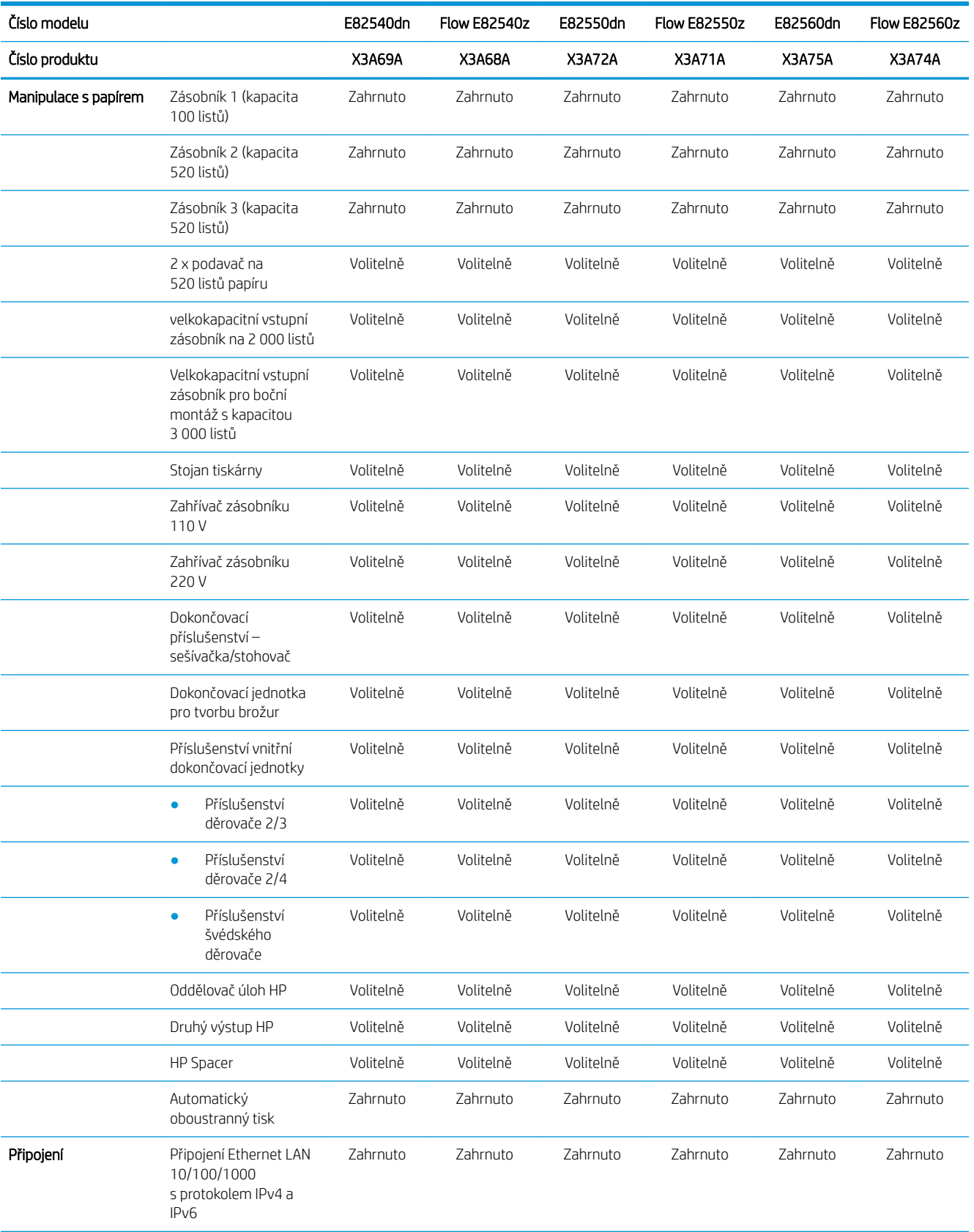

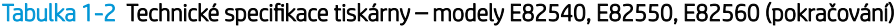

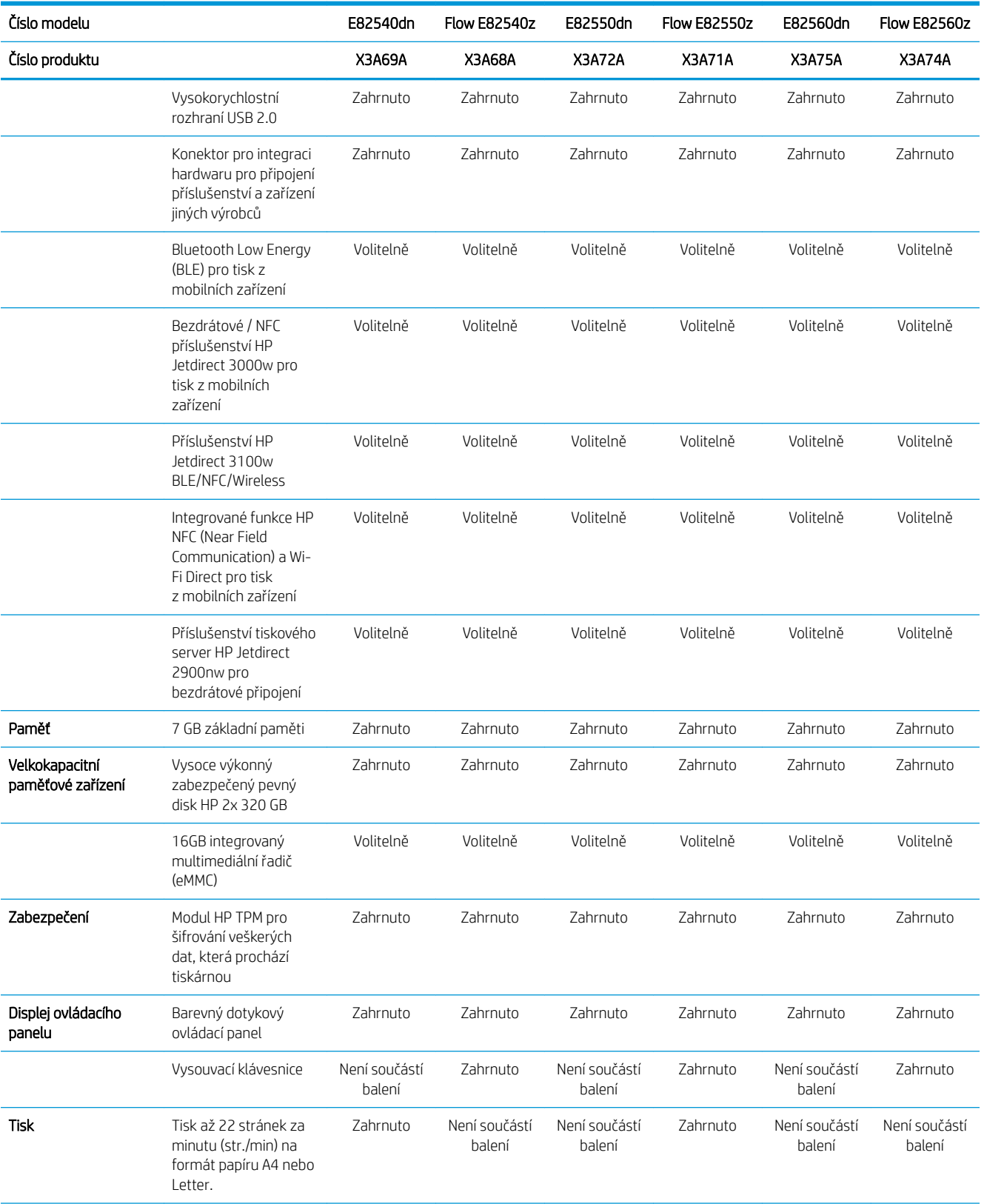

#### Tabulka 1-2 Technické specifikace tiskárny – modely E82540, E82550, E82560 (pokračování)

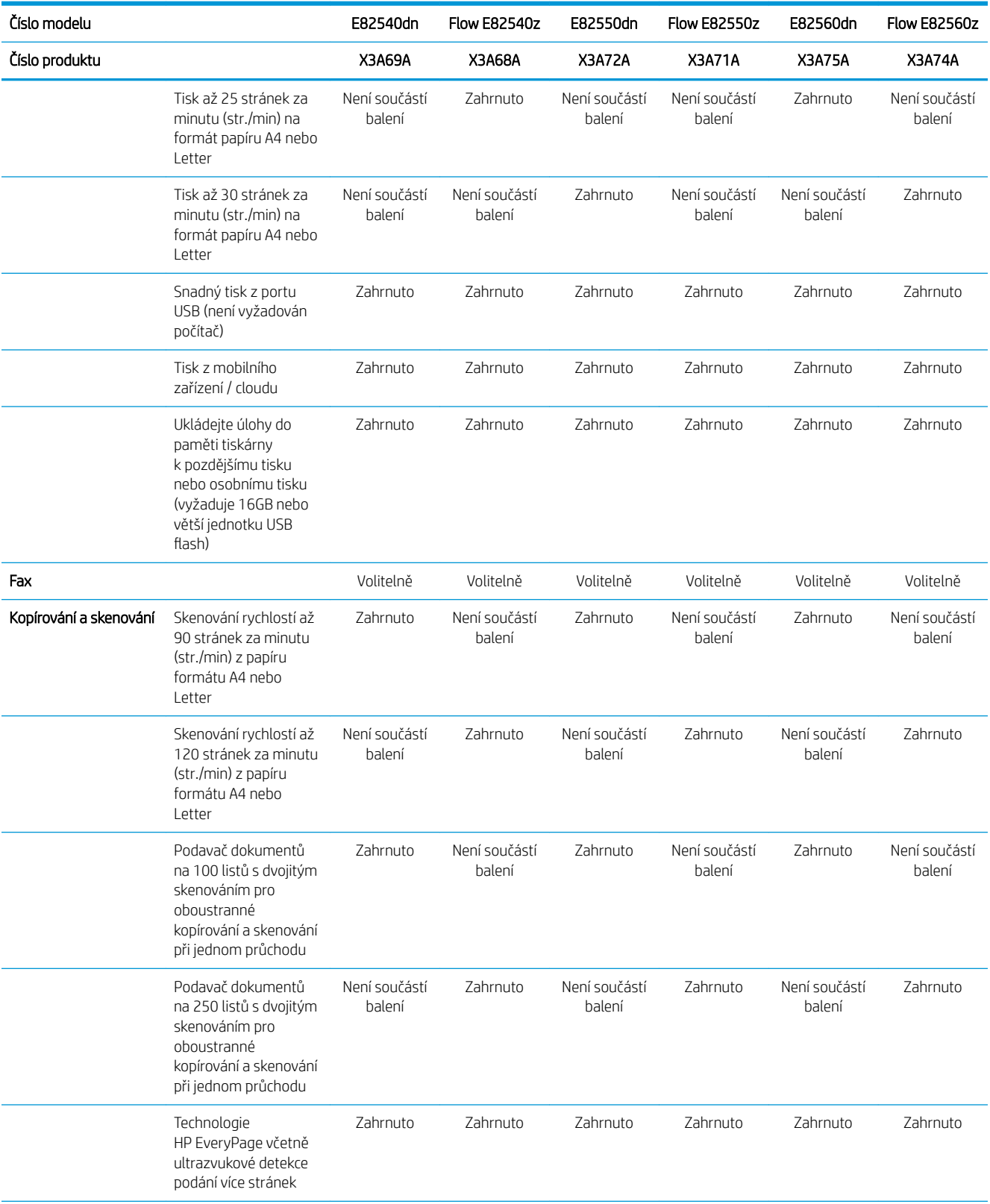

<span id="page-29-0"></span>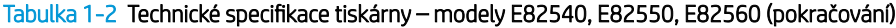

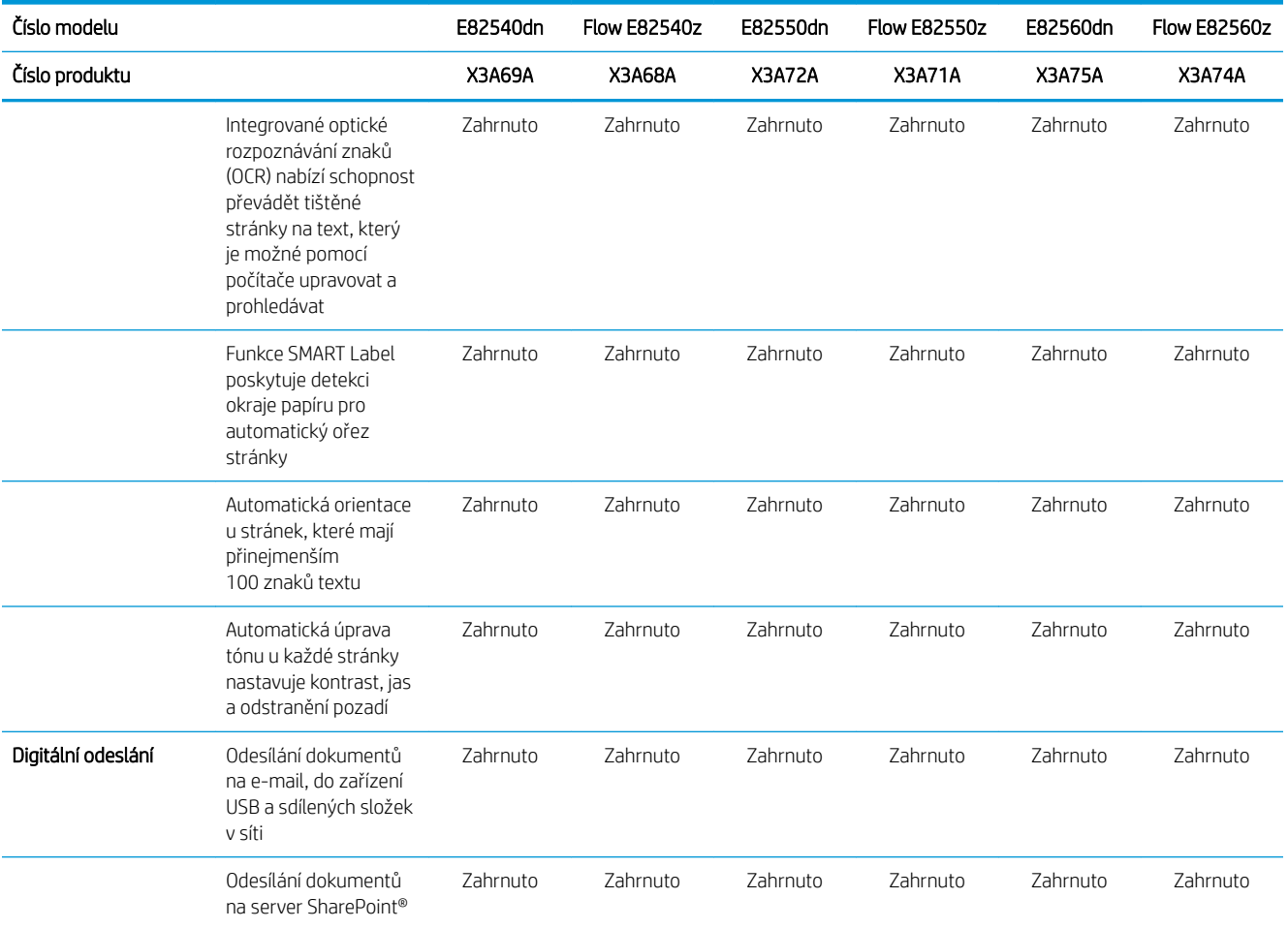

#### Podporované operační systémy

Za účelem zajištění kompatibility tiskárny s operačním systémem počítače použijte následující informace.

Linux: Informace a tiskové ovladače pro systém Linux najdete na stránce [www.hp.com/go/linuxprinting](http://www.hp.com/go/linuxprinting).

UNIX: Informace a tiskové ovladače pro operační systém UNIX® najdete na webové stránce [www.hp.com/go/](http://www.hp.com/go/unixmodelscripts) [unixmodelscripts.](http://www.hp.com/go/unixmodelscripts)

Následující informace platí pro tiskové ovladače HP PCL 6 pro systém Windows, tiskové ovladače HP pro systém macOS a pro instalační software.

Windows: Na adrese [123.hp.com/LaserJet](http://123.hp.com/LaserJet) si stáhněte software HP Easy Start a nainstalujte tiskový ovladač HP. Nebo navštivte web podpory pro danou tiskárnu<http://www.hp.com/support/ljE82540MFP> nebo [http://www.hp.com/support/colorljE87640MFP,](http://www.hp.com/support/colorljE87640MFP) odkud si stáhnete tiskový ovladač nebo instalační program pro instalaci tiskového ovladače HP

macOS: Tato tiskárna podporuje počítače Mac. Stáhněte si aplikaci HP Easy Start ze stránky [123.hp.com/LaserJet](http://123.hp.com/LaserJet) nebo ze stránky Podpora tiskárny a poté pomocí aplikace HP Easy Start nainstalujte tiskový ovladač HP.

- 1. Přejděte na stránku [123.hp.com/LaserJet](http://123.hp.com/LaserJet).
- 2. Při stahování softwaru tiskárny postupujte podle uvedených kroků.

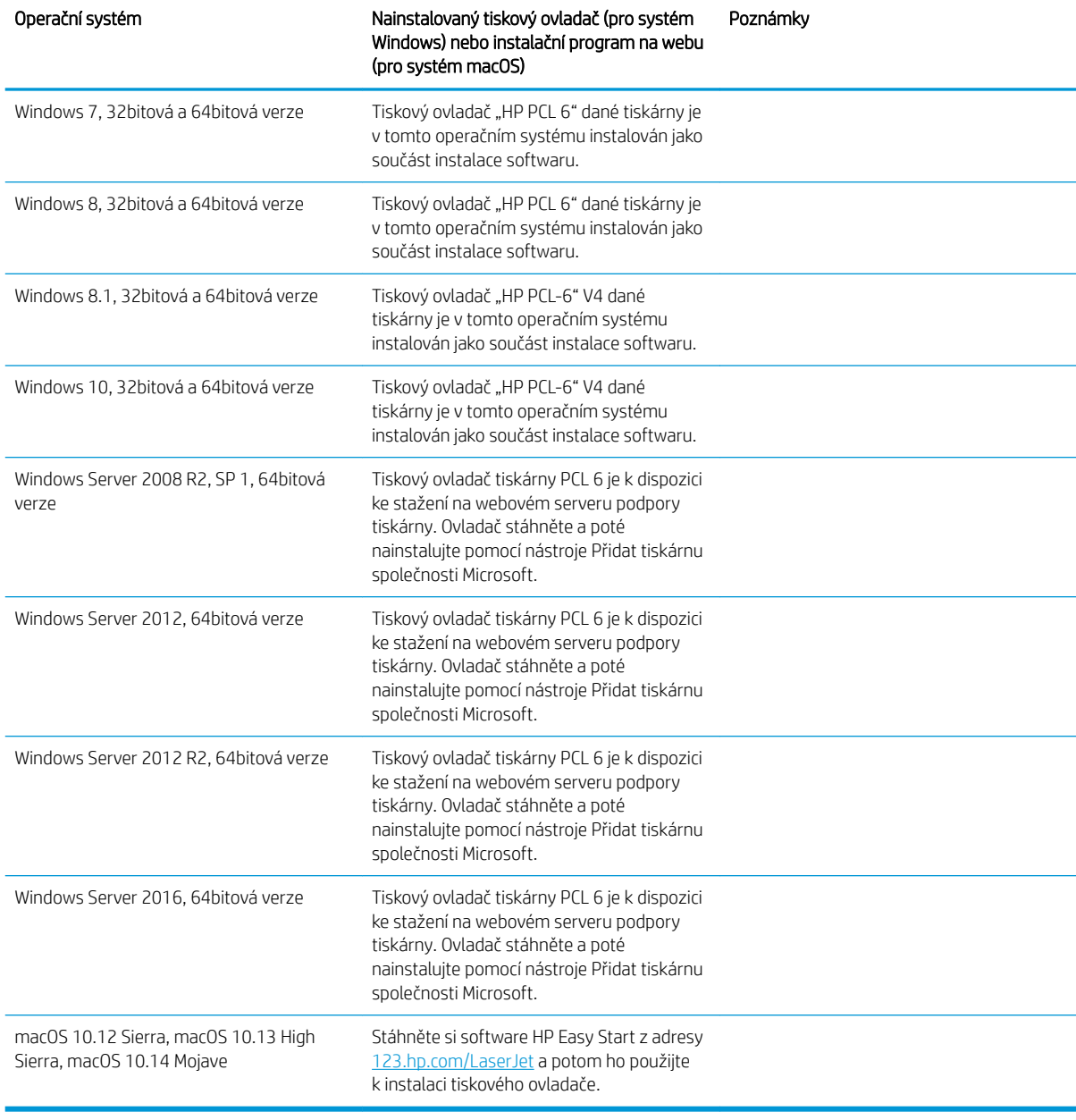

#### Tabulka 1-3 Podporované operační systémy a ovladače tiskárny

**EZ POZNÁMKA:** Podporované operační systémy se mohou změnit. Aktuální seznam podporovaných operačních systémů je uveden na adrese<http://www.hp.com/support/ljE82540MFP> nebo [http://www.hp.com/support/](http://www.hp.com/support/colorljE87640MFP) [colorljE87640MFP](http://www.hp.com/support/colorljE87640MFP), kde také naleznete kompletní nápovědu společnosti HP k tiskárně.

POZNÁMKA: Podrobnosti o podpoře klientských a serverových operačních systémů a ovladačů HP UPD pro tuto tiskárnu naleznete na adrese [www.hp.com/go/upd](http://www.hp.com/go/upd). V části Další informace klikněte na odkazy.

#### <span id="page-31-0"></span>Tabulka 1-4 Minimální požadavky na systém

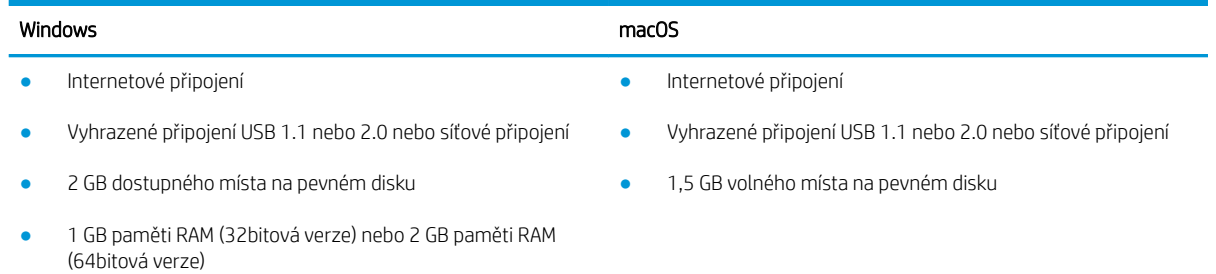

<sup>2</sup> POZNÁMKA: Instalační program Windows nainstaluje službu HP Smart Device Agent Base. Velikost souboru je zhruba 100 kB. Její jedinou funkcí je kontrola připojených tiskáren přes rozhraní USB, kterou provádí každou hodinu. Nejsou shromažďována žádná data. Pokud je nalezena USB tiskárna, služba se pokusí najít v síti instanci JetAdvantage Management Connector (JAMc). Pokud je nalezena instance JAMc, služba HP Smart Device Agent Base bude pomocí instance JAMc bezpečně upgradována na plnohodnotného agenta chytrých zařízení, který potom umožní na účtu služby Managed Print Services (MPS) účtovat vytištěné stránky. Tuto službu neinstalují webové balíčky obsahující jen ovladač stažené z webu [hp.com](http://www.hp.com) pro tiskárnu a nainstalované pomocí Průvodce přidáním tiskárny.

Chcete-li tuto službu odinstalovat, otevřete Ovládací panely systému Windows, vyberte možnost Programy nebo Programy a funkce a potom vyberte možnost Přidat nebo odebrat programy nebo Odinstalovat program a službu odeberte. Soubor se jmenuje HPSmartDeviceAgentBase.

#### Rozměry tiskárny

Zkontrolujte, zda je prostředí tiskárny dostatečně velké pro danou tiskárnu.

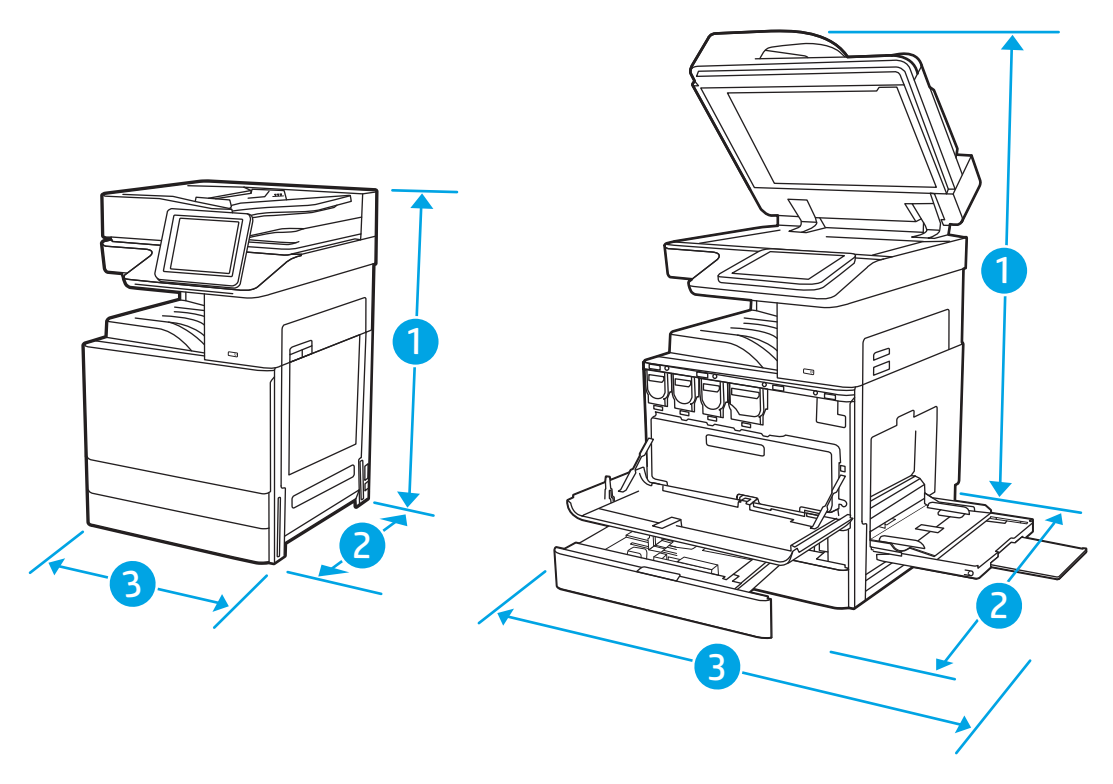

#### <span id="page-32-0"></span>Tabulka 1-5 Rozměry modelů E87640du, E87650du a E87660du

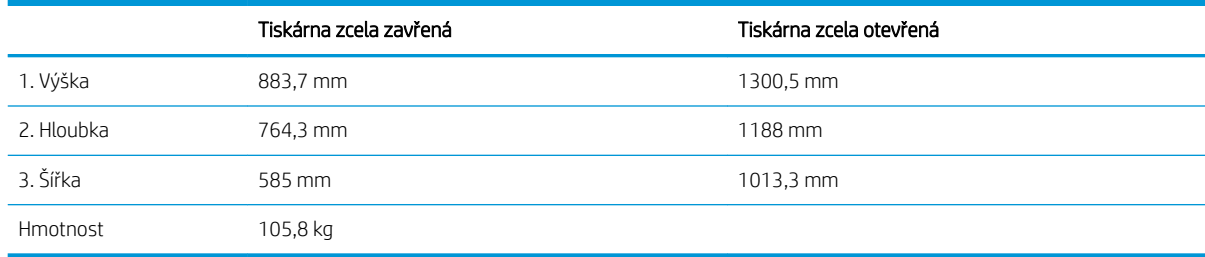

#### Tabulka 1-6 Rozměry modelů E82540du, E82550du a E82560du

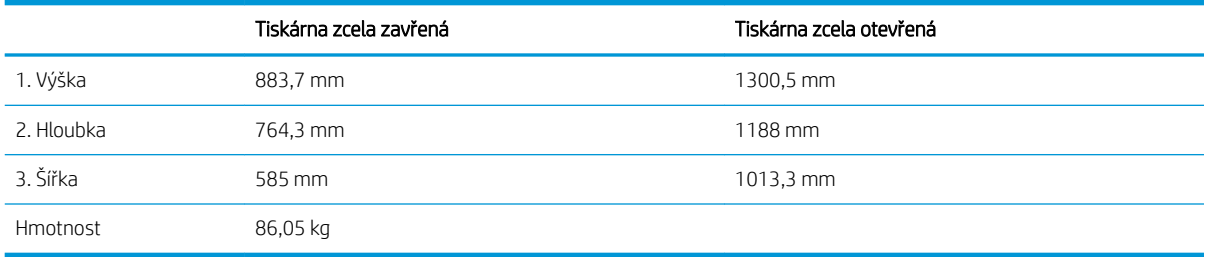

**▲** Tyto hodnoty podléhají změnám. Více informací najdete na webu [http://www.hp.com/support/](http://www.hp.com/support/ljE82540MFP) [ljE82540MFP](http://www.hp.com/support/ljE82540MFP) nebo [http://www.hp.com/support/colorljE87640MFP.](http://www.hp.com/support/colorljE87640MFP)

#### Spotřeba energie, elektrické specifikace a zvukové emise

Aby tiskárna řádně fungovala, musí být v prostředí, které splňuje určité specifikace napájení.

Nejnovější informace najdete na webové stránce<http://www.hp.com/support/ljE82540MFP> nebo [http://www.hp.com/support/colorljE87640MFP.](http://www.hp.com/support/colorljE87640MFP)

 $\bigtriangleup$  UPOZORNĚNÍ: Požadavky na napájení vycházejí z podmínek země/oblasti, kde se tiskárna prodává. Neměňte provozní napětí. Hrozí poškození tiskárny a ztráta nároku na záruční opravu.

#### Rozsah provozního prostředí

Aby tiskárna řádně fungovala, musí být v prostředí, které splňuje určité specifikace.

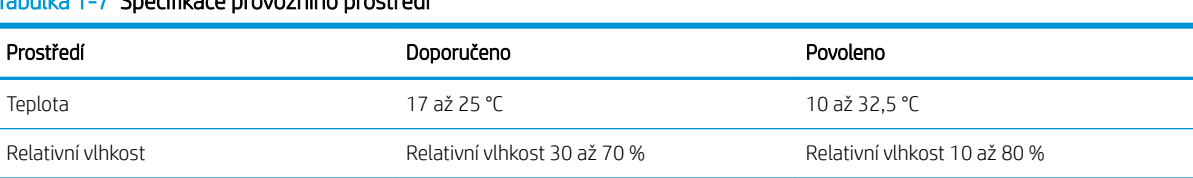

#### Tabulka 1-7 Specifikace provozního prostředí

### Nastavení hardwaru tiskárny a instalace softwaru

Základní pokyny pro nastavení naleznete v průvodci instalací hardwaru dodávaném s tiskárnou. Další pokyny naleznete na webu společnosti HP v sekci podpory.

Chcete-li získat kompletní podporu společnosti HP pro tiskárnu, přejděte na adresu [http://www.hp.com/support/](http://www.hp.com/support/ljE82540MFP) [ljE82540MFP](http://www.hp.com/support/ljE82540MFP) nebo [http://www.hp.com/support/colorljE87640MFP.](http://www.hp.com/support/colorljE87640MFP) Vyhledejte podporu:

- Instalace a konfigurace
- **•** Osvojování a používání
- Řešení problémů
- Stažení aktualizací softwaru a firmwaru
- Účast ve fórech podpory
- Vyhledání informací o záruce a předpisech

# <span id="page-34-0"></span>2 Zásobníky papíru

Zjistěte, jak plnit a používat zásobníky papíru, včetně vkládání speciálních položek, jako jsou obálky nebo štítky.

- Úvod
- · [Vložení papíru do zásobníku 1](#page-35-0)
- [Vložení papíru do zásobníků 2 a 3](#page-41-0)
- [Vkládání a tisk obálek](#page-47-0)
- [Vkládání a tisk štítků](#page-49-0)

Podpůrné video naleznete na [www.hp.com/videos/a3.](http://www.hp.com/videos/a3)

Následující informace jsou platné v okamžiku vydání dokumentu. Aktuální informace viz [http://www.hp.com/](http://www.hp.com/support/ljE82540MFP) [support/ljE82540MFP](http://www.hp.com/support/ljE82540MFP) nebo [http://www.hp.com/support/colorljE87640MFP.](http://www.hp.com/support/colorljE87640MFP)

#### Další informace:

Kompletní podpora společnosti HP pro tiskárnu zahrnuje následující informace:

- Instalace a konfigurace
- Osvojování a používání
- Řešení problémů
- Stažení aktualizací softwaru a firmwaru
- Účast ve fórech podpory
- Vyhledání informací o záruce a předpisech

## Úvod

Při vkládání materiálu do zásobníků papíru buďte opatrní.

**A UPOZORNĚNÍ:** Nevytahujte současně více než jeden zásobník papíru.

Na zásobníky papíru nikdy nestoupejte.

Při přenášení tiskárny musí být všechny zásobníky zavřené.

Při zavírání zásobníků papíru a zásuvek do nich nevkládejte ruce.

## <span id="page-35-0"></span>Vložení papíru do zásobníku 1

Následující informace popisují, jak vkládat papír do zásobníku 1.

- Naplňte zásobník 1 (víceúčelový zásobník)
- [Zásobník 1 orientace papíru](#page-36-0)
- [Použití alternativního režimu hlavičkového papíru](#page-40-0)

### Naplňte zásobník 1 (víceúčelový zásobník)

Tento zásobník pojme až 100 listů papíru gramáže 75 g/m<sup>2</sup> nebo 10 obálek.

**EZ POZNÁMKA:** Před tiskem vyberte v ovladači tisku správný typ papíru.

A UPOZORNĚNÍ: Abyste předešli uvíznutí papíru, nikdy nepřidávejte nebo nevyjímejte papír ze zásobníku 1 během tisku.

1. Otevřete zásobník 1.

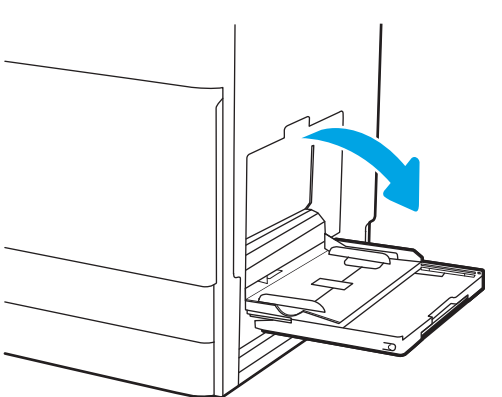

2. Vytáhněte nástavec zásobníku pro podepření papíru.

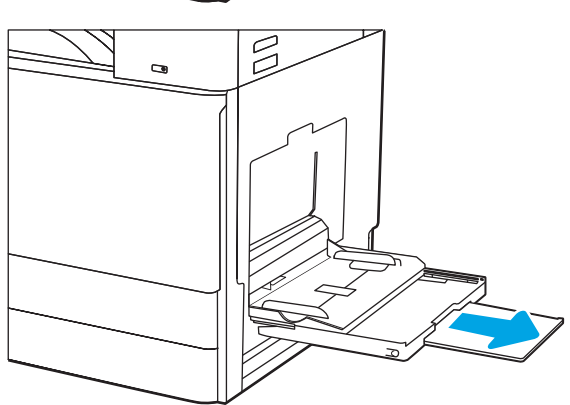
3. Roztáhněte vodítka papíru směrem ven pomocí seřizovací páčky.

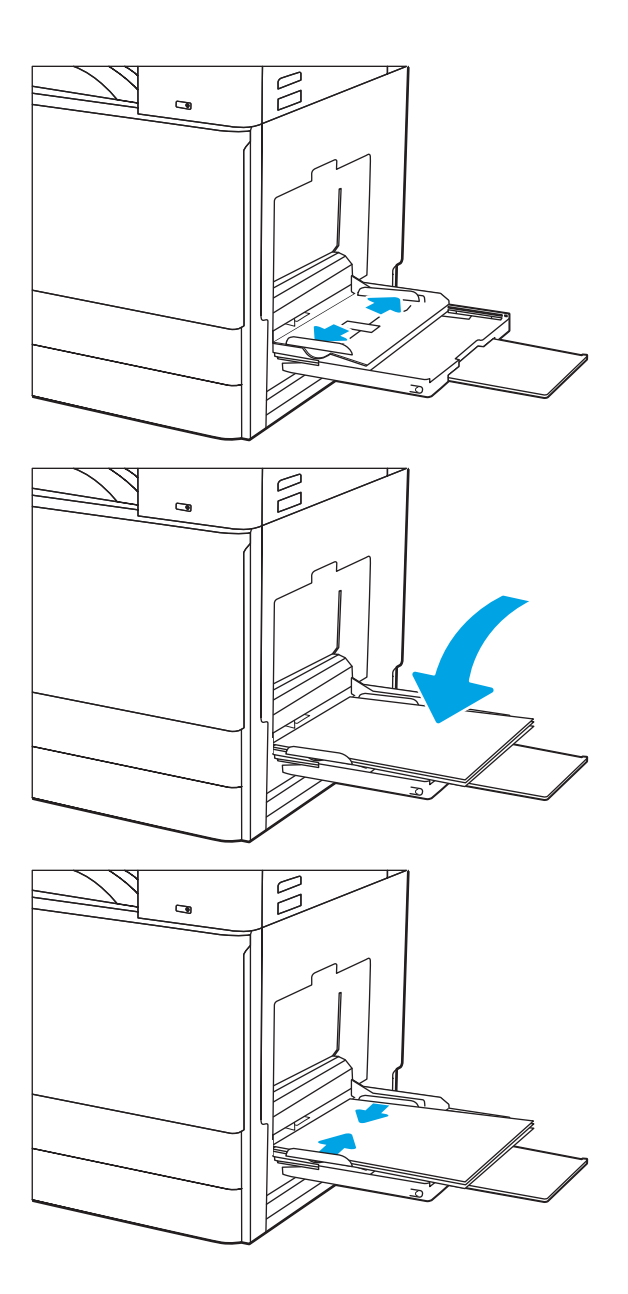

4. Vložte do zásobníku papír.

Zkontrolujte, zda se papír vejde pod linky pro vkládání na vodítkách papíru.

POZNÁMKA: Maximální výška stohu je 10 mm, respektive přibližně 100 listů papíru gramáže 75 g/m2.

5. Pomocí seřizovací páčky nastavte boční vodítka tak, aby se stohu papírů lehce dotýkala, ale neohýbala ho.

## Zásobník 1 – orientace papíru

Abyste zajistili co nejlepší kvalitu tisku, správně papír umístěte do zásobníku 1.

#### Tabulka 2-1 Zásobník 1 – orientace papíru

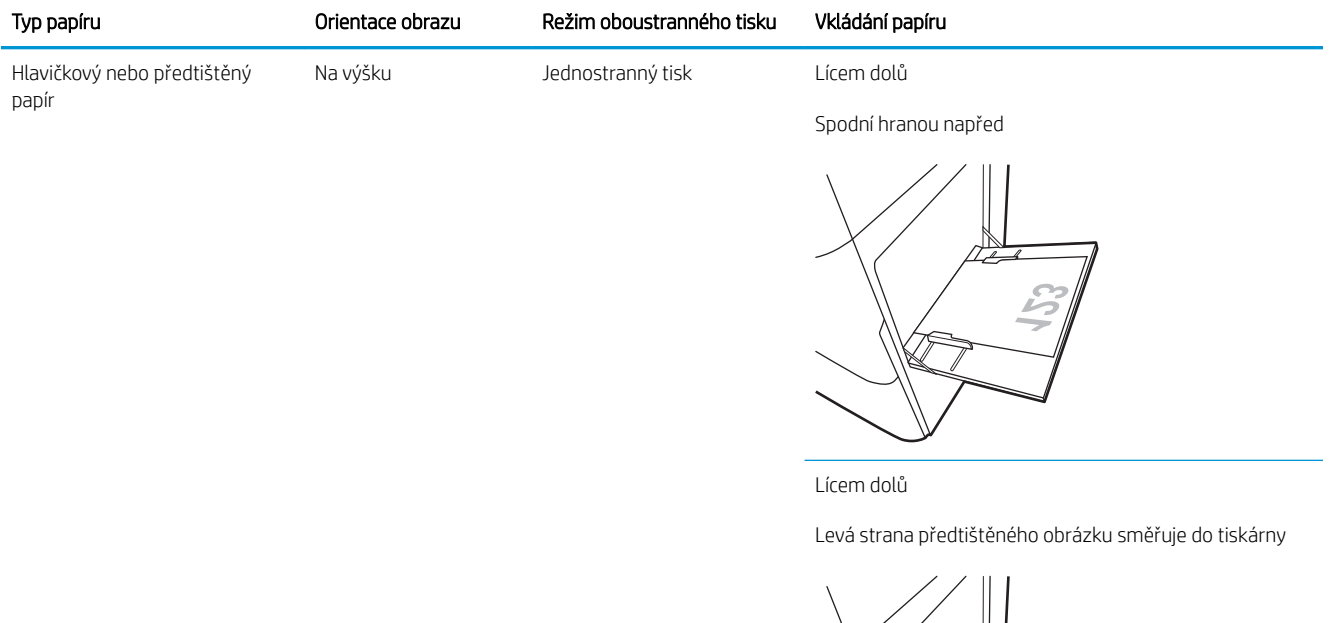

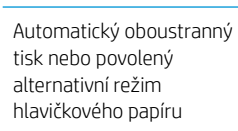

Lícem nahoru

Horní stranou napřed

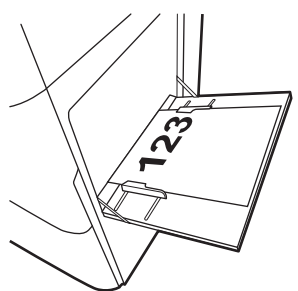

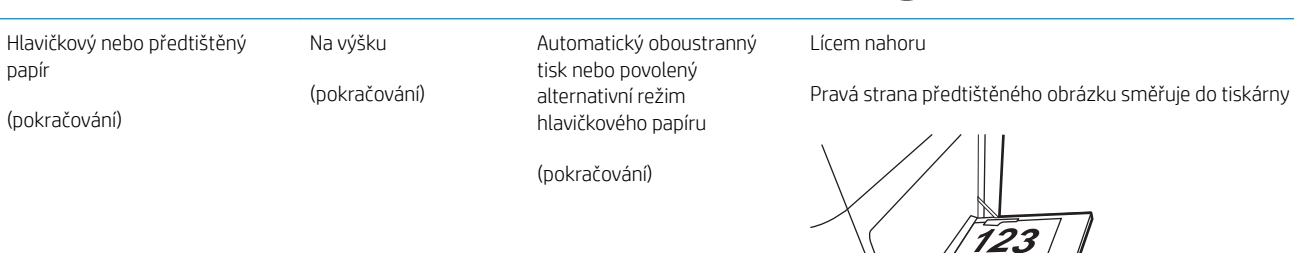

#### Tabulka 2-1 Zásobník 1 – orientace papíru (pokračování)

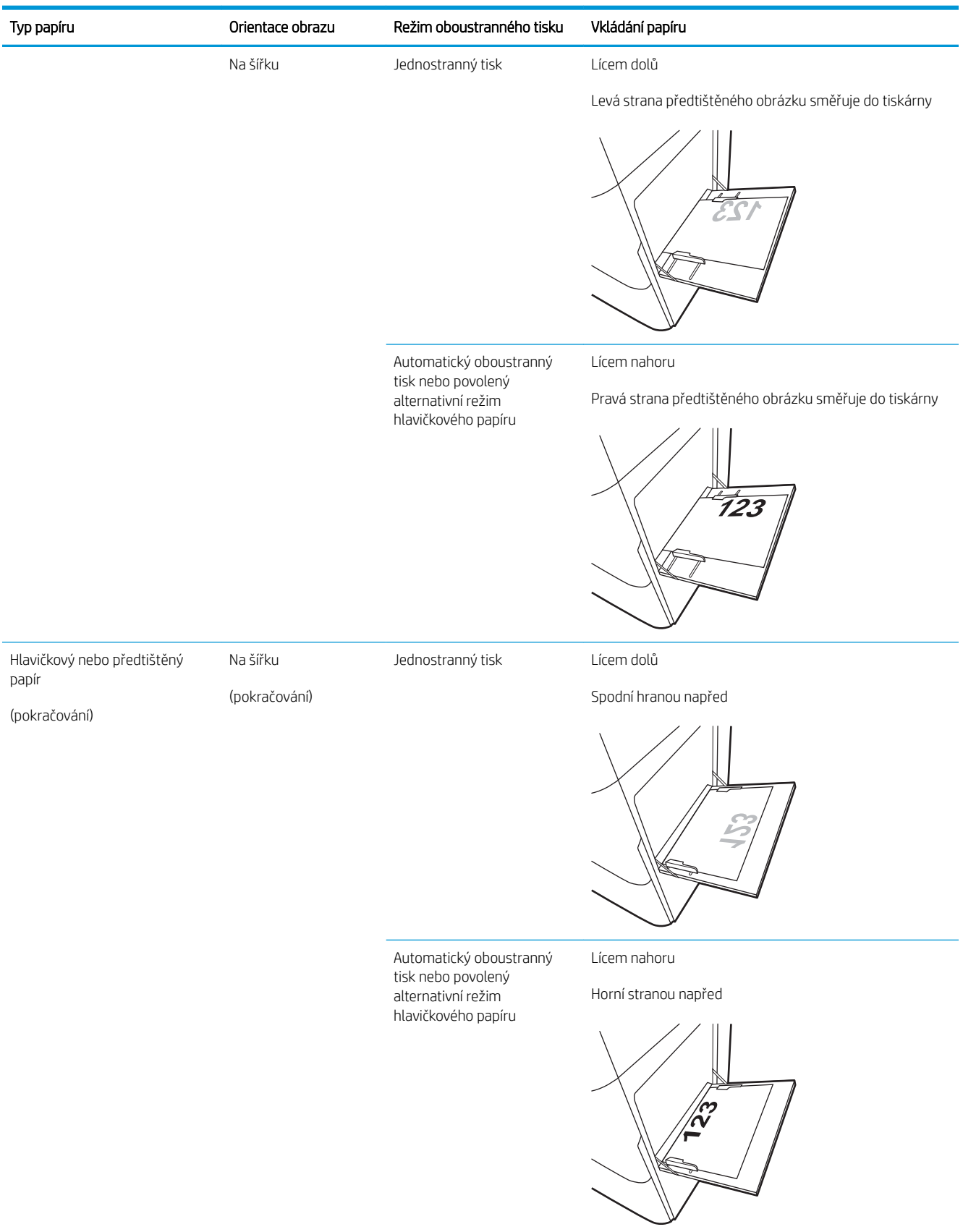

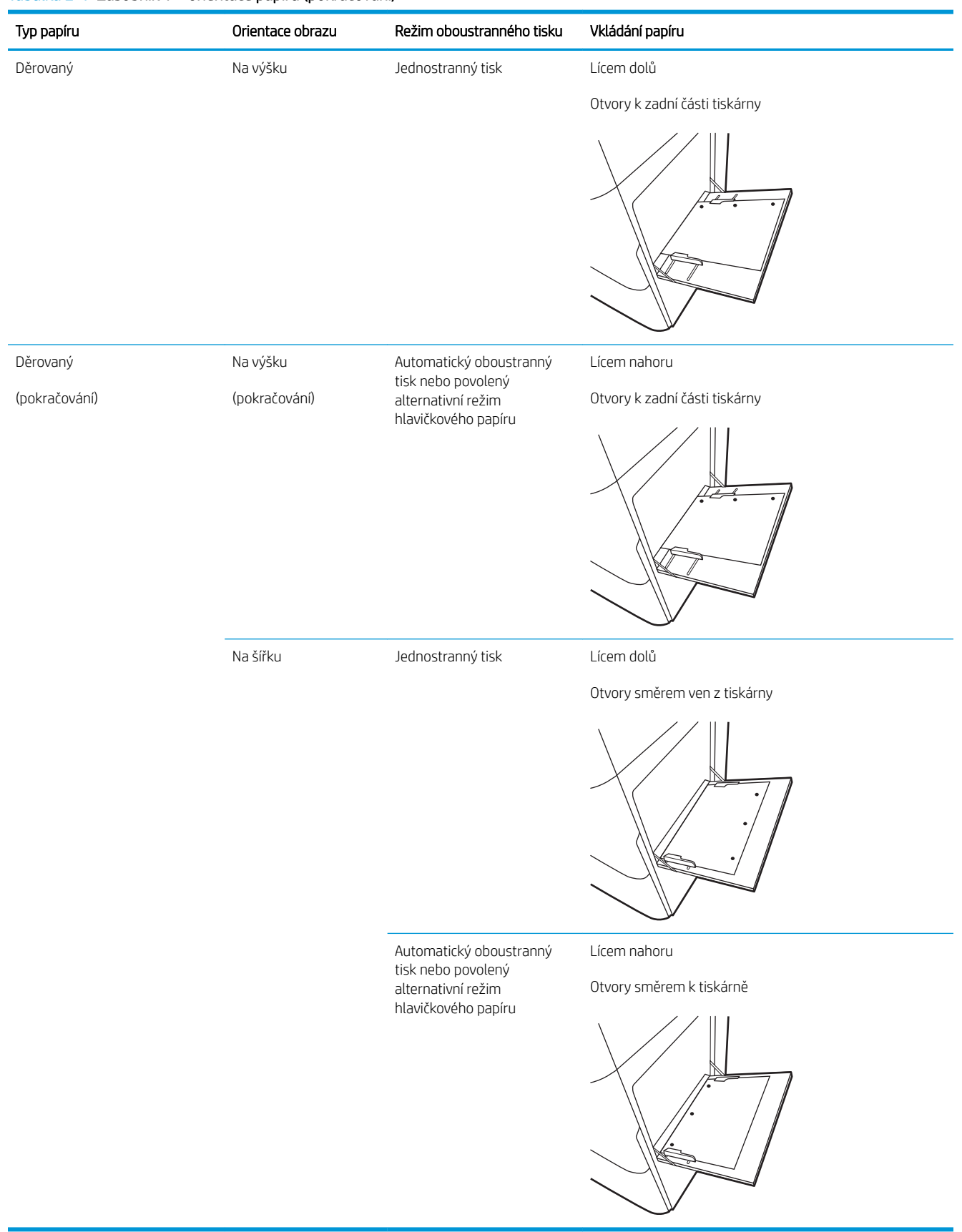

#### Tabulka 2-1 Zásobník 1 – orientace papíru (pokračování)

## Použití alternativního režimu hlavičkového papíru

Funkce Alternativní režim hlavičkového papíru umožňuje vkládat do zásobníku hlavičkový nebo předtištěný papír u všech úloh tisku nebo kopírování stejně, ať tisknete nebo kopírujete na jednu stranu listu, nebo na obě. Při použití tohoto režimu vložte papír stejně jako u automatického oboustranného tisku.

Povolení alternativního režimu hlavičkového papíru z ovládacího panelu tiskárny

#### Povolení alternativního režimu hlavičkového papíru z ovládacího panelu tiskárny

Chcete-li nastavit Alternativní režim hlavičkového papíru, použijte nabídku Nastavení

- 1. Na hlavní obrazovce ovládacího panelu tiskárny otevřete nabídku Nastavení.
- 2. Otevřete následující nabídky:
	- Kopírování/Tisk nebo Tisk
	- Správa zásobníků
	- Alternativní režim hlavičkového papíru
- 3. Zvolte možnost Povoleno a stiskněte tlačítko Uložit nebo stiskněte tlačítko OK.

## Vložení papíru do zásobníků 2 a 3

Následující informace popisují, jak vkládat papír do zásobníků 2 a 3.

- Plnění zásobníků 2 a 3
- [Orientace papíru v zásobnících 2 a 3](#page-42-0)
- [Použití alternativního režimu hlavičkového papíru](#page-46-0)

A UPOZORNĚNÍ: Nevytahujte současně více než jeden zásobník papíru.

## Plnění zásobníků 2 a 3

Tyto zásobníky pojmou až 520 listů papíru gramáže 75 g/m<sup>2</sup>.

POZNÁMKA: Postup vkládání papíru do zásobníku 2 a 3 je stejný. Zde je zobrazen pouze zásobník 2.

1. Otevřete zásobník.

POZNÁMKA: Tento zásobník neotvírejte, pokud se používá.

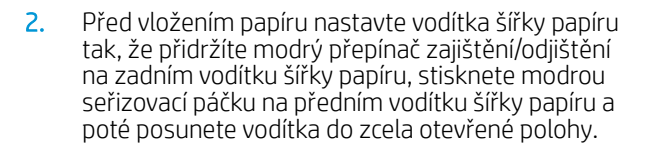

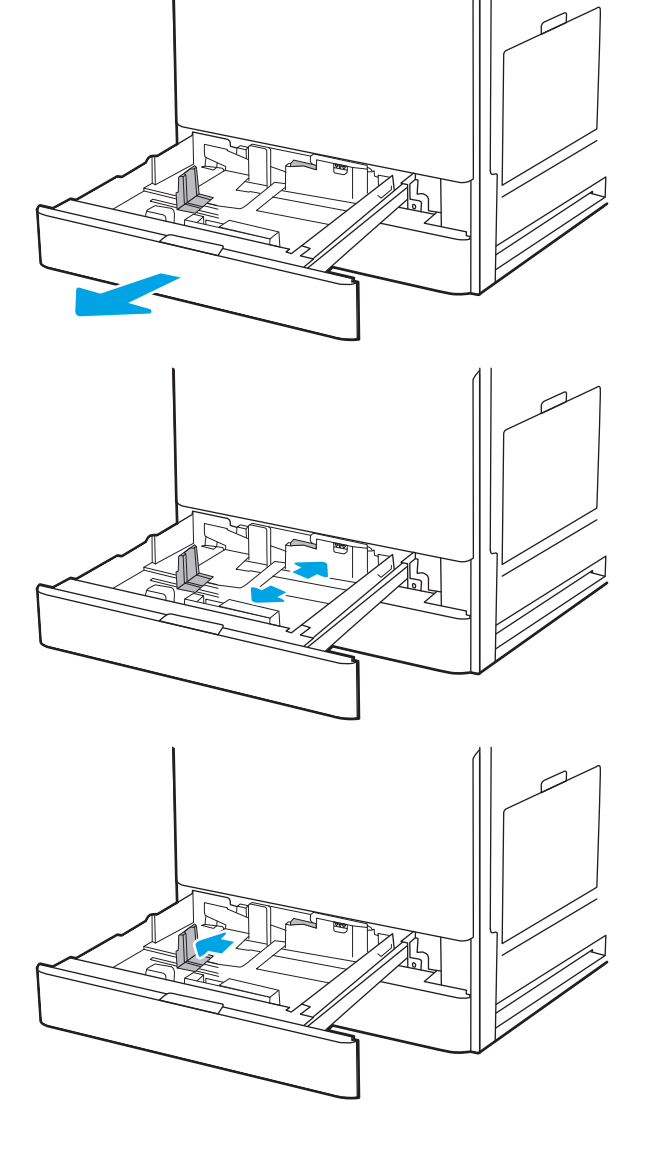

3. Upravte vodítko délky papíru stisknutím spodní části modré seřizovací páčky a posunutím vodítka do polohy odpovídající formátu používaného papíru.

<span id="page-42-0"></span>4. Vložte papír do zásobníku.

5. Upravte vodítko délky a šířky papíru tak, že vodítko posunete na velikost používaného papíru. Zkontrolujte, zda se vodítka lehce dotýkají stohu papírů, ale neohýbají jej.

POZNÁMKA: Nenastavujte vodítka papíru příliš těsně ke stohu papíru. Nastavte je na odsazení nebo značky v zásobníku.

POZNÁMKA: Abyste předešli uvíznutí papíru, upravte vodítka papíru do správné polohy a nepřeplňujte zásobník. Zkontrolujte, zda je horní úroveň stohu pod indikátorem plného zásobníku.

6. Zavřete zásobník.

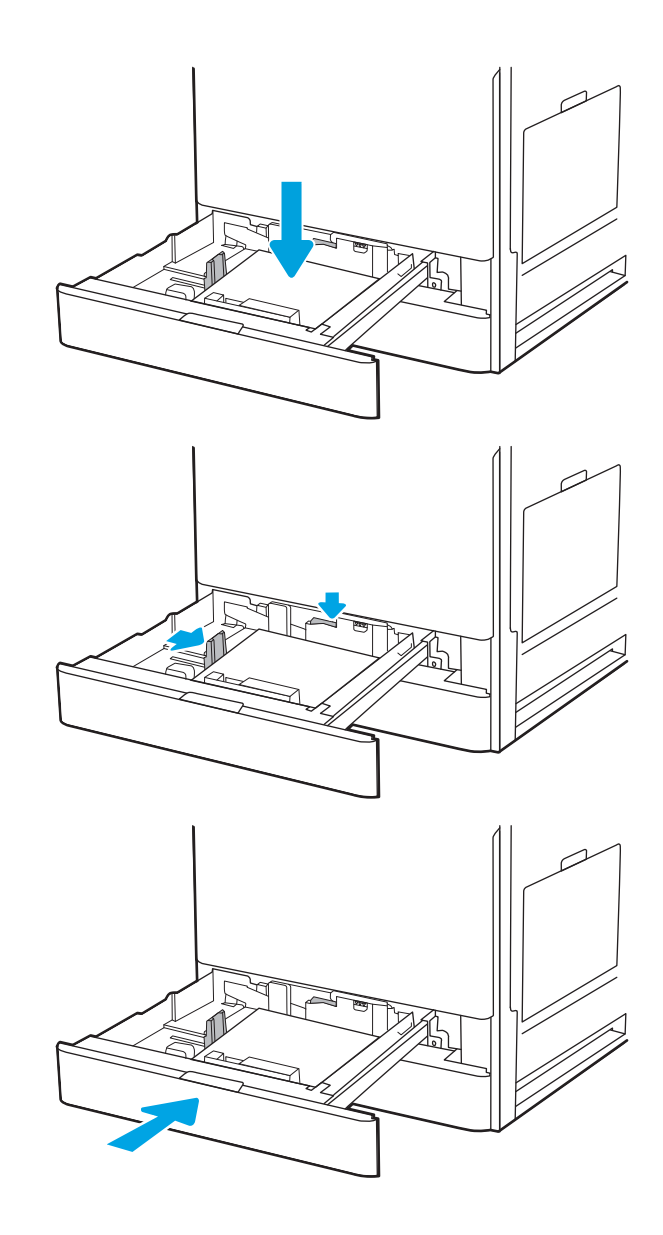

- 7. Na ovládacím panelu tiskárny se zobrazí zpráva o konfiguraci zásobníků.
- 8. Výběrem možnosti OK přijměte zjištěný formát a typ nebo vyberte možnost Upravit a zvolte jiný formát nebo typ papíru.

Chcete-li vložit papír o nestandardním formátu, zadejte na ovládacím panelu tiskárny po výzvě rozměry X a Y papíru.

## Orientace papíru v zásobnících 2 a 3

Abyste zajistili co nejlepší kvalitu tisku, správně papír umístěte do zásobníků 2 a 3.

#### Tabulka 2-2 Orientace papíru v zásobnících 2 a 3

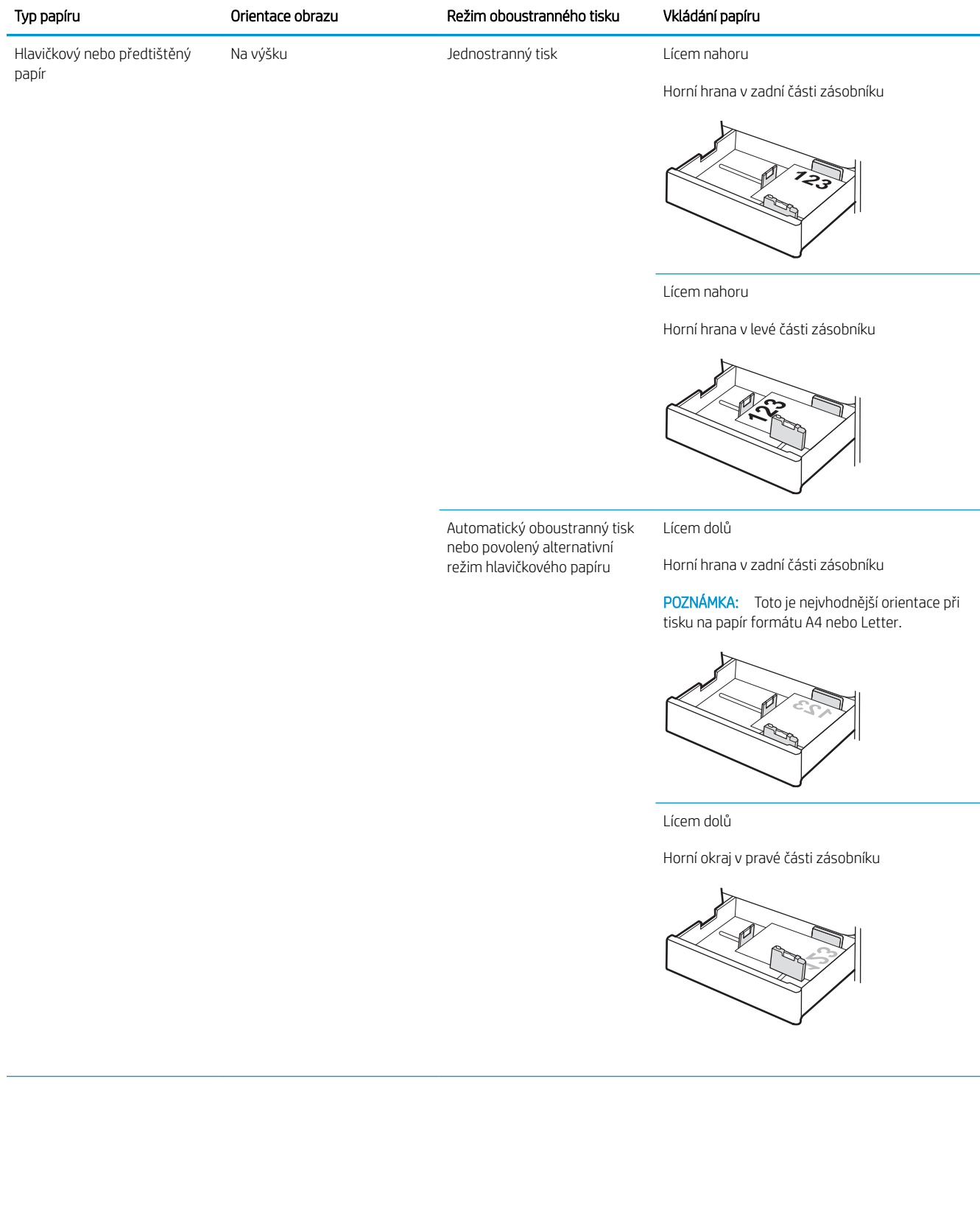

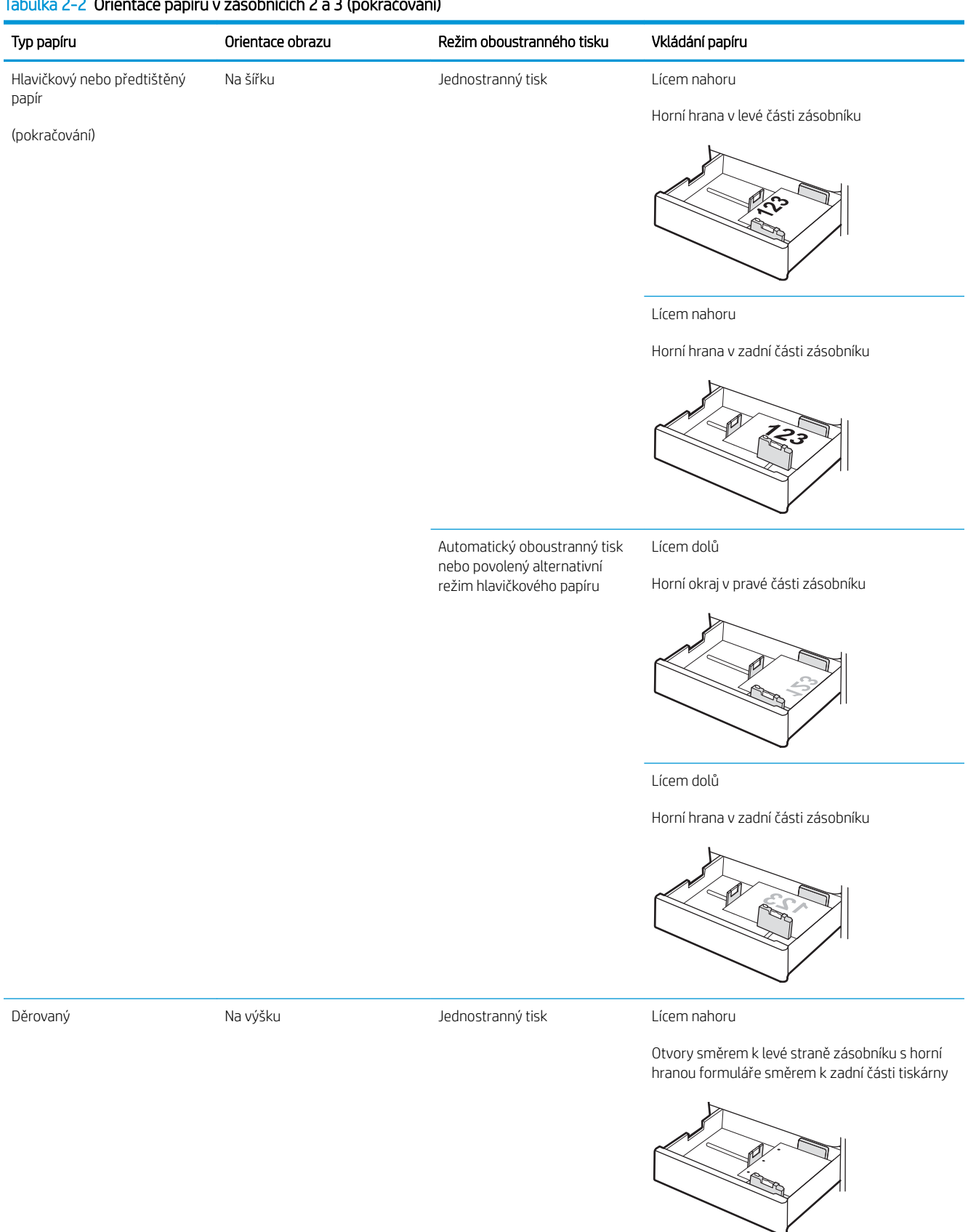

#### Tabulka 2-2 Orientace papíru v zásobnících 2 a 3 (pokračování)

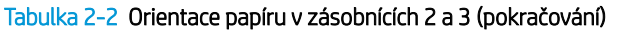

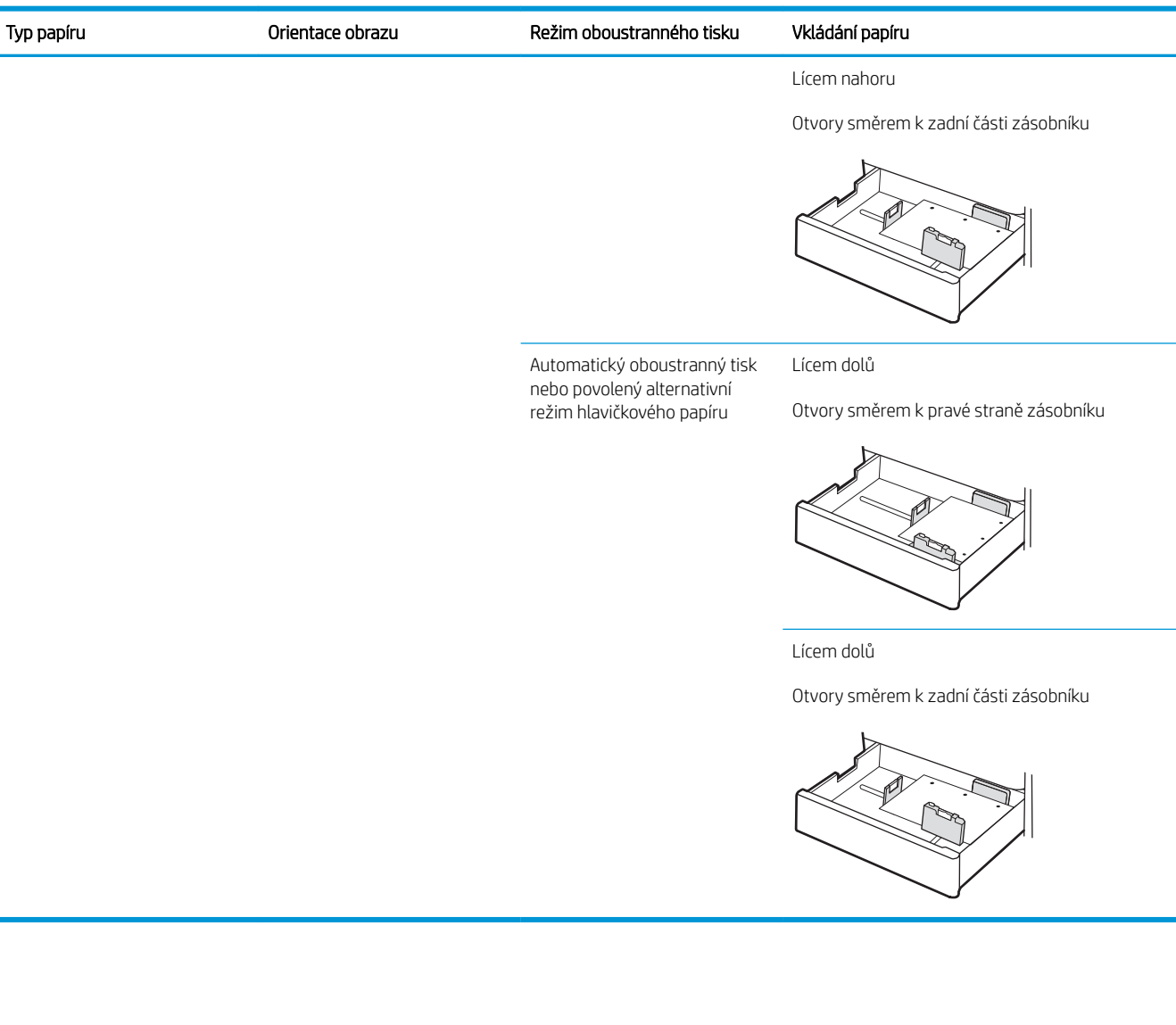

## <span id="page-46-0"></span>Použití alternativního režimu hlavičkového papíru

Funkce Alternativní režim hlavičkového papíru umožňuje vkládat do zásobníku hlavičkový nebo předtištěný papír u všech úloh tisku nebo kopírování stejně, ať tisknete nebo kopírujete na jednu stranu listu, nebo na obě. Při použití tohoto režimu vložte papír stejně jako u automatického oboustranného tisku.

Povolení alternativního režimu hlavičkového papíru z ovládacího panelu tiskárny

#### Povolení alternativního režimu hlavičkového papíru z ovládacího panelu tiskárny

Chcete-li nastavit Alternativní režim hlavičkového papíru, použijte nabídku Nastavení

- 1. Na hlavní obrazovce ovládacího panelu tiskárny otevřete nabídku Nastavení.
- 2. Otevřete následující nabídky:
	- Kopírování/Tisk nebo Tisk
	- Správa zásobníků
	- Alternativní režim hlavičkového papíru
- 3. Zvolte možnost Povoleno a stiskněte tlačítko Uložit nebo stiskněte tlačítko OK.

## Vkládání a tisk obálek

Pro tisk na obálky používejte pouze zásobník 1. Zásobník 1 pojme až 10 obálek.

- Tisk obálek
- Orientace obálky

## Tisk obálek

Pokud chcete tisknout obálky pomocí možnosti ručního podávání, následujícím způsobem vyberte správná nastavení v ovladači tiskárny a po odeslání tiskové úlohy do tiskárny vložte obálky do zásobníku.

- 1. Vyberte ze softwarového programu možnost Tisk.
- 2. Vyberte tiskárnu ze seznamu tiskáren a kliknutím na tlačítko Vlastnosti nebo Předvolby spusťte ovladač tisku.
- **POZNÁMKA:** Název tlačítka se v různých softwarových programech liší.
- POZNÁMKA: Přístup k funkcím tisku z úvodní obrazovky systému Windows 8 či 8.1 získáte výběrem možnosti Zařízení, dále zvolte možnost Tisk a poté vyberte tiskárnu.
- 3. Klikněte na kartu Papír/Kvalita.
- 4. V rozevíracím seznamu Formát papíru vyberte správný formát pro obálky.
- 5. V rozevíracím seznamu Typ papíru vyberte možnost Obálka.
- 6. V rozevíracím seznamu Zdroj papíru vyberte možnost Ruční podávání.
- 7. Kliknutím na tlačítko OK zavřete dialogové okno Vlastnosti dokumentu.
- 8. V dialogovém okně Tisk klikněte na tlačítko OK, tím úlohu vytisknete.

#### Orientace obálky

Aby bylo možné obálky správně vytisknout, je třeba je vložit určitým způsobem.

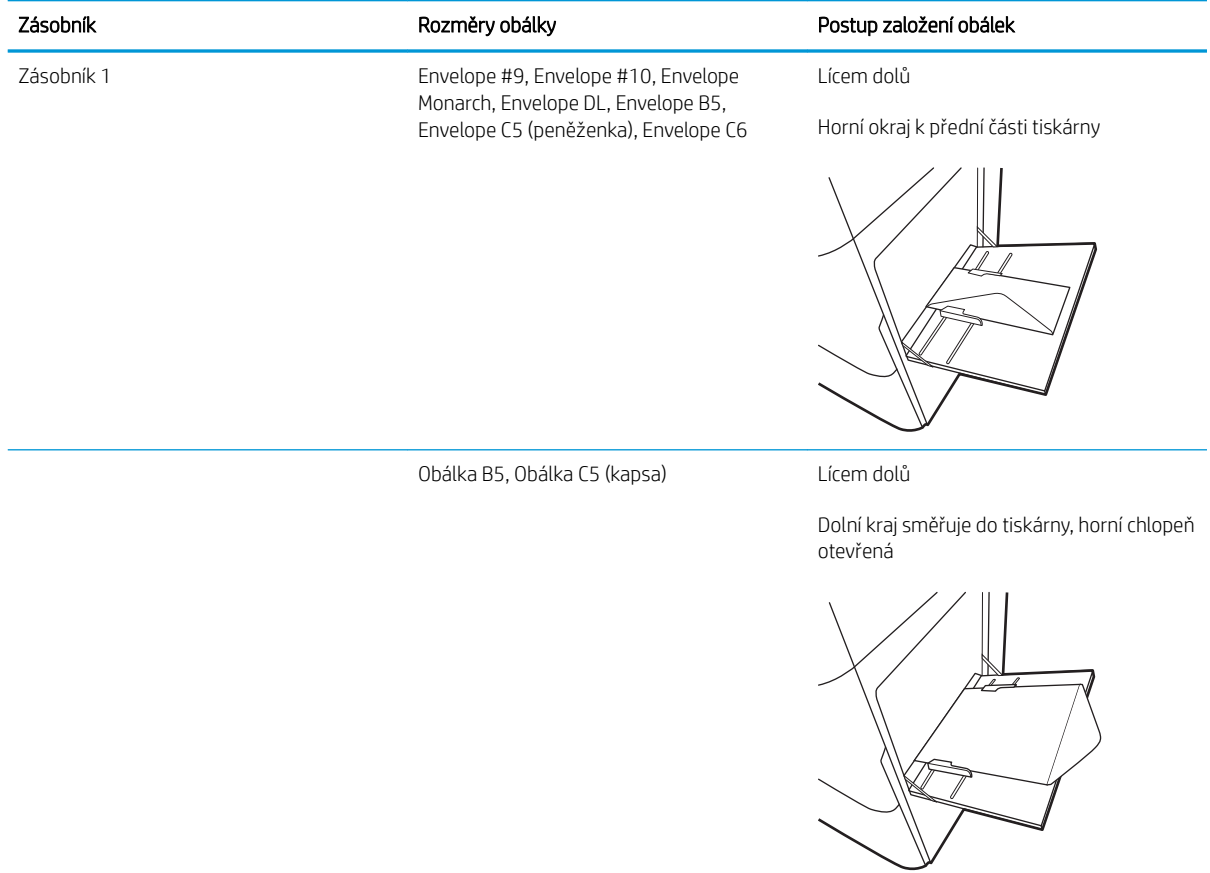

## Vkládání a tisk štítků

Chcete-li tisknout na archy štítků, použijte zásobník 1. Zásobník 2 a volitelné zásobníky na 550 listů nepodporují štítky.

- Ručně podávané štítky
- Orientace štítku

## Ručně podávané štítky

Archy se štítky tiskněte v režimu ručního podávání ze zásobníku 1.

- 1. Vyberte ze softwarového programu možnost Tisk.
- 2. Vyberte tiskárnu ze seznamu tiskáren a kliknutím na tlačítko Vlastnosti nebo Předvolby spusťte ovladač tisku.
	- **POZNÁMKA:** Název tlačítka se v různých softwarových programech liší.
- POZNÁMKA: Přístup k funkcím tisku z úvodní obrazovky systému Windows 8 či 8.1 získáte výběrem možnosti Zařízení, dále zvolte možnost Tisk a poté vyberte tiskárnu.
- 3. Klikněte na kartu Papír/Kvalita.
- 4. V rozevíracím seznamu Formát papíru vyberte správný formát pro archy štítků.
- 5. V rozevíracím seznamu Typ papíru vyberte možnost Štítky.
- 6. V rozevíracím seznamu Zdroj papíru vyberte možnost Ruční podávání.
- 7. Kliknutím na tlačítko OK zavřete dialogové okno Vlastnosti dokumentu.
- 8. V dialogovém okně Tisk klikněte na tlačítko Tisk a úlohu vytiskněte.

#### Orientace štítku

Aby bylo možné štítky správně vytisknout, je třeba je vložit určitým způsobem.

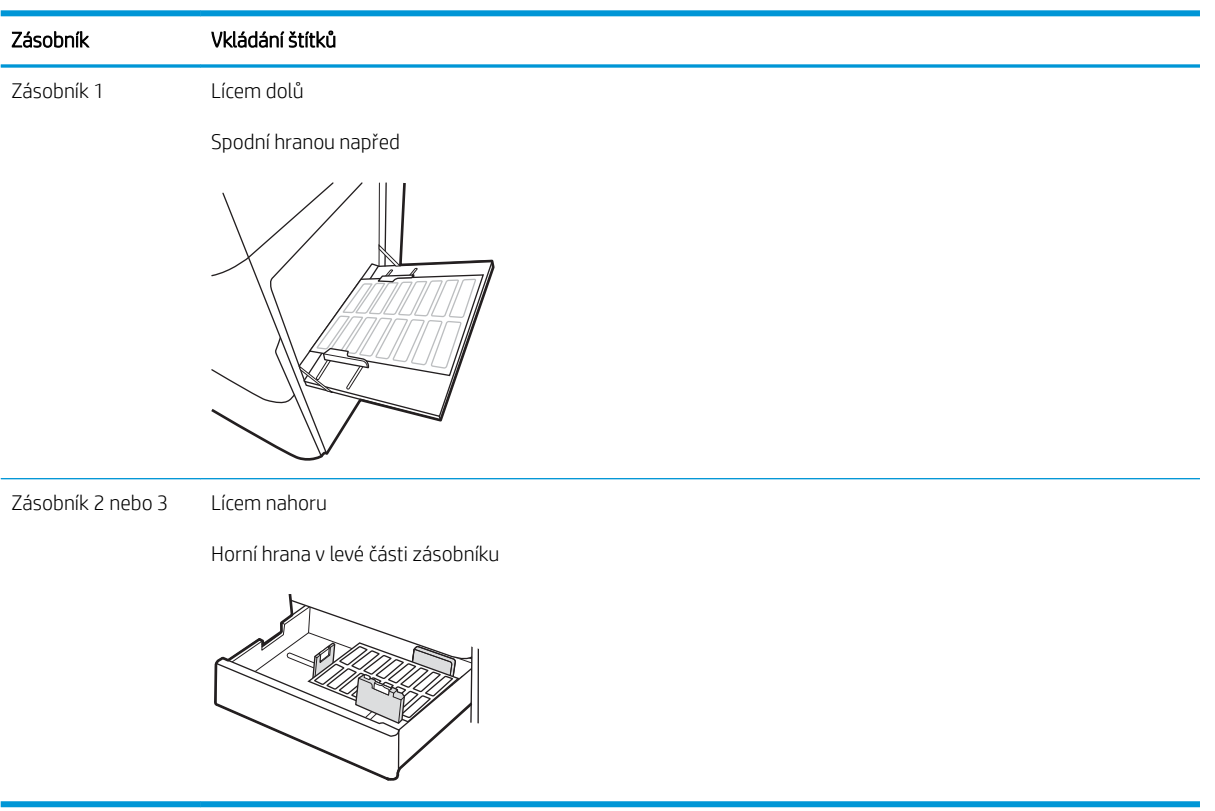

# 3 Spotřební materiál, příslušenství a díly

Objednání spotřebního materiálu a příslušenství, výměna tonerových kazet nebo vyjmutí a nahrazení jiné součásti.

- [Objednávka spotřebního materiálu, příslušenství a dílů](#page-53-0)
- [Výměna tonerových kazet](#page-54-0)
- [Výměna nádobky na odpadní toner](#page-59-0)
- [Výměna zásobníku svorek](#page-62-0)

Podpůrné video naleznete na [www.hp.com/videos/a3.](http://www.hp.com/videos/a3)

Následující informace jsou platné v okamžiku vydání dokumentu. Aktuální informace viz [http://www.hp.com/](http://www.hp.com/support/ljE82540MFP) [support/ljE82540MFP](http://www.hp.com/support/ljE82540MFP) nebo [http://www.hp.com/support/colorljE87640MFP.](http://www.hp.com/support/colorljE87640MFP)

#### Další informace:

Kompletní podpora společnosti HP pro tiskárnu zahrnuje následující informace:

- **•** Instalace a konfigurace
- **•** Osvojování a používání
- Řešení problémů
- Stažení aktualizací softwaru a firmwaru
- **•** Účast ve fórech podpory
- Vyhledání informací o záruce a předpisech

## <span id="page-53-0"></span>Objednávka spotřebního materiálu, příslušenství a dílů

Zjistěte informace o objednání náhradního spotřebního materiálu, příslušenství a dílů pro tiskárnu.

● Objednávání

## Objednávání

Obraťte se na servisní zastoupení. Mějte k dispozici číslo modelu produktu, které je uvedeno na štítku produktu na zadní straně tiskárny.

## <span id="page-54-0"></span>Výměna tonerových kazet

Pokud se v tiskárně zobrazí zpráva nebo pokud máte problémy s kvalitou tisku, vyměňte tonerovou kazetu.

- Informace o kazetě
- Vyjmutí a výměna kazety (modely E87640, E87650, E87660)
- [Vyjmutí a výměna kazety \(modely E82540, E82550, E82560\)](#page-56-0)

#### Informace o kazetě

Tiskárna signalizuje stav, kdy je úroveň obsahu tonerové kazety nízká a velmi nízká. Skutečná výdrž tiskové kazety se může lišit. Doporučujeme mít k dispozici náhradní tiskovou kazetu pro případ, kdy už by kvalita tisku nebyla přijatelná.

Chcete-li zakoupit kazety, obraťte se na servisní zastoupení. Mějte k dispozici číslo modelu produktu, které je uvedeno na štítku produktu na zadní straně tiskárny.

POZNÁMKA: Tonerové kazety s vysokou výtěžností obsahují více toneru než standardní tiskové kazety, a umožňují tak vytisknout více stránek. Další informace najdete na stránce [www.hp.com/go/learnaboutsupplies.](http://www.hp.com/go/learnaboutsupplies)

Nevytahujte tonerovou kazetu z balení dříve, než ji budete měnit.

 $\triangle$  UPOZORNĚNÍ: Tonerovou kazetu nevystavujte světlu na více než několik minut, aby nedošlo k jejímu poškození. Pokud se chystáte tonerovou kazetu vyjmout z tiskárny na delší dobu, zakryjte zelený zobrazovací válec.

UPOZORNĚNÍ: Pokud toner zašpiní oděv, otřete jej suchým hadříkem a vyperte ve studené vodě. Horká voda by způsobila zapuštění toneru do tkaniny.

POZNÁMKA: Informace o recyklaci použitých tonerových kazet najdete v krabici od toneru.

## Vyjmutí a výměna kazety (modely E87640, E87650, E87660)

Pomocí tohoto postupu vyměňte tonerovou kazetu.

1. Otevřete přední dvířka.

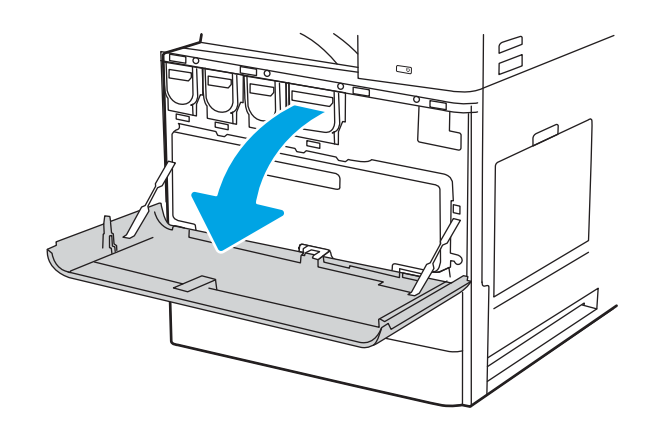

2. Vytáhněte kazetu přímo ven z tiskárny.

3. Vyjměte novou tonerovou kazetu z obalu. Uložte veškerý obalový materiál pro recyklaci použité tonerové kazety.

4. Zarovnejte tonerovou kazetu se slotem a poté ji vložte do tiskárny.

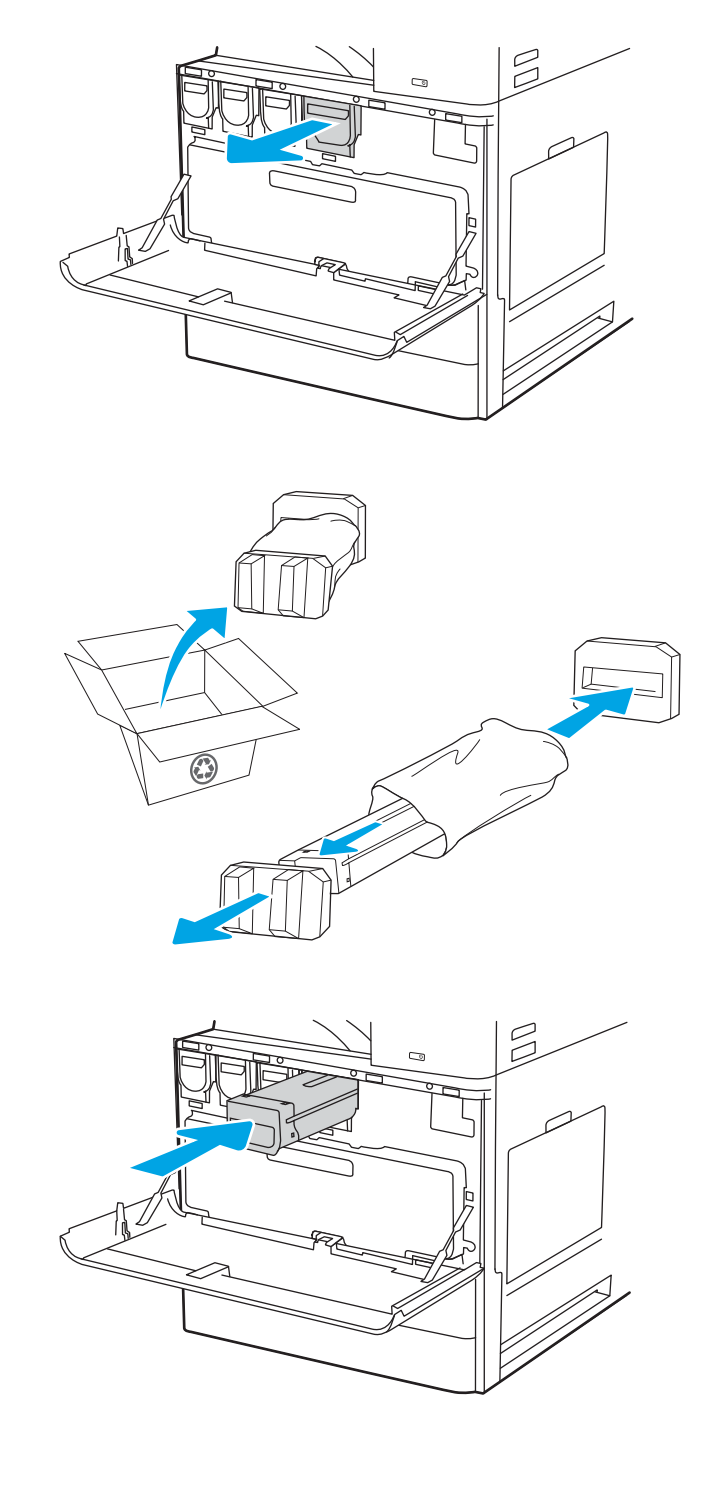

<span id="page-56-0"></span>5. Zavřete přední dvířka.

6. Zabalte použitou tonerovou kazetu do krabice, ve které byla dodána nová kazeta. Informace o recyklaci najdete v přiložené příručce o recyklaci.

V USA a Kanadě je součástí balení předplacený přepravní štítek. V jiných zemích/oblastech přejděte na web <u>[www.hp.com/recycle](http://www.hp.com/recycle)</u> a vytiskněte si předplacený přepravní štítek.

Přilepte předplacený štítek ke krabici a vraťte použitou tonerovou kazetu k recyklaci do společnosti HP.

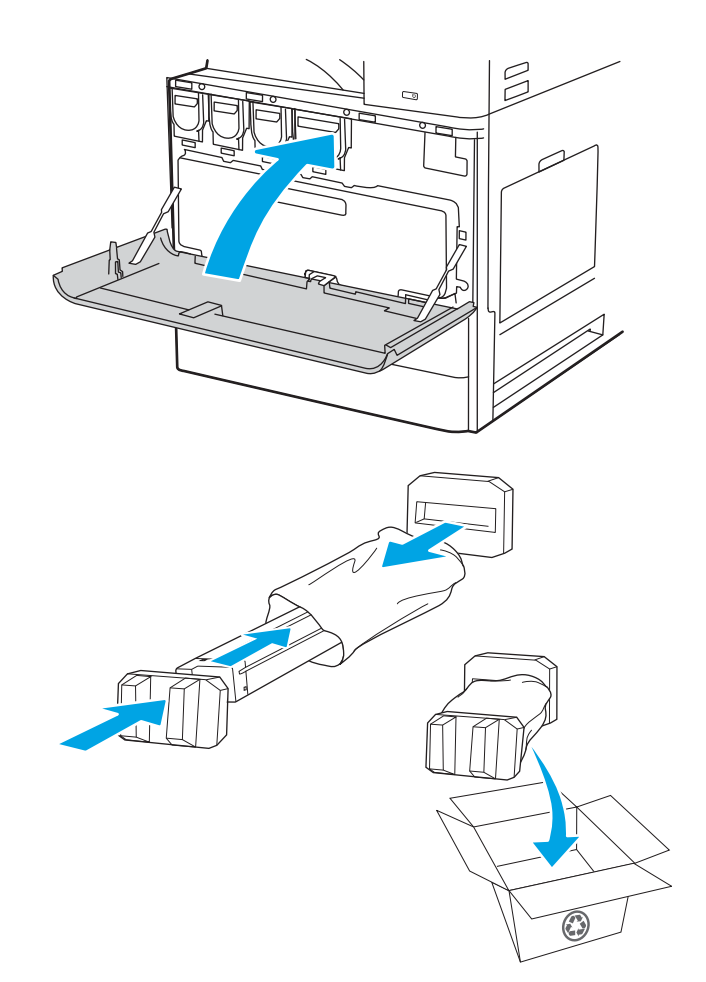

## Vyjmutí a výměna kazety (modely E82540, E82550, E82560)

Pomocí tohoto postupu vyměňte tonerovou kazetu.

1. Otevřete přední dvířka.

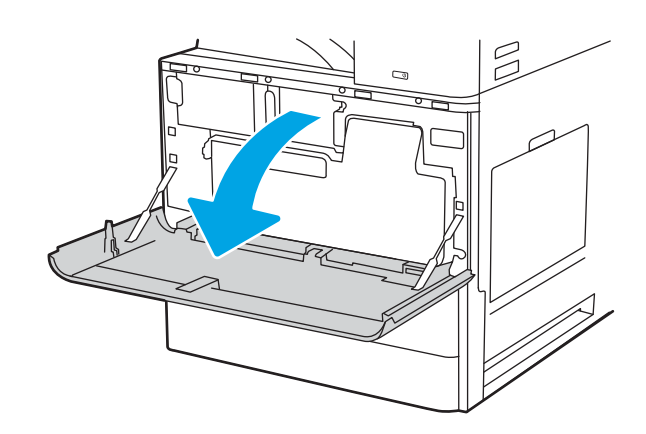

2. Uvolněte západku kazety a vytáhněte kazetu rovně ven z tiskárny.

3. Vyjměte novou tonerovou kazetu z obalu. Uložte veškerý obalový materiál pro recyklaci použité tonerové kazety.

4. Zarovnejte tonerovou kazetu se slotem, vložte tonerovou kazetu do tiskárny a zajistěte západku.

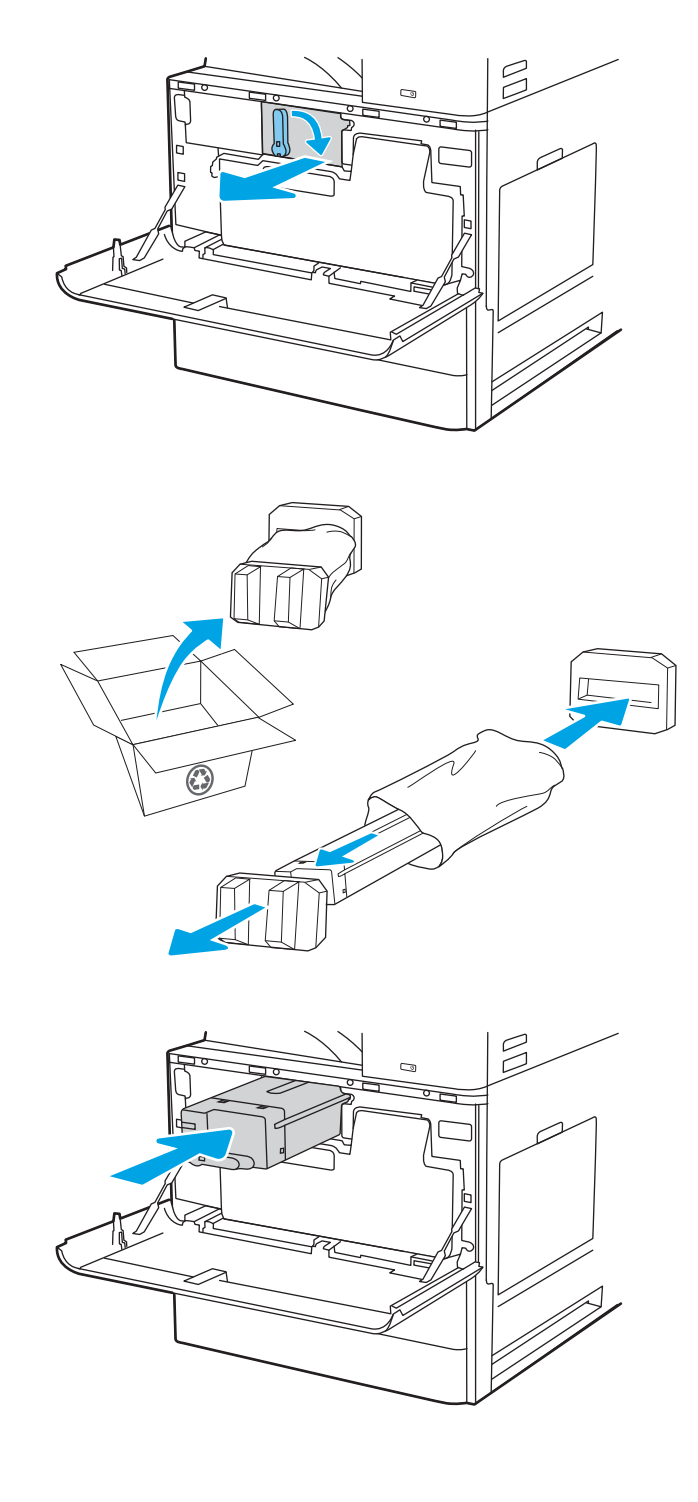

5. Zavřete přední dvířka.

6. Zabalte použitou tonerovou kazetu do krabice, ve které byla dodána nová kazeta. Informace o recyklaci najdete v přiložené příručce o recyklaci.

V USA a Kanadě je součástí balení předplacený přepravní štítek. V jiných zemích/oblastech přejděte na web <u>[www.hp.com/recycle](http://www.hp.com/recycle)</u> a vytiskněte si předplacený přepravní štítek.

Přilepte předplacený štítek ke krabici a vraťte použitou tonerovou kazetu k recyklaci do společnosti HP.

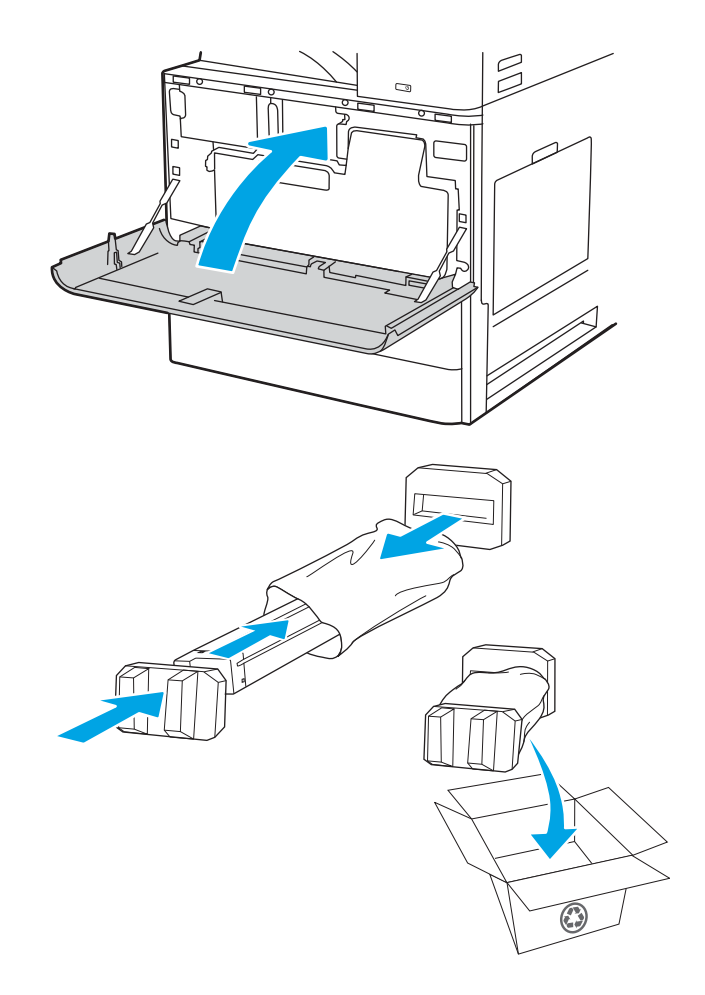

## <span id="page-59-0"></span>Výměna nádobky na odpadní toner

Pokud v tiskárně obdržíte zprávu nebo máte problémy s kvalitou tisku, vyměňte nádobku na odpadní toner.

- Vyjmutí a výměna nádobky na odpadní toner (modely E87640, E87650, E87660)
- [Vyjmutí a výměna nádobky na odpadní toner \(modely E82540, E82550, E82560\)](#page-60-0)

## Vyjmutí a výměna nádobky na odpadní toner (modely E87640, E87650, E87660)

Pomocí tohoto postupu proveďte výměnu nádobky na odpadní toner (TCU).

1. Otevřete přední dvířka.

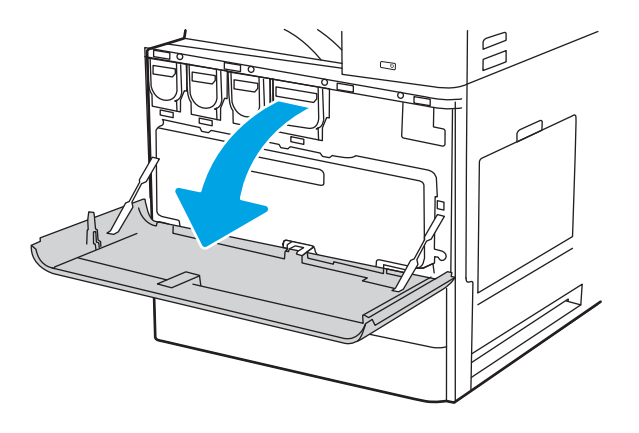

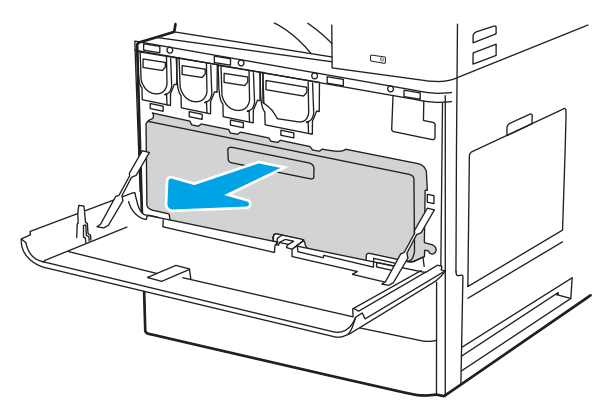

POZNÁMKA: Při vytažení nádobky z tiskárny zachovejte její pozici. Tím zajistíte, že nedojde k vylití zbytkového toneru v tiskárně. Jakmile bude nádobka na odpadní toner zcela vyjmuta, nepokládejte ji na bok. Postavte ji do svislé polohy.

2. Zatažením za obě strany nádobky na odpadní toner uvolněte západky a poté nádobku vyjměte tahem směrem ven z tiskárny.

- <span id="page-60-0"></span>3. Vložte novou nádobku zatlačením na obě strany, dokud západky nezapadnou na místo.
- $\begin{picture}(20,20) \put(0,0){\line(1,0){10}} \put(15,0){\line(1,0){10}} \put(15,0){\line(1,0){10}} \put(15,0){\line(1,0){10}} \put(15,0){\line(1,0){10}} \put(15,0){\line(1,0){10}} \put(15,0){\line(1,0){10}} \put(15,0){\line(1,0){10}} \put(15,0){\line(1,0){10}} \put(15,0){\line(1,0){10}} \put(15,0){\line(1,0){10}} \put(15,0){\line(1$
- $\beta$

## Vyjmutí a výměna nádobky na odpadní toner (modely E82540, E82550, E82560)

Pomocí tohoto postupu proveďte výměnu nádobky na odpadní toner (TCU).

1. Otevřete přední dvířka.

4. Zavřete přední dvířka.

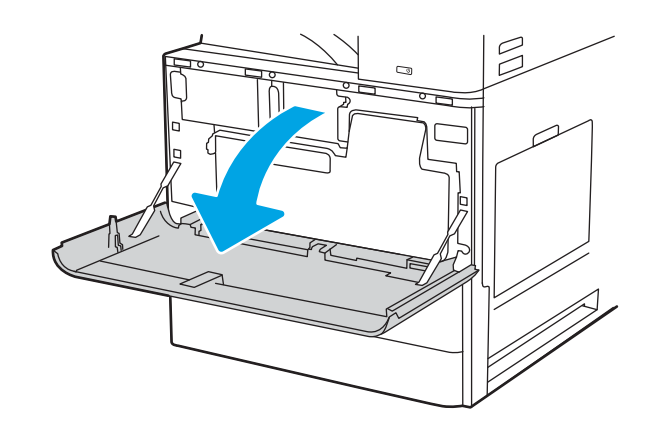

2. Zatažením za obě strany nádobky na odpadní toner uvolněte západky a poté nádobku vyjměte tahem směrem ven z tiskárny.

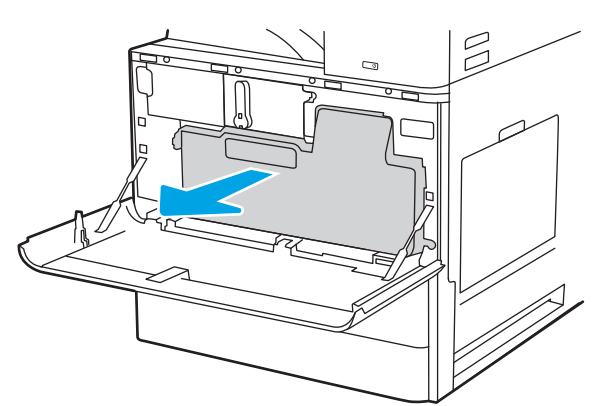

POZNÁMKA: Při vytažení nádobky z tiskárny zachovejte její pozici. Tím zajistíte, že nedojde k vylití zbytkového toneru v tiskárně. Jakmile bude nádobka na odpadní toner zcela vyjmuta, nepokládejte ji na bok. Postavte ji do svislé polohy.

 $\mathbb{Z}$ 

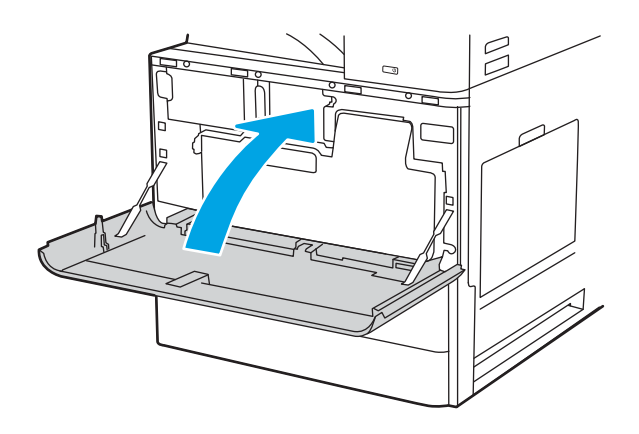

3. Vložte novou nádobku zatlačením na obě strany, dokud západky nezapadnou na místo.

4. Zavřete přední dvířka.

## <span id="page-62-0"></span>Výměna zásobníku svorek

Pokud je váš současný zásobník svorek prázdný, namontujte nový zásobník.

- Úvod
- Vyjmutí a výměna zásobníku svorek příslušenství vnitřní dokončovací jednotky
- [Vyjmutí a výměna zásobníku svorek příslušenství sešívačky/stohovače](#page-64-0)
- [Vyjmutí a výměna zásobníku svorek příslušenství jednotky pro tvorbu brožur](#page-66-0)

## Úvod

Následující informace zahrnují pokyny k výměně zásobníků svorek.

## Vyjmutí a výměna zásobníku svorek příslušenství vnitřní dokončovací jednotky

Pomocí následujícího postupu vyměňte zásobník svorek příslušenství vnitřní dokončovací jednotky.

1. Otevřete přední dvířka vnitřní dokončovací jednotky.

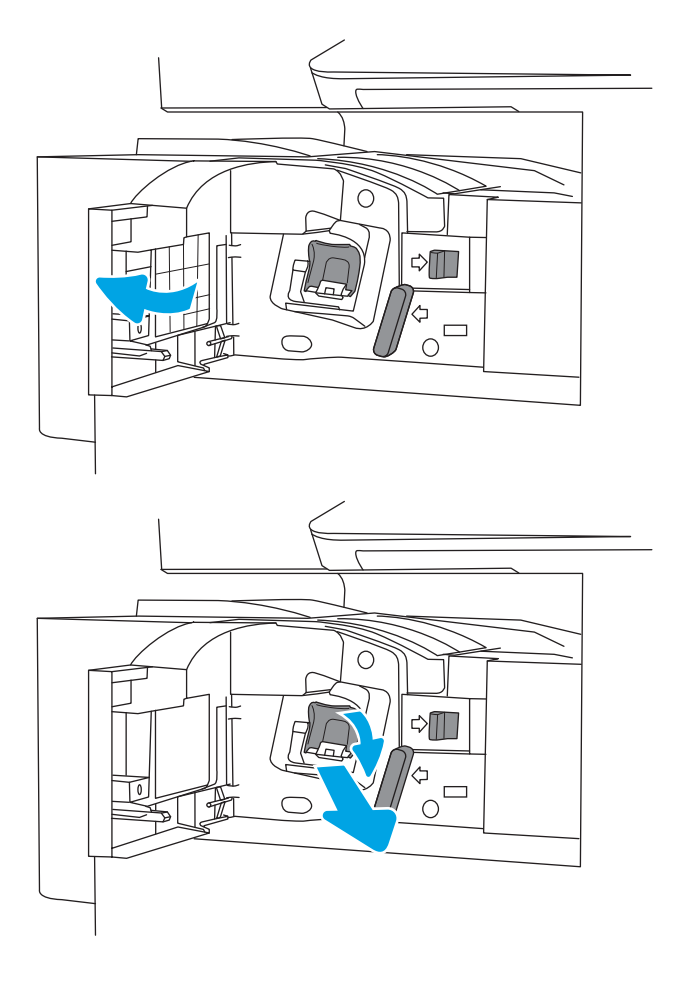

2. Uchopte barevnou západku na vozíku zásobníku svorek a poté vozík zásobníku svorek vytáhněte. 3. Zvedněte dvě západky na zásobníku svorek a poté zvednutím vyjměte prázdný zásobník svorek ze sestavy vozíku zásobníku svorek.

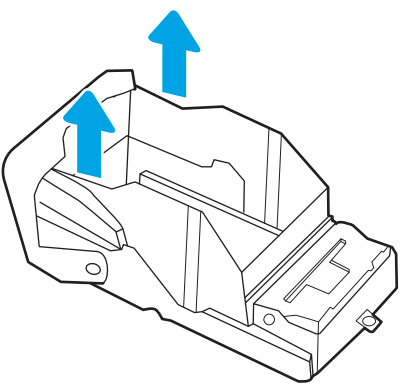

POZNÁMKA: Nelikvidujte vozík zásobníku svorek. Je třeba jej znovu použít s novým zásobníkem svorek.

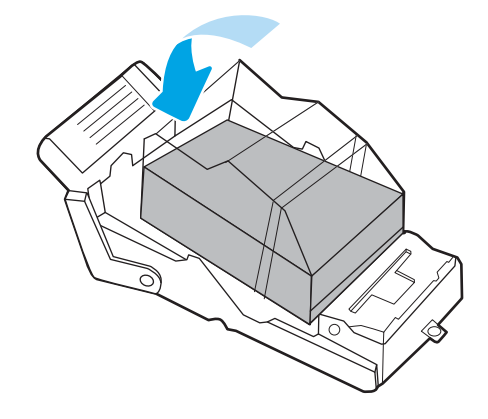

4. Do vozíku zásobníku svorek vložte nový zásobník svorek.

<span id="page-64-0"></span>5. Nainstalujte vozík zásobníku svorek do sešívačky zatlačením na barevný úchyt, dokud nezaklapne.

6. Zavřete přední dvířka vnitřní dokončovací jednotky.

C  $\triangle \blacksquare$  $\frac{4}{10}$ ◯  $\triangle \mathbb{I}$  $\Box$  $\bigcap$ 

## Vyjmutí a výměna zásobníku svorek příslušenství sešívačky/stohovače

Pomocí následujícího postupu vyměňte zásobník svorek příslušenství sešívačky/stohovače u dokončovací jednotky sešívačky/stohovače stojící na podlaze.

1. Otevřete přední dvířka dokončovací jednotky.

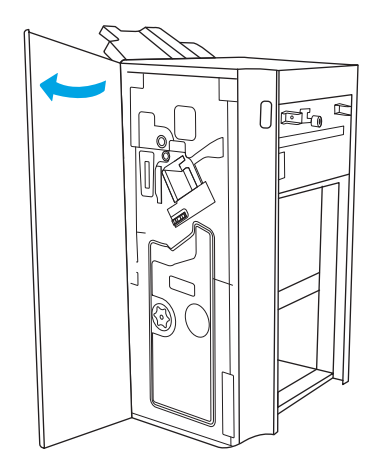

2. Otočením knoflíku proti směru hodinových ručiček posuňte sestavu zásobníku svorek zcela dopředu.

3. Podržením knoflíku sestavu zásobníku svorek znehybněte, uchopte barevnou západku na vozíku zásobníku svorek a poté vozík zásobníku svorek vytáhněte.

4. Zvedněte dvě západky na zásobníku svorek a poté zvednutím vyjměte prázdný zásobník svorek ze sestavy vozíku zásobníku svorek.

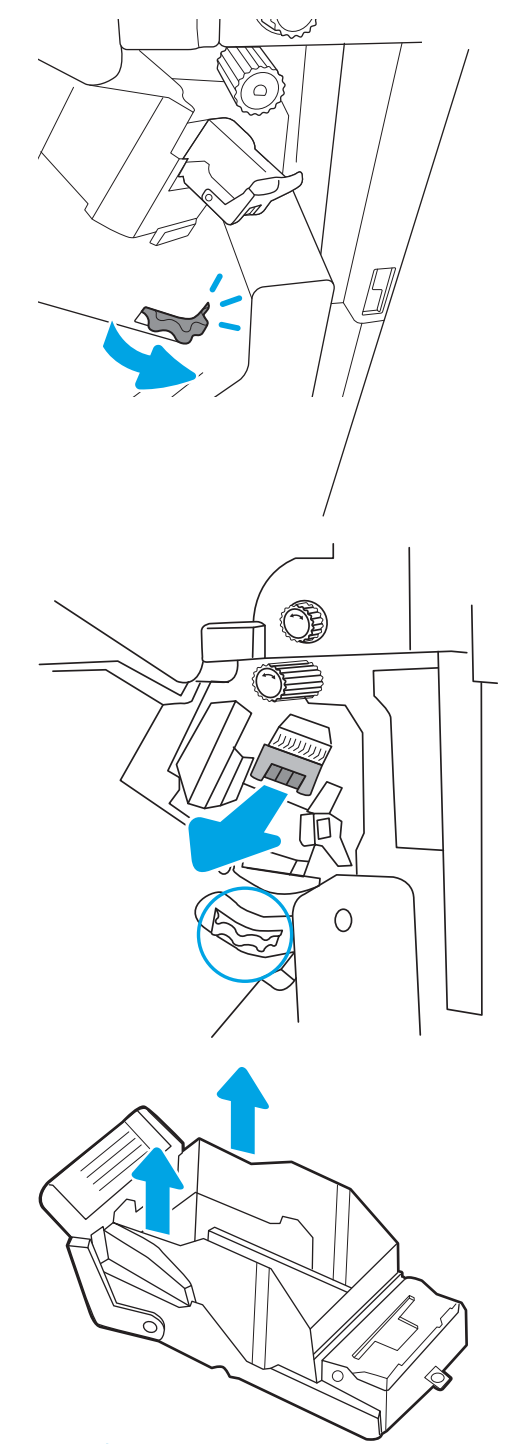

POZNÁMKA: Nelikvidujte vozík zásobníku svorek. Je třeba jej znovu použít s novým zásobníkem svorek.

<span id="page-66-0"></span>5. Do vozíku zásobníku svorek vložte nový zásobník svorek.

6. Podržením knoflíku sestavu zásobníku svorek znehybněte, vložte do sestavy nový zásobník svorek a poté zatlačte na barevný úchyt, dokud nezaklapne.

7. Zavřete přední dvířka dokončovací jednotky.

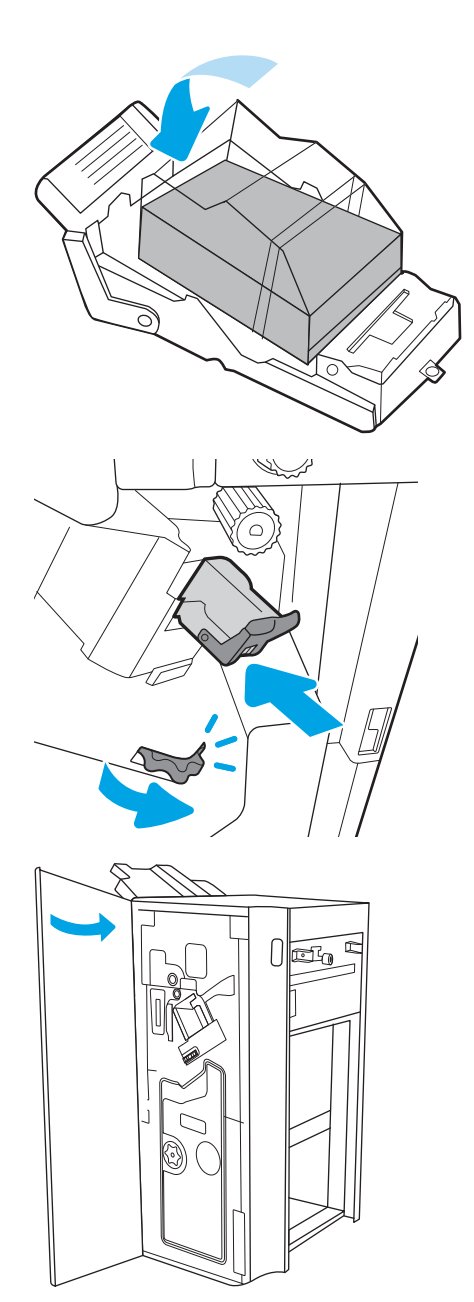

## Vyjmutí a výměna zásobníku svorek příslušenství jednotky pro tvorbu brožur

Pomocí následujícího postupu vyměňte zásobník svorek příslušenství jednotky pro tvorbu brožur u dokončovací jednotky stojící na podlaze.

1. Otevřete přední dvířka dokončovací jednotky.

2. Vytahujte sestavu dokončovací jednotky brožur, dokud se nezastaví.

3. Odtáhněte barevné západky od sestavy, poté je vytáhněte a vyjměte dva zásobníky svorek.

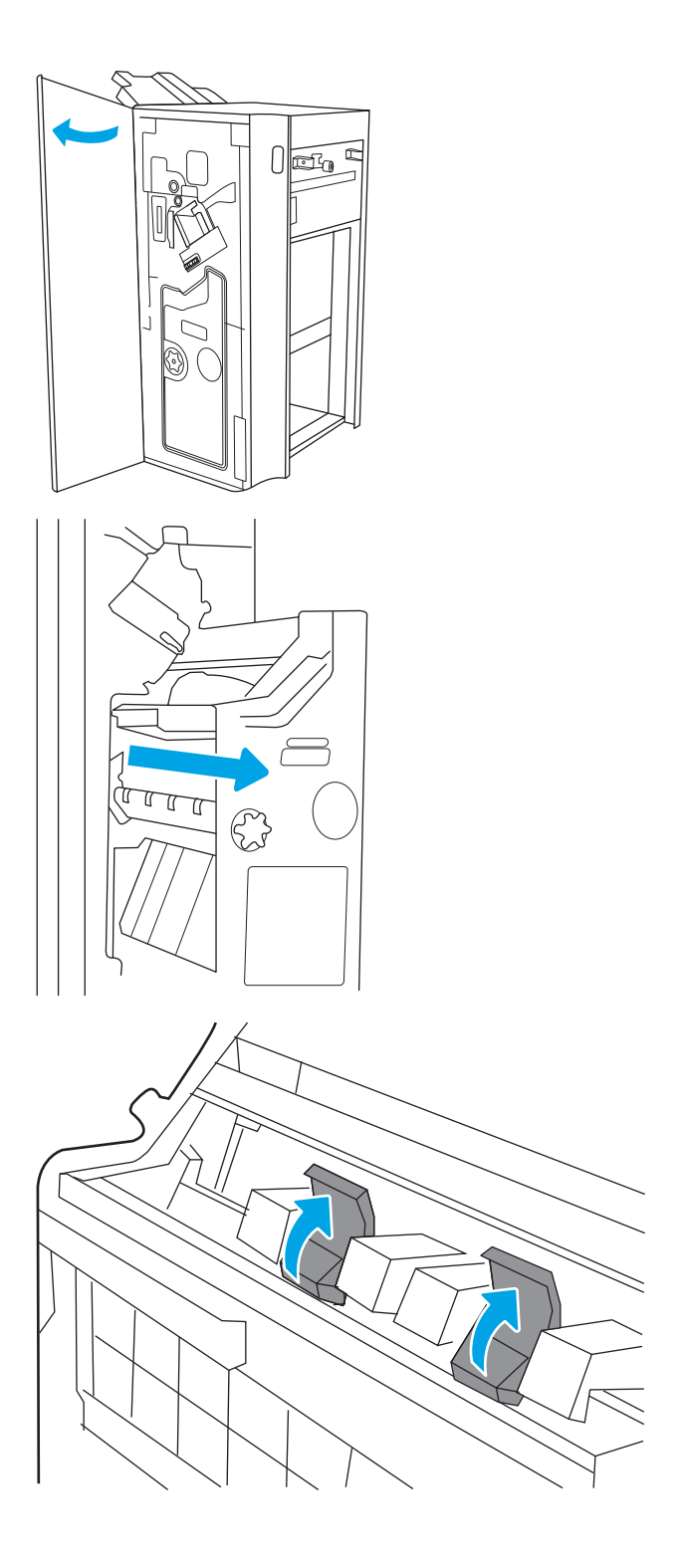

4. Zatlačte dvě modré západky a poté je zvedněte a otevřete horní část vozíku zásobníku svorek.

- 5. Zvedněte dvě západky na každém zásobníku svorek a poté zvednutím vyjměte prázdné zásobníky svorek z vozíků zásobníku svorek.
- 
- 
- POZNÁMKA: Nelikvidujte vozíky zásobníku svorek. Je třeba je znovu použít s novým zásobníkem svorek.
- 

6. Zasuňte nové zásobníky svorek do vozíků zásobníků svorek a zavřete horní část vozíků zásobníků svorek.

7. Nainstalujte dva vozíky zásobníku svorek do jednotky pro tvorbu brožur zatlačením na barevné úchyty, dokud nezaklapnou.

8. Posuňte sestavu brožury do dokončovací jednotky.

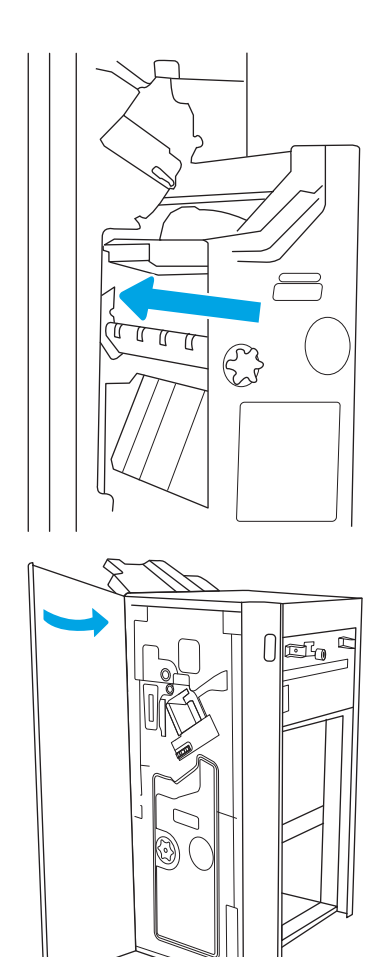

9. Zavřete přední dvířka dokončovací jednotky.

# 4 Tisk

Tisk pomocí softwaru nebo tisk z mobilního zařízení nebo jednotky USB flash.

- **•** [Tiskové úlohy \(Windows\)](#page-71-0)
- · [Tiskové úlohy \(macOS\)](#page-75-0)
- [Uložení tiskových úloh v tiskárně pro pozdější nebo osobní tisk](#page-78-0)
- **Tisk z jednotky USB flash**
- [Tisk z vysokorychlostního portu USB 2.0 \(přes kabel\)](#page-85-0)

Podpůrné video naleznete na [www.hp.com/videos/a3.](http://www.hp.com/videos/a3)

Následující informace jsou platné v okamžiku vydání dokumentu. Aktuální informace viz [http://www.hp.com/](http://www.hp.com/support/ljE82540MFP) [support/ljE82540MFP](http://www.hp.com/support/ljE82540MFP) nebo [http://www.hp.com/support/colorljE87640MFP.](http://www.hp.com/support/colorljE87640MFP)

#### Další informace:

Kompletní podpora společnosti HP pro tiskárnu zahrnuje následující informace:

- Instalace a konfigurace
- Osvojování a používání
- Řešení problémů
- Stažení aktualizací softwaru a firmwaru
- Účast ve fórech podpory
- Vyhledání informací o záruce a předpisech

## <span id="page-71-0"></span>Tiskové úlohy (Windows)

Informace o běžných tiskových úlohách pro uživatele systému Windows.

- Tisk (Windows)
- Automatický tisk na obě strany (Windows)
- [Ruční oboustranný tisk \(Windows\)](#page-72-0)
- [Tisk více stránek na list \(Windows\)](#page-72-0)
- [Výběr typu papíru \(Windows\)](#page-73-0)
- [Další tiskové úlohy](#page-74-0)

## Tisk (Windows)

Použijte možnost Tisk v softwarové aplikaci k výběru tiskárny a základních možností pro danou tiskovou úlohu.

Následující postup popisuje základní proces tisku v systému Windows.

- 1. Vyberte ze softwarového programu možnost Tisk.
- 2. V seznamu tiskáren vyberte tiskárnu. Nastavení změníte tak, že kliknutím na tlačítko Vlastnosti nebo Předvolby spustíte ovladač tisku.
- **POZNÁMKA:** Název tlačítka se v různých softwarových programech liší.

Podle níže uvedeného popisu aplikací pro stolní počítače budou tyto aplikace mít v systému Windows 10, 8.1 a 8 různé rozvržení s různými funkcemi. Pro přístup k funkci tisku z aplikace na úvodní obrazovce postupujte následovně:

- Windows 10: Vyberte možnost Tisk a poté vyberte tiskárnu.
- Windows 8.1 nebo 8: Vyberte položku Zařízení, možnost Tisk a poté vyberte tiskárnu.

POZNÁMKA: Další informace získáte kliknutím na tlačítko Nápověda (?) v ovladači tiskárny.

- 3. Pro konfiguraci dostupných možností klikněte na karty v ovladači tisku. Například orientaci papíru změníte na kartě Úpravy a zdroj papíru, typ papíru, formát papíru a kvalitu tisku změníte na kartě Papír/Kvalita.
- 4. Do dialogového okna Tisk se vrátíte kliknutím na tlačítko OK. Na obrazovce vyberte počet výtisků k vytištění.
- 5. Kliknutím na tlačítko Tisk spustíte tisk úlohy.

## Automatický tisk na obě strany (Windows)

Pokud je tiskárna vybavena automatickou duplexní jednotkou, lze automaticky tisknout z obou stran papíru. Použijte formát a typ papíru podporovaný duplexní jednotkou.

- 1. Vyberte ze softwarového programu možnost Tisk.
- 2. Vyberte tiskárnu ze seznamu tiskáren a kliknutím na tlačítko Vlastnosti nebo Předvolby spusťte ovladač tisku.
**POZNÁMKA:** Název tlačítka se v různých softwarových programech liší.

Podle níže uvedeného popisu aplikací pro stolní počítače budou tyto aplikace mít v systému Windows 10, 8.1 a 8 různé rozvržení s různými funkcemi. Pro přístup k funkci tisku z aplikace na úvodní obrazovce postupujte následovně:

- Windows 10: Vyberte možnost Tisk a poté vyberte tiskárnu.
- Windows 8.1 nebo 8: Vyberte položku Zařízení, možnost Tisk a poté vyberte tiskárnu.
- 3. Klikněte na kartu Úpravy.
- 4. Zvolte možnost Tisk na obě strany. Kliknutím na tlačítko OK zavřete dialogové okno Vlastnosti dokumentu.
- 5. V dialogovém okně Tisk klikněte na tlačítko Tisk a úlohu vytiskněte.

### Ruční oboustranný tisk (Windows)

Tento postup použijte u tiskáren, ve kterých není nainstalována automatická jednotka pro oboustranný tisk, nebo pro tisk na papír, který jednotka pro oboustranný tisk nepodporuje.

- 1. Vyberte ze softwarového programu možnost Tisk.
- 2. Vyberte tiskárnu ze seznamu tiskáren a kliknutím na tlačítko Vlastnosti nebo Předvolby spusťte ovladač tisku.
- POZNÁMKA: Název tlačítka se v různých softwarových programech liší.

Podle níže uvedeného popisu aplikací pro stolní počítače budou tyto aplikace mít v systému Windows 10, 8.1 a 8 různé rozvržení s různými funkcemi. Pro přístup k funkci tisku z aplikace na úvodní obrazovce postupujte následovně:

- Windows 10: Vyberte možnost Tisk a poté vyberte tiskárnu.
- · Windows 8.1 nebo 8: Vyberte položku Zařízení, možnost Tisk a poté vyberte tiskárnu.
- 3. Klikněte na kartu Úpravy.
- 4. Vyberte možnost Tisk na obě strany (ručně) a poté kliknutím na tlačítko OK zavřete dialogové okno Vlastnosti dokumentu.
- 5. V dialogu Tisk klikněte na tlačítko Tisk a vytiskněte první stranu úlohy.
- 6. Vyjměte potištěné papíry z výstupní přihrádky a vložte je do Zásobníku 1.
- 7. Pokud se zobrazí výzva, pokračujte výběrem příslušného tlačítka na ovládacím panelu.

### Tisk více stránek na list (Windows)

Při tisku ze softwarové aplikace pomocí možnosti Tisk lze vybrat možnost tisku více stránek na jeden list papíru. To například můžete použít, pokud tisknete velmi velký dokument a chcete uspořit papír.

- 1. Vyberte ze softwarového programu možnost Tisk.
- 2. Vyberte tiskárnu ze seznamu tiskáren a kliknutím na tlačítko Vlastnosti nebo Předvolby spusťte ovladač tisku.

**POZNÁMKA:** Název tlačítka se v různých softwarových programech liší.

Podle níže uvedeného popisu aplikací pro stolní počítače budou tyto aplikace mít v systému Windows 10, 8.1 a 8 různé rozvržení s různými funkcemi. Pro přístup k funkci tisku z aplikace na úvodní obrazovce postupujte následovně:

- Windows 10: Vyberte možnost Tisk a poté vyberte tiskárnu.
- Windows 8.1 nebo 8: Vyberte položku Zařízení, možnost Tisk a poté vyberte tiskárnu.
- 3. Klikněte na kartu Úpravy.
- 4. V rozevíracím seznamu **Stránek na list** vyberte počet stránek, které se mají tisknout na jeden list.
- 5. Vyberte správné možnosti Tisknout okraje stránky, Pořadí stránek a Orientace. Kliknutím na tlačítko OK zavřete dialogové okno Vlastnosti dokumentu.
- 6. V dialogu Tisk klikněte na tlačítko Tisk a úlohu vytiskněte.

### Výběr typu papíru (Windows)

Při tisku ze softwarové aplikace pomocí možnosti Tisk lze nastavit typ papíru, který pro tiskovou úlohu použijete. Například pokud je výchozí typ papíru Letter, ale vy pro tiskovou úlohu používáte jiný typ papíru, vyberte tento konkrétní typ papíru.

- 1. Vyberte ze softwarového programu možnost Tisk.
- 2. Vyberte tiskárnu ze seznamu tiskáren a kliknutím na tlačítko Vlastnosti nebo Předvolby spusťte ovladač tisku.
- **POZNÁMKA:** Název tlačítka se v různých softwarových programech liší.

Podle níže uvedeného popisu aplikací pro stolní počítače budou tyto aplikace mít v systému Windows 10, 8.1 a 8 různé rozvržení s různými funkcemi. Pro přístup k funkci tisku z aplikace na úvodní obrazovce postupujte následovně:

- Windows 10: Vyberte možnost Tisk a poté vyberte tiskárnu.
- Windows 8.1 nebo 8: Vyberte položku Zařízení, možnost Tisk a poté vyberte tiskárnu.
- 3. Klikněte na kartu Papír/Kvalita.
- 4. V rozevíracím seznamu Typ papíru vyberte typ papíru.
- 5. Kliknutím na tlačítko OK zavřete dialogové okno Vlastnosti dokumentu. V dialogu Tisk klikněte na tlačítko Tisk a úlohu vytiskněte.

Pokud je zásobník potřeba nakonfigurovat, na ovládacím panelu tiskárny se zobrazí zpráva o konfiguraci zásobníků.

- 6. Vložte do zásobníku papír požadovaného typu a formátu a pak zásobník zavřete.
- 7. Stisknutím tlačítka OK přijměte zjištěný formát a typ nebo stiskněte tlačítko Upravit a zvolte jiný formát nebo typ papíru.
- 8. Zvolte správný typ a formát a stiskněte tlačítko OK.

## Další tiskové úlohy

Vyhledání informací na webu k provedení běžných tiskových úloh.

Přejděte na web <http://www.hp.com/support/ljE82540MFP>nebo [http://www.hp.com/support/](http://www.hp.com/support/colorljE87640MFP) [colorljE87640MFP](http://www.hp.com/support/colorljE87640MFP).

Jsou k dispozici pokyny pro konkrétní tiskové úlohy, např.:

- Vytvoření a používání zástupců nebo předvoleb tisku
- Výběr formátu papíru nebo použití vlastního formátu papíru
- Výběr orientace stránky
- Vytvoření brožury
- Přizpůsobení dokumentu podle konkrétního formátu papíru
- Tisk první nebo poslední stránky dokumentu na jiný papír
- Tisk vodoznaků na dokument

## Tiskové úlohy (macOS)

Tisk pomocí tiskového programu HP pro macOS, včetně pokynů pro tisk na obě strany nebo tisku více stránek na list.

- Postup tisku (systém macOS)
- Automatický oboustranný tisk (macOS)
- [Ruční oboustranný tisk \(macOS\)](#page-76-0)
- [Tisk více stránek na list \(macOS\)](#page-76-0)
- [Výběr typu papíru \(macOS\)](#page-76-0)
- [Další tiskové úlohy](#page-77-0)

### Postup tisku (systém macOS)

Použijte možnost Tisk v softwarové aplikaci k výběru tiskárny a základních možností pro danou tiskovou úlohu.

Následující postup popisuje základní proces tisku v systému macOS.

- 1. Klikněte na nabídku Soubor a možnost Tisk.
- 2. Vyberte tiskárnu.
- 3. Klikněte na položku Zobrazit podrobnosti nebo Kopie a stránky a poté výběrem dalších nabídek upravte nastavení tisku.
- **POZNÁMKA:** Název položky se v různých softwarových programech liší.
- 4. Klikněte na tlačítko Tisk.

### Automatický oboustranný tisk (macOS)

Pokud je tiskárna vybavena automatickou duplexní jednotkou, lze automaticky tisknout z obou stran papíru. Použijte formát a typ papíru podporovaný duplexní jednotkou.

POZNÁMKA: Tyto informace se týkají tiskáren vybavených automatickou jednotkou pro oboustranný tisk.

POZNÁMKA: Funkce je dostupná po instalaci tiskového ovladače HP. Pokud používáte funkci AirPrint®, nemusí být dostupná.

- 1. Klikněte na nabídku File (Soubor) a možnost Print (Tisk).
- 2. Vyberte tiskárnu.
- 3. Klikněte na položku Show Details (Zobrazit podrobnosti) nebo Copies & Pages (Kopie a stránky) a poté na nabídku Layout (Rozložení).

macOS 10.14 Mojave a novější: Klikněte na položku Show Details (Zobrazit podrobnosti), poté na možnost Two-Sided (Oboustranný) a následně na nabídku Layout (Rozložení).

**POZNÁMKA:** Název položky se v různých softwarových programech liší.

- <span id="page-76-0"></span>4. Vyberte nastavení vazby z rozevíracího seznamu **Two-Sided** (Oboustranný).
- 5. Klikněte na tlačítko Print (Tisk).

### Ruční oboustranný tisk (macOS)

Tento postup použijte u tiskáren, ve kterých není nainstalována automatická jednotka pro oboustranný tisk, nebo pro tisk na papír, který jednotka pro oboustranný tisk nepodporuje.

 $\mathbb{B}^*$  POZNÁMKA: Funkce je dostupná po instalaci tiskového ovladače HP. Pokud používáte funkci AirPrint, nemusí být dostupná.

- 1. Klikněte na nabídku File (Soubor) a možnost Print (Tisk).
- 2. Vyberte tiskárnu.
- 3. Klikněte na položku Show Details (Zobrazit podrobnosti) nebo Copies & Pages (Kopie a stránky) a poté na nabídku Manual Duplex (Ruční oboustranný tisk).

**POZNÁMKA:** Název položky se v různých softwarových programech liší.

- 4. Klikněte na pole Manual Duplex (Ruční oboustranný tisk) a vyberte nastavení vazby.
- 5. Klikněte na tlačítko Print (Tisk).
- 6. Přejděte k tiskárně a ze zásobníku 1 vyjměte veškerý nepotištěný papír.
- 7. Z výstupní přihrádky vyjměte stoh potištěných papírů a vložte jej potištěnou stranou dolů do vstupního zásobníku.
- 8. Pokud se zobrazí výzva, pokračujte stisknutím příslušného tlačítka na ovládacím panelu.

### Tisk více stránek na list (macOS)

Při tisku ze softwarové aplikace pomocí možnosti Tisk lze vybrat možnost tisku více stránek na jeden list papíru. To například můžete použít, pokud tisknete velmi velký dokument a chcete uspořit papír.

- 1. Klikněte na nabídku Soubor a možnost Tisk.
- 2. Vyberte tiskárnu.
- 3. Klikněte na položku Zobrazit podrobnosti nebo Kopie a stránky a poté na nabídku Rozložení.

**POZNÁMKA:** Název položky se v různých softwarových programech liší.

- 4. V rozevíracím seznamu Počet stránek na list vyberte, kolik stránek se má tisknout na jeden list.
- 5. V oblasti Směr rozložení vyberte pořadí a umístění stránek na listu.
- 6. V nabídce Okraje vyberte typ okrajů, které se mají kolem jednotlivých stránek listu vytisknout.
- 7. Klikněte na tlačítko Tisk.

### Výběr typu papíru (macOS)

Při tisku ze softwarové aplikace pomocí možnosti **Print** (Tisk) lze nastavit typ papíru, který pro tiskovou úlohu použijete. Například pokud je výchozí typ papíru Letter, ale vy pro tiskovou úlohu používáte jiný typ papíru, vyberte tento konkrétní typ papíru.

- <span id="page-77-0"></span>1. Klikněte na nabídku File (Soubor) a možnost Print (Tisk).
- 2. Vyberte tiskárnu.
- 3. Klikněte na položku Show Details (Zobrazit podrobnosti) nebo Copies & Pages (Kopie a stránky) a poté na nabídku Media & Quality (Média a kvalita) nebo Paper/Quality (Papír/Kvalita).
	- **POZNÁMKA:** Název položky se v různých softwarových programech liší.
- 4. Vyberte z možností Media & Quality (Média a kvalita) nebo Paper/Quality (Papír/Kvalita).
	- POZNÁMKA: Tento seznam obsahuje hlavní možnosti, které jsou k dispozici. Některé možnosti nejsou k dispozici pro všechny tiskárny.
		- Media Type (Typ média): Vyberte možnost odpovídající typu papíru pro tiskovou úlohu.
		- Print Quality (Kvalita tisku) nebo Quality (Kvalita): Vyberte úroveň rozlišení pro tiskovou úlohu.
		- Edge-To-Edge Printing (Tisk od okraje k okraji): Vyberte tuto možnost, chcete-li tisknout blízko okrajů papíru.
- 5. Klikněte na tlačítko Print (Tisk).

### Další tiskové úlohy

Vyhledání informací na webu k provedení běžných tiskových úloh.

Přejděte na web <http://www.hp.com/support/ljE82540MFP>nebo [http://www.hp.com/support/](http://www.hp.com/support/colorljE87640MFP) [colorljE87640MFP](http://www.hp.com/support/colorljE87640MFP).

Jsou k dispozici pokyny pro konkrétní tiskové úlohy, např.:

- Vytvoření a používání zástupců nebo předvoleb tisku
- Výběr formátu papíru nebo použití vlastního formátu papíru
- Výběr orientace stránky
- Vytvoření brožury
- Přizpůsobení dokumentu podle konkrétního formátu papíru
- Tisk první nebo poslední stránky dokumentu na jiný papír
- Tisk vodoznaků na dokument

## Uložení tiskových úloh v tiskárně pro pozdější nebo osobní tisk

Ukládejte tiskové úlohy do paměti tiskárny pro pozdější tisk.

- Úvod
- Vytvoření uložené úlohy (Windows)
- [Vytvoření uložené úlohy \(macOS\)](#page-79-0)
- [Tisk uložené úlohy](#page-80-0)
- [Odstranění uložené úlohy](#page-81-0)
- [Informace odesílané do tiskárny pro účely evidence úloh](#page-81-0)

## Úvod

Tato část obsahuje postupy pro vytváření a tisk dokumentů, které jsou uloženy na jednotce USB Ʈash. Tyto úlohy lze vytisknout později nebo vytisknout soukromě.

## Vytvoření uložené úlohy (Windows)

Ukládání úloh na jednotku USB flash pro soukromý nebo zpožděný tisk.

- 1. Vyberte ze softwarového programu možnost Tisk.
- 2. Ze seznamu tiskáren vyberte příslušnou tiskárnu a potom vyberte položku Vlastnosti nebo Předvolby.

**E POZNÁMKA:** Název tlačítka se v různých softwarových programech liší.

Podle níže uvedeného popisu aplikací pro stolní počítače budou tyto aplikace mít v systému Windows 10, 8.1 a 8 různé rozvržení s různými funkcemi. Pro přístup k funkci tisku z aplikace na úvodní obrazovce postupujte následovně:

- Windows 10: Vyberte možnost Tisk a poté vyberte tiskárnu.
- Windows 8.1 nebo 8: Vyberte položku Zařízení, možnost Tisk a poté vyberte tiskárnu.
- 3. Klikněte na kartu Uložení úlohy.
- 4. Vyberte možnost Režim uložení úlohy:
	- Kontrola a přidržení: Vytiskněte kopii úlohy a udělejte na ni korektoru, pak vytiskněte další kopie.
	- Osobní úloha: Úloha se nevytiskne, dokud si nevyžádáte její tisk na ovládacím panelu tiskárny. Pro tento režim uložení tiskových úloh můžete vybrat možnost Změnit úlohu na soukromou/ zabezpečenou. Pokud přiřadíte osobní identifikační číslo (PIN) k úloze, musíte zadat požadované číslo PIN na ovládacím panelu. Pokud byla úloha zašifrována, je nutné zadat příslušné heslo na ovládacím panelu. Tisková úloha se po vytisknutí vymaže z paměti a je ztracena v případě, že dojde k výpadku napájení.
	- Rychlá kopie: Vytiskne se požadovaný počet kopií úlohy a kopie úlohy se uloží v paměti tiskárny. Bude ji tak možné vytisknout později.
	- Uložená úloha: Úloha se uloží v tiskárně a ostatní uživatelé budou mít možnost úlohu kdykoli vytisknout. Pro tento režim uložení tiskových úloh můžete vybrat možnost Změnit úlohu na soukromou/zabezpečenou. Pokud bude mít úloha přiřazeno osobní identifikační číslo (PIN), bude při

tisku úlohy potřeba zadat příslušné číslo PIN na ovládacím panelu. Pokud bude úloha zašifrována, bude při tisku úlohy potřeba zadat příslušné heslo na ovládacím panelu.

<span id="page-79-0"></span>5. Chcete-li použít vlastní uživatelské jméno nebo název úlohy, klikněte na tlačítko Vlastní a zadejte uživatelské jméno nebo název úlohy.

Vyberte, která možnost se má použít v případě, že některá jiná uložená úloha již má stejný název:

- Použít název úlohy + (1–99): Přidejte jedinečné číslo na konec názvu úlohy.
- Nahradit stávající soubor: Přepište stávající uloženou úlohu novou úlohou.
- 6. Kliknutím na tlačítko OK zavřete dialogové okno Vlastnosti dokumentu. V dialogovém okně Tisk klikněte na tlačítko Tisk a úlohu vytiskněte.

### Vytvoření uložené úlohy (macOS)

Ukládání úloh na jednotku USB flash pro soukromý nebo zpožděný tisk.

- 1. Klikněte na nabídku File (Soubor) a možnost Print (Tisk).
- 2. V nabídce Printer (Tiskárna) vyberte tiskárnu.
- 3. Klikněte na položku Show Details (Zobrazit podrobnosti) nebo Copies & Pages (Kopie a stránky) a poté na nabídku Job Storage (Uložení úlohy).

**POZNÁMKA:** Pokud není položka Job Storage (Uložení úlohy) v nabídce uvedena, zavřete okno Print (Tisk) a nabídku aktivujte jeho opětovným otevřením.

- 4. V rozevíracím seznamu Mode (Režim) vyberte typ ukládané úlohy.
	- Proof and Hold (Kontrola a přidržení): Možnost vytištění a zkontrolování jedné kopie úlohy a následného tisku dalších kopií.
	- Personal Job (Osobní úloha): Úloha se nevytiskne, dokud její tisk není vyžádán na ovládacím panelu tiskárny. Pokud má úloha přiřazené osobní identifikační číslo (PIN), zadejte požadovaný kód PIN na ovládacím panelu. Tisková úloha se po vytisknutí vymaže z paměti a je ztracena v případě, že dojde k výpadku napájení.
	- Quick Copy (Rychlá kopie): Vytiskne se požadovaný počet kopií úlohy a kopie úlohy se uloží v paměti tiskárny pro pozdější opakovaný tisk.
	- Stored Job (Uložená úloha): Úloha se uloží v tiskárně a ostatní uživatelé budou mít možnost úlohu kdykoli vytisknout. Pokud má úloha přiřazené osobní identifikační číslo (PIN), musí osoba provádějící tisk zadat požadovaný kód PIN na ovládacím panelu.
- 5. Chcete-li použít vlastní uživatelské jméno nebo název úlohy, klikněte na tlačítko Custom (Vlastní) a zadejte uživatelské jméno nebo název úlohy.

**POZNÁMKA: macOS 10.14 Mojave a novější:** Tiskový ovladač již neobsahuje tlačítko Custom (Vlastní). Uložené úlohy nastavte pomocí možností v rozevíracím seznamu Mode (Režim).

Vyberte, která možnost se má použít v případě, že některá jiná uložená úloha již má stejný název.

- Use Job Name + (1-99) (Použít název úlohy + (1–99): Přidejte jedinečné číslo na konec názvu úlohy.
- Replace Existing File (Nahradit stávající soubor): Přepište stávající uloženou úlohu novou úlohou.
- <span id="page-80-0"></span>6. Pokud jste v rozevíracím seznamu Mode (Režim) vybrali možnost Stored Job (Uložená úloha) nebo Personal Job (Osobní úloha), můžete úlohu ochránit pomocí kódu PIN. Do pole Use PIN to Print (Použít pro tisk kód PIN) zadejte čtyřciferné číslo. Pokud se o tisk této úlohy pokusí další lidé, tiskárna je vyzve k zadání tohoto kódu PIN.
- 7. Kliknutím na tlačítko Print (Tisk) spustíte zpracování úlohy.

### Tisk uložené úlohy

Pro vytisknutí úlohy uložené v paměti tiskárny použijte následující postup.

- 1. Na hlavní obrazovce ovládacího panelu tiskárny přejděte do aplikace Tisk a poté vyberte ikonu Tisk.
- 2. Vyberte možnost Tisk z úložiště úloh.
- 3. Vyberte možnost Zvolit a poté název složky, v níž je úloha uložena.
- 4. Vyberte název úlohy. Pokud je úloha soukromá nebo šifrovaná, zadejte kód PIN nebo heslo.
- 5. Chcete-li upravit počet kopií, vyberte pole počtu kopií v levém dolním rohu obrazovky. Počet kopií k tisku lze změnit pomocí klávesnice.
- 6. Stisknutím tlačítka Start o nebo Tisk úlohu vytiskněte.

## <span id="page-81-0"></span>Odstranění uložené úlohy

Pokud už nejsou potřeba, je možné dokumenty, které byly uloženy do tiskárny, odstranit. Je také možné nastavit maximální počet úloh, které se v tiskárně mají uložit.

- Odstranění úlohy, která je uložená v tiskárně
- Změna limitu úložiště pro úlohy

### Odstranění úlohy, která je uložená v tiskárně

Chcete-li vymazat úlohu uloženou v paměti tiskárny, použijte ovládací panel.

- 1. Na hlavní obrazovce ovládacího panelu tiskárny přejděte do aplikace Tisk a poté vyberte ikonu Tisk.
- 2. Vyberte možnost Tisk z úložiště úloh.
- 3. Vyberte možnost Zvolit a poté název složky, v níž je úloha uložena.
- 4. Vyberte název úlohy. Pokud je úloha soukromá nebo šifrovaná, zadejte kód PIN nebo heslo.
- 5. Úlohu můžete smazat klepnutím na tlačítko Koše  $\overline{\mathbf{W}}$ .

### Změna limitu úložiště pro úlohy

Když je v paměti tiskárny uložena nová úloha, tiskárna přepíše všechny předchozí úlohy se stejným jménem uživatele a názvem úlohy. Pokud již v tiskárně není úloha se stejným jménem uživatele a názvem úlohy a tiskárna potřebuje více místa na disku, může začít odstraňovat ostatní uložené úlohy postupně od nejstarších.

Chcete-li změnit počet úloh, které lze uložit do tiskárny, postupujte následujícím způsobem:

- 1. Na hlavní obrazovce ovládacího panelu tiskárny přejděte do aplikace Nastavení a poté vyberte ikonu Nastavení.
- 2. Otevřete následující nabídky:
	- Kopírování/Tisk nebo Tisk
	- Správa uložených úloh
	- Limit uložení dočasných úloh
- 3. Pomocí klávesnice zadejte počet úloh, které jsou v tiskárně uloženy.
- 4. Chcete-li nastavení uložit, zvolte možnost OK nebo Hotovo.

### Informace odesílané do tiskárny pro účely evidence úloh

Tiskové úlohy odeslané z ovladačů na klientovi (např. počítači) mohou na tisková a zobrazovací zařízení společnosti HP odesílat osobně přiřaditelné informace. Tyto informace mohou zahrnovat mimo jiné uživatelské jméno a název klienta, z něhož úloha pochází. Informace mohou být využity pro účely evidence úloh, jak ji stanovil správce tiskového zařízení. Ty samé informace se mohou při použití funkce ukládání úloh s úlohou ukládat také na velkokapacitní paměťové zařízení (např. diskovou jednotku) tiskového zařízení.

## Tisk z jednotky USB flash

Tato tiskárna umožňuje přímý tisk ze zařízení připojeného k portu USB pro rychlý tisk souborů bez nutnosti odesílání souborů z počítače.

- [Povolení tisku z portu USB](#page-83-0)
- [Tisk dokumentů z jednotky USB](#page-83-0)

K portu USB v blízkosti ovládacího panelu můžete připojit standardní jednotku USB flash. Jsou podporovány následující typy souborů:

- .pdf
- .prn
- .pcl
- $\bullet$  .ps
- .cht

## <span id="page-83-0"></span>Povolení tisku z portu USB

Port USB je ve výchozím nastavení zakázán. Před použitím této funkce povolte port USB.

- Způsob 1: Povolení portu USB na ovládacím panelu tiskárny
- Způsob 2: Povolení portu USB z integrovaného webového serveru HP (pouze tiskárny připojené k síti)

Port povolte jedním z následujících postupů:

### Způsob 1: Povolení portu USB na ovládacím panelu tiskárny

Využijte ovládací panel tiskárny k povolení portu USB pro tisk.

- 1. Na hlavní obrazovce ovládacího panelu tiskárny přejděte do aplikace Nastavení a poté vyberte ikonu Nastavení.
- 2. Otevřete následující nabídky
	- Kopírování/Tisk nebo Tisk
	- Povolit USB zařízení
- 3. Volbou Povoleno port USB povolte.

### Způsob 2: Povolení portu USB z integrovaného webového serveru HP (pouze tiskárny připojené k síti)

Využijte integrovaný webový server HP k povolení portu USB pro tisk.

- 1. Chcete-li zobrazit IP adresu nebo název hostitele, vyberte na hlavní obrazovce ovládacího panelu tiskárny ikonu Informace  $\bigcap$  a poté vyberte ikonu Síť  $\frac{1}{2}$
- 2. Otevřete webový prohlížeč a do adresního řádku zadejte IP adresu přesně v takovém tvaru, v jakém se zobrazila na ovládacím panelu tiskárny. Na klávesnici počítače stiskněte klávesu Enter. Spustí se server EWS.
- **EZ POZNÁMKA:** Jestliže webový prohlížeč při pokusu o otvírání integrovaného webového serveru (EWS) zobrazí zprávu Existuje problém s certifikátem zabezpečení tohoto webu, klikněte na možnost Pokračovat na tento web (nedoporučujeme).

Pokud vyberete možnost Pokračovat na tento web (nedoporučujeme), při procházení integrovaného webového serveru (EWS) tiskárny HP nehrozí poškození počítače.

- 3. Vyberte kartu Kopírování/tisk u modelů zařízení MFP nebo na kartě Tisk u modelů SFP.
- 4. V nabídce vyberte možnost Nastavení tisku z jednotky USB.
- 5. Vyberte možnost Povolit tisk z jednotky USB.
- 6. Klikněte na tlačítko Použít.

### Tisk dokumentů z jednotky USB

Tiskněte dokumenty z jednotky USB flash.

1. Připojte jednotku USB flash ke snadno přístupnému portu USB.

- POZNÁMKA: Port může být zakrytý. U některých tiskáren se kryt odklápí. U jiných tiskáren se kryt sejme vytažením v přímém směru.
- 2. Na hlavní obrazovce ovládacího panelu tiskárny přejděte do aplikace Tisk a poté vyberte ikonu Tisk.
- 3. Vyberte možnost Tisk z jednotky USB.
- 4. Vyberte možnost Zvolit, vyberte název dokumentu, který chcete vytisknout, a poté vyberte možnost Vybrat.

POZNÁMKA: Dokument se může nacházet ve složce. Otevřete potřebné složky.

- 5. Počet kopií upravte stisknutím pole nalevo od tlačítka Tisknout a potom vyberte počet kopií pomocí klávesnice, která se otevře. Zvolením tlačítka Zavřít **zavřete klávesnici.**
- 6. Výběrem možnosti Tisk vytiskněte dokument.

## Tisk z vysokorychlostního portu USB 2.0 (přes kabel)

Tato tiskárna je vybavena vysokorychlostním portem USB 2.0 pro kabelový tisk přes sběrnici USB. Port je umístěn v oblasti portů rozhraní a ve výchozím nastavení je zakázán.

- Způsob 1: Povolení vysokorychlostního portu USB 2.0 v nabídce ovládacího panelu tiskárny
- Způsob 2: Povolení vysokorychlostního portu USB 2.0 z integrovaného webového serveru HP (pouze tiskárny připojené k síti)

Vysokorychlostní port USB 2.0 povolíte jedním z následujících postupů. Aby bylo možné tisknout pomocí tohoto portu, nejprve port povolte a poté nainstalujte software produktu.

### Způsob 1: Povolení vysokorychlostního portu USB 2.0 v nabídce ovládacího panelu tiskárny

K povolení portu použijte ovládací panel.

- 1. Na hlavní obrazovce ovládacího panelu tiskárny přejděte do aplikace Nastavení a poté vyberte ikonu Nastavení.
- 2. Otevřete následující nabídky:
	- **Obecné**
	- Povolit USB zařízení
- 3. Vyberte možnost Povoleno.

### Způsob 2: Povolení vysokorychlostního portu USB 2.0 z integrovaného webového serveru HP (pouze tiskárny připojené k síti)

K povolení portu použijte server HP EWS.

- 1. Vyhledejte IP adresu tiskárny. Chcete-li zobrazit IP adresu nebo název hostitele, na ovládacím panelu tiskárny stiskněte tlačítko Informace n a poté vyberte ikonu Síť  $\frac{1}{24}$ .
- 2. Otevřete webový prohlížeč a do adresního řádku zadejte IP adresu přesně v takovém tvaru, v jakém se zobrazila na ovládacím panelu tiskárny. Na klávesnici počítače stiskněte klávesu Enter. Spustí se server EWS.

#### https://10.10.XXXXX/

- POZNÁMKA: Pokud se ve webovém prohlížeči zobrazí zpráva, že přístup na stránku nemusí být bezpečný, vyberte možnost pokračovat na stránku. Vstupem na stránku nedojde k poškození počítače.
- 3. Vyberte kartu Zabezpečení.
- 4. Na levé straně obrazovky vyberte možnost Obecné zabezpečení.
- 5. Přejděte dolů k části Hardwarové porty a zaškrtněte políčko, chcete-li povolit obě položky:
	- Povolit USB zařízení
	- Povolit technologii plug and play v hostitelském portu USB
- 6. Klikněte na tlačítko Použít.

# 5 Kopie

Kopírování pomocí tiskárny, postup kopírování oboustranného dokumentu, vyhledání dalších úloh kopírování na webu.

- Vytvoření kopie
- [Oboustranné kopírování \(duplexní\)](#page-88-0)
- [Další úlohy kopírování](#page-89-0)

Podpůrné video naleznete na [www.hp.com/videos/a3.](http://www.hp.com/videos/a3)

Následující informace jsou platné v okamžiku vydání dokumentu. Aktuální informace viz [http://www.hp.com/](http://www.hp.com/support/ljE82540MFP) [support/ljE82540MFP](http://www.hp.com/support/ljE82540MFP) nebo [http://www.hp.com/support/colorljE87640MFP.](http://www.hp.com/support/colorljE87640MFP)

#### Další informace:

Kompletní podpora společnosti HP pro tiskárnu zahrnuje následující informace:

- Instalace a konfigurace
- **•** Osvojování a používání
- Řešení problémů
- Stažení aktualizací softwaru a firmwaru
- **•** Účast ve fórech podpory
- Vyhledání informací o záruce a předpisech

## Vytvoření kopie

Kopírování dokumentu nebo obrázku ze skla skeneru nebo automatického podavače dokumentů.

- 1. Umístěte dokument lícem dolů na sklo skeneru nebo lícem nahoru do podavače dokumentů a nastavte vodítka papíru na velikost dokumentu.
- 2. Na hlavní obrazovce ovládacího panelu tiskárny přejděte do aplikace Kopírování a poté vyberte ikonu Kopírovat.
- 3. Na panelu Možnosti vyberte počet kopií.
- 4. Výběrem možnosti Optimalizace textu/obrázku můžete optimalizovat nastavení pro typ skenované předlohy: text, obrázky nebo fotografie. Vyberte jednu z přednastavených možností.
- 5. Před použitím funkce náhledu nastavte položky označené žlutým trojúhelníkem.

POZNÁMKA: Po vytvoření náhledu skenování jsou tyto možnosti odstraněny z hlavního seznamu Možnosti a jejich souhrn je uveden v seznamu Možnosti náhledu skenování. Chcete-li změnit některé z těchto možností, zrušte náhled a začněte znovu.

Používání funkce náhledu je volitelné.

6. Za účelem zobrazení náhledu dokumentu stiskněte pravý panel obrazovky. Pomocí tlačítek na pravé straně obrazovky s náhledem můžete upravit možnosti náhledu a změnit pořadí, otočit, vložit nebo odstranit stránky.

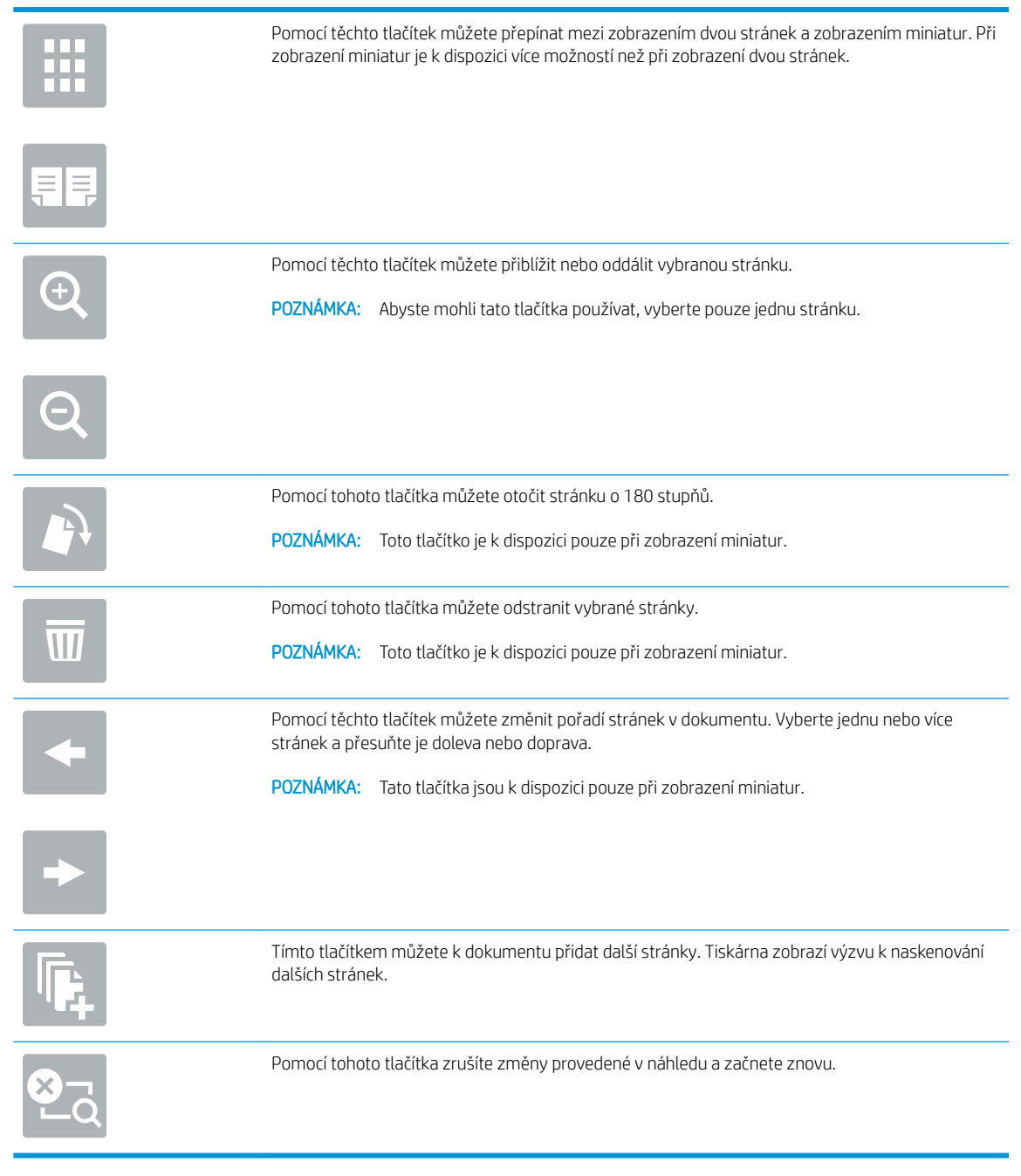

7. Jakmile je dokument připraven, stiskněte tlačítko Start a spusťte kopírování.

## <span id="page-88-0"></span>Oboustranné kopírování (duplexní)

Kopírujte nebo tiskněte na obě strany papíru.

- 1. Umístěte dokument lícem dolů na sklo skeneru nebo lícem nahoru do podavače dokumentů a nastavte vodítka papíru na velikost dokumentu.
- 2. Na hlavní obrazovce ovládacího panelu tiskárny přejděte do aplikace Kopírování a poté vyberte ikonu Kopírovat.
- 3. Na panelu Možnosti zvolte Strany předlohy a poté vyberte možnost, která nejlépe odpovídá předloze:
	- Použijte možnost Zjistit automaticky, chcete-li detekovat, zda je předloha potištěna na jedné nebo na obou stranách stránky.
	- Použijte možnost Jednostranně pro předlohy, které jsou potištěny na jedné straně stránky.
	- Použijte možnost Oboustranně (knižní styl) pro předlohy, které se jako knihy otáčejí na pravém/levém okraji stránky. Když je obrázek na výšku, otáčí se výstup na delším okraji stránky. Když je obrázek na šířku, otáčí se výstup na kratším okraji stránky.
	- Použijte možnost Oboustranně (otočený styl) pro předlohy, které se otáčejí jako kalendáře na horním/ dolním okraji stránky. Když je obrázek na výšku, otáčí se výstup na kratším okraji stránky. Když je obrázek na šířku, otáčí se výstup na delším okraji stránky.
- 4. Vyberte výstupní strany a poté vyberte jednu z následujících možností:
	- Porovnat předlohu: Výstup bude mít stejný formát jako předloha. Když je například předloha jednostranná, bude i výstup jednostranný. Pokud však správce zakázal jednostranný tisk a předloha je jednostranná, bude výstup dvoustranný formát knihy.
	- Jednostranně: Výstup bude jednostranný. Pokud však správce zakázal jednostranný tisk, bude výstup dvoustranný formát knihy.
	- Oboustranně (knižní styl): Výstup se otočí, jako kniha, na pravém/levém okraji stránky. Když je obrázek na výšku, otáčí se výstup na delším okraji stránky. Když je obrázek na šířku, otáčí se výstup na kratším okraji stránky.
	- Oboustranně (otočený styl): Výstup se otočí, jako kalendář, na horním/dolním okraji stránky. Když je obrázek na výšku, otáčí se výstup na kratším okraji stránky. Když je obrázek na šířku, otáčí se výstup na delším okraji stránky.
- 5. Před použitím funkce náhledu nastavte položky označené žlutým trojúhelníkem.
- **POZNÁMKA:** Po vytvoření náhledu skenování jsou tyto možnosti odstraněny z hlavního seznamu Možnosti a jejich souhrn je uveden v seznamu Možnosti náhledu skenování. Chcete-li změnit některé z těchto možností, zrušte náhled a začněte znovu.

Používání funkce náhledu je volitelné.

6. Za účelem zobrazení náhledu dokumentu stiskněte pravý panel obrazovky. Pomocí tlačítek na pravé straně obrazovky s náhledem můžete upravit možnosti náhledu a změnit pořadí, otočit, vložit nebo odstranit stránky.

<span id="page-89-0"></span>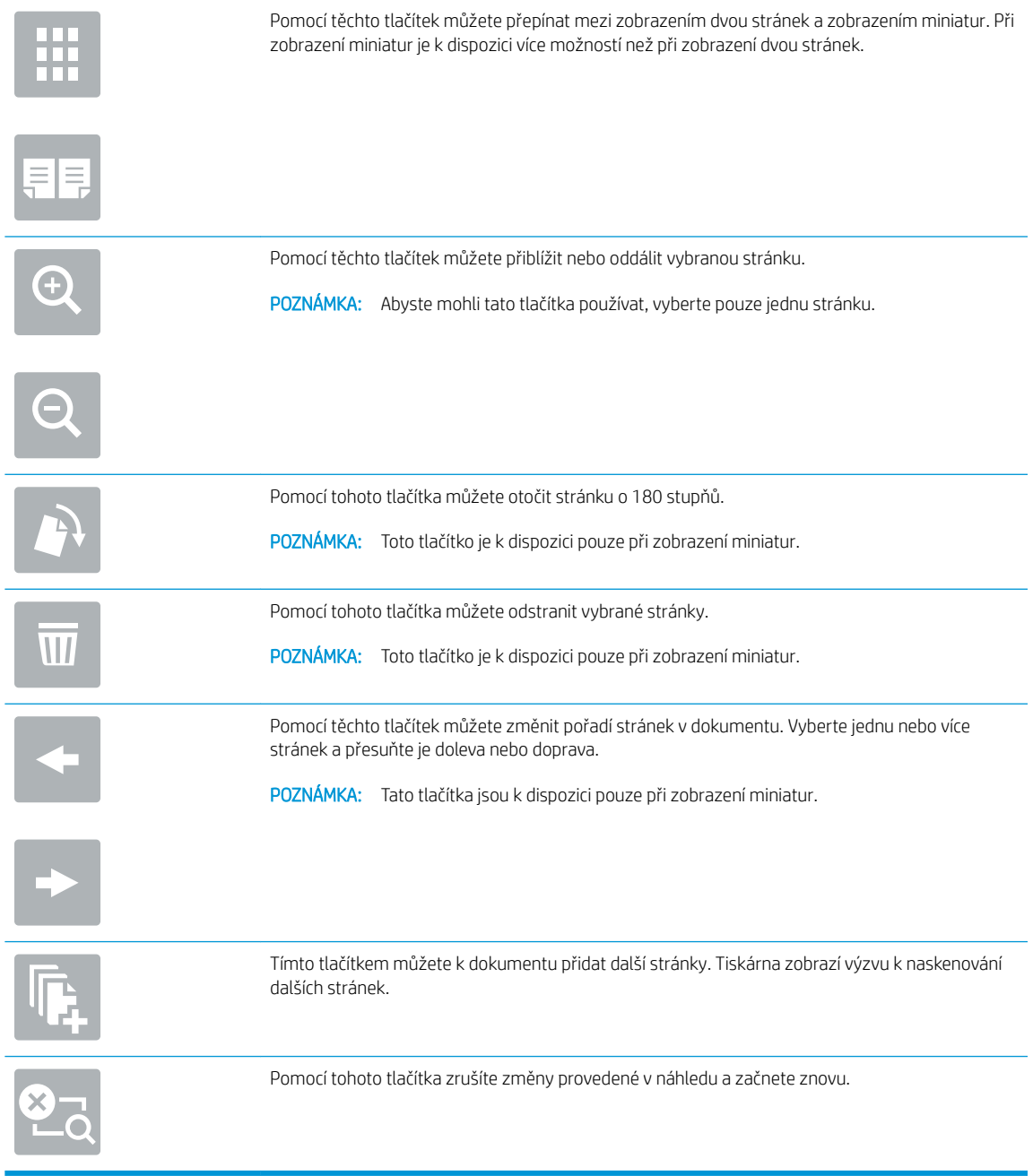

7. Jakmile je dokument připraven, stiskněte tlačítko Start a spusťte kopírování.

## Další úlohy kopírování

Vyhledání informací na webu týkajících se provádění běžných kopírovacích úloh.

Přejděte na web <http://www.hp.com/support/ljE82540MFP>nebo [http://www.hp.com/support/](http://www.hp.com/support/colorljE87640MFP) [colorljE87640MFP](http://www.hp.com/support/colorljE87640MFP).

Jsou k dispozici pokyny pro konkrétní kopírovací úlohy, např.:

- Kopírování a skenování stránek z knih a jiných vázaných dokumentů
- Kopírování dokumentů různých formátů
- Kopírování nebo skenování obou stran průkazu totožnosti
- Kopírování nebo skenování dokumentu do formátu brožury

# 6 Scan (Skenování)

Skenování prostřednictvím softwaru nebo skenování přímo do e-mailu, na jednotku USB flash, do síťové složky či do jiného cíle.

- [Nastavení skenování do e-mailu](#page-93-0)
- [Nastavení skenování do síťové složky](#page-107-0)
- [Nastavení funkce Skenovat na server SharePoint®](#page-123-0)
- [Nastavení funkce Skenování na jednotku USB](#page-129-0)
- **[Skenování do e-mailu](#page-133-0)**
- [Skenování do úložiště úloh](#page-136-0)
- [Skenování do síťové složky](#page-139-0)
- [Skenování na server SharePoint](#page-141-0)
- [Skenování na jednotku USB](#page-143-0)
- [Vsaďte na podniková řešení HP JetAdvantage](#page-144-0)
- · [Další úlohy skenování](#page-145-0)

Podpůrné video naleznete na [www.hp.com/videos/a3.](http://www.hp.com/videos/a3)

Následující informace jsou platné v okamžiku vydání dokumentu. Aktuální informace viz [http://www.hp.com/](http://www.hp.com/support/ljE82540MFP) [support/ljE82540MFP](http://www.hp.com/support/ljE82540MFP) nebo [http://www.hp.com/support/colorljE87640MFP.](http://www.hp.com/support/colorljE87640MFP)

#### Další informace:

Kompletní podpora společnosti HP pro tiskárnu zahrnuje následující informace:

- **•** Instalace a konfigurace
- **•** Osvojování a používání
- Řešení problémů
- Stažení aktualizací softwaru a firmwaru
- **•** Účast ve fórech podpory
- Vyhledání informací o záruce a předpisech

## <span id="page-93-0"></span>Nastavení skenování do e-mailu

Tiskárna má funkci, která umožňuje odesílat naskenované soubory na jednu nebo více e-mailových adres.

- Úvod
- Než začnete
- [Krok 1: Přístup k integrovanému webovému serveru HP \(EWS\)](#page-94-0)
- [Krok 2: Nakonfigurujte nastavení identifikace v síti](#page-94-0)
- [Krok 3: Nakonfigurujte funkci odeslání na e-mail](#page-96-0)
- [Krok 4: Nakonfigurujte rychlá nastavení \(volitelné\)](#page-103-0)
- [Krok 5: Nastavte odeslání na e-mail pomocí aplikace Office 365 Outlook \(volitelné\)](#page-105-0)

## Úvod

Chcete-li tuto funkci skeneru používat, musí být tiskárna připojena k síti. Funkce není k dispozici, není-li nakonfigurovaná. Existují dvě možnosti, jak funkci Skenování do e-mailu nakonfigurovat: **Průvodce nastavením** funkce skenování do e-mailu umožňuje základní konfiguraci, funkce Nastavení e-mailu obsahuje rozšířené možnosti.

Následující informace použijte k nastavení funkce Skenování do e-mailu.

### Než začnete

Abyste mohli nastavit funkci Skenování do e-mailu, musí mít tiskárna aktivní připojení k síti.

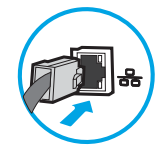

Správci musí před zahájením procesu konfigurace znát následující informace.

- Práva správce tiskárny
- Přípona DNS (např. nazevfirmy.cz)
- Server SMTP (např. smtp.mojefirma.com)

POZNÁMKA: Pokud neznáte název serveru SMTP, číslo portu serveru SMTP a ověřovací údaje, obraťte se na poskytovatele e-mailové služby nebo internetového připojení nebo na správce systému. Názvy serveru SMTP a portu obvykle snadno najdete na internetu. Zadejte do vyhledávače například řetězec "název serveru smtp Gmail" nebo "název serveru smtp Yahoo" atd.

● Požadavky na ověřování serverem SMTP pro odchozí e-mailové zprávy, včetně uživatelského jména a hesla použitého pro ověření (jsou-li nastaveny).

**E POZNÁMKA:** Prostudujte dokumentaci poskytovatele e-mailových služeb, kde najdete informace o omezení velikosti odesílaných dat pro svůj e-mailový účet. Někteří poskytovatelé při překročení datového limitu mohou účet dočasně zablokovat.

## <span id="page-94-0"></span>Krok 1: Přístup k integrovanému webovému serveru HP (EWS)

Otevřením serveru EWS spusťte proces nastavení.

- 1. Chcete-li zobrazit IP adresu nebo název hostitele, klepněte na hlavní obrazovce ovládacího panelu tiskárny na ikonu Informace  $\bigcap$  a poté na ikonu Síť  $\frac{1}{2}$ .
- 2. Otevřete webový prohlížeč a do adresního řádku zadejte IP adresu nebo název hostitele v přesném tvaru, v jakém se zobrazil na ovládacím panelu tiskárny. Na klávesnici počítače stiskněte klávesu Enter. Spustí se server EWS.

 $\mathbb{B}^*$  POZNÁMKA: Pokud se ve webovém prohlížeči zobrazí zpráva, že přístup na stránku nemusí být bezpečný, vyberte možnost pokračovat na stránku. Vstupem na stránku nedojde k poškození počítače.

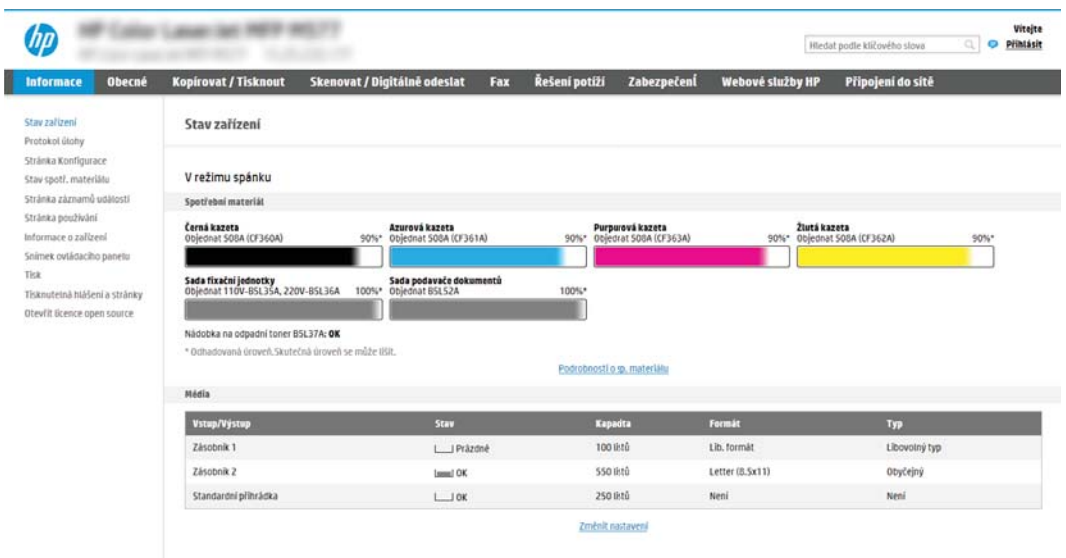

## Krok 2: Nakonfigurujte nastavení identifikace v síti

Nakonfigurujte pokročilé nastavení identifikace v síti.

- POZNÁMKA: Konfigurace nastavení e-mailu na kartě Sítě je složitý proces a může vyžadovat spolupráci se správcem sítě.
	- 1. Pomocí horních navigačních karet EWS klikněte na možnost Sítě.
	- **EZ POZNÁMKA:** Při nastavení sítě pro použití s aplikací Office 365 použijte [Krok 5: Nastavte odeslání na e](#page-105-0)[mail pomocí aplikace Office 365 Outlook \(volitelné\) na stránce 94](#page-105-0)
	- 2. V levém navigačním panelu klikněte na možnost Nastavení TCP/IP. Pro přístup ke kartě Identifikace v síti serveru EWS může být vyžadováno uživatelské jméno a heslo.
	- 3. V dialogovém okně Nastavení TCP/IP klikněte na kartu Identifikace v síti.

4. V části Přípona domény TCP/IP ověřte, zda je uvedena přípona serveru DNS vámi používaného e-mailového klienta. Přípony serveru DNS jsou v následujícím formátu: *nazevfirmy.cz*, gmail.com atd.

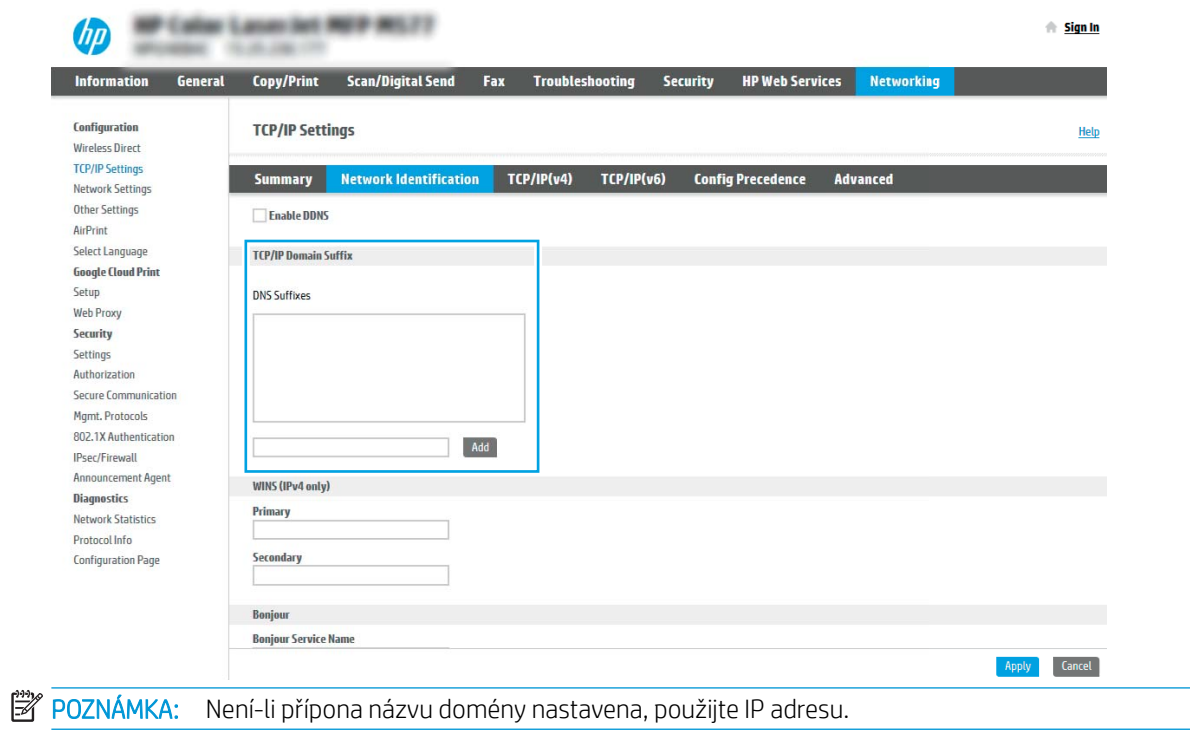

- 5. Klikněte na tlačítko Použít.
- 6. Klikněte na tlačítko OK.

## <span id="page-96-0"></span>Krok 3: Nakonfigurujte funkci odeslání na e-mail

Dvě možnosti konfigurace odeslání na e-mail jsou **Průvodce nastavením e-mailu** pro základní konfiguraci a Nastavení e-mailu pro pokročilou konfiguraci. Tyto možnosti slouží ke konfiguraci funkce "Odeslat na e-mail":

- Způsob 1: Základní konfigurace pomocí průvodce nastavením e-mailu
- [Způsob 2: Pokročilá konfigurace pomocí funkce Nastavení e-mailu](#page-99-0)

### Způsob 1: Základní konfigurace pomocí průvodce nastavením e-mailu

Proveďte základní konfiguraci pomocí průvodce nastavením e-mailu.

Tato možnost slouží k otevření Průvodce nastavením e-mailu na integrovaném webovém serveru HP (EWS) pro základní konfiguraci.

- 1. Pomocí horních navigačních karet EWS klikněte na možnost Skenování / digitální odesílání.
- 2. V levém navigačním panelu klikněte na možnost Průvodci rychlým nastavením e-mailu a skenování do síťové složky.
- 3. V dialogovém okně Průvodci rychlým nastavením e-mailu a skenování do síťové složky klikněte na odkaz Nastavení e-mailu.
- POZNÁMKA: Pokud se zobrazí zpráva, že je zakázána funkce skenování do e-mailu, klikněte na tlačítko Pokračovat, pokračujte v konfiguraci a po dokončení povolte funkci skenování do e-mailu.

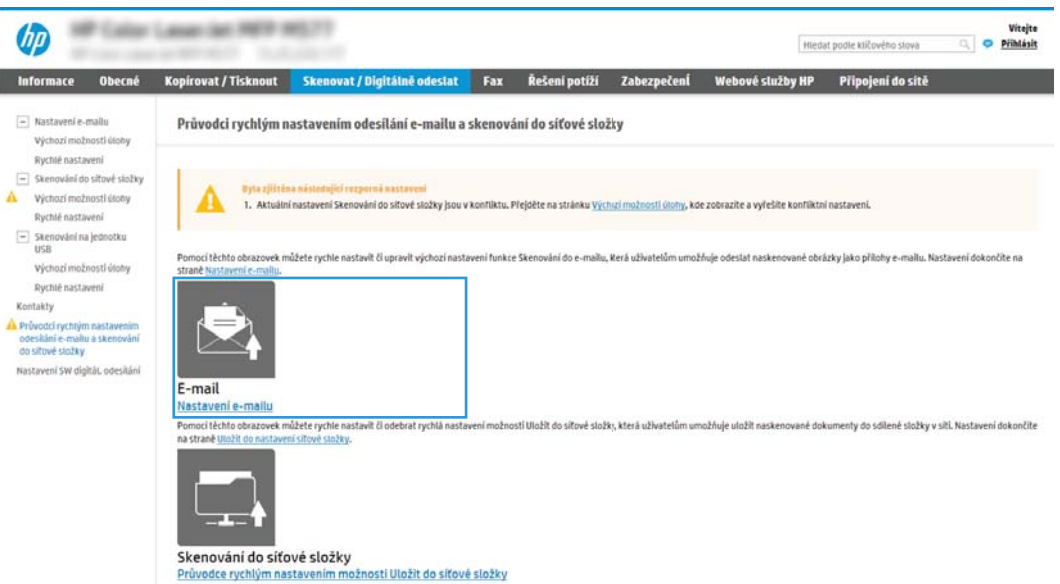

4. V dialogovém okně Konfigurace e-mailových serverů (SMTP) vyberte jednu z následujících možností a proveďte postup:

Možnost 1: Použití serveru, který již využívá e-mail

**▲** Vyberte možnost Použití serveru, který již využívá e-mail a klikněte na tlačítko Další.

POZNÁMKA: Tato volba umožňuje vyhledat servery pro odchozí poštu SMTP pouze v rámci brány firewall.

#### Možnost 2: Vyhledání sítě pro server odchozích e-mailů

- a. Vyberte možnost Vyhledání serveru pro odchozí e-mail v síti a klikněte na tlačítko Další.
- b. Ze seznamu Konfigurace e-mailového serveru (SMTP) vyberte odpovídající server a klikněte na tlačítko Další.
- c. Vyberte možnost, která odpovídá požadavkům serveru na ověření:
	- Server nepožaduje ověření: Vyberte možnost Server nepožaduje ověření a klikněte na tlačítko Další.

-NEBO-

- Server požaduje ověření: V rozbalovacím seznamu vyberte možnost ověření:
	- K připojení po přihlášení na ovládacím panelu použijte pověření uživatele: Vyberte možnost K připojení po přihlášení na ovládacím panelu použít přihlašovací údaje uživatele a klikněte na tlačítko Další.

-NEBO-

○ Vždy použít tato pověření: Vyberte možnost Vždy použít tato pověření, zadejte přihlašovací údaje do polí Uživatelské jméno a Heslo a klikněte na tlačítko Další.

#### Možnost 3: Přidání serveru SMTP

- a. Vyberte možnost Přidání serveru SMTP.
- b. Zadejte Název serveru a Číslo portu a klikněte na tlačítko Další.
- **POZNÁMKA:** Ve většině případů není nutné měnit výchozí číslo portu.
- **学 POZNÁMKA:** Pokud používáte službu SMTP s hostitelem, například Gmail, ověřte nastavení adresy SMTP, čísla portu a SSL na webových stránkách poskytovatele služby nebo z jiného zdroje. U služby Gmail je adresa serveru SMTP obvykle smtp.gmail.com, číslo portu 465 a možnost SSL by měla být povolena.

Ověřte si tato nastavení serveru z online zdrojů, abyste měli při konfiguraci aktuální a platné údaje.

- c. Vyberte příslušnou možnost ověření serveru:
	- Server nepožaduje ověření: Vyberte možnost Server nepožaduje ověření a klikněte na tlačítko Další.

-NEBO-

- Server požaduje ověření: Vyberte jednu z možností v rozevíracím seznamu Server požaduje ověření.
	- K připojení po přihlášení na ovládacím panelu použijte pověření uživatele: Vyberte možnost K připojení po přihlášení na ovládacím panelu použít přihlašovací údaje uživatele a klikněte na tlačítko Další.

-NEBO-

○ Vždy použít tato pověření: Vyberte možnost Vždy použít tato pověření, zadejte přihlašovací údaje do polí **Uživatelské iméno** a Heslo a klikněte na tlačítko Další.

- 5. V dialogovém okně Konfigurace nastavení e-mailu zadejte následující informace o e-mailové adrese odesílatele a klikněte na tlačítko Další.
- POZNÁMKA: Pokud nastavíte pole Od, Předmět a Zpráva a políčko Může upravit uživatel není zaškrtnuté, nebude uživatel moci tato pole upravovat na ovládacím panelu tiskárny při odesílání e-mailu.

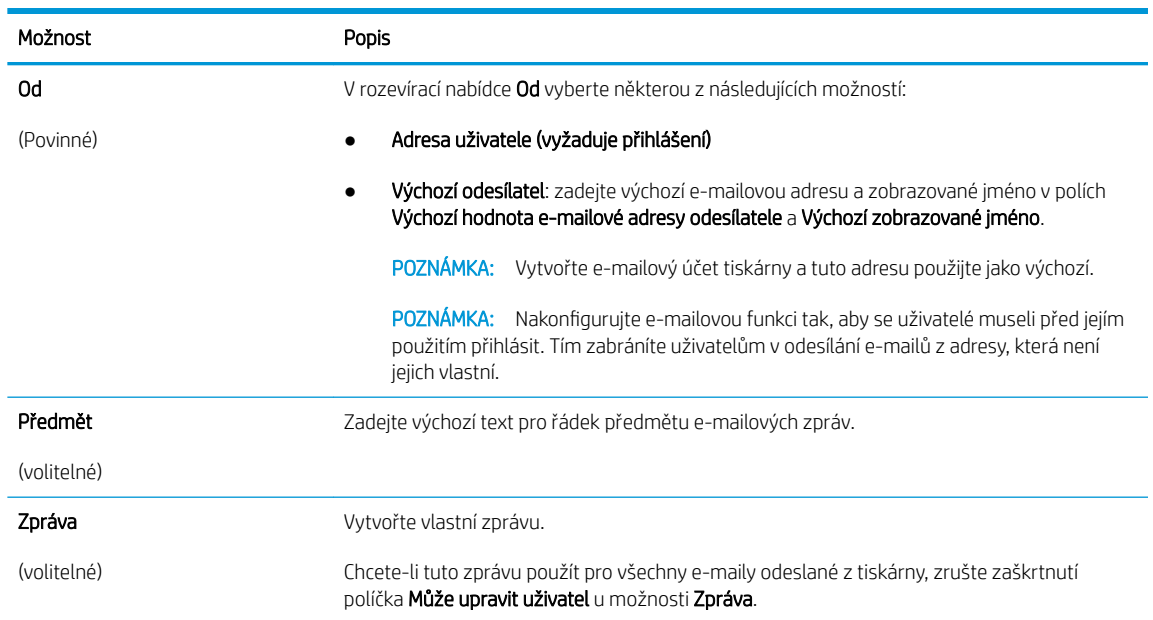

6. V dialogovém okně Konfigurace nastavení skenování do souboru nastavte výchozí preference skenování a klikněte na tlačítko Další.

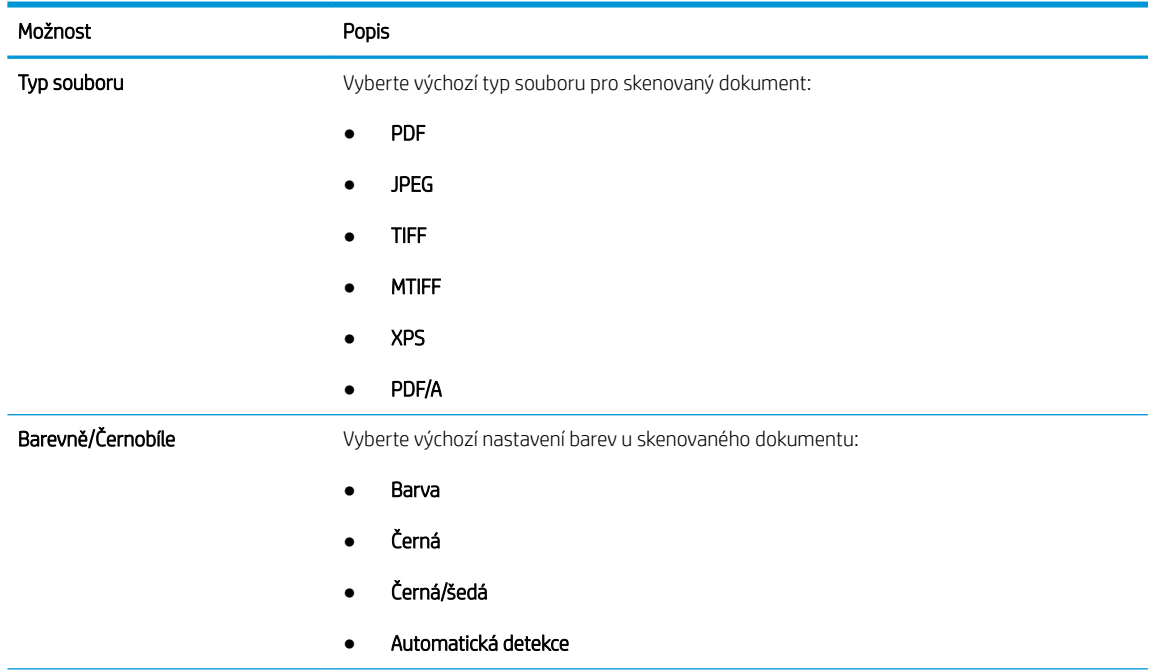

<span id="page-99-0"></span>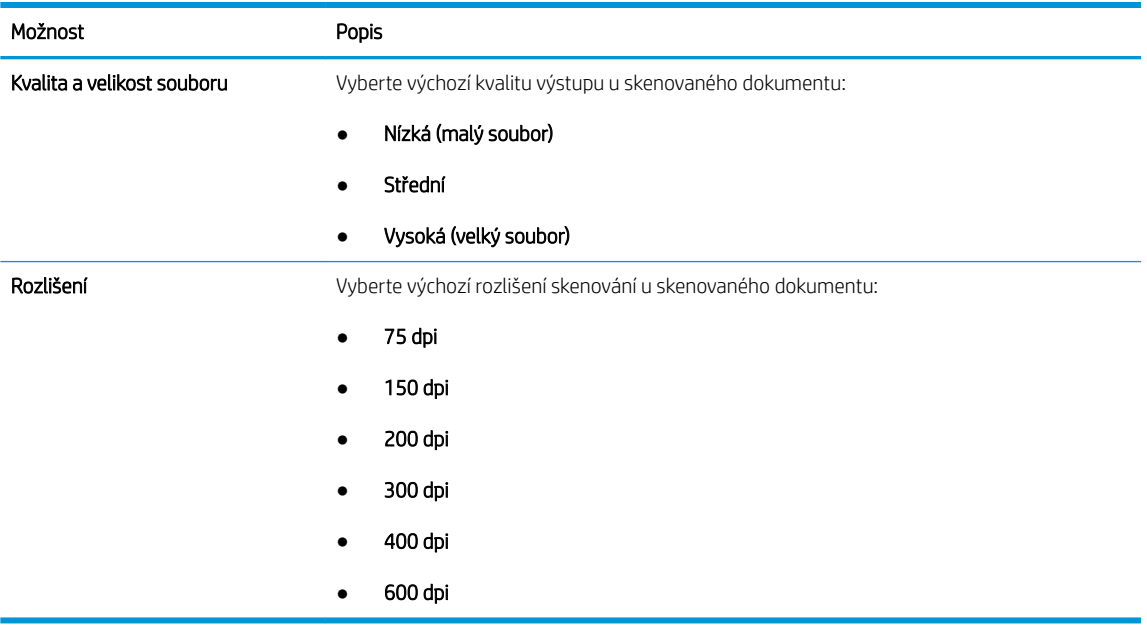

7. Zkontrolujte dialogové okno Shrnutí a kliknutím na tlačítko Dokončit dokončete nastavení.

### Způsob 2: Pokročilá konfigurace pomocí funkce Nastavení e-mailu

Proveďte pokročilé nastavení e-mailu pomocí integrovaného webového serveru (EWS).

- 1. Pomocí horních navigačních karet EWS klikněte na možnost Skenování / digitální odesílání a v levém navigačním panelu klikněte na možnost Nastavení e-mailu.
- <sup>2</sup> POZNÁMKA: Ve výchozím nastavení se na stránce Email Setup (Nastavení e-mailu) zobrazují základní nastavení skenování do e-mailu. Přístup k dalším nastavením získáte kliknutím na tlačítko Pokročilá nastavení v dolní části stránky.
- 2. V dialogovém okně Nastavení e-mailu zaškrtněte políčko Povolit odeslání do e-mailu. Pokud není toto políčko zaškrtnuté, funkce je na ovládacím panelu nedostupná.

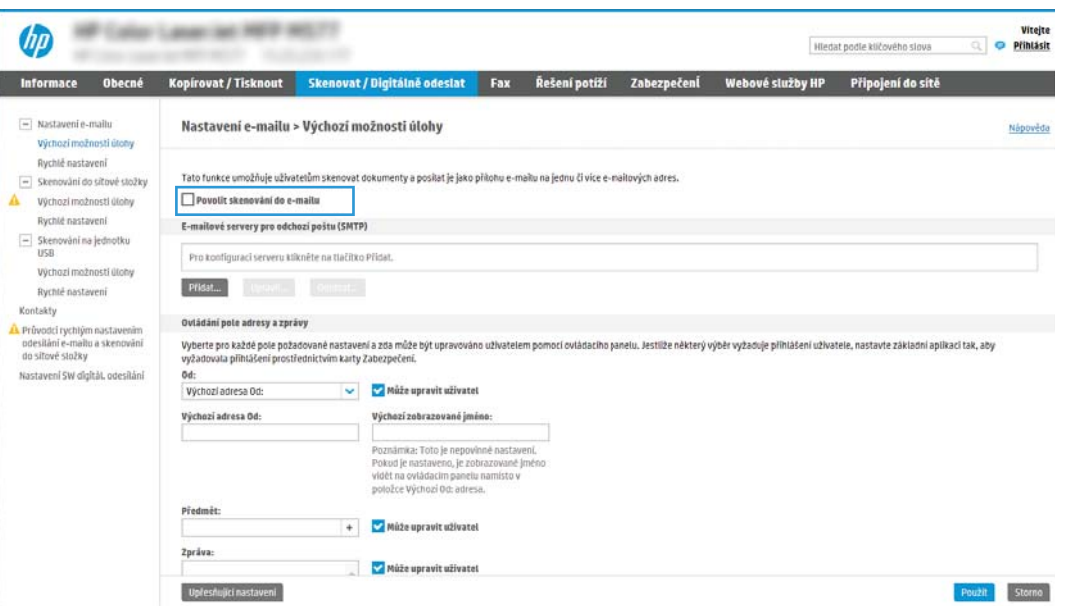

- 3. V oblasti Odchozí e-mailové servery (SMTP) proveďte postup některé z následujících možností:
	- Vyberte jeden ze zobrazených serverů.
	- Klinutím na tlačítko Přidat spusťte průvodce SMTP.
		- 1. V průvodci SMTP vyberte jednu z následujících možností:
			- Možnost 1:Znám adresu svého serveru SMTP nebo název hostitele: Zadeite adresu serveru SMTP a klikněte na tlačítko Další
			- Možnost 2: Pokud adresu serveru SMTP neznáte, vyberte možnost Vyhledat v síti emailový server pro odchozí poštu a pak klikněte na tlačítko Další. Vyberte server a klikněte na tlačítko Další.
			- $\mathbb{B}$  POZNÁMKA: Pokud již byl vytvořen server SMTP pro jinou funkci tiskárny, bude k dispozici možnost Použít server již používaný jinou funkcí. Vyberte tuto možnost a nakonfigurujte ji k použití pro e-mail.
		- 2. V dialogovém okně Nastavit základní informace nezbytné pro připojení k serveru vyberte možnosti, které chcete použít, a klikněte na tlačítko Další.
			- **POZNÁMKA:** Některé servery mají problém odesílat nebo přijímat e-maily větší než 5 megabajtů (MB). Problému můžete předejít zadáním čísla do pole Rozdělit e-maily, pokud jsou větší než (MB).
		- POZNÁMKA: Ve většině případů není nutné měnit výchozí číslo portu. Pokud však použijete možnost Povolit protokol SMTP SSL, musí být použit port 587.
		- <sub>→</sub> POZNÁMKA: Pokud používáte e-mailovou službu Google™ Gmail, označte pole Povolit protokol SMTP SSL. U služby gmail je adresa serveru SMTP obvykle smtp.gmail.com, číslo portu 465 a možnost SSL by měla být povolena.

Ověřte si tato nastavení serveru z online zdrojů, abyste měli při konfiguraci aktuální a platné údaje.

- 3. V dialogovém okně Požadavky na ověřování serveru vyberte možnost, která vystihuje požadavky na ověření serveru:
	- Server nepožaduje ověření a klikněte na tlačítko Další.
	- Server požaduje ověření
		- V rozevíracím seznamu vyberte možnost K připojení po přihlášení na ovládacím panelu použít přihlašovací údaje uživatele a klikněte na tlačítko Další.
		- o V rozevíracím seznamu vyberte možnost Vždy použít tato pověření, zadejte uživatelské jméno a heslo a klikněte na tlačítko Další.
	- $\mathbb{F}$  POZNÁMKA: Používáte-li přihlašovací údaje přihlášeného uživatele, nastavte e-mail tak, aby vyžadoval přihlášení uživatelem z ovládacího panelu tiskárny. Uvolněním zaškrtávacího políčka ve sloupci Host zařízení v části Zásady přihlašování a oprávnění dialogového okna Řízení přístupu na kartě Zabezpečení můžete zakázat přístup hosta k zařízení. Ikona v políčku se změní ze zaškrtnutí na ikonu zámku.
- 4. V dialogovém okně Využití serveru vyberte funkce tiskárny, které budou odesílat e-mail prostřednictvím tohoto serveru SMTP, a poté klikněte na tlačítko Další.
- POZNÁMKA: Pokud server vyžaduje ověření, bude pro odesílání automatických výstrah a hlášení z tiskárny vyžadováno uživatelské jméno a heslo.
- 5. V dialogovém okně Shrnutí a test zadejte platnou e-mailovou adresu do pole Odeslat zkušební e-mail na adresu: a klikněte na tlačítko Test.
- 6. Zkontrolujte správnost všech nastavení a dokončete nastavení serveru odchozí pošty kliknutím na tlačítko Dokončit.
- 4. Do oblasti Ovládání pole adresy a zprávy zadejte nastavení Od: a jakákoli další volitelná nastavení.

Nastavení možnosti Ovládání pole adresy a zprávy:

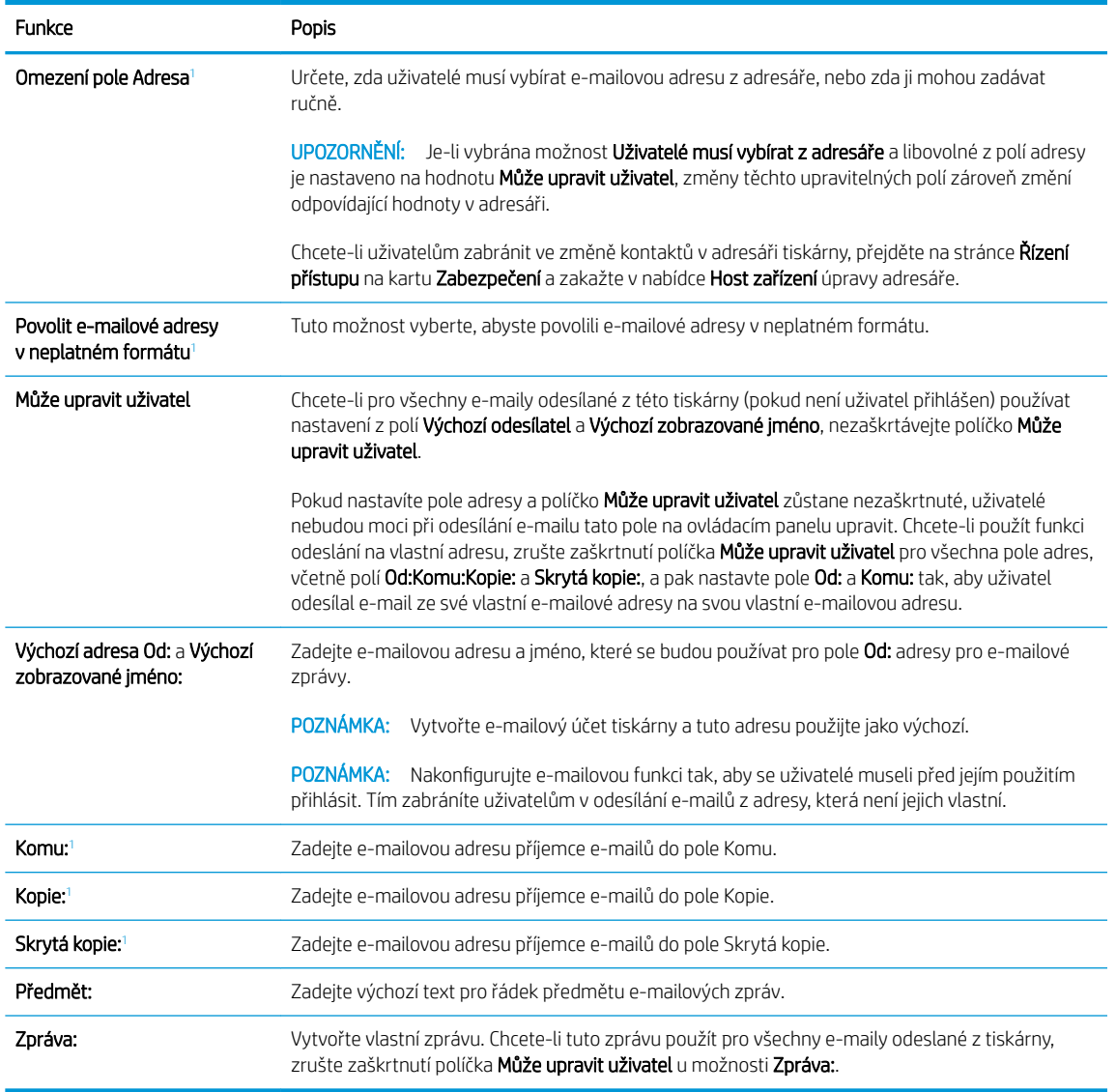

<sup>1</sup> Toto nastavení je k dispozici pouze na stránce Pokročilá nastavení.

5. V části Signing and Encryption (Podepisování a šifrování) nastavte preference podepisování a šifrování.

POZNÁMKA: Tato nastavení jsou k dispozici pouze na stránce Pokročilá nastavení.

Nastavení Signing and Encryption (Podepisování a šifrování):

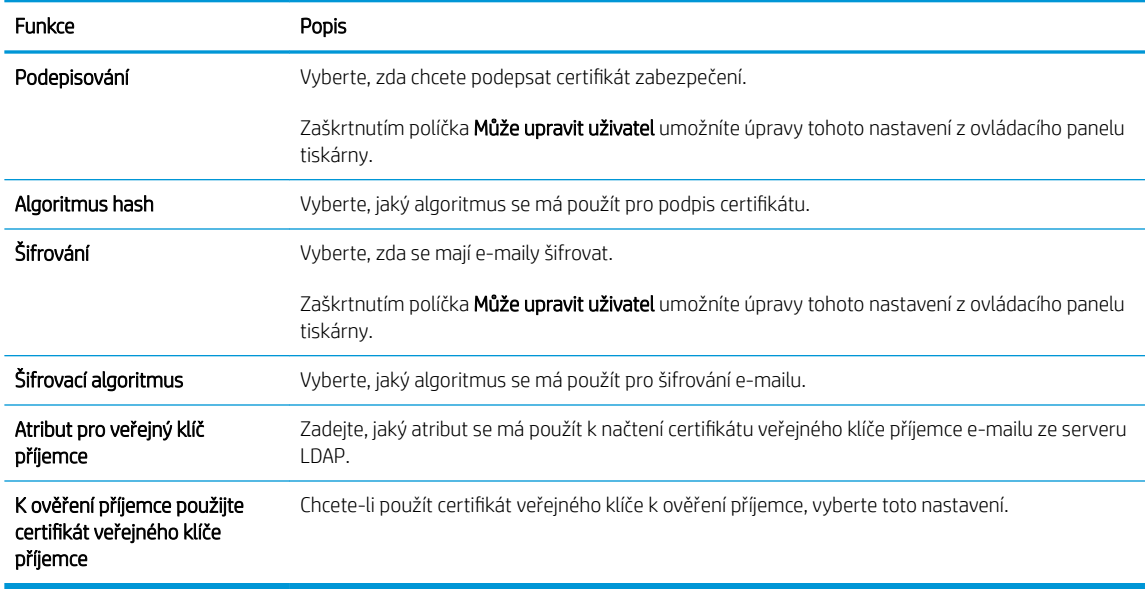

- 6. V části Nastavení oznámení vyberte, kdy se bude uživatelům odesílat oznámení o odeslaném e-mailu. Ve výchozím nastavení bude použita e-mailová adresa přihlášeného uživatele. Pokud je pole pro e-mailovou adresu příjemce prázdné, neodesílají se žádná oznámení.
- 7. V části Nastavení skenování nastavte výchozí preference pro skenování.

### POZNÁMKA: Tato nastavení jsou k dispozici pouze na stránce Pokročilá nastavení.

#### Nastavení skenování:

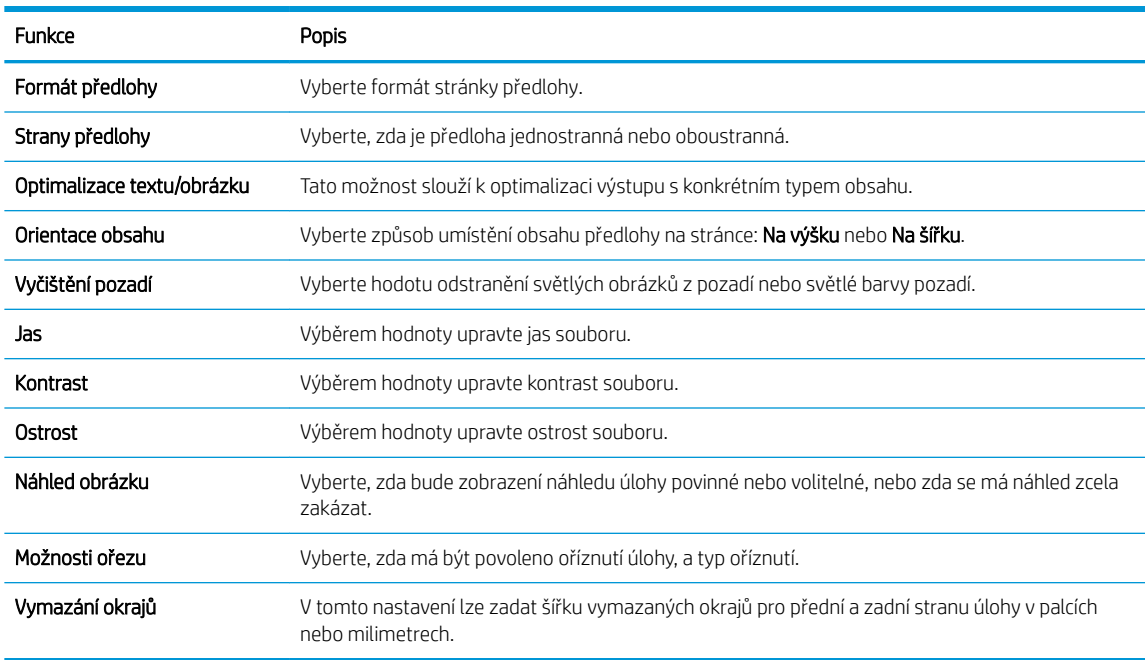

#### 8. V části Nastavení souboru nastavte výchozí preference pro soubory.

Nastavení souboru:

<span id="page-103-0"></span>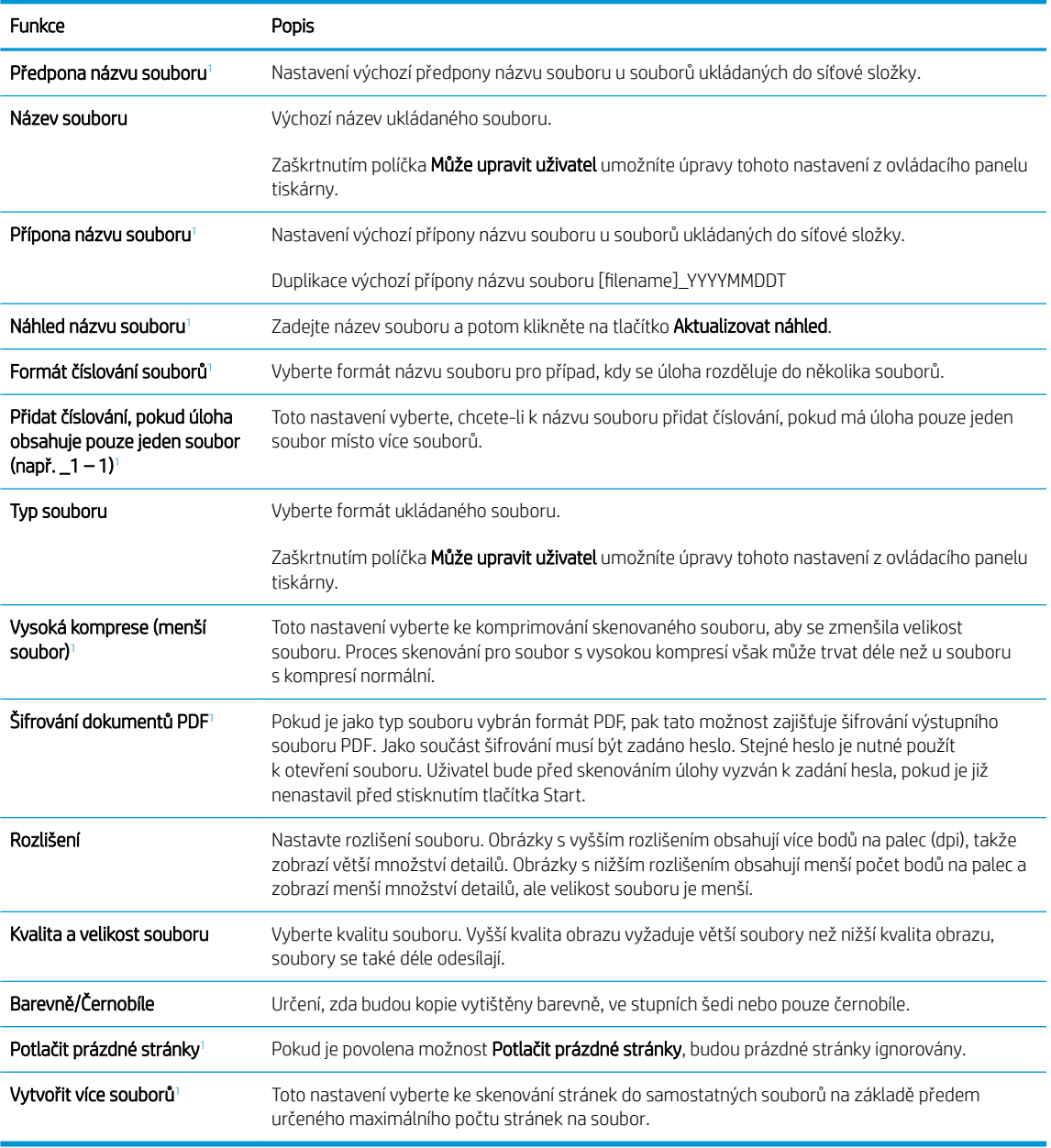

1 Toto nastavení je k dispozici pouze na stránce Pokročilá nastavení.

9. Zkontrolujte vybrané možnosti a ověřte, že jsou správné, a potom dokončete nastavení kliknutím na tlačítko Použít.

## Krok 4: Nakonfigurujte rychlá nastavení (volitelné)

Nakonfigurujte rychlá nastavení pro tiskárnu. Rychlá nastavení jsou zkrácené úlohy, které lze zpřístupnit na hlavní obrazovce nebo v aplikaci Rychlého nastavení v tiskárně.

- 1. V oblasti Nastavení e-mailu v levém navigačním panelu klikněte na tlačítko Rychlá nastavení.
- 2. Vyberte jednu z následujících možností:
	- Vyberte existující rychlé nastavení v části Quick Sets Application (Aplikace Rychlé nastavení) v tabulce.

#### -NEBO-

- Kliknutím na možnost Přidat spusťte průvodce rychlým nastavením.
- 3. Pokud jste zvolili možnost Přidat, otevře se stránka Nastavení Rychlých nastavení. Zadejte následující informace:
	- Název rychlého nastavení: Zadejte název pro nové rychlé nastavení.
	- Popis rychlého nastavení: Zadejte popis rychlého nastavení.
	- Možnost spuštění rychlého nastavení: Chcete-li nastavit, jak se spustí rychlé nastavení, klikněte na možnost Vstoupí do aplikace, a poté uživatel stiskne Start nebo Zahájit ihned po vybrání z domovské obrazovky.
- 4. Určete následující nastavení pro rychlá nastavení: Ovládání pole adresy a zprávy, Podepisování a šifrování, Nastavení upozornění, Nastavení skenování, Nastavení souboru.
- 5. Rychlá nastavení uložíte kliknutím na tlačítko Dokončit.

### <span id="page-105-0"></span>Krok 5: Nastavte odeslání na e-mail pomocí aplikace Office 365 Outlook (volitelné)

Nastavte funkci odeslání do e-mailu a odesílejte e-maily z účtu aplikace Office 365 Outlook.

- Úvod
- Konfigurace serveru SMTP odchozí pošty k odesílání e-mailů z účtu Office 365 Outlook

### Úvod

Aplikace Microsoft Office 365 Outlook je e-mailový systém na cloudu společnosti Microsoft, který používá k přijímání a odesílání e-mailu server protokolu SMTP (Simple Mail Transfer Protocol) společnosti Microsoft. Pokud chcete, aby prostřednictvím ovládacího panelu tiskárny mohly být odesílány e-maily z účtu Office 365 Outlook, postupujte následovně.

POZNÁMKA: Abyste mohli nakonfigurovat nastavení v serveru EWS, musíte mít účet ve službě Office 365 Outlook.

### Konfigurace serveru SMTP odchozí pošty k odesílání e-mailů z účtu Office 365 Outlook

Konfiguraci serveru odchozích e-mailů provedete pomocí následujícího postupu.

- 1. Pomocí horních navigačních karet EWS klikněte na možnost Sítě.
- 2. V levém navigačním panelu klikněte na možnost Nastavení TCP/IP.
- 3. V oblasti Nastavení TCP/IP klikněte na kartu Identifikace v síti.
- 4. V části Přípona domény TCP/IP ověřte, zda je uvedena přípona serveru DNS vámi používaného e-mailového klienta. Přípony serveru DNS jsou v následujícím formátu: nazevfirmy.cz, Gmail.com atd.

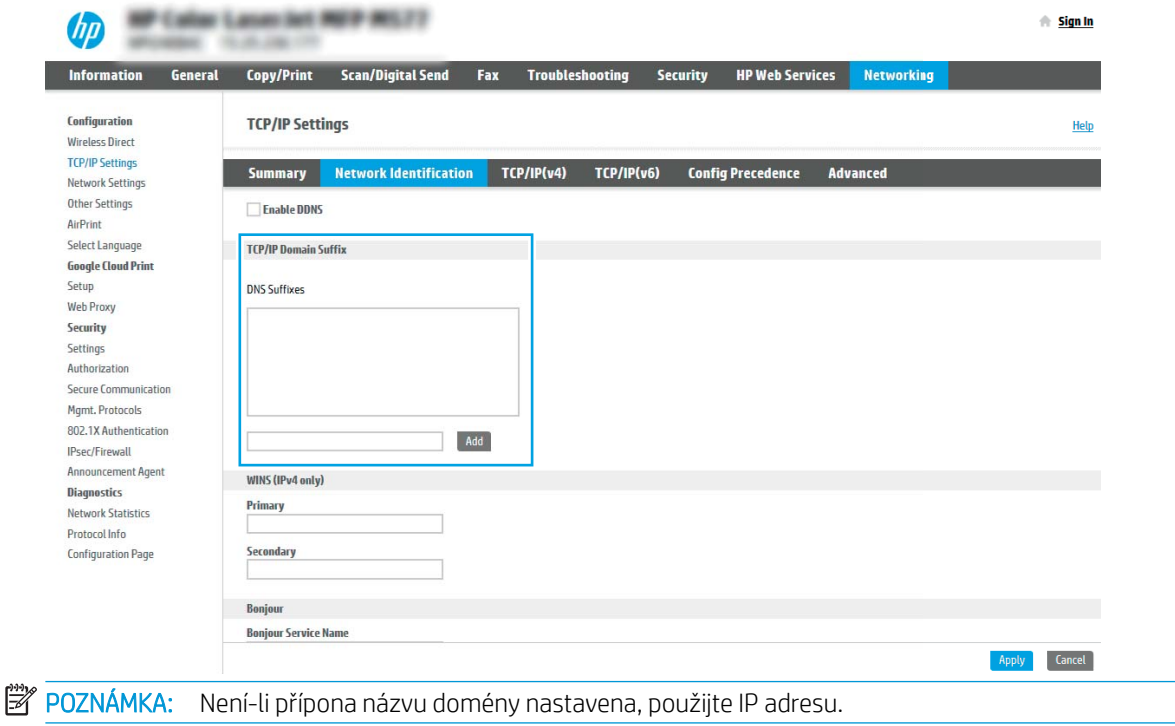

5. Klikněte na tlačítko Použít.

- 6. Klikněte na kartu Skenování / digitální odesílání.
- 7. V levém navigačním panelu klikněte na položku Nastavení e-mailu.
- 8. Na stránce Nastavení e-mailu zaškrtněte políčko Povolit odeslání do e-mailu. Pokud toto políčko není dostupné, funkce je na ovládacím panelu nedostupná.

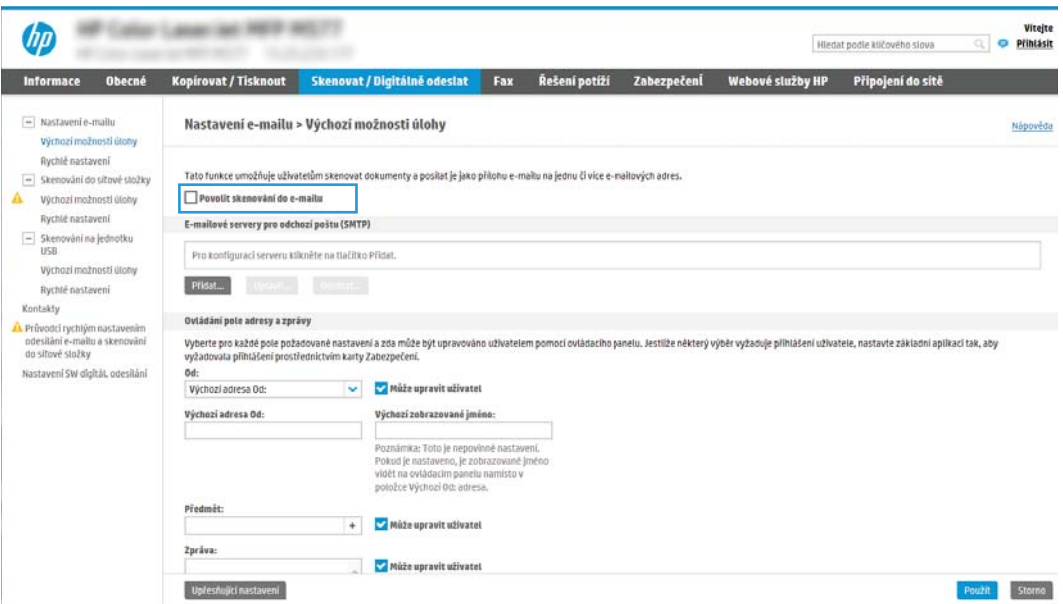

- 9. Kliknutím na tlačítko Přidat v části E-mailové servery pro odchozí poštu (SMTP) spusťte průvodce SMTP.
- 10. Do pole Znám adresu serveru SMTP nebo název hostitele zadejte adresu smtp.onoffice.com a klikněte na tlačítko Další.
- 11. V dialogovém okně Zadání základních informací potřebných pro připojení k serveru vyberte pole Číslo portu a zadejte hodnotu 587.

POZNÁMKA: Některé servery mají problém odesílat nebo přijímat e-maily větší než 5 megabajtů (MB). Problému můžete předejít zadáním čísla do pole Rozdělit e-maily, pokud jsou větší než (MB).

- 12. Zaškrtněte políčko Povolit protokol SMTP SSL a klikněte na tlačítko Další.
- 13. V dialogovém okně Požadavky na ověřování serveru vyplňte požadované informace:
	- a. Vyberte možnost Server požaduje ověření.
	- b. V rozevíracím seznamu vyberte možnost Vždy použít tato pověření.
	- c. Do pole Uživatelské jméno zadejte e-mailovou adresu Office 365 Outlook.
	- d. Do pole Heslo zadejte heslo pro účet Office 365 Outlook a klikněte na tlačítko Další.
- 14. V dialogovém okně Využití serveru vyberte funkce tiskárny, které budou odesílat e-mail prostřednictvím tohoto serveru SMTP, a poté klikněte na tlačítko Další.
- 15. V dialogovém okně Shrnutí a test zadejte platnou e-mailovou adresu do pole Odeslat zkušební e-mail na adresu: a klikněte na tlačítko Test.
- 16. Zkontrolujte správnost všech nastavení a dokončete nastavení serveru odchozí pošty kliknutím na tlačítko Dokončit.

## <span id="page-107-0"></span>Nastavení skenování do síťové složky

Nastavte funkci skenování do složky tak, aby se dokumenty skenovaly přímo do síťové složky.

- Úvod
- Než začnete
- Krok 1: Přístup k integrovanému webovému serveru HP (EWS)
- [Krok 2: Nastavení skenování do síťové složky](#page-109-0)

## Úvod

Tento dokument vysvětluje, jak povolit a nakonfigurovat funkci Skenování do síťové složky. Tiskárna má funkci, která umožňuje ukládat naskenované soubory do síťových složek. Chcete-li tuto funkci skeneru používat, musí být tiskárna připojena k síti. Funkce není k dispozici, není-li nakonfigurovaná. Funkci skenování do síťové složky lze nakonfigurovat dvěma způsoby: základní nastavení lze provést v Průvodci nastavením ukládání do síťové složky, k rozšířenému nastavení slouží Nastavení ukládání do síťové složky.

### Než začnete

Před nastavením funkce skenování do sítě máte k dispozici následující položky.

POZNÁMKA: Abyste mohli nastavit funkci Skenování do síťové složky, musí mít tiskárna aktivní připojení k síti.

Správci potřebují před zahájením procesu konfigurace následující položky.

- Práva správce tiskárny
- Plně kvalifikovaný název domény (FQDN) (např. \\nazevserveru.cs.nazevfirmy.net\skeny) cílové složky NEBO IP adresa serveru (např. \\16.88.20.20\skeny).

POZNÁMKA: Používaný termín "server" odkazuje v tomto kontextu na počítač, ve kterém je uložena cílová složka.

### Krok 1: Přístup k integrovanému webovému serveru HP (EWS)

Otevřením serveru EWS spusťte proces nastavení.

- 1. Chcete-li zobrazit IP adresu nebo název hostitele, klepněte na hlavní obrazovce ovládacího panelu tiskárny na ikonu Informace **a** a poté na ikonu Síť  $\frac{1}{2}$ .
- 2. Otevřete webový prohlížeč a do adresního řádku zadejte IP adresu nebo název hostitele v přesném tvaru, v jakém se zobrazil na ovládacím panelu tiskárny. Na klávesnici počítače stiskněte klávesu Enter. Spustí se server EWS.

**27 POZNÁMKA:** Pokud se ve webovém prohlížeči zobrazí zpráva, že přístup na stránku nemusí být bezpečný, vyberte možnost pokračovat na stránku. Vstupem na stránku nedojde k poškození počítače.
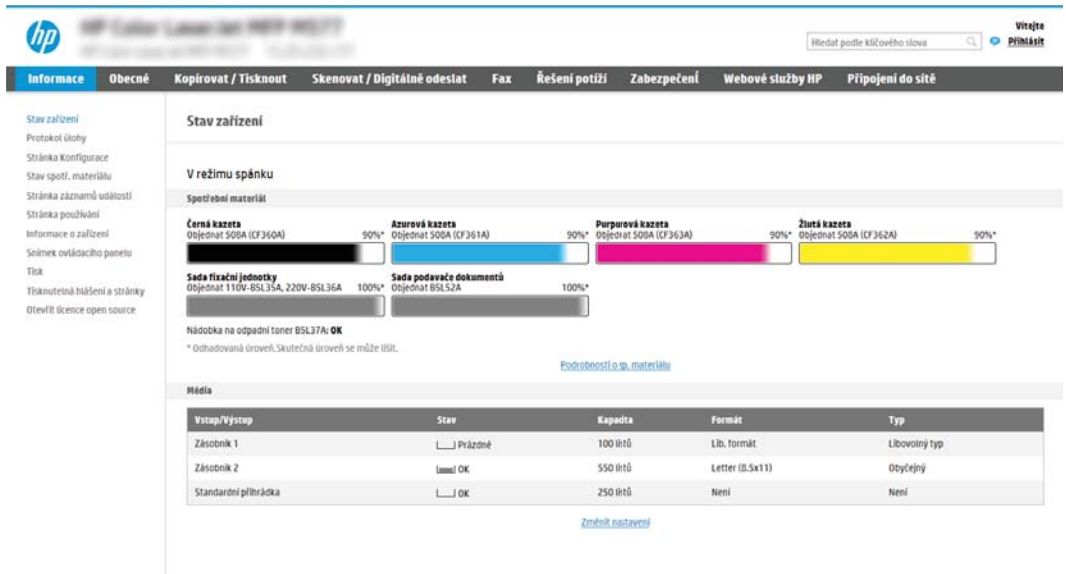

## Krok 2: Nastavení skenování do síťové složky

Nastavte skenování do síťové složky pomocí jedné z následujících metod.

- Způsob 1: Použití průvodce skenování do síťové složky
- [Způsob 2: Použití funkce Nastavení skenování do síťové složky](#page-111-0)

### Způsob 1: Použití průvodce skenování do síťové složky

Tuto možnost použijte pro základní konfiguraci funkce Uložit do síťové složky pomocí průvodce skenování do síťové složky.

P POZNÁMKA: Než začnete: Chcete-li zobrazit IP adresu tiskárny nebo název hostitele, klepněte na ikonu Informace na poté na ikonu Síť <sub>a</sub> na ovládacím panelu tiskárny.

- 1. Pomocí horních navigačních karet EWS klikněte na kartu Skenování / digitální odesílání. Otevře se dialogové okno Průvodci rychlým nastavením e-mailu a skenování do síťové složky.
- 2. V levém navigačním panelu klikněte na možnost Průvodci rychlým nastavením e-mailu a skenování do síťové složky.
- 3. Klikněte na odkaz Průvodce rychlým nastavením uložení do síťové složky.
- 4. V dialogovém okně Přidat nebo odebrat rychlé nastavení funkce Ukládání do sítě klikněte na tlačítko Přidat.
	- POZNÁMKA: Rychlá nastavení jsou zkrácené úlohy, které lze zpřístupnit na hlavní obrazovce tiskárny nebo v aplikaci Rychlá nastavení.
	- POZNÁMKA: Funkci Uložení do síťové složky lze minimálně nakonfigurovat i bez vytvoření rychlého nastavení. V této základní konfiguraci však musí uživatel pro každou úlohu skenování zadat informace o cílové složce z ovládacího panelu. K uložení metadat funkce ukládání do síťové složky je třeba vytvořit rychlou sadu.
- 5. V dialogovém okně Přidat rychlé nastavení složky vyplňte následující údaje:
	- a. V poli Název rychlého nastavení zadejte název.
		- **POZNÁMKA:** Pojmenujte rychlé nastavení tak, aby názvu uživatelé ihned porozuměli (např. "Naskenovat a uložit do složky").
	- b. V poli Popis rychlého nastavení zadejte popis vysvětlující, co se v tomto nastavení uloží.
	- c. Klikněte na tlačítko Další.
- 6. V dialogovém okně **Konfigurace cílové složky** zadejte následující údaje:
	- a. Do pole Cesta ke složce UNC zadejte cestu ke složce, kam se naskenovaný soubor uloží.

Cesta ke složce může být buď plně kvalifikovaný název domény (FQDN) (např. \ \nazevserveru.cs.nazevfirmy.net\skeny nebo IP adresa serveru (např. \\16.88.20.20\skeny). Nezapomeňte za FQDN nebo IP adresu přidat název složky (např. \skeny).

**EZ POZNÁMKA:** Protokol FQDN je většinou spolehlivější než IP adresa. Pokud server získá IP adresu prostřednictvím protokolu DHCP, může se IP adresa změnit. Připojení pomocí IP adresy může být rychlejší, protože tiskárna nemusí při hledání cílového serveru komunikovat se serverem DNS.

b. V rozevírací nabídce Nastavení ověřování vyberte jednu z následujících možností:

- K připojení po přihlášení na ovládacím panelu použijte pověření uživatele
- Vždy použít tato pověření
- POZNÁMKA: Vyberete-li možnost **Vždy použít tato pověření**, zadejte do příslušných polí uživatelské jméno a heslo a ověřte přístup zařízení ke složce kliknutím na tlačítko Ověřit přístup.
- c. Do pole Doména Windows zadejte doménu Windows.
	- $\mathcal{F}$  TIP: Chcete-li zjistit, jaká je doména Windows, v systému Windows 7, klikněte na tlačítko Start, potom na Ovládací panely a Systém.

Chcete-li zjistit, jaká je doména Windows, v systému Windows 8, klikněte na Hledání, do vyhledávacího pole zadejte text Systém, a potom klikněte na Systém.

Doménu najdete v části Nastavení názvu počítače, domény a pracovní skupiny.

- d. Klikněte na tlačítko Další.
- 7. V dialogovém okně Konfigurace nastavení skenování do souboru nastavte výchozí preference skenování a klikněte na tlačítko Další.
- 8. Prohlédněte si nastavení v dialogovém okně Souhrn a klikněte na tlačítko Dokončit.

### <span id="page-111-0"></span>Způsob 2: Použití funkce Nastavení skenování do síťové složky

Tato možnost nabízí rozšířenou konfiguraci funkce ukládání do síťové složky pomocí integrovaného webového serveru HP (EWS) pro tiskárnu.

- Krok 1: Začněte s konfigurací
- Krok 2: Konfigurace nastavení funkce Skenování do síťové složky
- [Krok 3: Dokončení konfigurace](#page-122-0)

<sup>2</sup> POZNÁMKA: Než začnete: Chcete-li zobrazit IP adresu tiskárny nebo název hostitele, klepněte na ikonu Informace • a poté na ikonu Síť <sub>\*</sub> ha ovládacím panelu tiskárny.

#### Krok 1: Začněte s konfigurací

Chcete-li zahájit nastavení skenování do síťové složky, postupujte následovně.

- 1. Klikněte na kartu Skenování / digitální odesílání.
- 2. V levé navigační nabídce klikněte na odkaz Nastavení skenování do síťové složky.

### <span id="page-112-0"></span>Krok 2: Konfigurace nastavení funkce Skenování do síťové složky

Následující postup lze využít k dokončení skenování do síťové složky.

- Krok 1: Začněte s konfigurací
- První dialogové okno: Nastavení názvu, popisu a možností rychlého nastavení pro interakci uživatelů na ovládacím panelu
- [Druhé dialogové okno: Nastavení složky](#page-114-0)
- [Třetí dialogové okno: Nastavení upozornění](#page-119-0)
- [Čtvrté dialogové okno: Nastavení skenování](#page-120-0)
- [Páté dialogové okno: Nastavení souboru](#page-121-0)
- [Šesté dialogové okno: Souhrn](#page-122-0)

### Krok 1: Začněte s konfigurací

Následujícím postupem zahájíte konfiguraci.

- 1. Na stránce Nastavení skenování do síťové složky zaškrtněte políčko Povolit skenování do síťové složky. Pokud není políčko zaškrtnuté, funkce je na ovládacím panelu tiskárny nedostupná.
- 2. V oblasti Skenování do síťové složky v levém navigačním panelu klikněte na tlačítko Rychlá nastavení. Kliknutím na tlačítko Přidat spusťte Průvodce rychlým nastavením.
- POZNÁMKA: Rychlá nastavení jsou zkrácené úlohy, které lze zpřístupnit na hlavní obrazovce tiskárny nebo v aplikaci Rychlá nastavení.
- POZNÁMKA: Minimální konfiguraci funkce Skenování do síťové složky lze provést i bez vytvoření rychlého nastavení. V této základní konfiguraci však musí uživatel pro každou úlohu skenování zadat informace o cílové složce z ovládacího panelu. Pro uložení metadat funkce skenování do síťové složky je třeba vytvořit rychlé nastavení.

Vyplněním všech nastavení v průvodci rychlým nastavením kompletně nakonfigurujte funkci Skenování do síťové složky.

### První dialogové okno: Nastavení názvu, popisu a možností rychlého nastavení pro interakci uživatelů na ovládacím panelu

Na ovládacím panelu tiskárny nastavte detaily rychlého nastavení pro interakci uživatelů.

V dialogovém okně Nastavit umístění tlačítka Rychlého nastavení a možnosti, které uživateli nabídne ovládací panel nakonfigurujte, kde se zobrazí tlačítko Rychlé nastavení na ovládacím panelu tiskárny, a nakonfigurujte možnosti interakce uživatelů na ovládacím panelu tiskárny.

1. Do pole Název rychlého nastavení zadejte název.

**EZ POZNÁMKA:** Pojmenujte rychlé nastavení tak, aby názvu uživatelé ihned porozuměli (např. "Naskenovat a uložit do složky").

- 2. V poli Popis rychlého nastavení zadejte popis vysvětlující, co se v tomto nastavení uloží.
- 3. Ze seznamu Možnost spuštění rychlého nastavení vyberte jednu z následujících možností:
- Možnost 1: Zadat aplikaci, poté uživatel stiskne tlačítko Start
- Možnost 2: Zahájit ihned po vybrání

Vyberte jednu z následujících možností výzvy:

- Vyzvat k zadání stran předlohy
- Vyzvat k dalším stránkám
- Vyžadovat náhled

POZNÁMKA: Pokud vyberete možnost Zahájit ihned po vybrání, budete v dalším kroku muset zadat cílovou složku.

4. Klikněte na tlačítko Další.

### <span id="page-114-0"></span>Druhé dialogové okno: Nastavení složky

V dialogovém okně Nastavení složky nakonfigurujte typy složek, do kterých tiskárna odesílá naskenované dokumenty.

- [Nakonfigurujte cílovou složku pro naskenované dokumenty](#page-115-0)
- [Vyberte oprávnění pro cílovou složku](#page-119-0)

Můžete si vybrat ze dvou typů cílových složek:

- Sdílené složky nebo složky na serveru FTP
- **•** Osobní sdílené složky

Můžete si vybrat ze dvou typů oprávnění pro cílové složky:

- **•** Přístup ke čtení a zápisu
- Přístup pouze k zápisu

Následující informace popisují, jak nakonfigurovat nastavení složek.

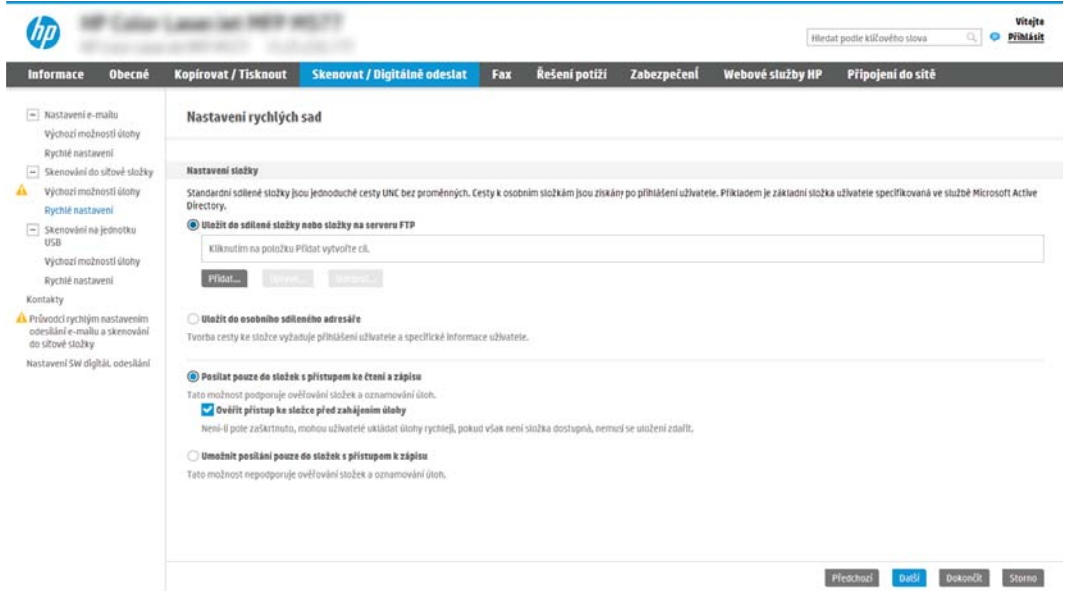

### <span id="page-115-0"></span>Nakonfigurujte cílovou složku pro naskenované dokumenty

Výběrem jedné z následujících možností nastavte cílovou složku.

- Možnost 1: Nastavení tiskárny do režimu ukládání do sdílené složky nebo složky FTP
- [Možnost 2: Nastavení tiskárny do režimu ukládání do osobní sdílené složky](#page-117-0)

### Možnost 1: Nastavení tiskárny do režimu ukládání do sdílené složky nebo složky FTP

Chcete-li ukládat naskenované dokumenty do standardní sdílené složky nebo do složky na serveru FTP, postupujte takto.

- 1. Není-li možnost Ukládání do sdílených složek nebo složek FTP vybraná, vyberte ji.
- 2. Klikněte na tlačítko Přidat.... Zobrazí se dialogové okno Přidání cesty k síťové složce.
- 3. V dialogovém okně Přidání cesty k síťové složce vyberte jednu z následujících možností:
	- Možnost 1: Ukládání do standardní sdílené síťové složky

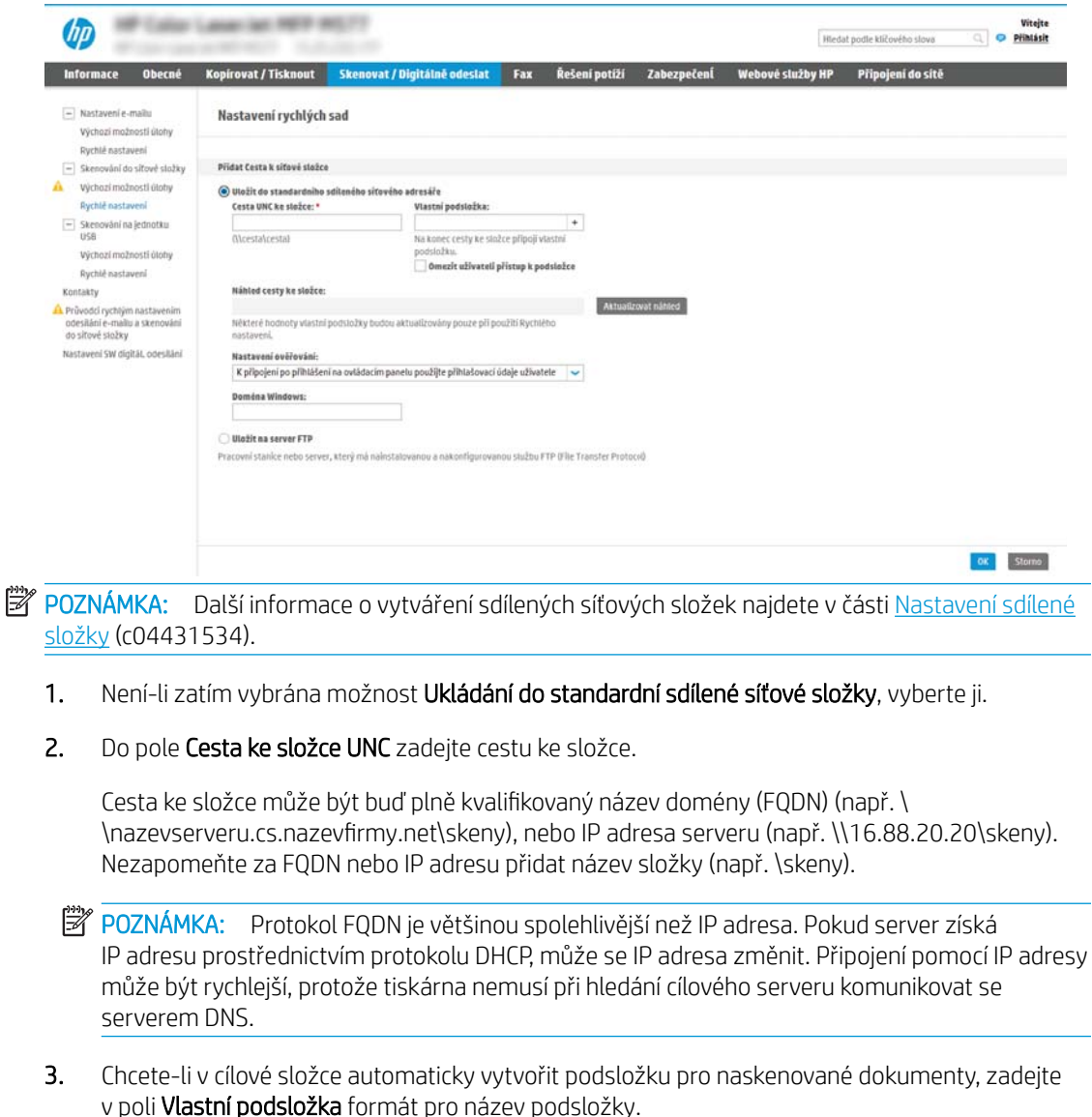

Chcete-li omezit přístup k podsložce pouze na uživatele, který dokumenty naskenoval, zaškrtněte možnost Omezení přístupu do podsložky pro uživatele.

- 4. Celou cestu ke složce pro naskenované dokumenty zobrazíte kliknutím na tlačítko Aktualizovat náhled.
- 5. V seznamu Nastavení ověřování vyberte jednu z následujících možností:
	- K připojení po přihlášení na ovládacím panelu použijte pověření uživatele
	- Vždy použít tato pověření
	- POZNÁMKA: Pokud vyberete možnost **Vždy použít tato pověření**, musíte do příslušných polí zadat uživatelské jméno a heslo.
- 6. Do pole Doména Windows zadejte doménu Windows.
	- **POZNÁMKA:** Chcete-li zjistit, jaká je doména Windows, v systému Windows 7, klikněte na tlačítko Start, potom na Ovládací panely a Systém.

Chcete-li zjistit, jaká je doména Windows, v systému Windows 8, klikněte na Hledání, do vyhledávacího pole zadejte text Systém, a potom klikněte na Systém.

Doménu najdete v části Nastavení názvu počítače, domény a pracovní skupiny.

- **学 POZNÁMKA:** Pokud je sdílená složka dostupná pro všechny, zadejte do příslušných polí údaje o názvu pracovní skupiny (výchozí název je "Workgroup"), uživatelské jméno a heslo. Pokud se složka nachází v rámci složky konkrétního uživatele a není veřejná, je třeba použít uživatelské jméno a heslo daného uživatele.
- **|学 POZNÁMKA:** Místo názvu počítače může být nutné zadat IP adresu. Řada domácích směrovačů nedokáže správně zacházet s názvy počítačů a nemá k dispozici server DNS (Domain Name Server). V takovém případě je nejlepším řešením ve sdíleném počítači nastavit statickou IP adresu a vyhnout se tak komplikacím spojeným s protokolem DHCP přidělujícím nové IP adresy. U běžného domácího počítače toho dosáhnete nastavením statické IP adresy ve téže podsíti, ale mimo rozsah adres DHCP.
- 7. Klikněte na tlačítko OK.
- Možnost 2: Uložení na server FTP

<span id="page-117-0"></span>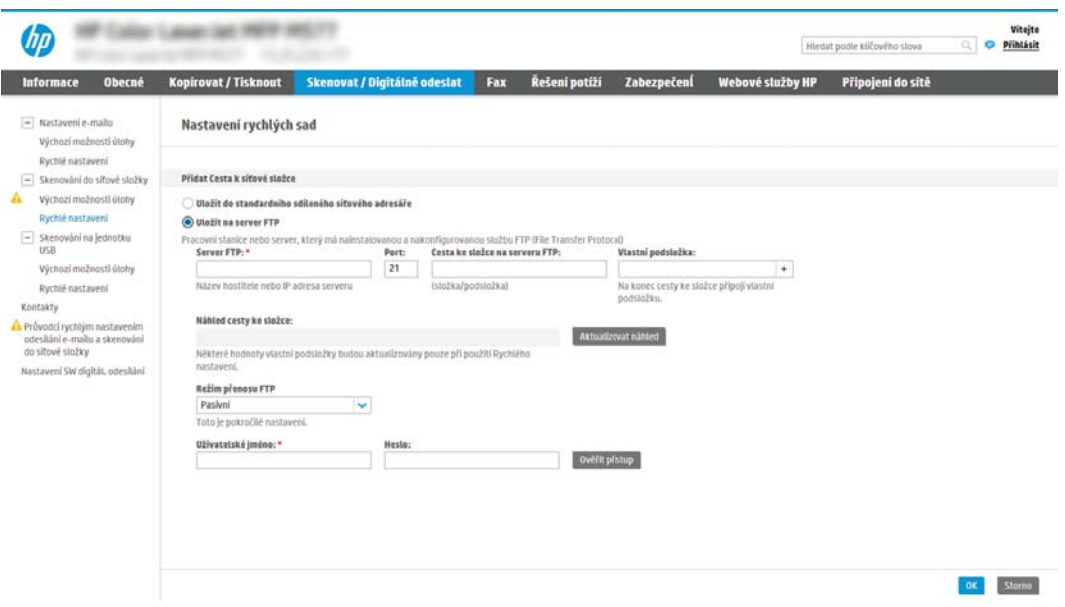

- **POZNÁMKA:** Pokud je server FTP mimo firewall, je nutné v rámci nastavení sítě zadat proxy server. Toto nastavení je k dispozici na kartě Sítě EWS v možnostech Pokročilé.
	- 1. Vyberte možnost Uložit na server FTP.
	- 2. Do pole FTP Server zadejte název serveru FTP nebo jeho IP adresu.
	- 3. Do pole Port zadejte číslo portu.

POZNÁMKA: Ve většině případů není nutné měnit výchozí číslo portu.

- 4. Chcete-li v cílové složce automaticky vytvořit podsložku pro naskenované dokumenty, zadejte v poli Vlastní podsložka formát pro název podsložky.
- 5. Celou cestu ke složce pro naskenované dokumenty zobrazíte kliknutím na tlačítko Aktualizovat náhled.
- 6. V seznamu Přenosový režim FTP vyberte jednu z následujících možností:
	- Pasivní
	- Aktivní
- 7. Do pole Uživatelské jméno zadejte uživatelské jméno.
- 8. Do pole Heslo zadejte heslo.
- 9. Kliknutím na tlačítko Ověřit přístup můžete ověřit dostupnost cílové složky.
- 10. Klikněte na tlačítko OK.

### Možnost 2: Nastavení tiskárny do režimu ukládání do osobní sdílené složky

Chcete-li ukládat naskenované dokumenty do osobní sdílené složky, postupujte takto.

POZNÁMKA: Tuto možnost lze využívat v prostředí domény, kde chce správce nastavit sdílenou složku pro každého uživatele. Je-li nakonfigurována funkce Ukládání do osobní sdílené složky, uživatelé se budou muset přihlašovat na ovládacím panelu tiskárny přihlašovacími údaji Windows nebo ověřením LDAP.

- 1. Vyberte možnost Ukládání do osobní sdílené složky.
- 2. Do pole Získat uživatelské jméno zařízení pomocí tohoto atributu zadejte domovskou složku uživatele ve službě Microsoft Active Directory.
- POZNÁMKA: Ověřte, zda uživatel zná umístění této domovské složky v síti.
- 3. Pokud na konec cesty ke složce chcete přidat podsložku nazvanou uživatelským jménem uživatele, vyberte možnost Vytvořit podsložku podle uživatelského jména.

Chcete-li omezit přístup k podsložce pouze na uživatele, který dokumenty naskenoval, zaškrtněte možnost Omezit přístup do podsložky pro uživatele.

### <span id="page-119-0"></span>Vyberte oprávnění pro cílovou složku

Výběrem jedné z následujících možností nastavte oprávnění pro cílovou složku.

- Možnost 1: Nastavení přístupu ke čtení a zápisu
- Možnost 2: Konfigurace přístupu pouze pro zápis

#### Možnost 1: Nastavení přístupu ke čtení a zápisu

Chcete-li odesílat naskenované dokumenty do složek nastavených pro zápis a čtení, postupujte takto.

**POZNÁMKA:** Možnost Odesílat pouze do složek s přístupem pro čtení a zápis podporuje ověření složek a oznámení úlohy.

- 1. Není-li možnost Odesílat pouze do složek s přístupem pro čtení a zápis vybraná, vyberte ji.
- 2. Pokud chcete, aby tiskárna před spuštěním skenování ověřila přístup ke složce, vyberte možnost Ověřit přístup ke složce před spuštěním úlohy.

**Z POZNÁMKA:** Skenování je rychlejší, pokud možnost Ověřit přístup ke složce před spuštěním úlohy není vybraná. Pokud ovšem složka není přístupná, pravděpodobně se skenování nepodaří.

3. Klikněte na tlačítko Další.

#### Možnost 2: Konfigurace přístupu pouze pro zápis

Chcete-li odeslat naskenované dokumenty do složky nakonfigurované pouze pro zápis, postupujte takto.

- **POZNÁMKA:** Možnost Povolit odesílání do složek s přístupem pouze pro zápis nepodporuje ověřování složek ani oznámení úloh
- **E POZNÁMKA:** Je-li toto políčko zaškrtnuté, tiskárna nemůže postupně číslovat názvy naskenovaných souborů. a bude u každého skenování používat vždy stejný název souboru.

Jako předponu nebo příponu k názvu souboru použijte časový údaj, jinak nebudou názvy ukládaných naskenovaných souborů jedinečné a bude docházet k přepisu předchozích souborů. Tento název souboru je určen informacemi v dialogovém okně Nastavení souboru v průvodci rychlým nastavením.

- 1. Vyberte možnost Povolit odesílání do složek s přístupem pouze pro zápis.
- 2. Klikněte na tlačítko Další.

#### Třetí dialogové okno: Nastavení upozornění

Nastavení upozornění dokončete následujícím způsobem.

V dialogovém okně Nastavení oznámení proveďte jeden z následujících postupů:

POZNÁMKA: Aby tiskárna mohla odesílat e-maily s oznámeními, musí být nakonfigurovaný server SMTP pro odesílání e-mailů. Informace o nastavení serveru SMTP pro odesílání e-mailů najdete v části [Nastavení](http://www.hp.com/cposupport/en/docs/c04017973.html) [skenování do e-mailu](http://www.hp.com/cposupport/en/docs/c04017973.html) (c04017973).

Možnost 1: Neoznamovat

- <span id="page-120-0"></span>1. Vyberte možnost Neoznamovat.
- 2. Chcete-li uživatelům zobrazovat výzvu, aby zkontrolovali nastavení oznámení, vyberte možnost Vyzvat uživatele před zahájením úlohy a klikněte na tlačítko Další.
- Možnost 2: Oznámit při dokončení úlohy
	- 1. Vyberte možnost Oznámit při dokončení úlohy.
	- 2. V seznamu Metoda doručení oznámení vyberte způsob doručení oznámení.

Pokud jste vybrali metodu E-mail, zadejte do pole E-mailová adresa pro oznámení e-mailovou adresu.

- 3. Chcete-li s oznámením obdržet miniaturní snímek první stránky faxu, vyberte možnost Zahrnout miniaturu.
- 4. Chcete-li uživatelům zobrazovat výzvu, aby zkontrolovali nastavení oznámení, vyberte možnost Vyzvat uživatele před zahájením úlohy a klikněte na tlačítko Další.
- Možnost 3: Oznámit pouze při selhání úlohy
	- 1. Vyberte možnost Oznámit pouze při selhání úlohy.
	- 2. V seznamu Metoda doručení oznámení vyberte způsob doručení oznámení.

Pokud jste vybrali metodu E-mail, zadejte do pole E-mailová adresa pro oznámení e-mailovou adresu.

- 3. Chcete-li s oznámením obdržet miniaturní snímek první stránky faxu, vyberte možnost Zahrnout miniaturu.
- 4. Chcete-li uživatelům zobrazovat výzvu, aby zkontrolovali nastavení oznámení, vyberte možnost Vyzvat uživatele před zahájením úlohy a klikněte na tlačítko Další.

### Čtvrté dialogové okno: Nastavení skenování

Nastavení skenování dokončete následujícím způsobem.

V dialogovém okně Nastavení skenování nastavte výchozí preference skenování pro rychlé nastavení a klikněte na tlačítko Další.

### Nastavení skenování:

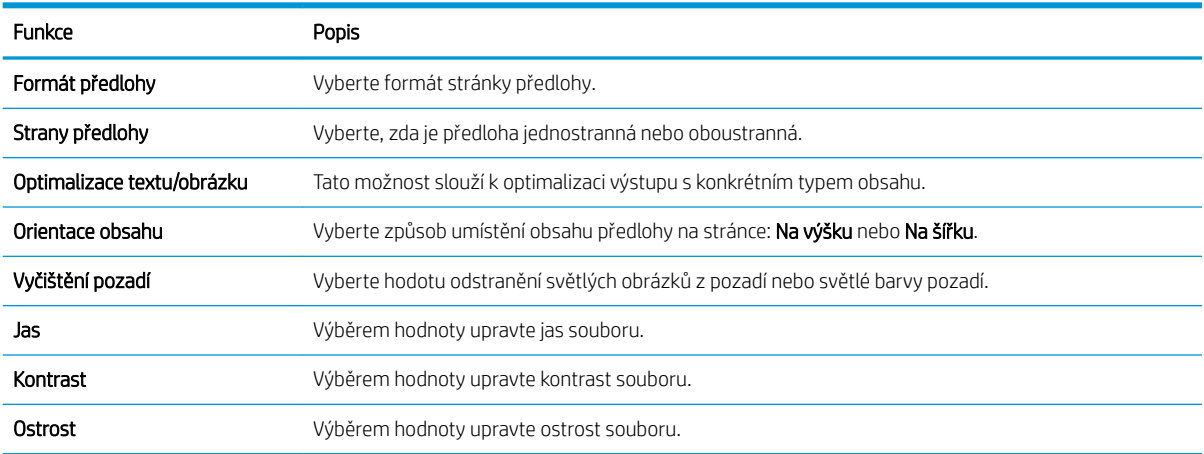

<span id="page-121-0"></span>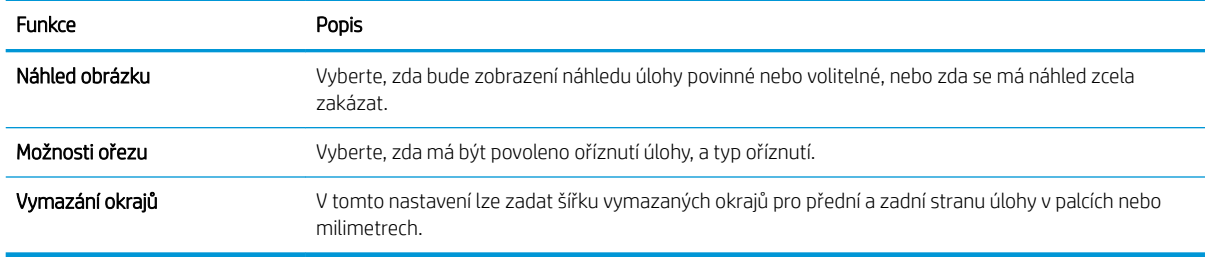

### Páté dialogové okno: Nastavení souboru

Nastavení souboru dokončete následujícím způsobem.

V dialogovém okně Nastavení souboru nastavte výchozí nastavení souboru pro rychlé nastavení a poté klikněte na tlačítko Další.

### Nastavení souboru:

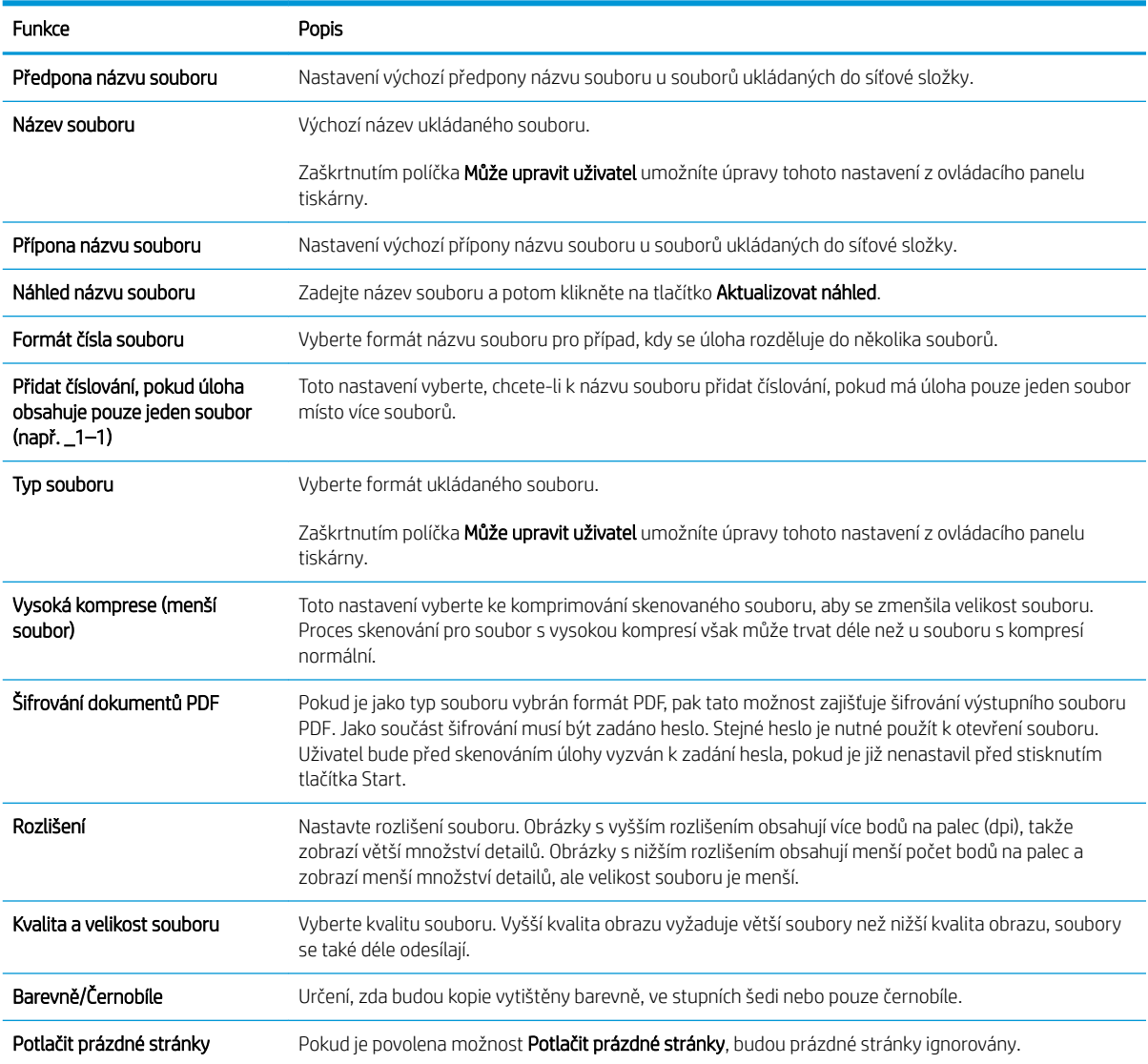

<span id="page-122-0"></span>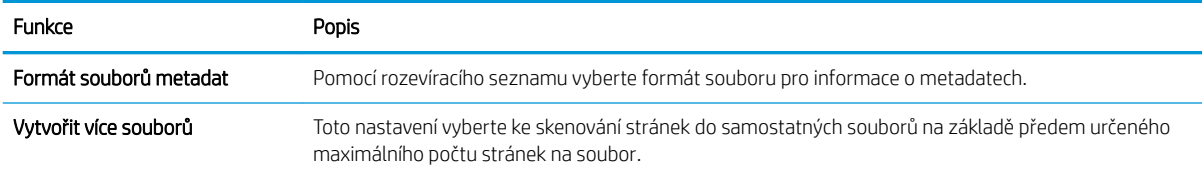

### Šesté dialogové okno: Souhrn

Projděte si souhrn následujícím způsobem.

V dialogovém okně Souhrn zkontrolujte nastavení Souhrn a klikněte na tlačítko Dokončit.

### Krok 3: Dokončení konfigurace

Následující postup lze využít k dokončení skenování do síťové složky.

- 1. V levém navigačním panelu klikněte na možnost Skenování do síťové složky.
- 2. Na stránce Skenování do síťové složky zkontrolujte zvolená nastavení a kliknutím na tlačítko Použít.

# Nastavení funkce Skenovat na server SharePoint®

Pomocí funkce Skenování na server SharePoint® můžete skenovat dokumenty přímo na web služby Microsoft® SharePoint. Tato funkce eliminuje nutnost skenovat dokumenty do síťové složky, na jednotku USB flash nebo do e-mailu a poté je manuálně načítat na web ve službě SharePoint.

- Úvod
- Než začnete
- Krok 1: Přístup k integrovanému webovému serveru HP (EWS)
- [Krok 2: Povolte skenování na server SharePoint a vytvořte rychlé nastavení Skenovat na server SharePoint](#page-124-0)
- [Skenování souboru přímo na web Microsoft SharePoint](#page-126-0)
- [Nastavení rychlého nastavení skenování a možnosti skenování na server SharePoint](#page-127-0)

## Úvod

Nastavte funkci Skenování na server SharePoint® a poté naskenujte dokumenty přímo na server SharePoint®.

Funkce Skenování na server SharePoint<sup>®</sup> podporuje veškeré skenovací funkce, včetně možností skenovat dokumenty jako obrázky a použít funkce OCR k vytváření textových souborů a souborů PDF, které lze prohledávat.

Ve výchozím nastavení je tato funkce zakázána. Zapněte funkci Ukládání na server Sharepoint® v integrovaném webovém serveru (EWS).

### Než začnete

Před dokončením tohoto postupu musí v serveru SharePoint existovat cílová složka, do které se budou ukládat naskenované soubory, a musíte mít oprávnění pro zápis do cílové složky. Funkce Skenování na server SharePoint® je ve výchozím nastavení vypnutá.

### Krok 1: Přístup k integrovanému webovému serveru HP (EWS)

Otevřením serveru EWS spusťte proces nastavení.

- 1. Chcete-li zobrazit IP adresu nebo název hostitele, klepněte na hlavní obrazovce ovládacího panelu tiskárny na ikonu Informace 1 a poté na ikonu Síť  $\frac{R}{24}$ .
- 2. Otevřete webový prohlížeč a do adresního řádku zadejte IP adresu nebo název hostitele v přesném tvaru, v jakém se zobrazil na ovládacím panelu tiskárny. Na klávesnici počítače stiskněte klávesu Enter. Spustí se server EWS.

POZNÁMKA: Pokud se ve webovém prohlížeči zobrazí zpráva, že přístup na stránku nemusí být bezpečný, vyberte možnost pokračovat na stránku. Vstupem na stránku nedojde k poškození počítače.

<span id="page-124-0"></span>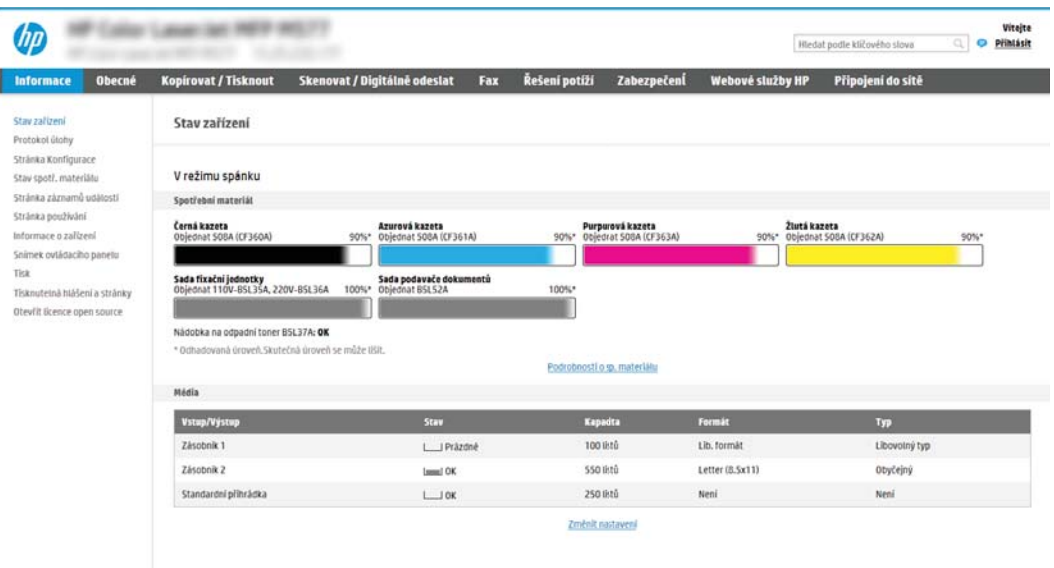

### Krok 2: Povolte skenování na server SharePoint a vytvořte rychlé nastavení Skenovat na server SharePoint

Tento postup slouží k aktivaci funkce skenování na server SharePoint a k vytvoření rychlého nastavení této funkce.

- 1. Pomocí horních navigačních karet klikněte na možnost Skenování / digitální odesílání.
- 2. V levém navigačním panelu klikněte na nabídku Skenovat na server SharePoint®.
	- POZNÁMKA: Rychlá nastavení jsou zkrácené úlohy, které lze zpřístupnit na hlavní obrazovce tiskárny nebo v aplikaci Rychlá nastavení.
- 3. Vyberte možnost Povolit skenování na server SharePoint® a potom klikněte na tlačítko Použít.
- 4. V části Skenovat na server SharePoint® v levém navigačním panelu klepněte na tlačítko Rychlá nastavení. Kliknutím na tlačítko Přidat spusťte průvodce rychlým nastavením.
- 5. Zadejte Název rychlého nastavení (například "Skenovat na server Sharepoint") a Popis rychlého nastavení.
- 6. V nastavení Možnost spuštění rychlého nastavení určete, co se má stát po zadání rychlého nastavení na ovládacím panelu tiskárny, a klikněte na tlačítko Další.
- 7. Následujícím postupem přidejte cestu ke složce na webu SharePoint.
	- a. Na stránce Nastavení cíle serveru SharePoint® otevřete stránku Přidat cestu SharePoint® kliknutím na Přidat.
	- b. Otevřete další okno prohlížeče, přejděte ke složce serveru SharePoint, kterou chcete použít, a poté z tohoto okna prohlížeče zkopírujte cestu ke složce pro složku SharePoint.
	- c. Vložte cestu ke složce serveru SharePoint do pole Cesta SharePoint®:.
	- d. Tiskárna ve výchozím nastavení přepisuje existující soubor, který má stejný název jako nový soubor. Zrušte zaškrtnutí pole Přepsat existující soubory, aby byl nový soubor se stejným názvem jako stávající soubor označen aktualizovaným datem a časem.
- e. Zvolte požadovanou možnost z rozevíracího seznamu Nastavení ověřování. Zvolte, zda je nutné přihlašování k webu SharePoint pomocí přihlašovacích údajů, nebo uložte přihlašovací údaje do sady rychlého nastavení.
- **POZNÁMKA:** Pokud v rozevírací nabídce Nastavení ověření vyberete možnost K připojení po přihlášení na ovládacím panelu použít přihlašovací údaje uživatele, přihlášený uživatel musí mít k danému prostoru služby SharePoint oprávnění pro zápis.
- POZNÁMKA: Tiskárna z bezpečnostních důvodů nezobrazuje přihlašovací údaje zadané v průvodci rychlým nastavením.
- f. Kliknutím na OK dokončete nastavení cesty SharePoint a přejděte na stránku Nastavení cíle serveru SharePoint.
- 8. Vyberte možnost Ověřit přístup ke složce před zahájením úlohy, abyste měli jistotu, že složka SharePoint nastavená jako cílová složka bude dostupná při každém použití rychlého nastavení. Pokud tato možnost není vybraná, úlohy lze do složky serveru SharePoint ukládat rychleji. Pokud ale tato možnost není vybraná *a* složka serveru SharePoint nebude přístupná, dojde k selhání úlohy.
- 9. Klikněte na tlačítko Další.
- 10. Na stránce Nastavení upozornění nastavte položku Podmínka vzniku upozornění:. Toto nastavení nakonfiguruje rychlé nastavení buď na neodesílání oznámení, nebo na odesílání e-mailových zpráv či na tisk stránky s přehledem, pokud se úloha dokončí úspěšně nebo selže. Z rozevíracího seznamu Podmínka vzniku upozornění: vyberte jednu z následujících možností.
	- Vyberte Neupozorňovat pro rychlé nastavení, nechcete-li provádět žádné akce oznámení při úspěšném dokončení nebo selhání úlohy.
	- Vyberte Upozornit při dokončení úlohy pro rychlé nastavení, chcete-li odesílat oznámení při úspěšném dokončení úlohy.
	- Vyberte možnost Oznámit, pouze pokud se úloha nezdařípro rychlé nastavení, chcete-li odesílat upozornění pouze v případě, že úloha selže.

Výběr Upozornit při dokončení úlohy nebo Oznámit, pouze pokud se úloha nezdaří vyžaduje, aby byla nastavena možnost Metoda doručení upozornění: Zvolte z následujících možností:

- E-mail: Tato možnost slouží k odesílání e-mailu, pokud dojde k vybrané podmínce oznámení. Tato volba vyžaduje platnou e-mailovou adresu zadanou do pole E-mailová adresa oznámení:
- POZNÁMKA: Chcete-li použít funkci upozornění na e-mail, nejprve na tiskárně nastavte funkci email.
- Tisk: Pomocí této možnosti vytisknete oznámení, pokud dojde k vybrané podmínce oznámení.
- **POZNÁMKA:** Vyberte možnost Zahrnout miniaturu pro některou z možností oznámení, chcete-li zahrnout miniaturu první stránky naskenované stránky úlohy.
- 11. Klikněte na tlačítko Další.
- 12. Na stránce Nastavení skenování vyberte požadovaná nastavení a klikněte na tlačítko Další. Další informace naleznete v Tabulka 6-1 [Nastavení skenování pro nastavení Skenovat na server SharePoint](#page-127-0)® [na stránce 116.](#page-127-0)
- <span id="page-126-0"></span>13. Na stránce Nastavení souboru vyberte požadovaná nastavení a klikněte na tlačítko Další. Další informace naleznete v Tabulka 6-2 [Nastavení souboru pro nastavení Skenovat na server SharePoint na stránce 117](#page-128-0).
- 14. Zkontrolujte nastavené hodnoty a pak kliknutím na tlačítko Dokončit uložte Rychlé nastavení nebo klikněte na tlačítko Předchozí a nastavení upravte.

### Skenování souboru přímo na web Microsoft SharePoint

Ke skenování dokumentu přímo na web SharePoint využijte následující postup.

- 1. Umístěte dokument lícem dolů na sklo skeneru nebo lícem nahoru do podavače dokumentů a nastavte vodítka papíru na velikost dokumentu.
- 2. Na hlavní obrazovce ovládacího panelu tiskárny přejděte do aplikace Skenování, klikněte na ikonu Skenování a poté vyberte Skenování na server SharePoint®.

**POZNÁMKA:** Pro použití této funkce může být nutné se přihlásit k tiskárně.

- 3. Chcete-li vybrat Rychlé nastavení, stiskněte v oblasti Rychlá nastavení a výchozí nastavení možnost Vložit. Vyberte rychlé nastavení a poté stiskněte tlačítko Vložit.
- 4. Stisknutím textového pole Název souboru: zobrazte klávesnici a zadejte název souboru na klávesnici na obrazovce nebo na fyzické klávesnici. Stiskněte Enter .
- 5. Stisknutím tlačítka Možnosti zobrazíte a nakonfigurujte nastavení dokumentu.
- 6. Za účelem zobrazení náhledu dokumentu stiskněte pravý panel obrazovky. Pomocí tlačítek na pravé straně obrazovky s náhledem můžete upravit možnosti náhledu a změnit pořadí, otočit, vložit nebo odstranit stránky.

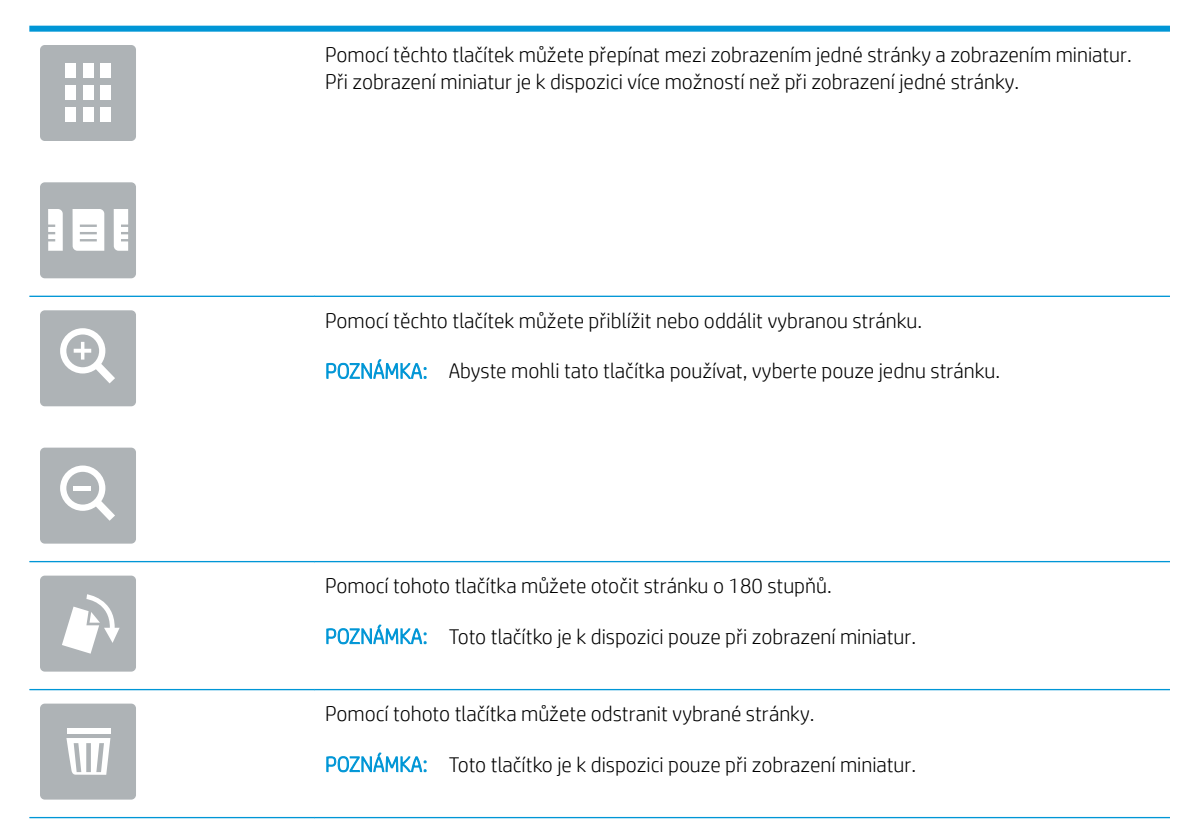

<span id="page-127-0"></span>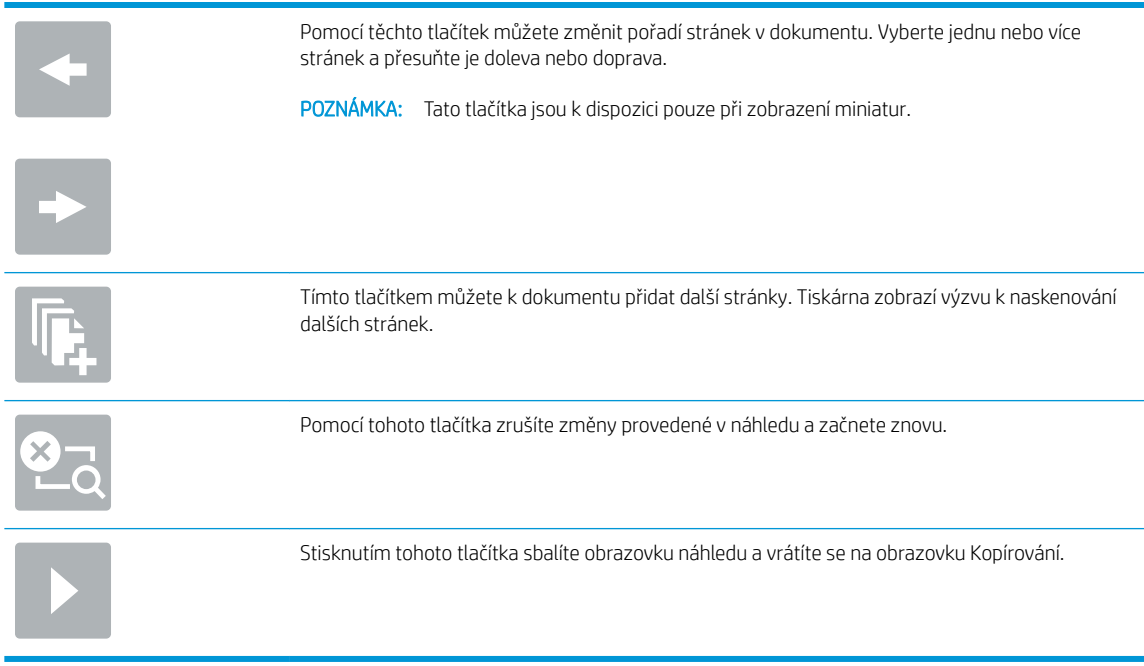

7. Stisknutím tlačítka Start o soubor uložte.

# Nastavení rychlého nastavení skenování a možnosti skenování na server SharePoint

Zkontrolujte nastavení a možnosti, které jsou k dispozici v Průvodci rychlým nastavením při přidávání, úpravách nebo kopírování rychlého nastavení Skenovat na server SharePoint® .

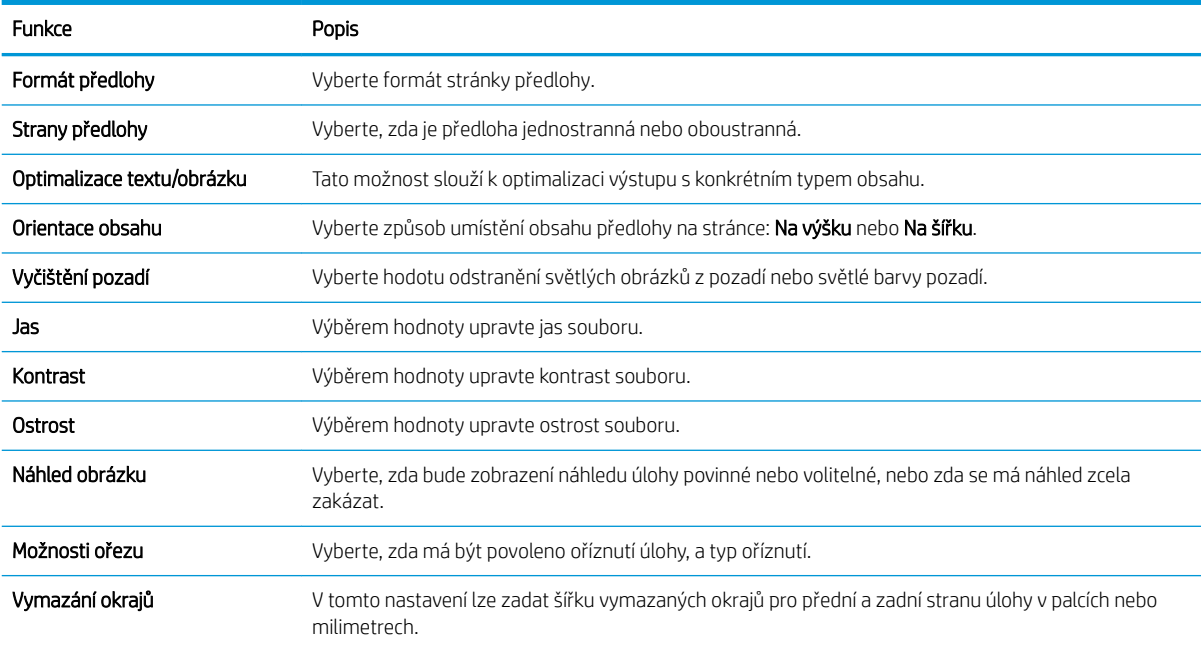

### Tabulka 6-1 Nastavení skenování pro nastavení Skenovat na server SharePoint®

### <span id="page-128-0"></span>Tabulka 6-2 Nastavení souboru pro nastavení Skenovat na server SharePoint

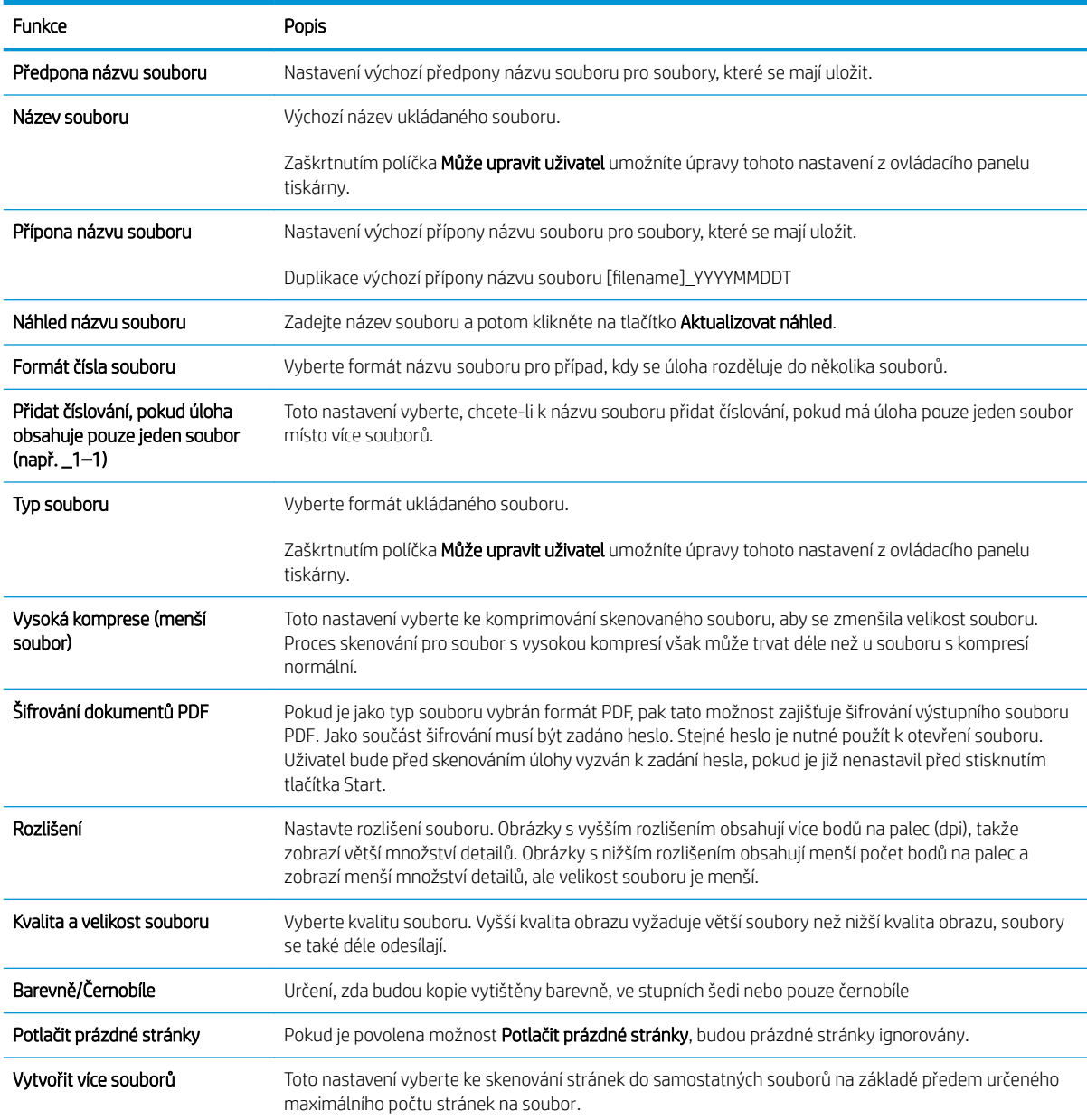

# Nastavení funkce Skenování na jednotku USB

Povolte funkci Skenování na jednotku USB, která umožňuje skenovat přímo na jednotku USB flash.

- Úvod
- Krok 1: Přístup k integrovanému webovému serveru HP (EWS)
- [Krok 2: Povolení funkce Skenování na jednotku USB](#page-130-0)
- [Krok 3: Nakonfigurujte rychlá nastavení \(volitelné\)](#page-130-0)
- [Výchozí nastavení skenování pro nastavení skenování na jednotku USB](#page-131-0)
- [Výchozí nastavení souboru pro nastavení ukládání na zařízení USB](#page-131-0)

## Úvod

Tiskárna má funkci, která umožňuje ukládat naskenované soubory na jednotku USB Ʈash. Tato funkce není k dispozici, dokud nebude nakonfigurována pomocí integrovaného webového serveru HP (EWS).

## Krok 1: Přístup k integrovanému webovému serveru HP (EWS)

Otevřením serveru EWS spusťte proces nastavení.

- 1. Chcete-li zobrazit IP adresu nebo název hostitele, klepněte na hlavní obrazovce ovládacího panelu tiskárny na ikonu Informace 1 a poté na ikonu Síť  $\frac{1}{2}$ .
- 2. Otevřete webový prohlížeč a do adresního řádku zadejte IP adresu nebo název hostitele v přesném tvaru, v jakém se zobrazil na ovládacím panelu tiskárny. Na klávesnici počítače stiskněte klávesu Enter. Spustí se server EWS.
	- POZNÁMKA: Pokud se ve webovém prohlížeči zobrazí zpráva, že přístup na stránku nemusí být bezpečný, vyberte možnost pokračovat na stránku. Vstupem na stránku nedojde k poškození počítače.

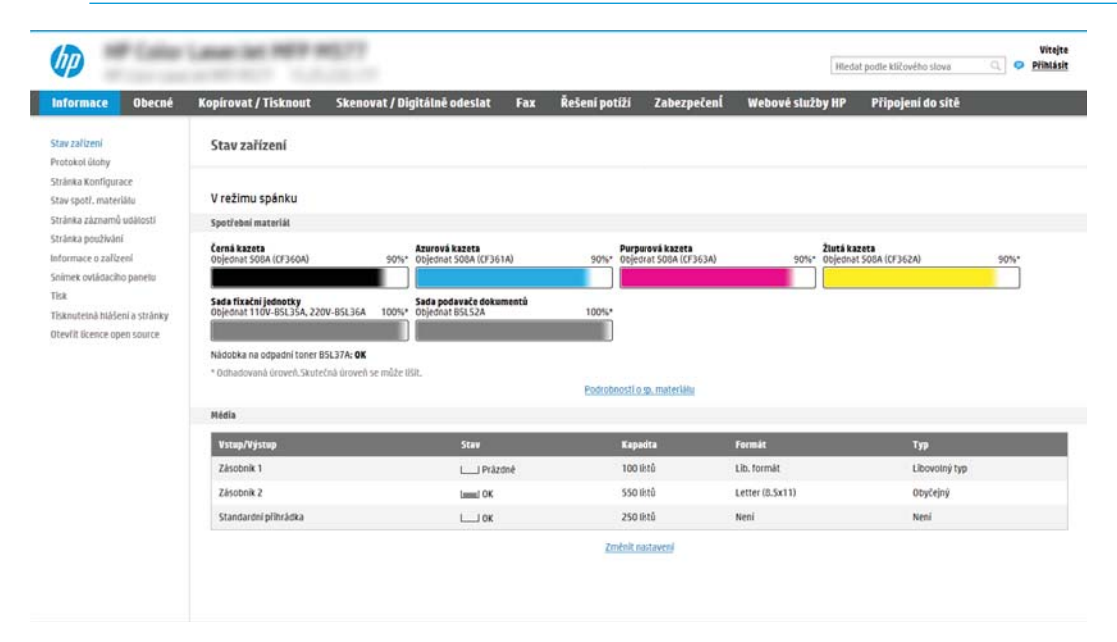

## <span id="page-130-0"></span>Krok 2: Povolení funkce Skenování na jednotku USB

Povolte skenování na jednotku USB pomocí následujícího postupu.

- 1. Vyberte kartu Zabezpečení.
- 2. Přejděte na Hardwarové porty a ujistěte se, že je aktivována možnost Povolit funkci plug and play pro hostitelské zařízení USB.
- 3. Vyberte kartu Kopírování/tisk u modelů zařízení MFP nebo na kartě Tisk u modelů SFP.
- 4. Zaškrtněte políčko Povolit ukládání na jednotku USB.
- 5. Klikněte na tlačítko Použít v dolní části stránky.

## Krok 3: Nakonfigurujte rychlá nastavení (volitelné)

Pomocí následujícího postupu vytvořte rychlá nastavení pro skenování na jednotku USB. Rychlá nastavení jsou zkrácené úlohy, které lze zpřístupnit na hlavní obrazovce tiskárny nebo v aplikaci Rychlá nastavení.

- 1. V oblasti Skenování na jednotku USB v levém navigačním panelu klikněte na možnost Rychlá nastavení.
- 2. Vyberte jednu z následujících možností:
	- Vyberte existující rychlé nastavení v části Quick Sets Application (Aplikace Rychlé nastavení) v tabulce. -NEBO-
	- Kliknutím na možnost Přidat spusťte průvodce rychlým nastavením.
- 3. Pokud jste zvolili možnost Přidat, otevře se stránka Nastavení Rychlých nastavení. Zadejte následující informace:
	- Název rychlého nastavení: Zadejte název pro nové rychlé nastavení.
	- Popis rychlého nastavení: Zadejte popis rychlého nastavení.
	- Možnost spuštění rychlého nastavení: Chcete-li nastavit, jak se spustí rychlé nastavení, klikněte na možnost Vstoupí do aplikace, a poté uživatel stiskne Start nebo Zahájit ihned po vybrání z domovské obrazovky.
- 4. Vyberte výchozí umístění, kam budou naskenované soubory ukládány v paměťových zařízeních USB zasunutých do portu USB na ovládacím panelu, a poté klikněte na tlačítko Další. Výchozí možnosti umístění jsou následující:
	- Uložit v kořenovém adresáři paměťového zařízení USB
	- Vytvořit nebo umístit do této složky v paměťovém zařízení USB pokud použijete tuto možnost umístění souboru, musí být zadána cesta ke složce v paměťovém zařízení USB. Musí být použito zpětné lomítko \ k odlišení názvů složky\podsložky v cestě.

**<sup>2</sup> POZNÁMKA:** Většina zařízení se dodává s již nainstalovanými jednotkami pevných disků (HDD). V některých případech je možné přidat další paměťová zařízení pomocí USB. Zkontrolujte, zda je třeba funkci "Uložit na USB" rozšířit na "USB a pevný disk"

<span id="page-131-0"></span>5. Vyberte jednu z možností rozevíracího seznamu Podmínka vzniku upozornění: a klikněte na tlačítko Další.

Toto nastavení určuje, zda, nebo jakým způsobem, je uživatelům oznamováno, že úloha rychlého nastavení Uložit na USB byla dokončena nebo selhala. Možnosti pro nastavení Podmínka vzniku upozornění jsou následující:

- **Neoznamovat**
- Oznámit při dokončení úlohy
- Oznámit pouze při selhání úlohy
- 6. Vyberte možnost Nastavení skenování pro rychlé nastavení a poté klikněte na Další.

**POZNÁMKA:** Další informace o dostupných nastaveních skenování naleznete v části Výchozí nastavení skenování pro nastavení skenování na jednotku USB na stránce 120

- 7. Vyberte možnost Nastavení souboru pro rychlé nastavení a poté klikněte na Další.
	- POZNÁMKA: Další informace o dostupných nastaveních souborů naleznete v části Výchozí nastavení skenování pro nastavení skenování na jednotku USB na stránce 120
- 8. Zkontrolujte shrnutí nastavení a kliknutím na Dokončit uložte Rychlé nastavení nebo klikněte na tlačítko Předchozí a nastavení upravte.

## Výchozí nastavení skenování pro nastavení skenování na jednotku USB

Zkontrolujte výchozí nastavení v následující tabulce.

#### Tabulka 6-3 Nastavení skenování pro nastavení skenování na jednotku USB:

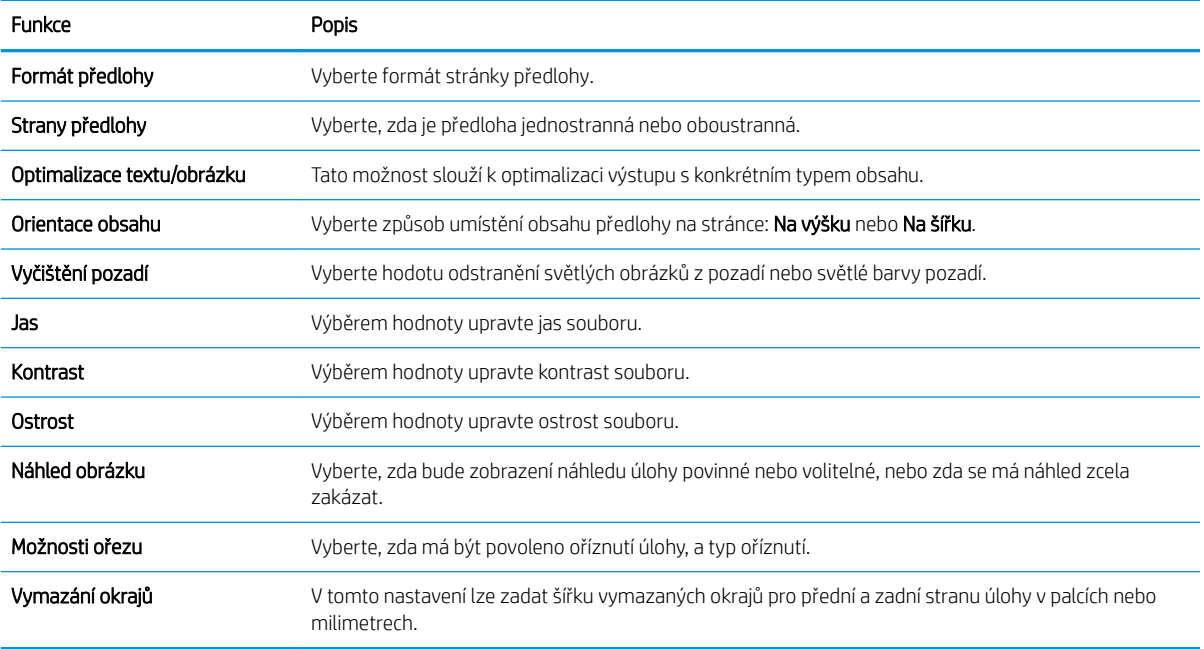

### Výchozí nastavení souboru pro nastavení ukládání na zařízení USB

Zkontrolujte výchozí nastavení v následující tabulce.

### Tabulka 6-4 Nastavení souboru pro nastavení ukládání na zařízení USB:

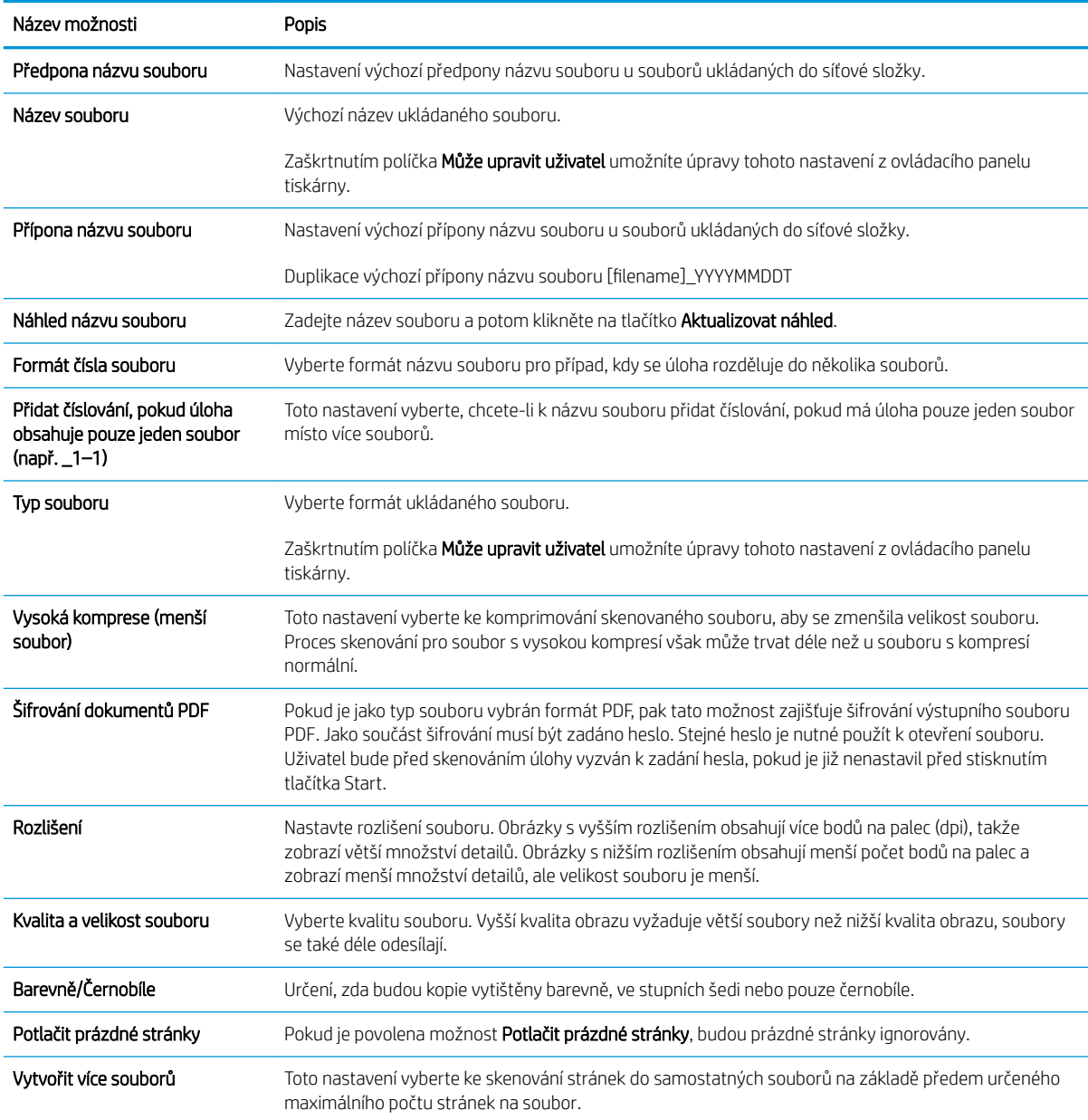

# Skenování do e-mailu

Naskenujte dokument přímo na e-mailovou adresu nebo seznam kontaktů. Skenovaný dokument se odešle jako příloha e-mailové zprávy.

- Úvod
- Skenování do e-mailu

## Úvod

Tiskárna má funkci, která umožňuje odesílat naskenované soubory na jednu nebo více e-mailových adres.

## Skenování do e-mailu

Pomocí následujícího postupu lze skenovat dokument přímo na e-mailovou adresu nebo seznam kontaktů.

- 1. Umístěte dokument lícem dolů na sklo skeneru nebo lícem nahoru do podavače dokumentů a nastavte vodítka papíru na velikost dokumentu.
- 2. Na hlavní obrazovce ovládacího panelu tiskárny přejděte do aplikace Skenování, klikněte na ikonu Skenování a poté vyberte možnost Skenování do e-mailu.

**POZNÁMKA:** Pokud se zobrazí výzva, zadejte své uživatelské jméno a heslo.

- 3. Stisknutím pole Komu otevřete klávesnici.
	- **POZNÁMKA:** Pokud jste k tiskárně přihlášeni, může se v poli Od zobrazit vaše uživatelské jméno nebo jiné výchozí informace. Pokud tomu tak je, nemůžete je změnit.
- 4. Pomocí jedné z následujících metod zadejte příjemce:
	- ▲ Zadejte e-mailové adresy do pole Komu. Chcete-li dokument odeslat na více adres, oddělte jednotlivé adresy středníkem, nebo použijte klávesnici na dotykové obrazovce a po zadání každé adresy zvolte tlačítko Enter
	- a. Zvolením tlačítka Kontakty **z** vedle pole Komu otevřete obrazovku Kontakty.
	- b. Ze seznamu vyberte odpovídající seznam kontaktů.
	- c. Vyberte jméno nebo jména ze seznamu kontaktů a přidejte je na seznam příjemců. Poté vyberte možnost Přidat.
- 5. Vyplňte pole Předmět, Název souboru a Zpráva tak, že stisknete příslušné pole a poté pomocí klávesnice na dotykové obrazovce zadáte informace. Klávesnici můžete kdykoli zavřít zvolením tlačítka Zavřít .
- 6. Pokud chcete vložit rychlé nastavení, vyberte možnost Vložit, vyberte rychlé nastavení a poté vyberte možnost Vložit v seznamu Rychlá nastavení.

**POZNÁMKA:** Rychlá nastavení jsou předdefinovaná nastavení pro různé typy výstupu, jako Text, Fotografie a Vysoká kvalita. Výběrem rychlého nastavení můžete zobrazit popis.

7. Chcete-li konfigurovat nastavení, jako například Typ a rozlišení souboru, Strany předlohy a Orientace obsahu, vyberte položku Možnosti v levém dolním rohu a poté vyberte nastavení z nabídek Možnosti. Pokud k tomu budete vyzváni, vyberte možnost Hotovo.

8. Volitelný náhled: Za účelem zobrazení náhledu dokumentu stiskněte pravý panel obrazovky. Na levé straně v podokně náhledu můžete pomocí tlačítek Rozbalit a Sbalit obrazovku náhledu rozbalit nebo sbalit.

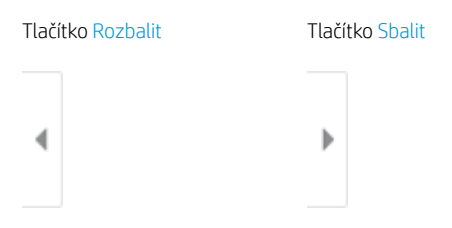

Pomocí tlačítek na pravé straně obrazovky můžete upravit možnosti náhledu a změnit pořadí, otočit, vložit nebo odstranit stránky.

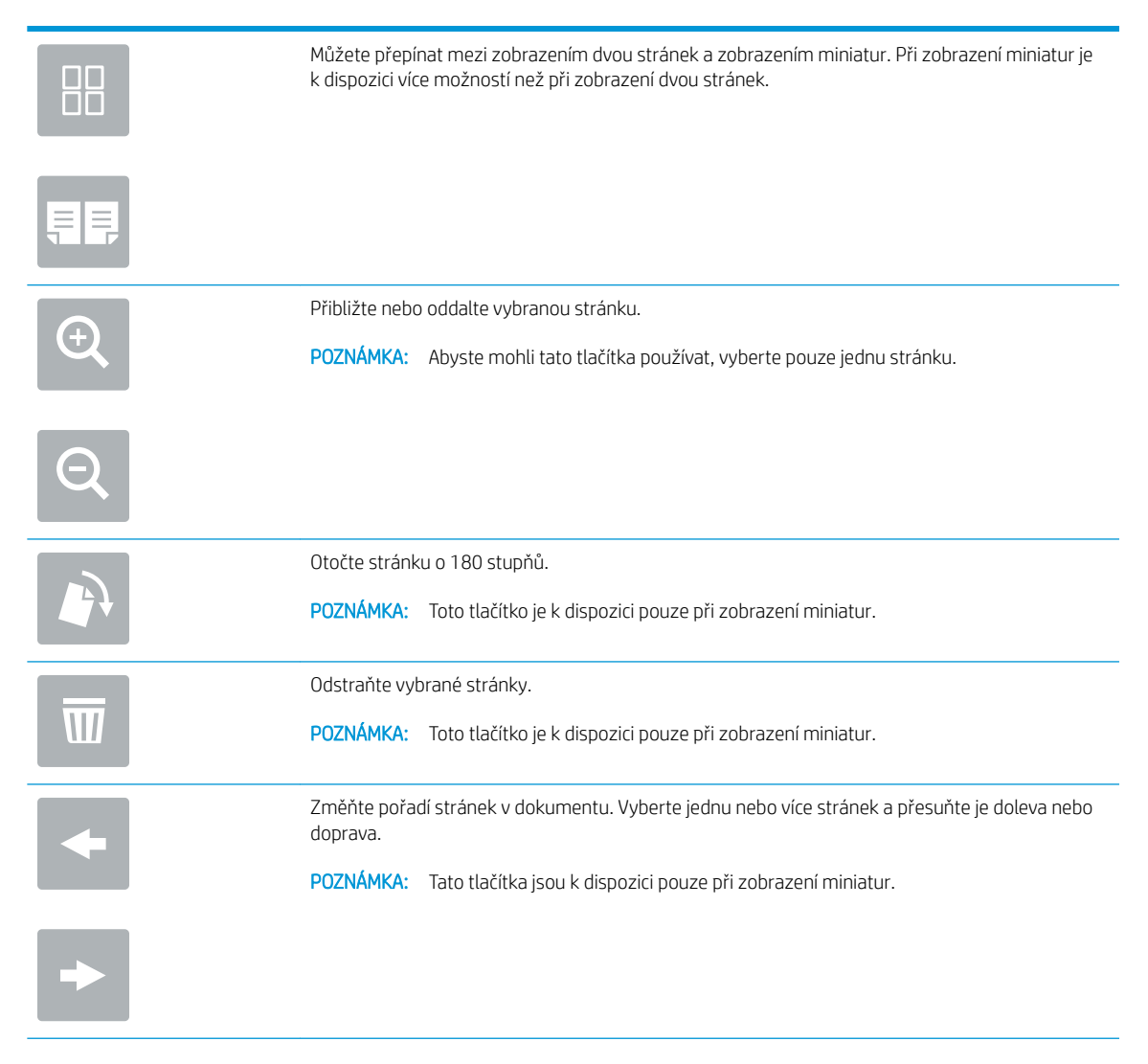

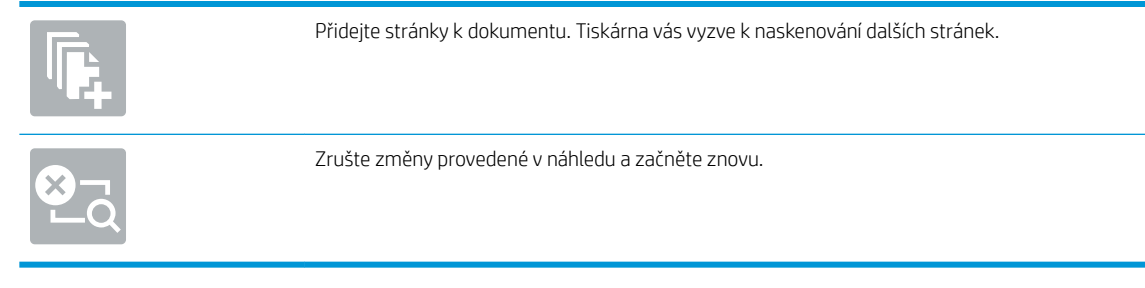

9. Jakmile je dokument připraven, vyberte tlačítko Odeslat a odešlete jej.

**POZNÁMKA:** Tiskárna vás může vyzvat k přidání e-mailové adresy do adresáře.

# Skenování do úložiště úloh

Naskenujte dokument a uložte jej do složky pro ukládání úloh na tiskárnu.

- Úvod
- Skenování do úložiště úloh v tiskárně
- [Tisk z úložiště úloh v tiskárně](#page-138-0)

## Úvod

Tiskárna nabízí funkci, která umožňuje ukládat naskenované dokumenty do složky úložiště úloh v tiskárně. Můžete načíst dokument z tiskárny a vytisknout jej, až to budete potřebovat.

POZNÁMKA: Než budete moci skenovat do složky úložiště v tiskárně, správce tiskárny nebo oddělení IT musí tuto funkci aktivovat a nastavit její konfiguraci na integrovaném webovém serveru HP.

## Skenování do úložiště úloh v tiskárně

Tento postup slouží k naskenování dokumentu a k jeho uložení do složky úložiště úloh v tiskárně za účelem pozdějšího tisku kopií.

- 1. Umístěte dokument lícem dolů na sklo skeneru nebo lícem nahoru do podavače dokumentů a nastavte vodítka papíru na velikost dokumentu.
- 2. Na hlavní obrazovce ovládacího panelu tiskárny přejděte do aplikace Skenování, klikněte na ikonu Skenování a poté vyberte Skenování do úložiště úloh.
	- **Z POZNÁMKA:** Pokud se zobrazí výzva, zadejte své uživatelské jméno a heslo.
- 3. Vyberte název výchozí složky úložiště zobrazené v nabídce Složka.
- **POZNÁMKA:** Pokud správce tiskárny nakonfiguroval danou možnost, můžete vytvořit novou složku. Novou složku vytvořte podle následujících pokynů:
	- a. Vyberte ikonu Nová složka<sup>-1</sup>
	- b. Vyberte pole Nová složka, zadejte název složky a potom vyberte tlačítko OK.
- 4. Ujistěte se, že jste vybrali správnou složku.
- 5. Klepnutím na textové pole Název úlohy otevřete klávesnici na dotykové obrazovce, zadejte název souboru a poté zvolte tlačítko Enter
- 6. Chcete-li nastavit úlohu jako soukromou, vyberte tlačítko kódu PIN , do pole kód PIN zadejte čtyřmístný kód PIN a potom klávesnici na dotykové obrazovce zavřete.
- 7. Chcete-li konfigurovat nastavení, například Strany a Orientace obsahu, vyberte položku Možnosti v levém dolním rohu a poté vyberte nastavení z nabídky Možnosti. Pokud budete vyzváni, vyberte pro každé nastavení možnost Hotovo.
- 8. Volitelný náhled: Za účelem zobrazení náhledu dokumentu stiskněte pravý panel obrazovky. Na levé straně v podokně náhledu můžete pomocí tlačítek Rozbalit a Sbalit obrazovku náhledu rozbalit nebo sbalit.

Tlačítko Rozbalit Tlačítko Sbalit

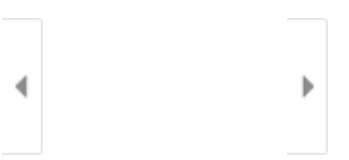

Pomocí tlačítek na pravé straně obrazovky můžete upravit možnosti náhledu a změnit pořadí, otočit, vložit nebo odstranit stránky.

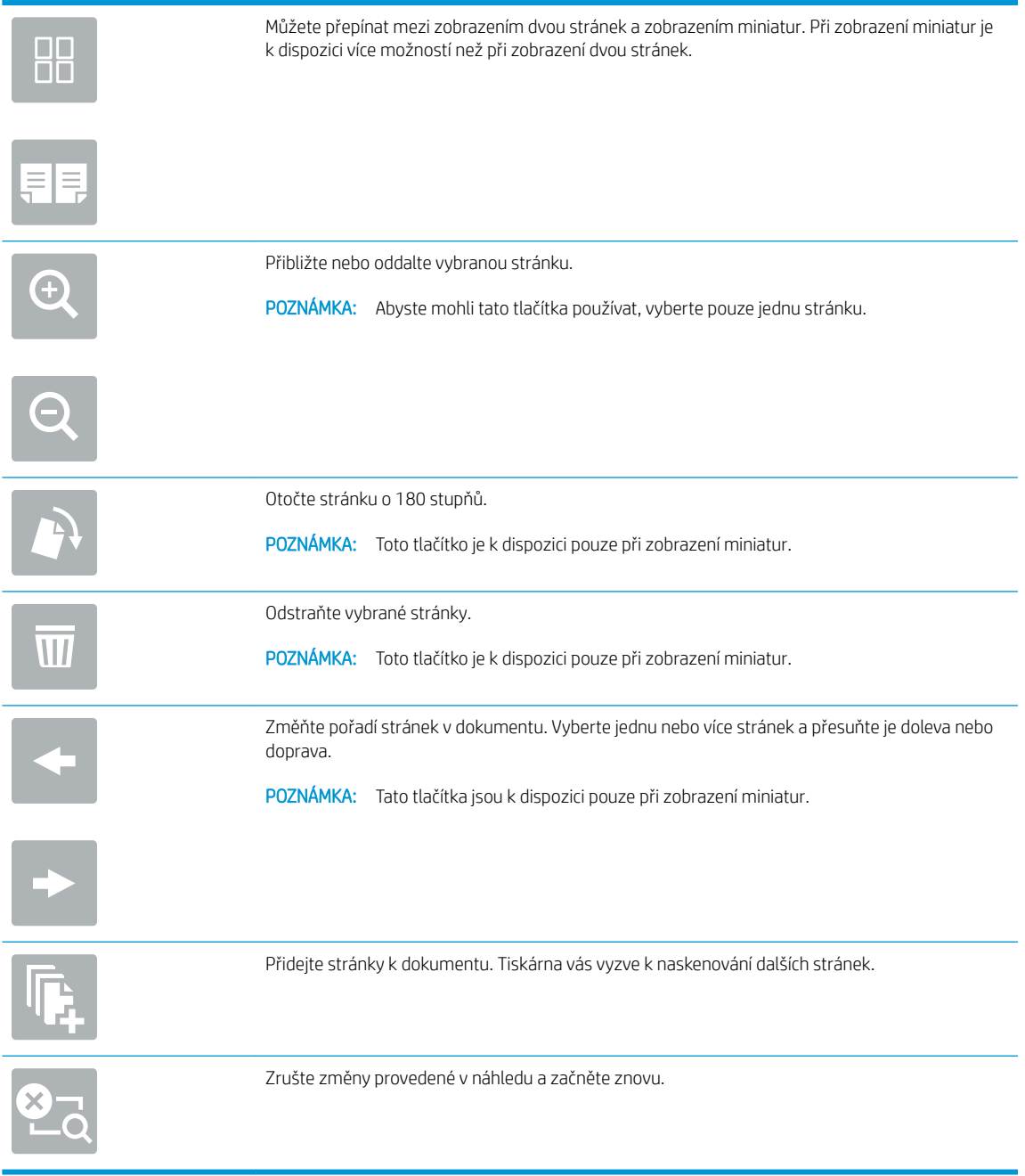

9. Až bude dokument připraven, vyberte možnost Uložit a uložte soubor do složky úložiště.

## <span id="page-138-0"></span>Tisk z úložiště úloh v tiskárně

Tento postup slouží k tisku naskenovaného dokumentu, který se nachází ve složce úložiště úloh v tiskárně.

- 1. Na hlavní obrazovce ovládacího panelu tiskárny přejděte do aplikace Tisk, klikněte na ikonu Tisk a poté vyberte Tisknout z úložiště úloh.
- 2. V části Uložené úlohy k tisku zvolte možnost Vybrat, vyberte složku, do které je dokument uložený, dokument vyberte a poté zvolte možnost Zvolit.
- 3. Pokud je dokument soukromý, zadejte do pole Heslo čtyřmístný číselný kód a poté vyberte tlačítko OK.
- 4. Počet kopií upravte stisknutím pole nalevo od tlačítka Tisknout a potom vyberte počet kopií pomocí klávesnice, která se otevře. Zvolením tlačítka Zavřít **zavřete klávesnici.**
- 5. Výběrem možnosti Tisk vytiskněte dokument.

# Skenování do síťové složky

Naskenujte dokument a uložte jej do složky v síti.

- Úvod
- Skenování do síťové složky

## Úvod

Tiskárna může naskenovat soubor a uložit jej do sdílené složky v síti.

## Skenování do síťové složky

Chcete-li naskenovat dokument a uložit jej do síťové složky, použijte tento postup.

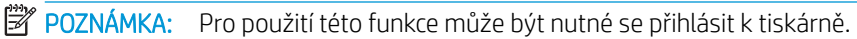

- 1. Umístěte dokument lícem dolů na sklo skeneru nebo lícem nahoru do podavače dokumentů a nastavte vodítka papíru na velikost dokumentu.
- 2. Na hlavní obrazovce ovládacího panelu tiskárny přejděte do aplikace Skenování, klikněte na ikonu Skenování a poté vyberte Skenování do síťové složky.
- 3. Zadejte cílovou složku. Možnosti složky musí nejprve nakonfigurovat správce tiskárny.
	- Chcete-li vybrat umístění složky, kterou správce již nastavil, vyberte možnost Vložit v nabídce Rychlá nastavení a výchozí nastavení, vyberte složku a poté vyberte možnost Vložit.
	- Chcete-li zadat nové umístění složky, klepnutím na pole Cesty ke složkám otevřete klávesnici na dotykové obrazovce, zadejte cestu ke složce a poté vyberte . Pokud budete vyzváni, zadejte uživatelské údaje a potom výběrem možnosti Uložit cestu uložte.
	- **POZNÁMKA:** Cestu zadejte v tomto formátu: \\server\složka, kde "server" je název serveru, na kterém se sdílená složka nachází, a "složka" je název sdílené složky. Pokud je složka vnořená uvnitř dalších složek, zadejte celou cestu ke složce. Příklad: \\server\složka\složka
	- **学 POZNÁMKA:** V poli Cesty ke složkám může být předdefinovaná cesta, kterou nemusí být možné upravit. V takovém případě správce nakonfiguroval tuto složku pro běžný přístup.
- 4. Klepnutím na textové pole Název souboru otevřete klávesnici na dotykové obrazovce, zadejte název souboru a poté zvolte tlačítko Enter
- 5. Chcete-li konfigurovat nastavení, jako například Typ a rozlišení souboru, Strany předlohy a Orientace obsahu, vyberte položku Možnosti v levém dolním rohu a poté vyberte nastavení z nabídek Možnosti. Pokud budete vyzváni, vyberte pro každé nastavení možnost Hotovo.
- 6. Volitelný náhled: Za účelem zobrazení náhledu dokumentu stiskněte pravý panel obrazovky. Na levé straně v podokně náhledu můžete pomocí tlačítek Rozbalit a Sbalit obrazovku náhledu rozbalit nebo sbalit.

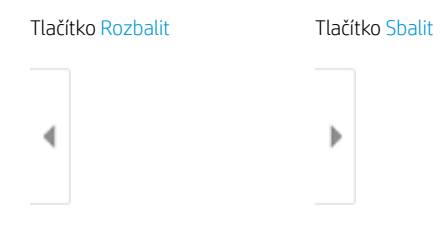

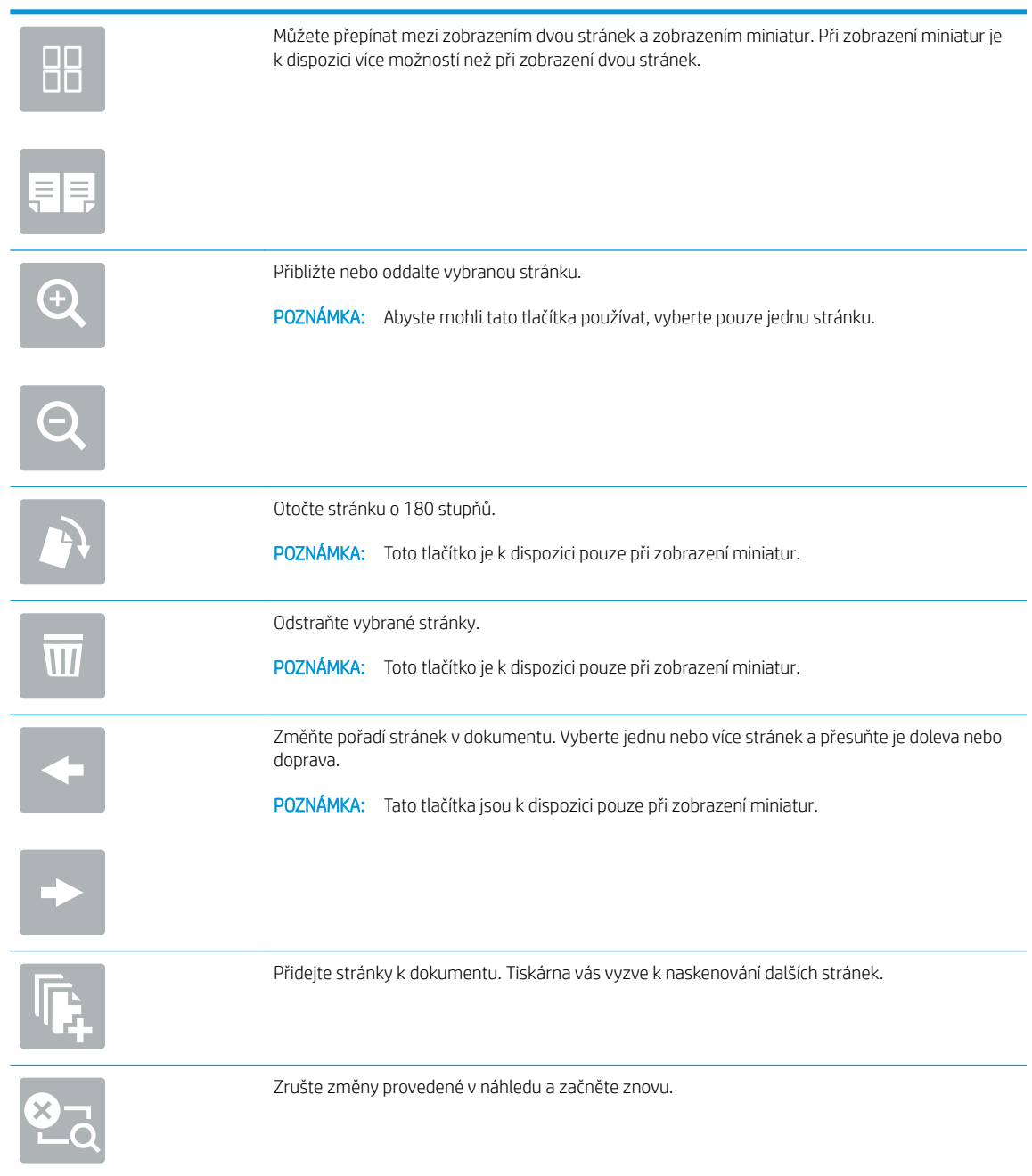

Pomocí tlačítek na pravé straně obrazovky můžete upravit možnosti náhledu a změnit pořadí, otočit, vložit nebo odstranit stránky.

7. Až bude dokument připraven, vyberte možnost Odeslat a uložte soubor do síťové složky.

# Skenování na server SharePoint

Skenujte dokument přímo na server SharePoint.

- Úvod
- Skenování na server SharePoint

## Úvod

Můžete naskenovat dokument na tiskárně a odeslat jej na web Microsoft® SharePoint. Tato funkce eliminuje nutnost skenovat dokumenty do síťové složky, na jednotku USB Ʈash nebo do e-mailu a poté je manuálně načítat na web ve službě SharePoint.

Funkce Skenování na server SharePoint<sup>®</sup> podporuje veškeré skenovací funkce, včetně možností skenovat dokumenty jako obrázky a použít funkce OCR k vytváření textových souborů a souborů PDF, které lze prohledávat.

FT POZNÁMKA: Než budete moci skenovat na server SharePoint, správce tiskárny nebo oddělení IT musí tuto funkci aktivovat a nastavit na integrovaném webovém serveru HP.

## Skenování na server SharePoint

Pomocí následujícího postupu naskenujte dokument přímo na server SharePoint.

- 1. Umístěte dokument lícem dolů na sklo skeneru nebo lícem nahoru do podavače dokumentů a nastavte vodítka papíru na velikost dokumentu.
- 2. Na hlavní obrazovce ovládacího panelu tiskárny přejděte do aplikace Skenování, klikněte na ikonu Skenování a poté vyberte Skenování na server SharePoint®.

POZNÁMKA: Pro použití této funkce může být nutné se přihlásit k tiskárně.

- 3. Pokud chcete vybrat rychlé nastavení, stiskněte položku Vybrat v nabídce Rychlá nastavení vyberte příslušné rychlé nastavení a zvolte možnost Vložit.
- 4. Výběrem textového pole Název souboru: otevřete klávesnici, zadejte název souboru a poté zvolte tlačítko Enter<sup>al</sup>.
- 5. Chcete-li konfigurovat nastavení, jako například Typ a rozlišení souboru, Strany a Orientace obsahu, vyberte položku Možnosti v levém dolním rohu a poté vyberte nastavení z nabídek Možnosti. Pokud k tomu budete vyzváni, vyberte možnost Hotovo.
- 6. Volitelný náhled: Za účelem zobrazení náhledu dokumentu stiskněte pravý panel obrazovky. Na levé straně v podokně náhledu můžete pomocí tlačítek Rozbalit a Sbalit obrazovku náhledu rozbalit nebo sbalit.

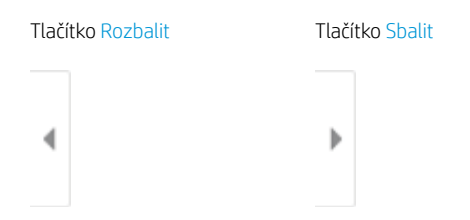

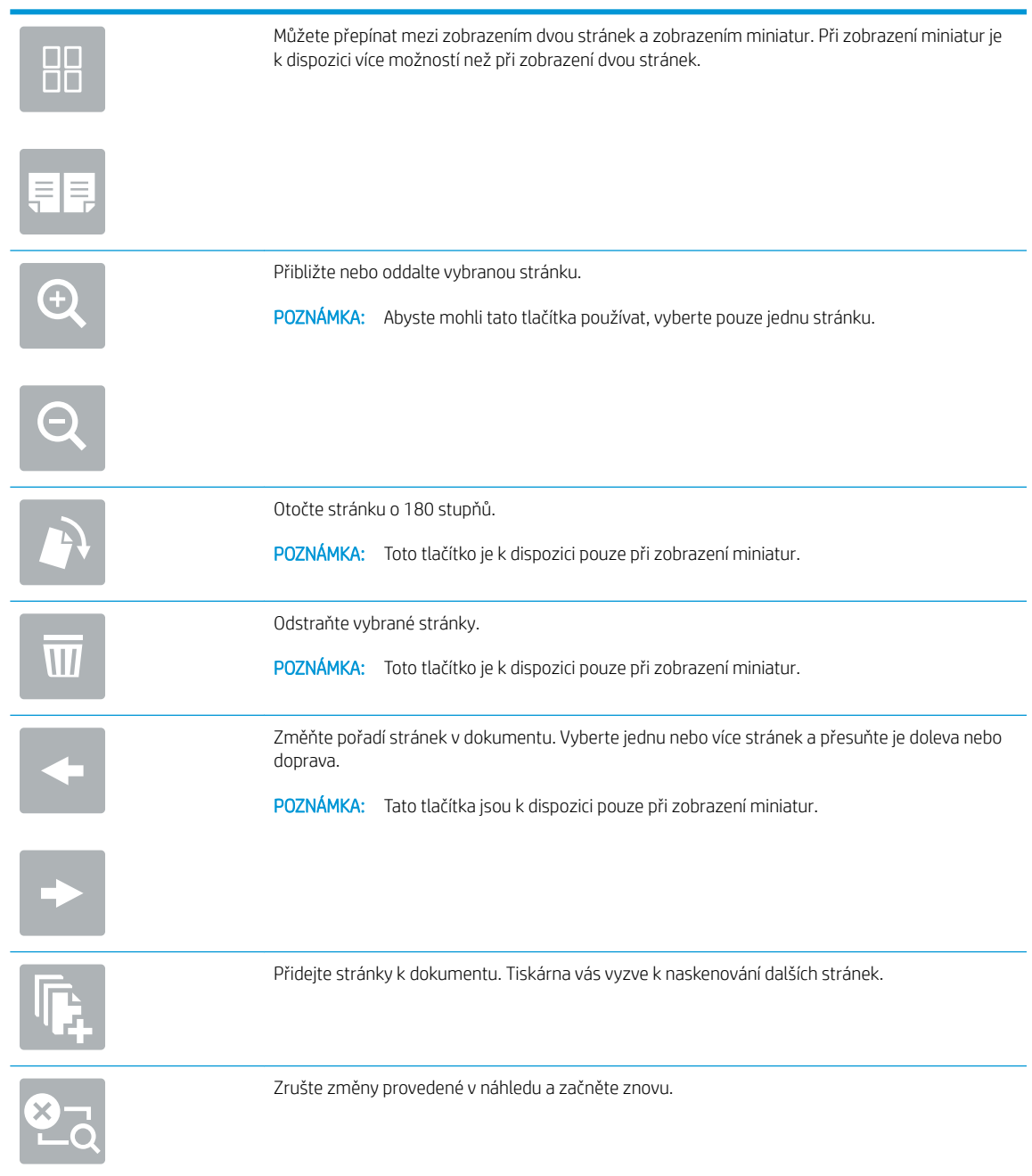

Pomocí tlačítek na pravé straně obrazovky můžete upravit možnosti náhledu a změnit pořadí, otočit, vložit nebo odstranit stránky.

7. Až bude dokument připraven, vyberte možnost Odeslat a uložte jej do umístění SharePoint.

# Skenování na jednotku USB

Naskenujte dokument přímo na jednotku USB.

- Úvod
- Skenování na jednotku USB

## Úvod

Tiskárna může naskenovat soubor a uložit jej na jednotku USB flash.

## Skenování na jednotku USB

Pomocí následujícího postupu naskenujte dokument přímo na jednotku USB.

**EZ POZNÁMKA:** Pro použití této funkce může být nutné se přihlásit k tiskárně.

- 1. Umístěte dokument lícem dolů na sklo skeneru nebo lícem nahoru do podavače dokumentů a nastavte vodítka papíru na velikost dokumentu.
- 2. Připojte jednotku USB k portu USB umístěnému poblíž ovládacího panelu tiskárny.
- 3. Na hlavní obrazovce ovládacího panelu tiskárny přejděte do aplikace Skenování, klikněte na ikonu Skenování a poté vyberte Skenování na jednotku USB.
- 4. Vyberte jednotku USB v části Cíl a poté vyberte umístění pro uložení (kořenový adresář jednotky USB flash nebo existující složku).
- 5. Klepnutím na textové pole Název souboru otevřete klávesnici na dotykové obrazovce, zadejte název souboru a poté zvolte tlačítko Enter
- 6. Chcete-li konfigurovat nastavení, jako například Typ a rozlišení souboru, Strany předlohy a Orientace obsahu, vyberte položku Možnosti v levém dolním rohu a poté vyberte nastavení z nabídek Možnosti. Pokud k tomu budete vyzváni, vyberte možnost Hotovo.
- 7. Volitelný náhled: Za účelem zobrazení náhledu dokumentu stiskněte pravý panel obrazovky. Na levé straně v podokně náhledu můžete pomocí tlačítek Rozbalit a Sbalit obrazovku náhledu rozbalit nebo sbalit.

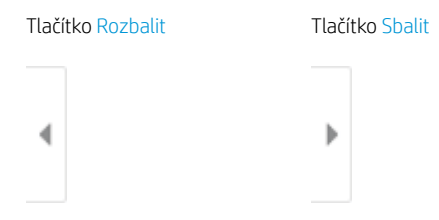

Pomocí tlačítek na pravé straně obrazovky můžete upravit možnosti náhledu a změnit pořadí, otočit, vložit nebo odstranit stránky.
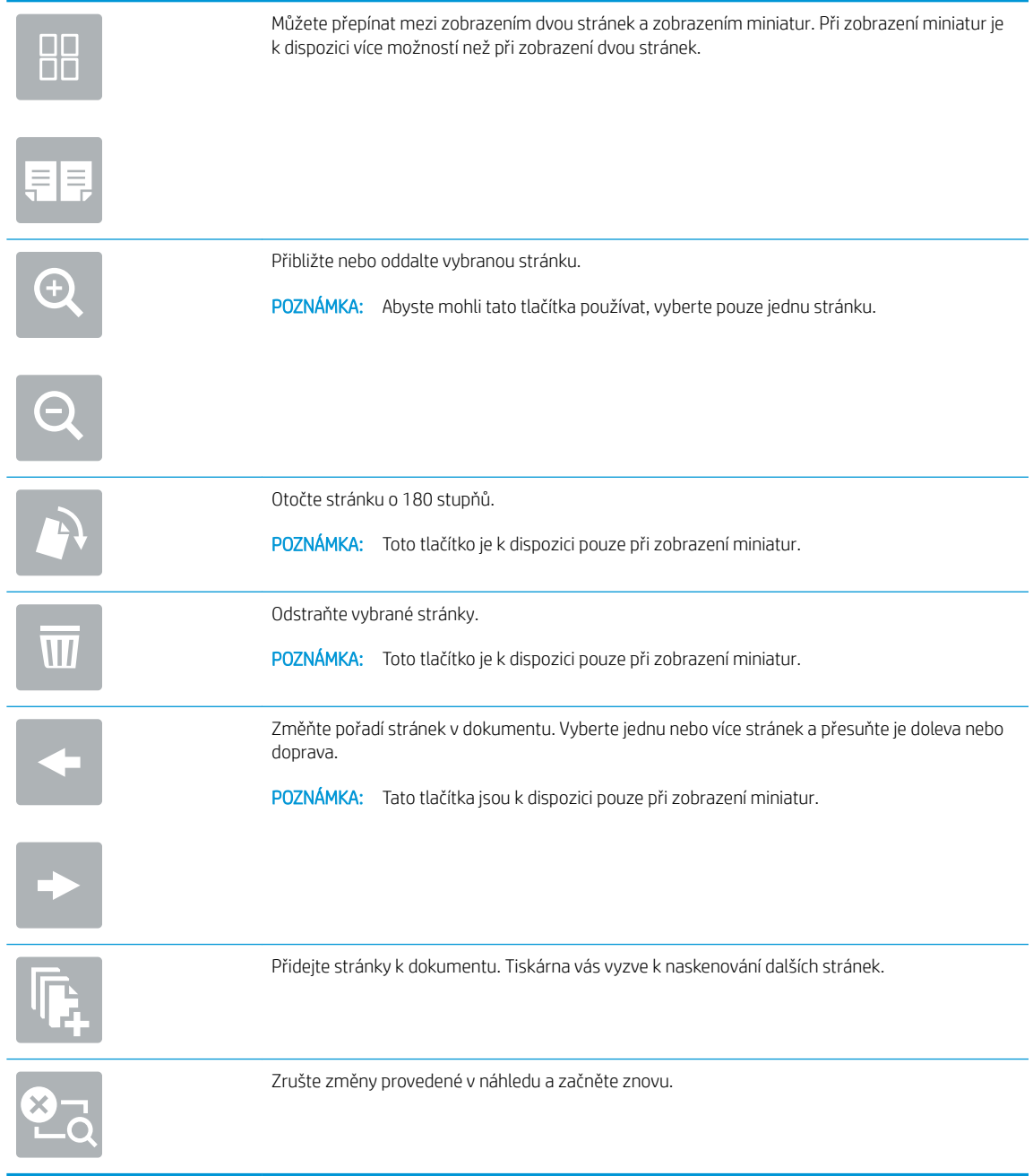

8. Až bude dokument připraven, vyberte možnost Uložit a uložte soubor na jednotku USB.

## Vsaďte na podniková řešení HP JetAdvantage

Řešení HP JetAdvantage jsou uživatelsky přívětivá síťová a cloudová řešení pro workflow a tisk. Řešení HP JetAdvantage jsou navržena tak, aby usnadňovala všechny typy úloh například v sektoru zdravotnictví, finančních služeb, průmyslu a veřejných služeb a správu skupin tiskáren a skenerů.

Řešení HP JetAdvantage Solutions zahrnuje:

- Bezpečnostní řešení HP JetAdvantage Security
- Řešení pro správu HP JetAdvantage Management
- Řešení pro procesy HP JetAdvantage Workflow
- Mobilní tisková řešení HP JetAdvantage Mobile Printing

Další informace o řešení HP JetAdvantage pro procesy a tisk naleznete na [www.hp.com/go/PrintSolutions.](http://www.hp.com/go/PrintSolutions)

## Další úlohy skenování

Vyhledání informací na webu k provedení běžných úloh skenování.

Přejděte na web <http://www.hp.com/support/ljE82540MFP>nebo [http://www.hp.com/support/](http://www.hp.com/support/colorljE87640MFP) [colorljE87640MFP](http://www.hp.com/support/colorljE87640MFP).

Jsou k dispozici pokyny pro provedení konkrétních úloh skenování, např.:

- Kopírování a skenování stránek z knih a jiných vázaných dokumentů
- Odeslání naskenovaného dokumentu do složky v paměti tiskárny
- Kopírování nebo skenování obou stran průkazu totožnosti
- Kopírování nebo skenování dokumentu do formátu brožury

# 7 Fax

Konfigurace funkcí faxu a odesílání a přijímání faxů pomocí tiskárny.

- [Nastavení faxu](#page-147-0)
- [Změna konfigurace faxu](#page-148-0)
- [Odeslání faxu](#page-151-0)
- [Další úlohy faxování](#page-153-0)

Podpůrné video naleznete na [www.hp.com/videos/a3.](http://www.hp.com/videos/a3)

Následující informace jsou platné v okamžiku vydání dokumentu. Aktuální informace viz [http://www.hp.com/](http://www.hp.com/support/ljE82540MFP) [support/ljE82540MFP](http://www.hp.com/support/ljE82540MFP) nebo [http://www.hp.com/support/colorljE87640MFP.](http://www.hp.com/support/colorljE87640MFP)

#### Další informace:

Kompletní podpora společnosti HP pro tiskárnu zahrnuje následující informace:

- Instalace a konfigurace
- Osvojování a používání
- Řešení problémů
- Stažení aktualizací softwaru a firmwaru
- Účast ve fórech podpory
- Vyhledání informací o záruce a předpisech

## <span id="page-147-0"></span>Nastavení faxu

Nastavte funkce faxu pro tiskárnu.

- Úvod
- Nastavení faxu pomocí ovládacího panelu tiskárny

## Úvod

Tyto informace se týkají modelů s faxem nebo jiných tiskáren s nainstalovaným volitelným analogovým faxovým příslušenstvím. Než budete pokračovat, připojte tiskárnu k telefonní lince (pro analogový fax) nebo k internetové či síťové faxové službě.

## Nastavení faxu pomocí ovládacího panelu tiskárny

Nakonfigurujte funkce faxu pomocí ovládacího panelu.

- 1. Na hlavní obrazovce ovládacího panelu tiskárny přejděte do aplikace Nastavení a poté vyberte ikonu Nastavení.
- 2. Otevřete následující nabídky:
	- **Fax**
	- Nastavení interního fax. modemu
	- **POZNÁMKA:** Jestliže se nabídka Nastavení interního faxového modemu nezobrazuje v seznamu nabídek, je pravděpodobně aktivován fax v síti LAN nebo internetový fax. Pokud je aktivován fax v síti LAN nebo internetový fax, analogové faxové příslušenství je deaktivováno a nabídka Nastavení interního faxového modemu se nezobrazí. V jednom okamžiku může být aktivní jen jedna faxová funkce, tedy buď fax v síti LAN, analogový fax, nebo internetový fax. Pokud je aktivován fax v síti LAN a chcete použít analogový fax, zakažte fax v síti LAN pomocí integrovaného webového serveru HP.
- 3. Vyberte umístění ze seznamu na pravé straně obrazovky a poté vyberte tlačítko Další.
- 4. Stiskněte textové pole Název společnosti a pomocí klávesnice zadejte název společnosti.
- 5. Stiskněte textové pole Faxové číslo a pomocí klávesnice zadejte faxové číslo odesílatele. Vyberte možnost Další.
- 6. Ověřte správnost nastavení data a času. Upravte dle potřeby údaje a poté vyberte tlačítko Další.
- 7. Pokud je pro odesílání faxů nutné používat předvolbu, stiskněte pole Předvolba a pomocí klávesnice zadejte číslo.
- 8. Zkontrolujte zadané údaje na levém panelu a poté dokončete nastavení faxu zvolením tlačítka Dokončit.

## <span id="page-148-0"></span>Změna konfigurace faxu

Změňte nebo aktualizujte nastavení faxu.

- Nastavení vytáčení faxu
- [Obecná nastavení odesílání faxu](#page-149-0)
- [Nastavení příjmu faxů](#page-150-0)

**EZ POZNÁMKA:** Nastavení nakonfigurované prostřednictvím ovládacího panelu potlačí veškeré nastavení nakonfigurované prostřednictvím integrovaného webového serveru HP.

### Nastavení vytáčení faxu

Při změně nastavení vytáčení faxu postupujte podle následujících pokynů.

- 1. Na hlavní obrazovce ovládacího panelu tiskárny přejděte do aplikace Nastavení a poté vyberte ikonu Nastavení.
- 2. Otevřete následující nabídky:
	- Fax
	- Nastavení odesílání faxu
	- Nastavení vytáčení faxu

Nakonfigurujte cokoli z následujících nastavení a potom vyberte možnost Hotovo:

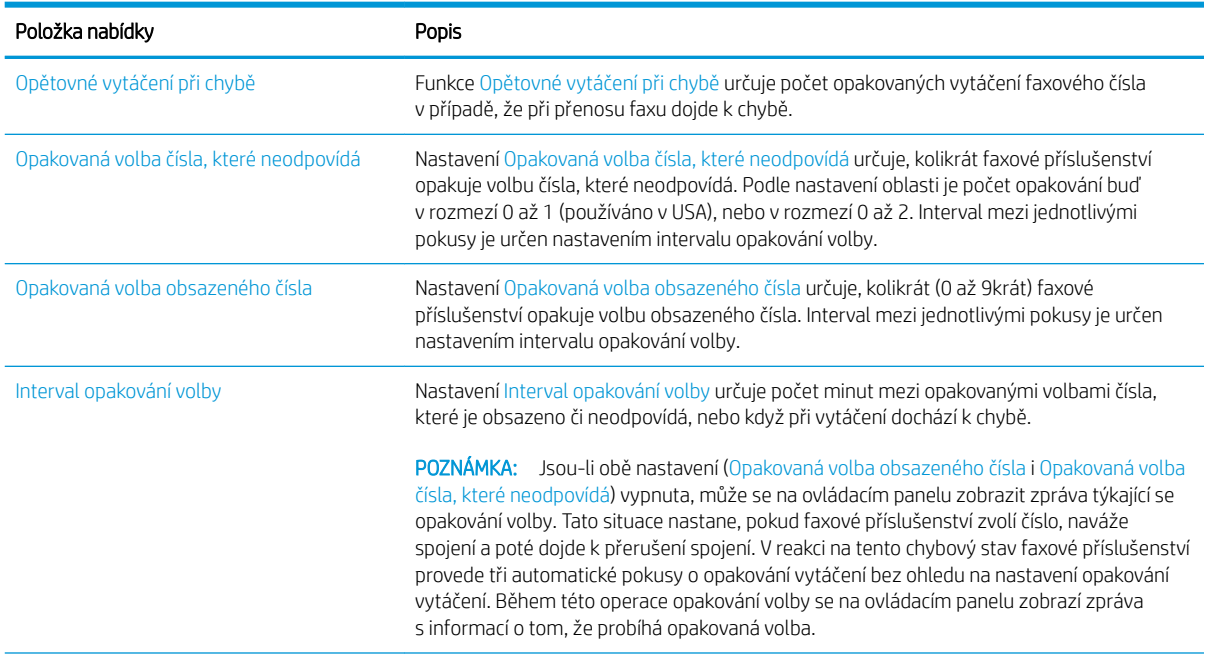

<span id="page-149-0"></span>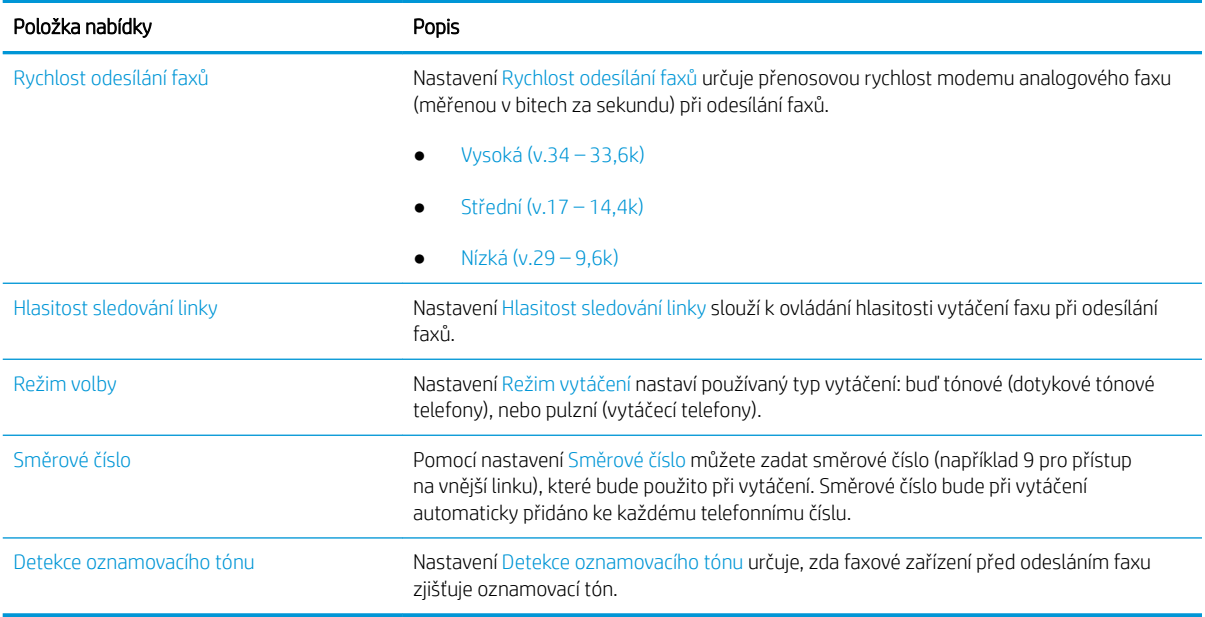

## Obecná nastavení odesílání faxu

Při změně nastavení odesílání faxů postupujte podle následujících pokynů.

- 1. Na hlavní obrazovce ovládacího panelu tiskárny přejděte do aplikace Nastavení a poté vyberte ikonu Nastavení.
- 2. Otevřete následující nabídky:
	- Fax
	- Nastavení odesílání faxu
	- Obecná nastavení odesílání faxu

Nakonfigurujte cokoli z následujících nastavení a potom vyberte možnost Hotovo:

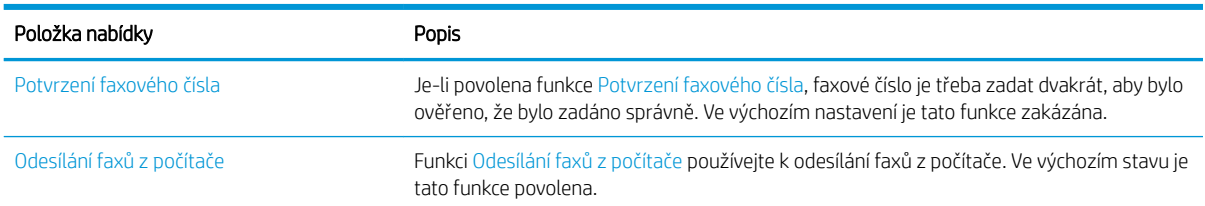

<span id="page-150-0"></span>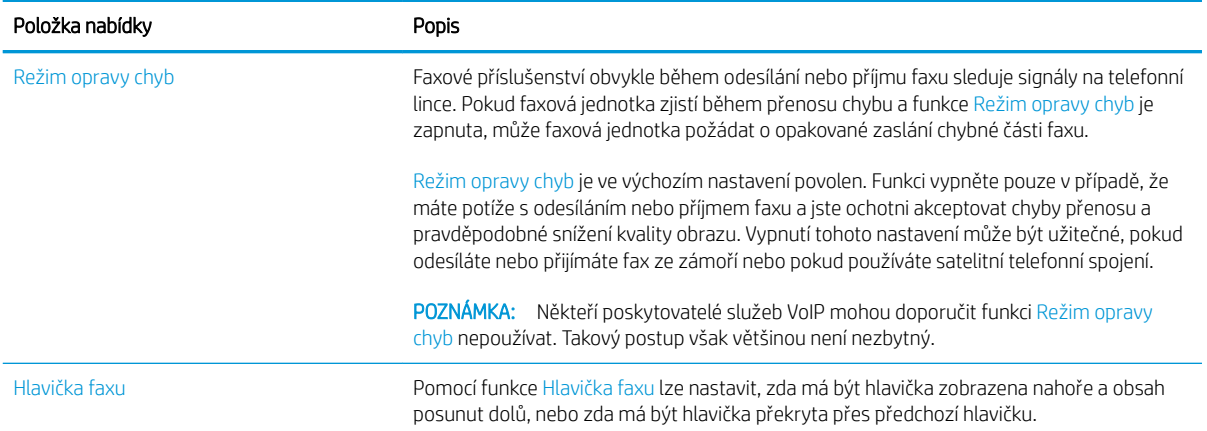

## Nastavení příjmu faxů

Při změně nastavení příjmu faxů postupujte podle následujících pokynů.

- 1. Na hlavní obrazovce ovládacího panelu tiskárny přejděte do aplikace Nastavení a poté vyberte ikonu Nastavení.
- 2. Otevřete následující nabídky:
	- Fax
	- Nastavení příjmu faxů
	- Nastavení příjmu faxů

Nakonfigurujte cokoli z následujících nastavení a potom vyberte možnost Hotovo:

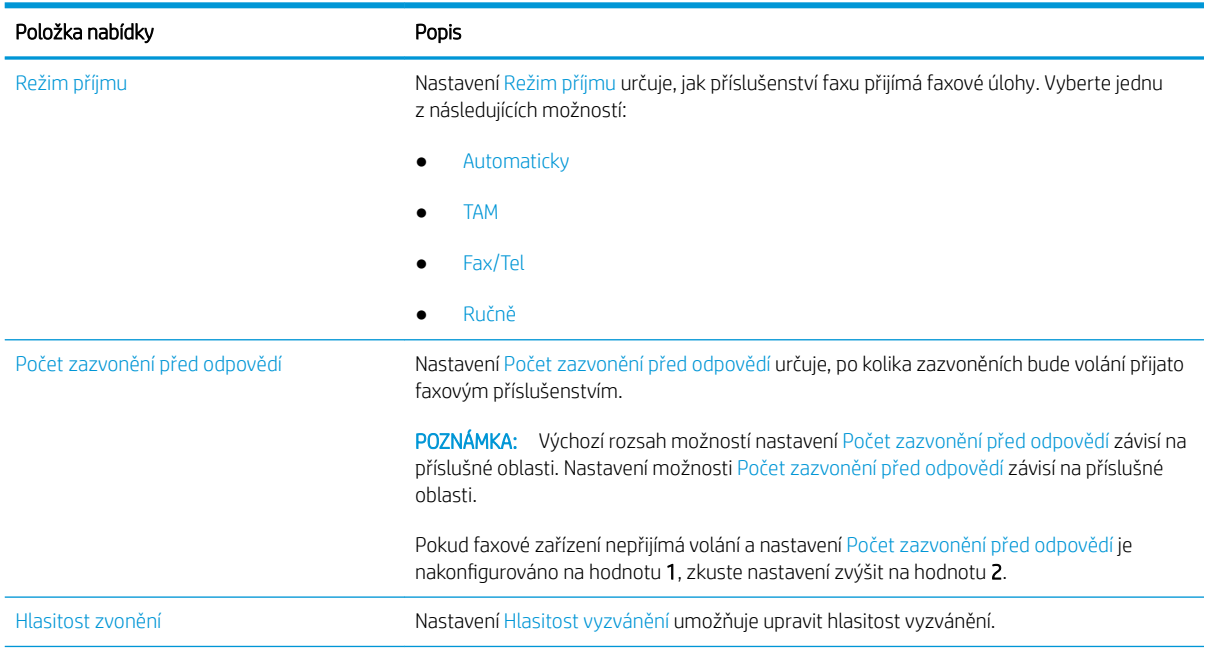

<span id="page-151-0"></span>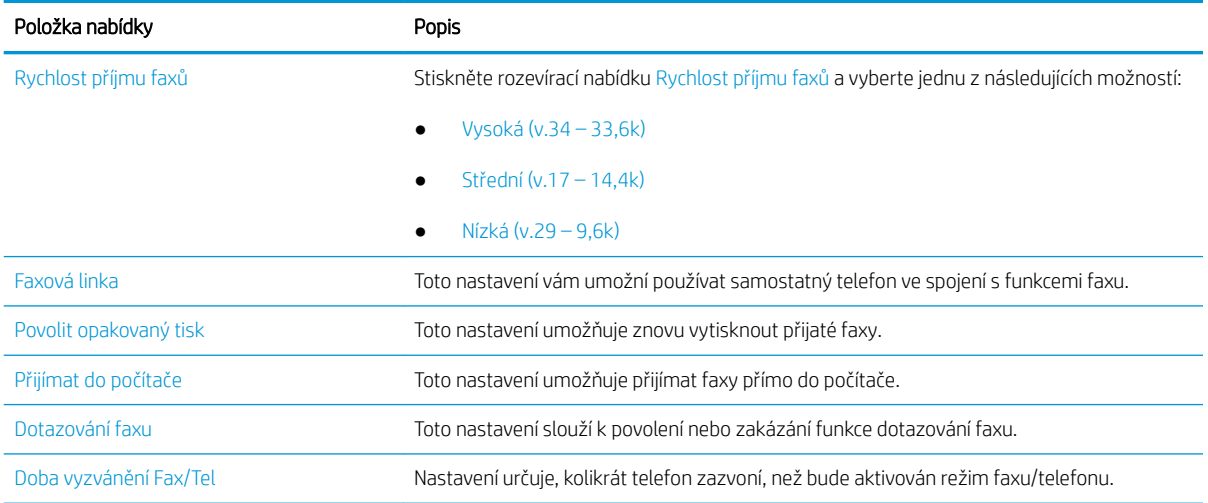

## Odeslání faxu

Následující postup slouží k odeslání faxu z tiskárny.

- 1. Umístěte dokument lícem dolů na sklo skeneru nebo lícem nahoru do podavače dokumentů a nastavte vodítka papíru na velikost dokumentu.
- 2. Na hlavní obrazovce ovládacího panelu tiskárny přejděte do aplikace Fax a poté vyberte ikonu Fax. Budete-li vyzváni, zadejte své uživatelské jméno a heslo.
- 3. Pomocí jedné z následujících metod zadejte příjemce:
	- ▲ Stiskněte textové pole Příjemci faxu a poté pomocí klávesnice zadejte faxové číslo. Chcete-li dokument odeslat na více faxových čísel, oddělte jednotlivá čísla středníkem, nebo použijte klávesnici na dotykové obrazovce a po zadání každého čísla zvolte tlačítko Enter
	- a. Zvolením tlačítka Kontakty **za** vedle pole Příjemci Faxu otevřete obrazovku Kontakty.
	- b. Ze seznamu vyberte odpovídající seznam kontaktů.
	- c. Vyberte jméno nebo jména ze seznamu kontaktů k přidání na seznam příjemců. Poté vyberte možnost Přidat.
- 4. Pokud chcete vložit rychlé nastavení, vyberte možnost Vložit, vyberte rychlé nastavení a poté vyberte možnost Vložit v seznamu Rychlá nastavení.
	- **EZ** POZNÁMKA: Rychlá nastavení jsou předdefinovaná nastavení pro různé typy výstupu, jako Text, Fotografie a Vysoká kvalita. Výběrem rychlého nastavení můžete zobrazit popis.
- 5. Chcete-li konfigurovat nastavení, jako například Rozlišení, Strany a Orientace obsahu, vyberte položku Možnosti v levém dolním rohu a poté vyberte nastavení z nabídek Možnosti. Pokud k tomu budete vyzváni, vyberte možnost Hotovo.
- 6. Volitelný náhled: Za účelem zobrazení náhledu dokumentu stiskněte pravý panel obrazovky. Na levé straně v podokně náhledu můžete pomocí tlačítek Rozbalit a Sbalit obrazovku náhledu rozbalit nebo sbalit.

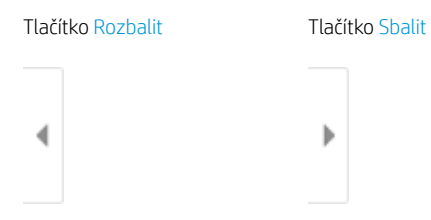

Pomocí tlačítek na pravé straně obrazovky můžete upravit možnosti náhledu a změnit pořadí, otočit, vložit nebo odstranit stránky.

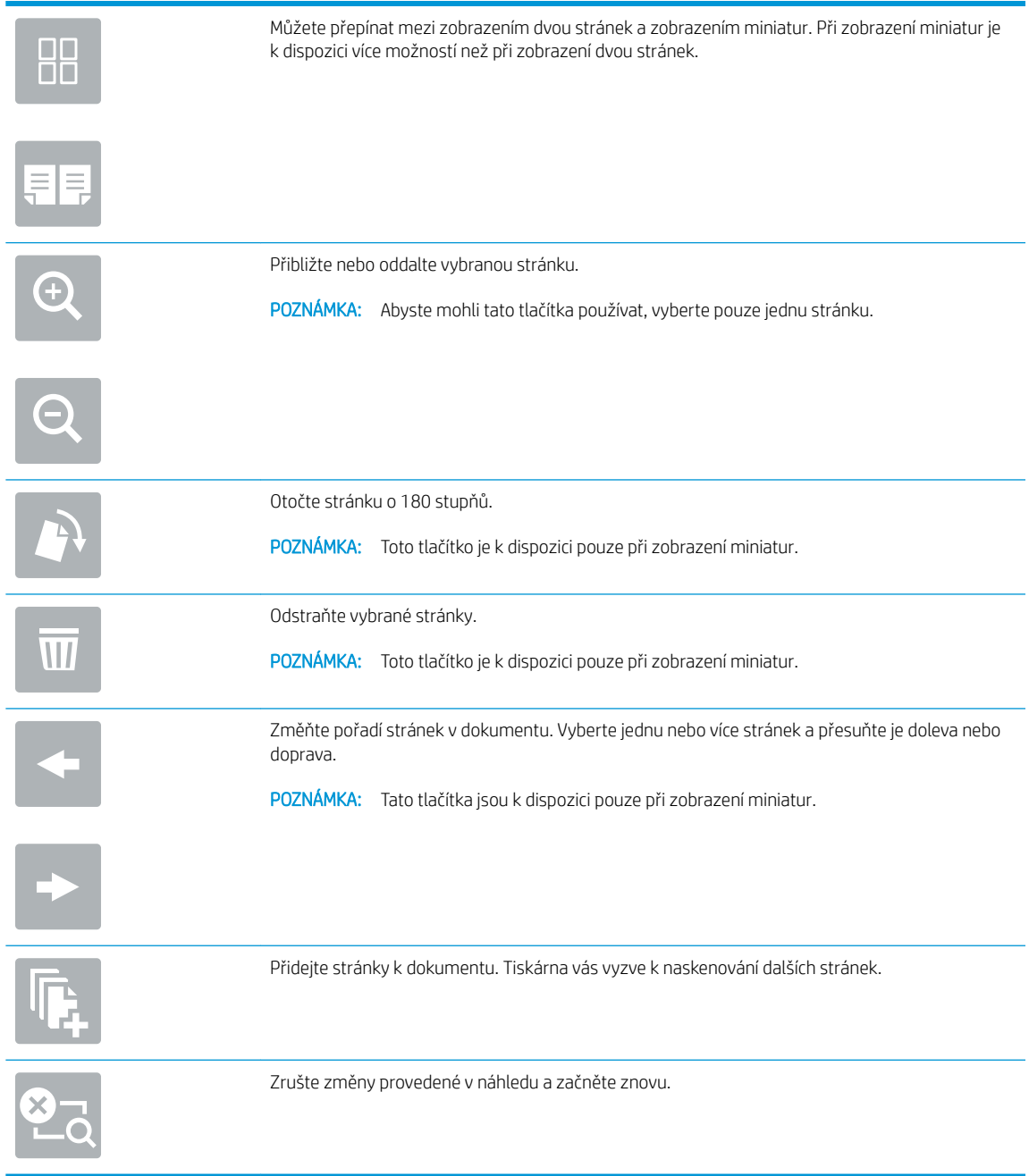

7. Jakmile je dokument připraven, vyberte tlačítko Odeslat a odešlete fax.

## <span id="page-153-0"></span>Další úlohy faxování

Vyhledání informací na webu týkajících se provádění běžných úloh faxování.

Přejděte na web <http://www.hp.com/support/ljE82540MFP>nebo [http://www.hp.com/support/](http://www.hp.com/support/colorljE87640MFP) [colorljE87640MFP](http://www.hp.com/support/colorljE87640MFP).

Jsou k dispozici pokyny pro konkrétní faxové úlohy, např.:

- Vytvoření a správa seznamů rychlých voleb faxu
- · Konfigurace účtovacích kódů faxu
- Použití plánu tisku faxů
- Blokování příchozích faxů
- Archivace a přeposílání faxů

# 8 Správa tiskárny

Využití nástrojů pro správu, konfiguraci zabezpečení, nastavení úspory energie a ovládání aktualizací firmwaru tiskárny.

- [Pokročilá konfigurace pomocí integrovaného webového serveru HP \(EWS\)](#page-155-0)
- Konfigurace nastavení sítě IP
- [Funkce zabezpečení tiskárny](#page-170-0)
- · [Nastavení úspory energie](#page-173-0)
- [HP Web Jetadmin](#page-175-0)
- [Aktualizace softwaru a firmwaru](#page-175-0)

Podpůrné video naleznete na [www.hp.com/videos/a3.](http://www.hp.com/videos/a3)

Následující informace jsou platné v okamžiku vydání dokumentu. Aktuální informace viz [http://www.hp.com/](http://www.hp.com/support/ljE82540MFP) [support/ljE82540MFP](http://www.hp.com/support/ljE82540MFP) nebo [http://www.hp.com/support/colorljE87640MFP.](http://www.hp.com/support/colorljE87640MFP)

#### Další informace:

Kompletní podpora společnosti HP pro tiskárnu zahrnuje následující informace:

- Instalace a konfigurace
- **•** Osvojování a používání
- Řešení problémů
- Stažení aktualizací softwaru a firmwaru
- **•** Účast ve fórech podpory
- Vyhledání informací o záruce a předpisech

## <span id="page-155-0"></span>Pokročilá konfigurace pomocí integrovaného webového serveru HP (EWS)

Ke správě pokročilých funkcí tisku použijte integrovaný webový server HP.

- Úvod
- Přístup k integrovanému webovému serveru HP (EWS)
- [Funkce integrovaného webového serveru HP](#page-157-0)

## Úvod

Integrovaný webový server HP umožňuje spravovat tiskové funkce z počítače místo z ovládacího panelu tiskárny.

- Zobrazení informací o stavu tiskárny
- Určení zbývající životnosti spotřebního materiálu a objednání nového
- Zobrazení a změna konfigurace zásobníků
- Zobrazení a změna konfigurace nabídky ovládacího panelu tiskárny
- Zobrazení a tisk interních stránek
- Příjem oznámení o událostech týkajících se tiskárny a spotřebního materiálu
- Zobrazení a změna konfigurace sítě

Integrovaný webový server HP funguje, pokud je tiskárna připojena k síti používající protokol IP. Integrovaný webový server HP nepodporuje připojení tiskárny používající protokol IPX. Spuštění a použití integrovaného webového serveru HP není podmíněno přístupem na internet.

Integrovaný webový server je automaticky k dispozici během připojení tiskárny k síti.

<sup>2</sup> POZNÁMKA: K integrovanému webovému serveru HP nelze přistoupit zpoza síťové brány firewall.

## Přístup k integrovanému webovému serveru HP (EWS)

Server EWS spustíte následovně.

- 1. Chcete-li zobrazit IP adresu nebo název hostitele, vyberte na hlavní obrazovce ovládacího panelu tiskárny ikonu Informace  $\bigcap$  a poté vyberte ikonu Síť  $\frac{R}{2}$ .
- 2. Otevřete webový prohlížeč a do adresního řádku zadejte IP adresu nebo název hostitele v přesném tvaru, v jakém se zobrazil na ovládacím panelu tiskárny. Na klávesnici počítače stiskněte klávesu Enter. Spustí se server EWS.

POZNÁMKA: Pokud se ve webovém prohlížeči zobrazí zpráva, že přístup na stránku nemusí být bezpečný, vyberte možnost pokračovat na stránku. Vstupem na stránku nedojde k poškození počítače.

Abyste mohli použít integrovaný webový server HP, musí prohlížeč splňovat tyto požadavky:

#### Windows® 7

- Internet Explorer (verze 8.x nebo novější)
- Google Chrome (verze 34.x nebo novější)
- Firefox (verze 20.x nebo novější)

#### Windows® 8 nebo novější

- Internet Explorer (verze 9.x nebo novější)
- Google Chrome (verze 34.x nebo novější)
- Firefox (verze 20.x nebo novější)

#### macOS

- Safari (verze 5.x nebo novější)
- Google Chrome (verze 34.x nebo novější)

#### Linux

- Google Chrome (verze 34.x nebo novější)
- Firefox (verze 20.x nebo novější)

## <span id="page-157-0"></span>Funkce integrovaného webového serveru HP

Informace o funkcích integrovaného webového serveru HP (EWS), které jsou k dispozici na jednotlivých kartách.

- Karta Informace
- [Karta Obecné](#page-158-0)
- [Karta Kopírování/Tisk](#page-159-0)
- [Karta Skenování / digitální odesílání](#page-159-0)
- [Karta Fax](#page-161-0)
- [Karta Spotřební materiál](#page-161-0)
- [Karta Odstraňování problémů](#page-162-0)
- [Karta Zabezpečení](#page-162-0)
- [Karta Webové služby HP](#page-163-0)
- [Karta Sítě](#page-164-0)
- [Seznam Další odkazy](#page-165-0)

#### Karta Informace

Viz tabulka nastavení na kartě Informace.

#### Tabulka 8-1 Karta Informace integrovaného webového serveru HP

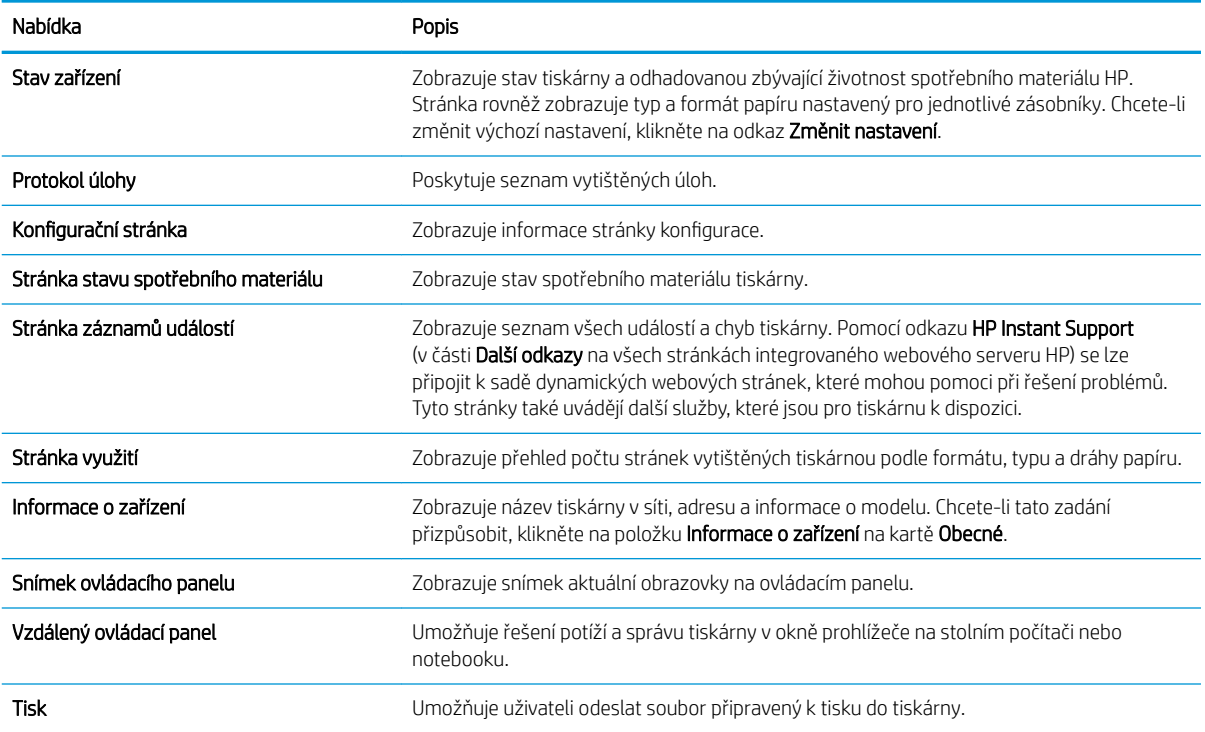

#### <span id="page-158-0"></span>Tabulka 8-1 Karta Informace integrovaného webového serveru HP (pokračování)

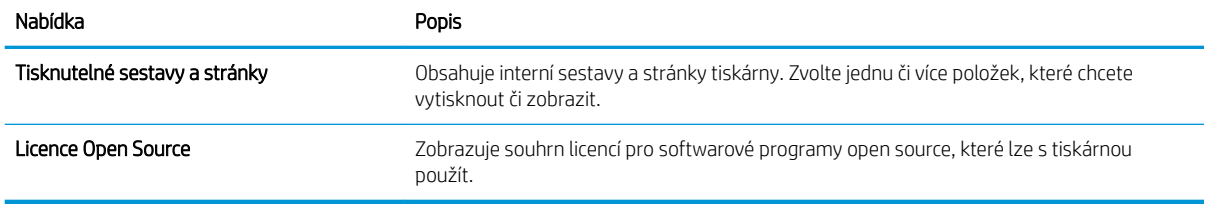

### Karta Obecné

Viz tabulka nastavení na kartě Obecné.

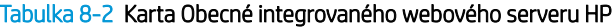

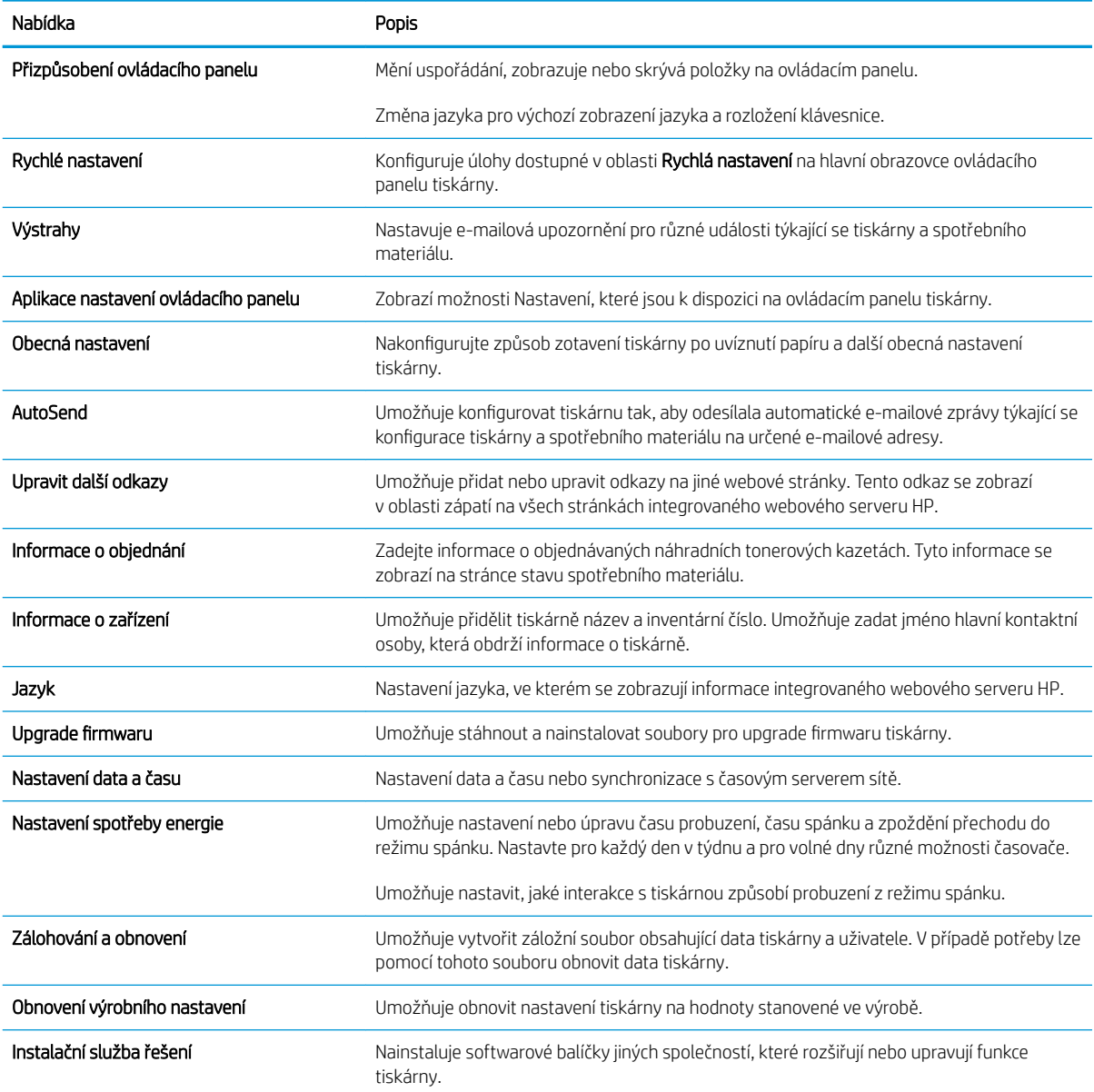

#### <span id="page-159-0"></span>Tabulka 8-2 Karta Obecné integrovaného webového serveru HP (pokračování)

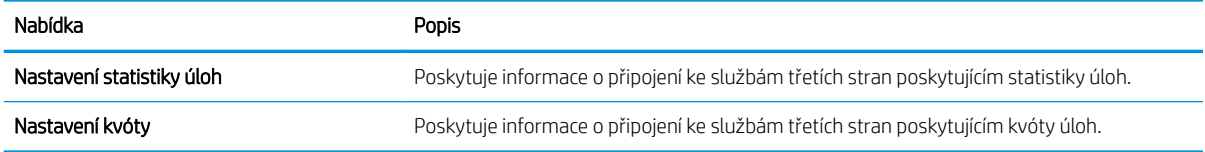

## Karta Kopírování/Tisk

Viz tabulka nastavení na kartě Kopírování/Tisk.

#### Tabulka 8-3 Karta Kopírování/Tisk integrovaného webového serveru HP

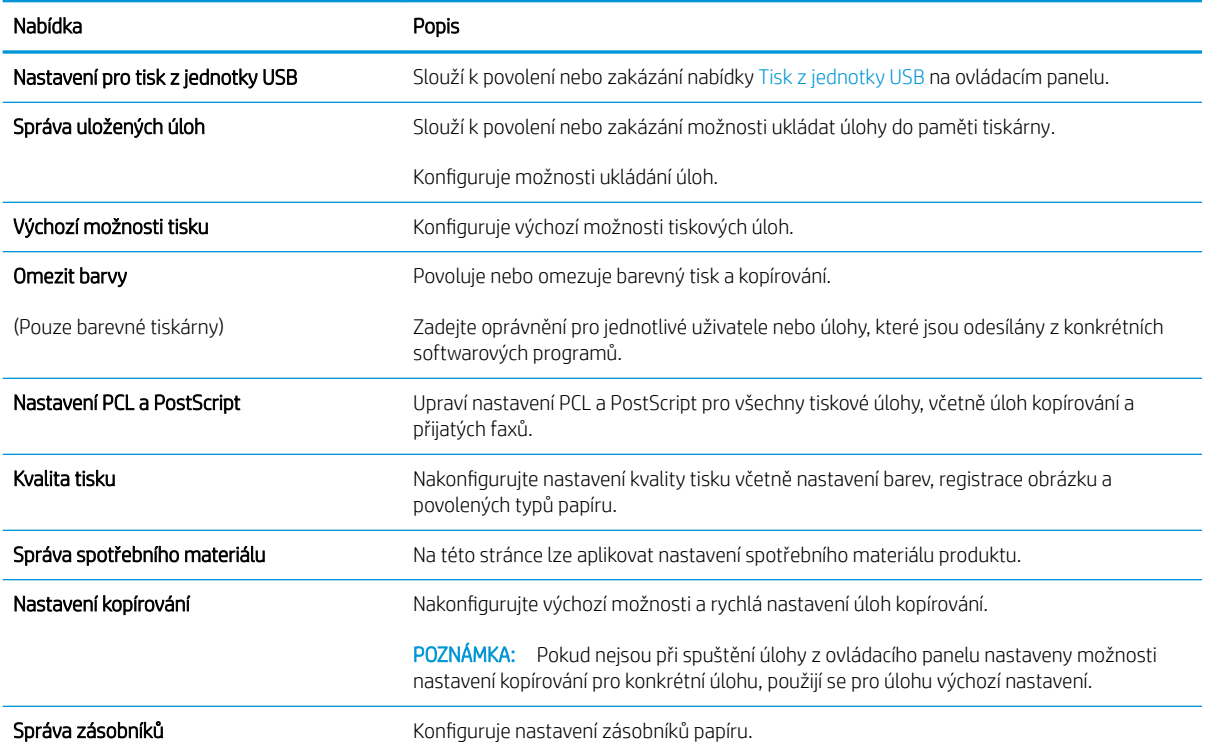

### Karta Skenování / digitální odesílání

Viz tabulka nastavení na kartě Skenování / digitální odesílání.

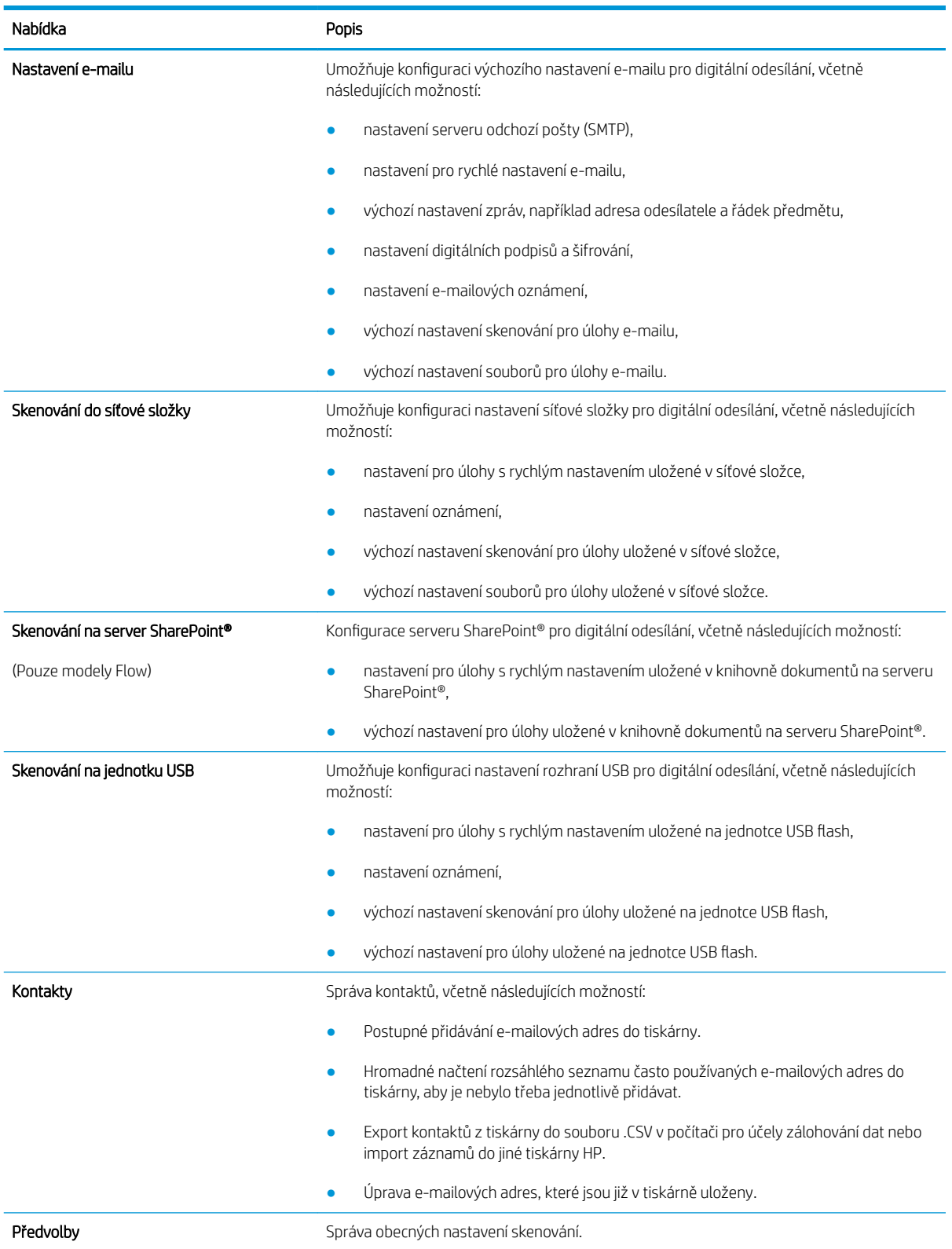

#### Tabulka 8-4 Karta Skenování / digitální odesílání integrovaného webového serveru HP

#### <span id="page-161-0"></span>Tabulka 8-4 Karta Skenování / digitální odesílání integrovaného webového serveru HP (pokračování)

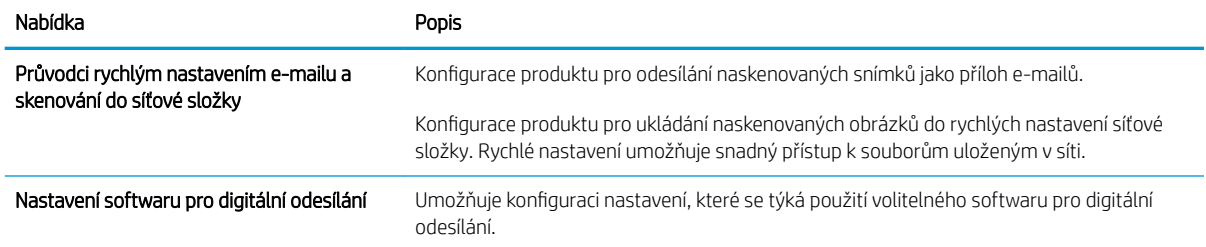

### Karta Fax

Viz tabulka nastavení na kartě Fax.

#### Tabulka 8-5 Karta Fax integrovaného webového serveru HP

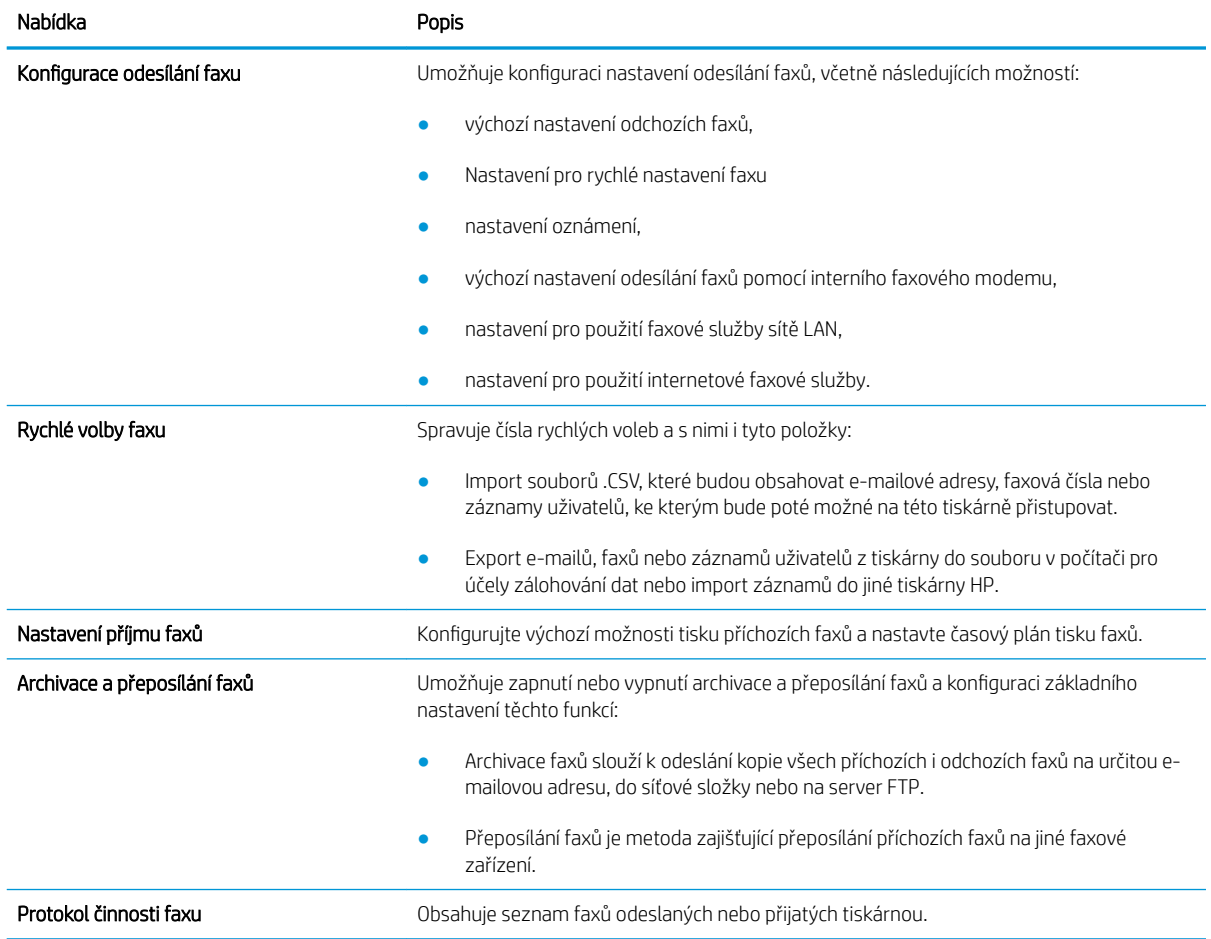

### Karta Spotřební materiál

Viz tabulka nastavení na kartě Spotřební materiál.

#### <span id="page-162-0"></span>Tabulka 8-6 Karta Spotřební materiál integrovaného webového serveru HP

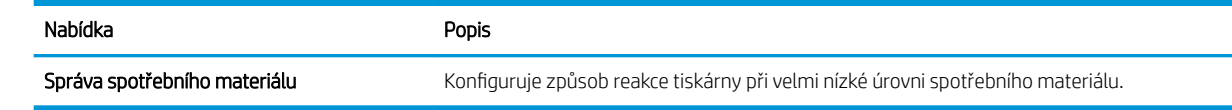

## Karta Odstraňování problémů

Viz tabulka nastavení na kartě Odstraňování problémů.

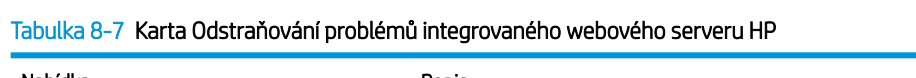

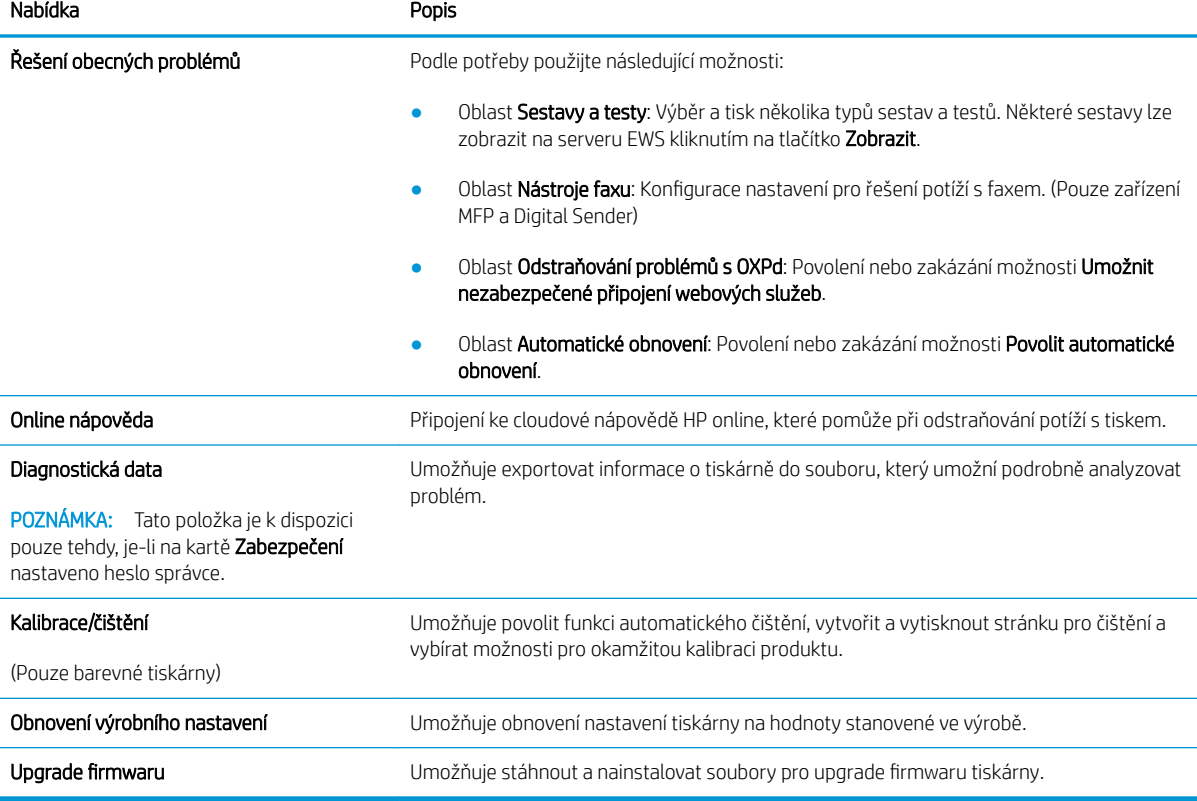

### Karta Zabezpečení

Viz tabulka nastavení na kartě Zabezpečení.

#### <span id="page-163-0"></span>Tabulka 8-8 Karta Zabezpečení integrovaného webového serveru HP

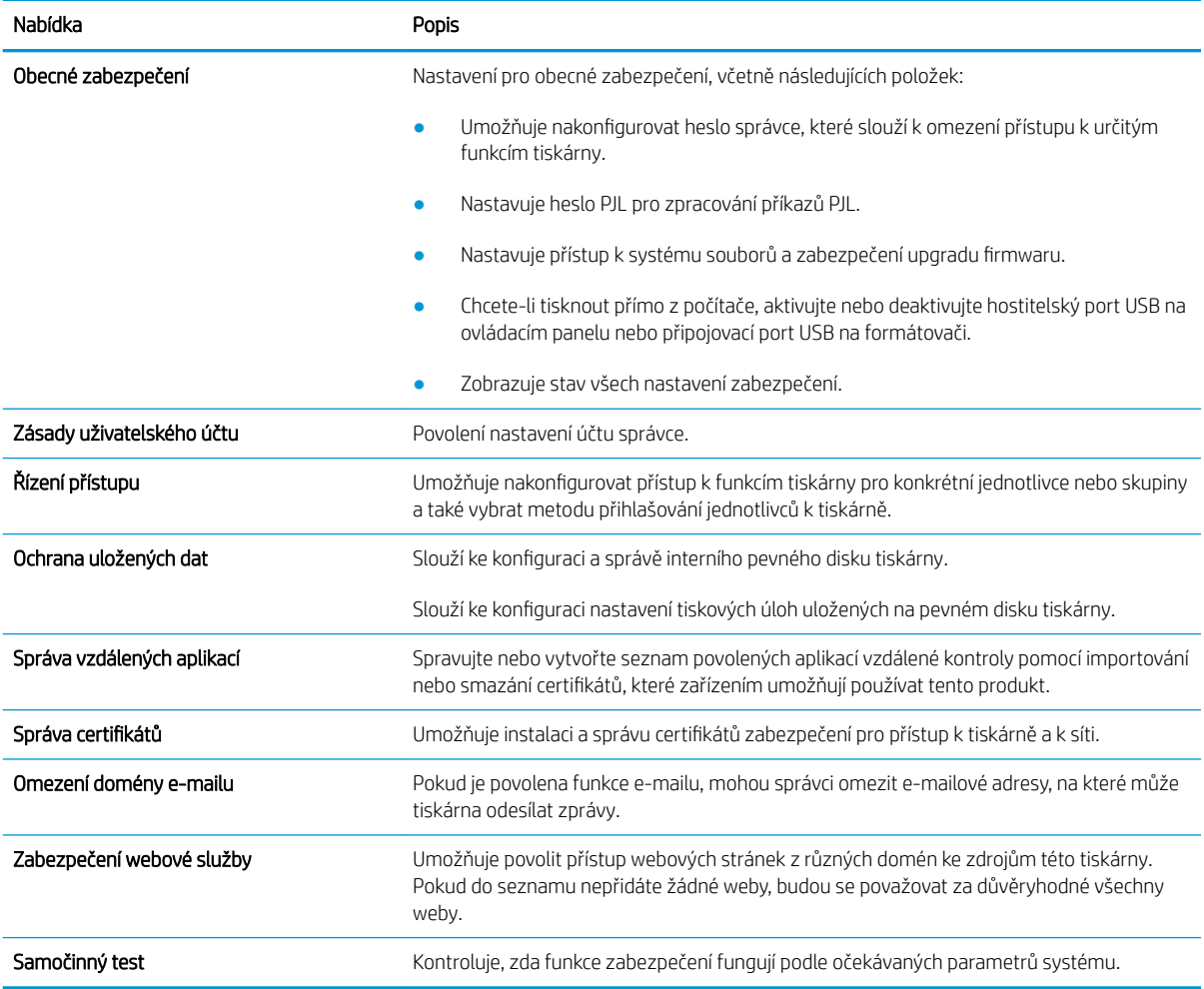

#### Karta Webové služby HP

Na kartě Webové služby HP můžete pro tuto tiskárnu nakonfigurovat a povolit webové služby HP. Chcete-li používat funkci HP ePrint, je nutné webové služby HP povolit.

#### Tabulka 8-9 integrovaný webový server HP, karta Webové služby HP

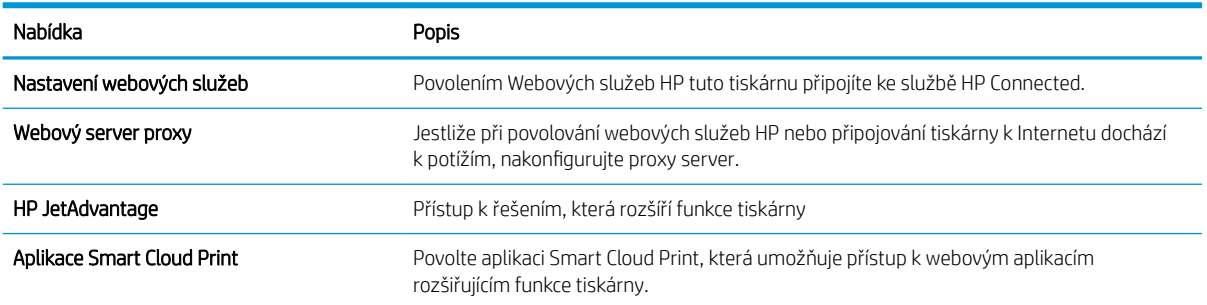

#### <span id="page-164-0"></span>Karta Sítě

Karta **Sítě** umožňuje změnu konfigurace a zabezpečení síťového nastavení tiskárny, pokud je tiskárna připojena k síti používající protokol IP. Je-li tiskárna připojena k jiným typům sítí, tato karta se nezobrazí.

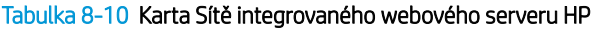

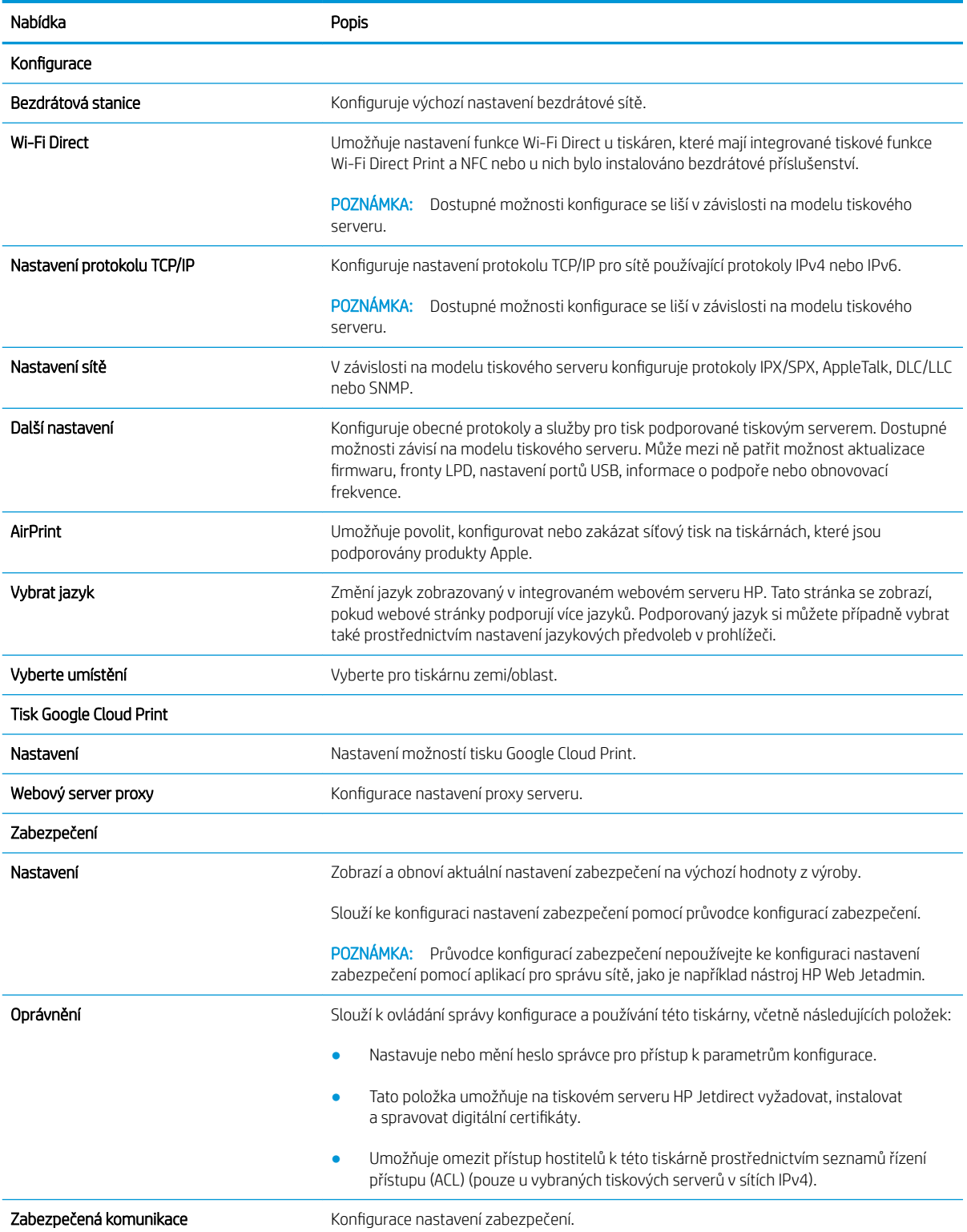

#### <span id="page-165-0"></span>Tabulka 8-10 Karta Sítě integrovaného webového serveru HP (pokračování)

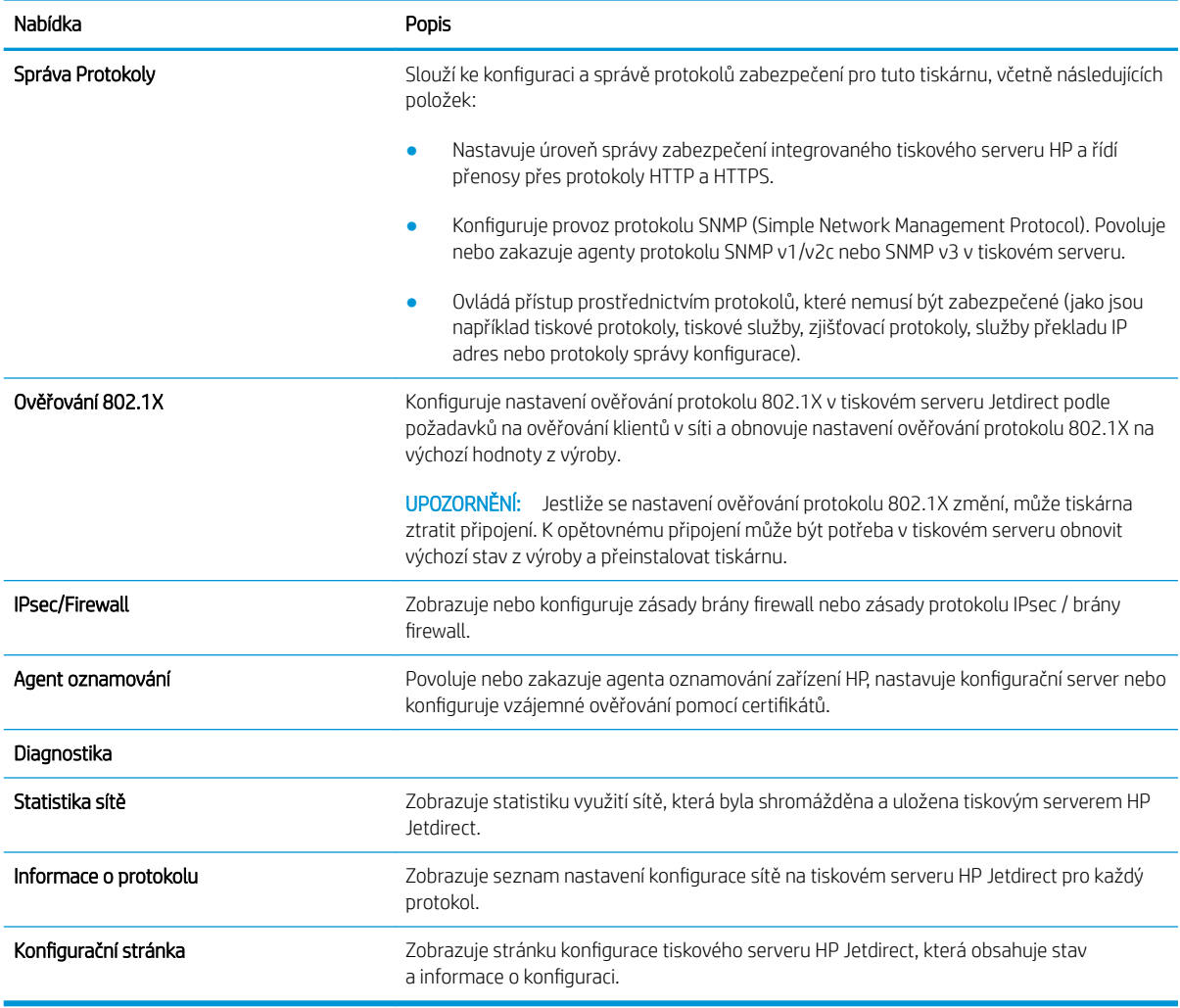

### Seznam Další odkazy

Konfiguruje, které odkazy se zobrazí v zápatí integrovaného webového serveru HP prostřednictvím nabídky Upravit další odkazy na kartě Obecné.

**POZNÁMKA:** Následující položky představují výchozí odkazy.

#### Tabulka 8-11 Seznam Další odkazy integrovaného webového serveru HP

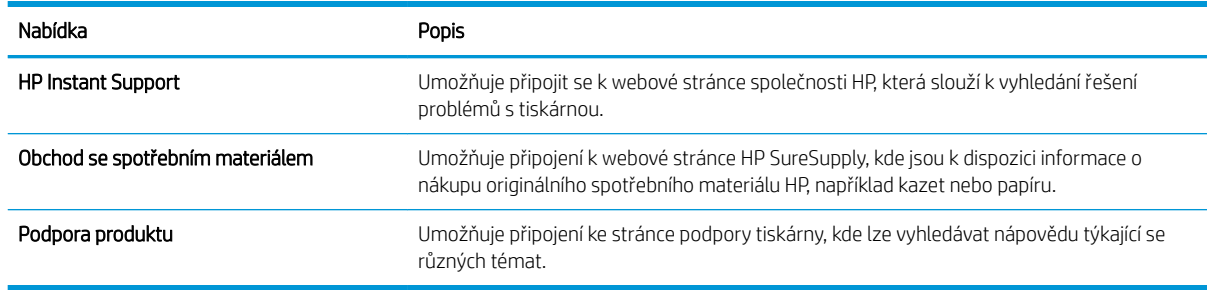

## <span id="page-166-0"></span>Konfigurace nastavení sítě IP

Při konfiguraci síťových nastavení tiskárny využijte integrovaný webový server.

- Zřeknutí se záruk při sdílení tiskárny
- Zobrazení nebo změna nastavení sítě
- Přejmenování tiskárny v síti
- [Ruční konfigurace parametrů TCP/IP IPv4 pomocí ovládacího panelu](#page-167-0)
- [Ruční konfigurace parametrů TCP/IP IPv6 pomocí ovládacího panelu](#page-167-0)
- [Nastavení rychlosti připojení a duplexu](#page-168-0)

### Zřeknutí se záruk při sdílení tiskárny

Přečtěte si následující informace o omezení odpovědnosti.

Společnost HP nepodporuje sítě typu peer-to-peer, protože se jedná o funkci operačních systémů společnosti Microsoft, nikoli ovladačů tiskáren HP. Přejděte na web společnosti Microsoft na adrese [www.microsoft.com.](http://www.microsoft.com)

### Zobrazení nebo změna nastavení sítě

K zobrazení a změně konfigurace IP adresy lze použít integrovaný webový server HP.

- 1. Spusťte integrovaný webový server HP (EWS):
	- a. Chcete-li zobrazit IP adresu nebo název hostitele, klepněte na hlavní obrazovce ovládacího panelu tiskárny na ikonu Informace  $\bigcap$  a poté na ikonu Síť  $\frac{R}{2a}$ .
	- b. Otevřete webový prohlížeč a do adresního řádku zadejte IP adresu nebo název hostitele v přesném tvaru, v jakém se zobrazil na ovládacím panelu tiskárny. Na klávesnici počítače stiskněte klávesu Enter. Spustí se server EWS.
	- $\mathbb{B}$  POZNÁMKA: Pokud se ve webovém prohlížeči zobrazí zpráva, že přístup na stránku nemusí být bezpečný, vyberte možnost pokračovat na stránku. Vstupem na stránku nedojde k poškození počítače.
- 2. Kliknutím na kartu Sítě získáte informace o síti. Podle přání změňte nastavení.

### Přejmenování tiskárny v síti

Pokud chcete přejmenovat tiskárnu v síti, aby měla jedinečný název, použijte integrovaný webový server HP.

- 1. Spusťte integrovaný webový server HP (EWS):
	- a. Chcete-li zobrazit IP adresu nebo název hostitele, klepněte na hlavní obrazovce ovládacího panelu tiskárny na ikonu Informace  $\bigcap$  a poté na ikonu Síť  $\frac{R}{24}$ .

<span id="page-167-0"></span>b. Otevřete webový prohlížeč a do adresního řádku zadejte IP adresu nebo název hostitele v přesném tvaru, v jakém se zobrazil na ovládacím panelu tiskárny. Na klávesnici počítače stiskněte klávesu Enter. Spustí se server EWS.

POZNÁMKA: Pokud se ve webovém prohlížeči zobrazí zpráva, že přístup na stránku nemusí být bezpečný, vyberte možnost pokračovat na stránku. Vstupem na stránku nedojde k poškození počítače.

- 2. Otevřete kartu Obecné.
- 3. Na stránce Informace o zařízení je uveden výchozí název tiskárny v poli Název zařízení. Tento název lze změnit, takže bude označení tiskárny jedinečné.

**POZNÁMKA:** Vyplnění dalších polí na této stránce je volitelné.

4. Kliknutím na tlačítko Použít uložte změny.

## Ruční konfigurace parametrů TCP/IP IPv4 pomocí ovládacího panelu

K ručnímu nastavení adresy IPv4, masky podsítě a výchozí brány použijte nabídky ovládacího panelu Možnosti.

- 1. Na hlavní obrazovce ovládacího panelu tiskárny přejděte do aplikace Nastavení a poté vyberte ikonu Nastavení.
- 2. Otevřete následující nabídky:
	- Připojení do sítě
	- Ethernet
	- TCP/IP
	- Nastavení protokolu IPV 4
	- Metoda konfigurace
- 3. Vyberte možnost Ručně a poté stiskněte tlačítko Uložit.
- 4. Otevřete nabídku Ruční nastavení.
- 5. Stiskněte možnost IP adresa, Maska podsítě nebo Výchozí brána.
- 6. Stisknutím prvního pole otevřete klávesnici. Do pole zadejte příslušné údaje a stiskněte tlačítko OK.

Tento krok opakujte u všech polí a nakonec stiskněte tlačítko Uložit.

### Ruční konfigurace parametrů TCP/IP IPv6 pomocí ovládacího panelu

Nabídka Nastavení na ovládacím panelu slouží k ručnímu nastavení adresy IPv6.

- 1. Na hlavní obrazovce ovládacího panelu tiskárny přejděte do aplikace Nastavení a poté vyberte ikonu Nastavení.
- 2. Chcete-li povolit ruční konfiguraci, otevřete následující nabídky:
- <span id="page-168-0"></span>Připojení do sítě
- **Ethernet**
- TCP/IP
- Nastavení IPV6
- 3. Vyberte možnost Povolit a poté možnost Zapnout.
- 4. Vyberte možnost Povolit ruční nastavení a poté stiskněte tlačítko Hotovo.
- 5. Chcete-li konfigurovat adresu, otevřete nabídku Adresa a poté stisknutím textového pole otevřete klávesnici.
- 6. Pomocí klávesnice zadejte adresu a stiskněte tlačítko OK.
- 7. Stiskněte možnost Uložit.

## Nastavení rychlosti připojení a duplexu

Chcete-li provést změny rychlosti připojení a nastavení oboustranného tisku, použijte následující postup.

**POZNÁMKA:** Tyto informace platí pouze pro sítě Ethernet. Neplatí pro bezdrátové sítě.

Rychlost připojení a režim komunikace tiskového serveru musí odpovídat rozbočovači sítě. Ve většině situací ponechejte tiskárnu v automatickém režimu. Nesprávné změny rychlosti připojení a nastavení duplexního režimu mohou tiskárně bránit v komunikaci s ostatními síťovými zařízeními. Změny provedete pomocí ovládacího panelu tiskárny.

<sup>2</sup> POZNÁMKA: Nastavení tiskárny musí odpovídat nastavení síťového zařízení (síťový rozbočovač, přepínač, brána, směrovač či počítač).

POZNÁMKA: Provedením změn tohoto nastavení dojde k vypnutí a následnému zapnutí tiskárny. Změny provádějte, pouze pokud je tiskárna v nečinnosti.

- 1. Na hlavní obrazovce ovládacího panelu tiskárny přejděte do aplikace Nastavení a poté vyberte ikonu Nastavení.
- 2. Otevřete následující nabídky:
	- Připojení do sítě
	- Ethernet
	- Rychlost připojení
- 3. Vyberte jednu z následujících možností:
	- Automaticky: Tiskový server se automaticky nakonfiguruje na nejvyšší přenosovou rychlost a režim komunikace povolený v síti.
	- 10T Poloviční: 10 Mb/s, poloduplexní provoz
	- 10T Plný: 10 Mb/s, duplexní provoz
	- 10T Auto: 10 Mb/s, automatický oboustranný provoz
	- 100TX Poloviční: 100 Mb/s, poloduplexní provoz
- 100TX Plný: 100 Mb/s, duplexní provoz
- 100TX Auto: 100 Mb/s, automatický oboustranný provoz
- 1000T Plný: 1000 Mb/s, duplexní provoz
- 4. Stiskněte tlačítko Uložit. Tiskárna se vypne a opět zapne.

## <span id="page-170-0"></span>Funkce zabezpečení tiskárny

Funkce zabezpečení umožňují omezit, kdo má přístup k nastavením konfigurace a k zabezpečeným datům, a také zabraňují přístupu k cenným hardwarovým součástem.

- Úvod
- Bezpečnostní pokyny
- [Přiřazení hesla správce](#page-171-0)
- [zabezpečení protokolu IP](#page-172-0)
- [Podpora šifrování: Vysoce výkonné zabezpečené pevné disky HP](#page-172-0)
- [Uzamčení formátoru](#page-172-0)

## Úvod

Tiskárna obsahuje několik funkcí zabezpečení, které omezují přístup k nastavením konfigurace a k zabezpečeným datům a také zabraňují přístupu k cenným hardwarovým součástem.

## Bezpečnostní pokyny

Přečtěte si toto důležité prohlášení o bezpečnosti.

Tiskárna podporuje standardy zabezpečení a doporučené protokoly, které pomáhají zajistit její bezpečnost a ochranu důležitých informací v síti a zjednodušují kontrolu a údržbu tiskárny.

## <span id="page-171-0"></span>Přiřazení hesla správce

Přiřaďte heslo správce pro přístup k tiskárně a integrovanému webovému serveru HP, aby neoprávnění uživatelé nemohli měnit nastavení tiskárny.

- K nastavení hesla použijte integrovaný webový server (EWS) HP
- Na ovládacím panelu tiskárny zadejte přihlašovací údaje pro přístup uživatele

#### K nastavení hesla použijte integrovaný webový server (EWS) HP

Pomocí následujícího postupu nastavte heslo pro tiskárnu.

- 1. Spusťte integrovaný webový server HP (EWS):
	- a. Chcete-li zobrazit IP adresu nebo název hostitele, klepněte na hlavní obrazovce ovládacího panelu tiskárny na ikonu Informace na poté na ikonu Síť  $\frac{R}{2}$ .
	- b. Otevřete webový prohlížeč a do adresního řádku zadejte IP adresu nebo název hostitele v přesném tvaru, v jakém se zobrazil na ovládacím panelu tiskárny. Na klávesnici počítače stiskněte klávesu Enter. Spustí se server EWS.
		- $\mathbb{F}$  POZNÁMKA: Pokud se ve webovém prohlížeči zobrazí zpráva, že přístup na stránku nemusí být bezpečný, vyberte možnost pokračovat na stránku. Vstupem na stránku nedojde k poškození počítače.
- 2. Klikněte na kartu Zabezpečení.
- 3. Otevřete nabídku Obecné zabezpečení.
- 4. V části označené Nastavit heslo místního správce zadejte jméno, se kterým bude spojeno heslo v poli Uživatelské jméno.
- 5. Zadejte heslo do pole Nové heslo a pak ještě jednou do pole Ověřit heslo.

POZNÁMKA: Chcete-li stávající heslo změnit, nejprve zadejte stávající heslo do pole Staré heslo.

- 6. Klikněte na tlačítko Použít.
- $\mathbb{F}$  POZNÁMKA: Poznamenejte si heslo a uložte jej na bezpečném místě. Heslo správce nelze obnovit. Pokud ztratíte nebo zapomenete heslo správce, kontaktujte podporu společnosti HP na adrese [support.hp.com](http://support.hp.com), kde získáte potřebnou pomoc s kompletním resetováním tiskárny.

#### Na ovládacím panelu tiskárny zadejte přihlašovací údaje pro přístup uživatele

K ovládacímu panelu se přihlaste následovně.

Některé funkce dostupné na ovládacím panelu tiskárny lze zabezpečit, aby k nim neměly přístup neoprávněné osoby. Při pokusu o použití zabezpečené funkce zobrazí tiskárna výzvu k přihlášení. Přihlásit se také můžete bez čekání na odpovídající výzvu, a to výběrem možnosti Přihlásit na ovládacím panelu tiskárny.

Údaje pro přihlášení k tiskárně se obvykle shodují s údaji pro přihlášení k síti. Máte-li otázky ohledně toho, jaké přihlašovací údaje máte použít, obraťte se na správce sítě ke které je tiskárna připojena.

- <span id="page-172-0"></span>1. Na hlavní obrazovce ovládacího panelu tiskárny vyberte možnost Přihlásit.
- 2. Zadejte přihlašovací údaje podle zobrazených výzev.

<sup>2</sup> POZNÁMKA: Pokud chcete po skončení práce zachovat zabezpečení tiskárny, vyberte možnost Odhlásit.

### zabezpečení protokolu IP

Zabezpečení protokolu IP (IPsec) je sada protokolů, které řídí přenos v síti založený na protokolu IP do tiskárny a z ní. Protokoly IPsec umožňují ověřování mezi hostiteli, integritu dat a šifrování síťové komunikace.

U tiskáren s připojením k síti, které jsou vybaveny tiskovým serverem HP Jetdirect, můžete nakonfigurovat protokol IPsec z karty Síť integrovaného webového serveru HP.

## Podpora šifrování: Vysoce výkonné zabezpečené pevné disky HP

Pevný disk poskytuje hardwarové šifrování pro bezpečné ukládání citlivých dat bez dopadu na výkon tiskárny. Tento pevný disk je vybaven nejnovějším pokročilým standardem šifrování (AES) a flexibilními funkcemi úspory času a robustní funkčností.

Ke konfiguraci disku použijte nabídku Zabezpečení integrovaného webového serveru HP.

## Uzamčení formátoru

Formátor obsahuje slot, který můžete použít k připojení bezpečnostního kabelu.

Uzamčením formátoru předejdete tomu, aby z něj někdo vyjmul cenné komponenty.

## <span id="page-173-0"></span>Nastavení úspory energie

Zjistěte informace o nastavení úspor energie, které jsou pro tiskárnu k dispozici.

- [Tisk v režimu EconoMode](#page-174-0)
- [Nastavení časovače režimu spánku a konfigurace tiskárny pro spotřebu energie do 1 wattu](#page-174-0)
- [Nastavení časového plánu režimu spánku](#page-175-0)

## <span id="page-174-0"></span>Tisk v režimu EconoMode

Tato tiskárna je vybavena možností režimu EconoMode pro tisk konceptu dokumentů. Režim EconoMode šetří toner. Při používání režimu EconoMode však může dojít ke snížení kvality tisku.

- Konfigurace režimu EconoMode z tiskového ovladače
- Konfigurace režimu EconoMode z ovládacího panelu tiskárny

Společnost HP nedoporučuje trvalé používání režimu EconoMode. Při trvalém provozu tiskárny v režimu EconoMode hrozí, že zásoba toneru překoná životnost mechanických součástí tonerové kazety. Pokud se kvalita tisku začíná zhoršovat a nejsou-li výtisky přijatelné, je vhodné vyměnit tonerovou kazetu.

**E POZNÁMKA:** Pokud tato možnost není v ovladači tisku k dispozici, nastavte ji pomocí ovládacího panelu tiskárny.

#### Konfigurace režimu EconoMode z tiskového ovladače

Pomocí tiskového ovladače vyberte režim EconoMode.

- 1. Vyberte ze softwarového programu možnost Tisk.
- 2. Vyberte tiskárnu a pak klikněte na tlačítko Vlastnosti nebo Předvolby.
- 3. Klikněte na kartu Papír/Kvalita.
- 4. Povolte funkci zaškrtnutím políčka EconoMode. Poté klikněte na tlačítko OK.

#### Konfigurace režimu EconoMode z ovládacího panelu tiskárny

Chcete-li změnit nastavení režimu EconoMode, použijte ovládací panel tiskárny.

- 1. Na hlavní obrazovce ovládacího panelu tiskárny přejděte do aplikace Nastavení a poté vyberte ikonu Nastavení.
- 2. Otevřete následující nabídky:
	- Kopírování/Tisk nebo Tisk
	- Výchozí možnosti tisku
	- Ekonomický režim
- 3. Vybráním možnosti Zapnuto nebo Vypnuto zapnete nebo vypnete tuto funkci.

### Nastavení časovače režimu spánku a konfigurace tiskárny pro spotřebu energie do 1 wattu

Nastavení spánku ovlivňují spotřebu energie, čas, kdy tiskárna přejde do režimu spánku nebo se probudí, rychlost, jakou přejde do režimu spánku, a rychlost, jakou se probudí.

Chcete-li tiskárnu nakonfigurovat tak, aby měla v režimu spánku spotřebu energie 1 watt nebo méně, zadejte časy pro nastavení Režim spánku po nečinnosti a Automatické vypnutí.

- 1. Na hlavní obrazovce ovládacího panelu tiskárny přejděte do aplikace Nastavení a poté vyberte ikonu Nastavení.
- 2. Otevřete následující nabídky:
- <span id="page-175-0"></span>**Obecné**
- Nastavení spotřeby energie
- Nastavení režimu spánku
- 3. Vyberte možnost Režim spánku po nečinnosti k zadání počtu minut, po které musí být tiskárna neaktivní, aby přešla do režimu spánku. Zadejte příslušné časové období.
- 4. Výběrem možnosti Automatické vypnutí po režimu spánku uvedete tiskárnu do režimu větší úspory energie po určité době v režimu spánku. Zadejte příslušné časové období.
- <sup>2</sup> POZNÁMKA: Ve výchozím nastavení se tiskárna probudí z režimu automatického vypnutí v reakci na jakoukoli aktivitu jinou, než je USB nebo Wi-Fi. Vyšší úsporu energie můžete nastavit tak, že se zařízení probudí pouze po stisknutí vypínače. Provedete to výběrem možnosti Vypnout (probuzení pouze po stisknutí vypínače).
- 5. Zvolením možnosti Hotovo uložte nastavení.

### Nastavení časového plánu režimu spánku

Využijte funkci Plán spánku ke konfiguraci tiskárny pro automatické probuzení nebo přechod do režimu spánku v určitou dobu v určitých dnech.

- 1. Na hlavní obrazovce ovládacího panelu tiskárny přejděte do aplikace Nastavení a poté vyberte ikonu Nastavení.
- 2. Otevřete následující nabídky:
	- Obecné
	- Nastavení spotřeby energie
	- Plán spánku
- 3. Vyberte možnost Nová událost a pak vyberte typ události do programu: Událost probuzení nebo Událost spánku.
- 4. Pro událost probuzení nebo spánku nastavte čas a dny v týdnu. Výběrem možnosti Hotovo uložte nastavení.

## HP Web Jetadmin

HP Web Jetadmin je oceňovaný, špičkový nástroj pro efektivní správu široké škály produktů HP propojených sítí, včetně tiskáren, multifunkčních tiskáren a zařízení pro digitální odesílání. Toto řešení vám umožňuje vzdálenou instalaci, monitorování, údržbu a zabezpečení tiskového a zobrazovacího prostředí a také odstraňování potíží s tímto prostředím. Tím vám šetří čas a náklady na správu a chrání vaše investice, takže významně přispívá ke zvýšení produktivity firmy.

Pravidelně jsou zveřejňovány aktualizace nástroje HP Web Jetadmin, které poskytují podporu pro konkrétní funkce tiskárny. Více informací najdete na stránce [www.hp.com/go/webjetadmin.](http://www.hp.com/go/webjetadmin)

## Aktualizace softwaru a firmwaru

Společnost HP pravidelně aktualizuje funkce dostupné ve firmwaru tiskárny. Chcete-li využívat nejnovější funkce, aktualizujte firmware tiskárny.

Nejnovější soubor aktualizace firmwaru můžete stáhnout z webu:

Přejděte na web <http://www.hp.com/support/ljE82540MFP>nebo [http://www.hp.com/support/](http://www.hp.com/support/colorljE87640MFP) <u>[colorljE87640MFP](http://www.hp.com/support/colorljE87640MFP)</u>. Klikněte na možnost **Ovladače a software**.

# 9 Řešení problémů

Řešení problémů s tiskárnou. Vyhledání dalších zdrojů nápovědy a technické podpory.

- [Zákaznická podpora](#page-179-0)
- [Systém nápovědy na ovládacím panelu](#page-179-0)
- [Obnovení výrobního nastavení](#page-180-0)
- · [Na ovládacím panelu tiskárny se zobrazí zpráva "Dochází kazeta" nebo "Kazeta je téměř prázdná"](#page-180-0)
- [Tiskárna nepodává papír nebo dochází k chybám](#page-182-0)
- [Odstranění uvíznutého papíru](#page-189-0)
- [Řešení problémů s kvalitou tisku](#page-197-0)
- [Řešení potíží s kabelovou sítí](#page-211-0)
- [Řešení potíží s bezdrátovou sítí](#page-211-0)
- [Řešení problémů s faxem](#page-212-0)
- Jednotka USB flash nereaguje

Podpůrné video naleznete na [www.hp.com/videos/a3.](http://www.hp.com/videos/a3)

Následující informace jsou platné v okamžiku vydání dokumentu. Aktuální informace viz [http://www.hp.com/](http://www.hp.com/support/ljE82540MFP) [support/ljE82540MFP](http://www.hp.com/support/ljE82540MFP) nebo [http://www.hp.com/support/colorljE87640MFP.](http://www.hp.com/support/colorljE87640MFP)

#### Další informace:

Kompletní podpora společnosti HP pro tiskárnu zahrnuje následující informace:

- Instalace a konfigurace
- Osvojování a používání
- Řešení problémů
- Stažení aktualizací softwaru a firmwaru
- Účast ve fórech podpory
- Vyhledání informací o záruce a předpisech

## <span id="page-179-0"></span>Zákaznická podpora

Vyhledání kontaktních možností podpory pro danou tiskárnu HP.

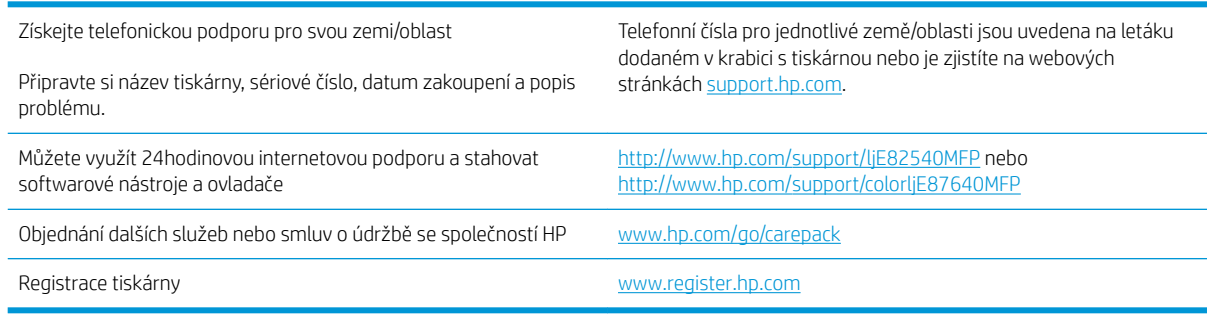

## Systém nápovědy na ovládacím panelu

Tiskárna obsahuje integrovaný systém nápovědy, který vysvětluje použití každé obrazovky. Systém Nápovědy otevřete stisknutím tlačítka Nápověda. (2) tlačítko v pravém horním rohu obrazovky.

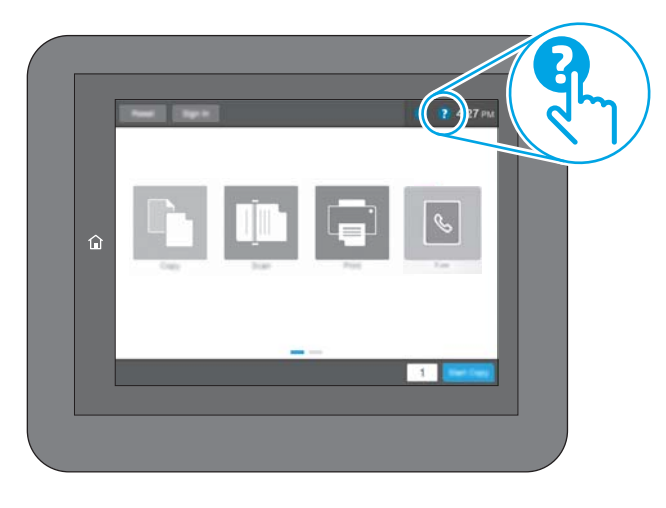

Na některých obrazovkách nápověda otevře globální nabídku, v níž lze hledat konkrétní témata. Strukturou nabídky lze procházet stisknutím tlačítek v nabídce.

Některé obrazovky nápovědy obsahují animace, které ilustrují specifické postupy, jako je například odstranění uvíznutého papíru.

Pokud vás tiskárna upozorní na chybu nebo uvede varování, stiskněte tlačítko Nápověda ? tlačítko slouží k zobrazení zprávy s popisem problému. Zpráva obsahuje i pokyny, které pomohou při řešení problému.
# Obnovení výrobního nastavení

Obnovením výchozího továrního nastavení tiskárny lze vyřešit některé problémy.

- Úvod
- Způsob 1: Obnovení výrobního nastavení z ovládacího panelu tiskárny
- Způsob 2: Obnovení výrobního nastavení z integrovaného webového serveru HP (pouze tiskárny připojené k síti)

## Úvod

Chcete-li obnovit výchozí výrobní nastavení tiskárny, použijte jednu z následujících metod.

### Způsob 1: Obnovení výrobního nastavení z ovládacího panelu tiskárny

Původní hodnoty nastavení můžete obnovit pomocí ovládacího panelu tiskárny.

- 1. Na hlavní obrazovce ovládacího panelu tiskárny přejděte do aplikace Nastavení a poté vyberte ikonu Nastavení.
- 2. Otevřete následující nabídky:
	- **Obecné**
	- Obnovení výrobního nastavení
- 3. Vyberte možnost Resetovat.

Zobrazí se upozornění, že provedení obnovení může mít za následek ztrátu dat.

4. Výběrem možnosti Obnovit proces dokončete.

POZNÁMKA: Po dokončení obnovení se tiskárna automaticky restartuje.

### Způsob 2: Obnovení výrobního nastavení z integrovaného webového serveru HP (pouze tiskárny připojené k síti)

Chcete-li obnovit původní nastavení tiskárny, použijte integrovaný webový server HP (EWS).

- 1. Chcete-li zobrazit IP adresu nebo název hostitele, na ovládacím panelu tiskárny stiskněte tlačítko Informace a poté vyberte ikonu Síť .
- 2. Otevřete kartu Obecné.
- 3. V levé části obrazovky klikněte na položku Obnovení výrobního nastavení.
- 4. Klikněte na tlačítko Obnovit.

**POZNÁMKA:** Po dokončení obnovení se tiskárna automaticky restartuje.

# Na ovládacím panelu tiskárny se zobrazí zpráva "Dochází kazeta" nebo "Kazeta je téměř prázdná"

Přečtěte si možná řešení tohoto problému.

Dochází kazeta: Tiskárna signalizuje nedostatek toneru v kazetě. Skutečná doba zbývající životnosti tonerové kazety se může lišit. Zvažte pořízení náhradní kazety pro případ, kdy by kvalita tisku přestala být přijatelná. Zatím není nutné tonerovou kazetu vyměnit.

Kazeta je téměř prázdná: Tiskárna signalizuje stav, kdy je úroveň obsahu tonerové kazety velmi nízká. Skutečná doba zbývající životnosti tonerové kazety se může lišit. Zvažte pořízení náhradní kazety pro případ, kdy by kvalita tisku přestala být přijatelná. Dokud nedojde ke snížení kvality tisku na nepřijatelnou úroveň, tonerovou kazetu není nutné v tuto chvíli měnit.

Platnost záruky HP Premium Protection Warranty vyprší, jakmile se přiblíží konec životnosti kazety. Zkontrolujte stav na stránce stavu spotřebního materiálu nebo integrovaného webového serveru HP (EWS).

# Tiskárna nepodává papír nebo dochází k chybám

Tyto informace použijte, pokud tiskárna nepodává papír ze zásobníku nebo podává více listů papíru najednou.

- Úvod
- Tiskárna nepodává papír
- [Tiskárna podává více listů papíru](#page-184-0)
- [Uvíznutí papíru, podavač mačká papír, nebo podává více listů papíru](#page-187-0)

# Úvod

Následující řešení pomohou vyřešit problémy v těchto případech: tiskárna nepodává papír ze zásobníku nebo podává více listů papíru najednou. V jakémkoli z těchto případů může dojít k uvíznutí papíru.

### Tiskárna nepodává papír

Pokud tiskárna nepodává papír ze zásobníku, vyzkoušejte následující řešení.

- 1. Otevřete tiskárnu a odstraňte veškeré uvízlé listy papíru. Ověřte, že v tiskárně nezůstaly žádné potrhané zbytky papíru.
- 2. Do zásobníku vložte správný formát papíru pro danou úlohu.
- 3. Ujistěte se, že je na ovládacím panelu tiskárny správně nastaven formát a typ papíru.
- 4. Ujistěte se, že jsou vodítka papíru v zásobníku správně nastavena pro daný formát papíru. Vodítka nastavte podle odpovídající zarážky zásobníku. Šipka na vodítku zásobníku by měla být přesně zarovnaná se značkou na zásobníku.
- POZNÁMKA: Nenastavujte vodítka papíru příliš těsně ke stohu papíru. Nastavte je na odsazení nebo značky v zásobníku.

Následující obrázky zobrazují příklady značek formátu papíru v zásobnících různých tiskáren. Většina tiskáren HP je vybavena podobnými značkami.

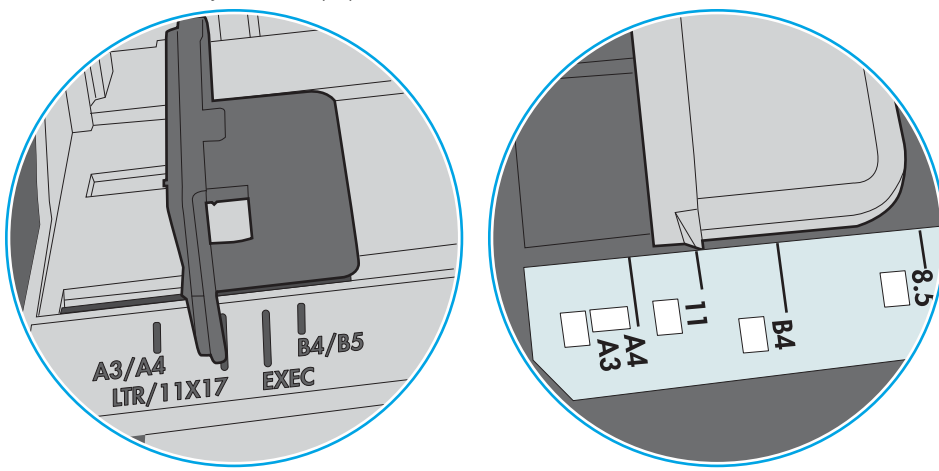

Obrázek 9-1 Značky formátu papíru v zásobníku 1 nebo ve víceúčelovém zásobníku

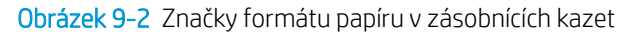

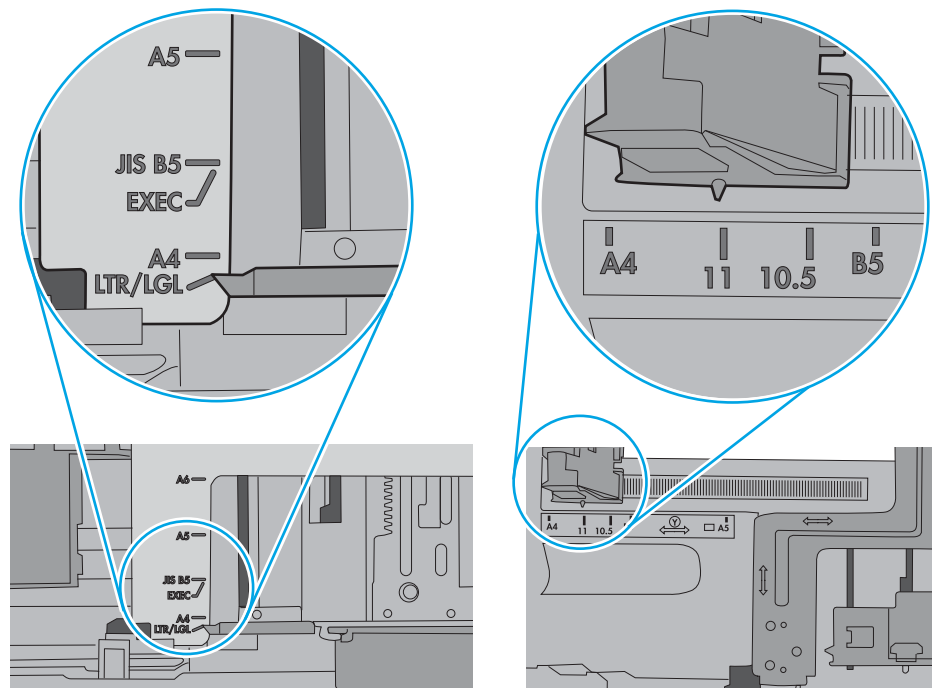

<span id="page-184-0"></span>5. Zkontrolujte, zda vlhkost v místnosti odpovídá specifikacím pro tuto tiskárnu a že je papír skladován v neotevřeném balení. Většina papíru je dodávána v balení odolném proti vlhkosti, aby bylo zajištěno, že papír zůstane suchý.

V prostředích s vysokou vlhkostí může papír v horní části stohu v zásobníku absorbovat vlhkost a mít zvlněný nebo nerovný povrch. V takovém případě sejměte ze stohu horních 5 až 10 listů papíru.

V prostředích s nízkou vlhkostí může nadměrná statická elektřina způsobit slepení listů papíru. V takovém případě vyjměte papír ze zásobníku, uchopte stoh za oba konce a ohněte jej do tvaru písmene U. Poté ohněte konce směrem dolů do tvaru obráceného písmene U. Stále držte oba konce stohu a proces opakujte. Tímto způsobem se uvolní jednotlivé listy, aniž by se uvolnila statická elektřina. Před vrácením stohu papíru do zásobníku jej vyrovnejte o desku stolu.

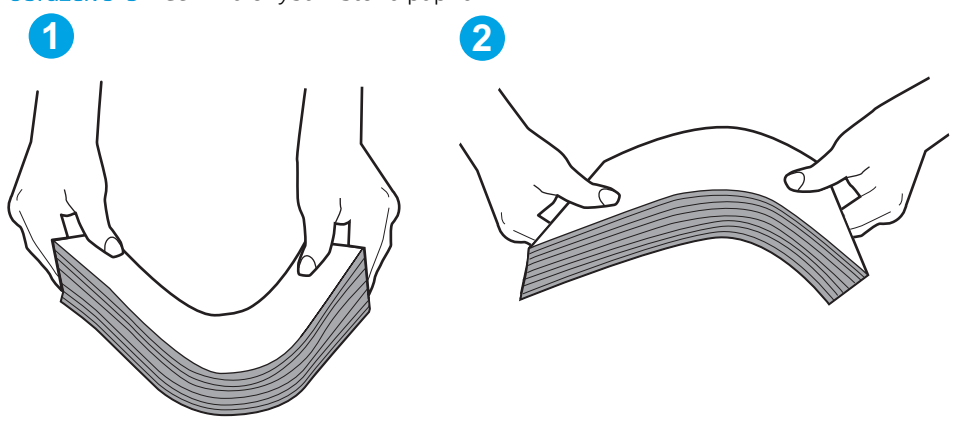

Obrázek 9-3 Technika ohýbání stohu papíru

6. Na ovládacím panelu tiskárny ověřte, zda zobrazuje výzvu k ručnímu vložení papíru. Vložte papír a pokračujte.

## Tiskárna podává více listů papíru

Pokud tiskárna podává ze zásobníku více listů papíru, vyzkoušejte následující řešení.

- 1. Vyjměte stoh papíru ze zásobníku, ohněte jej, otočte o 180 stupňů a přetočte. *Nepřerovnávejte papír.* Vraťte stoh papíru do zásobníku.
- POZNÁMKA: Otevřením listů papíru do tvaru vějíře vzniká statická elektřina. Namísto otevření listů papíru do tvaru vějíře ohněte stoh jeho uchopením za oba konce a ohnutím do tvaru písmene U. Poté ohněte konce směrem dolů do tvaru obráceného písmene U. Stále držte oba konce stohu a proces opakujte. Tímto způsobem se uvolní jednotlivé listy, aniž by se uvolnila statická elektřina. Před vrácením stohu papíru do zásobníku jej vyrovnejte o desku stolu.

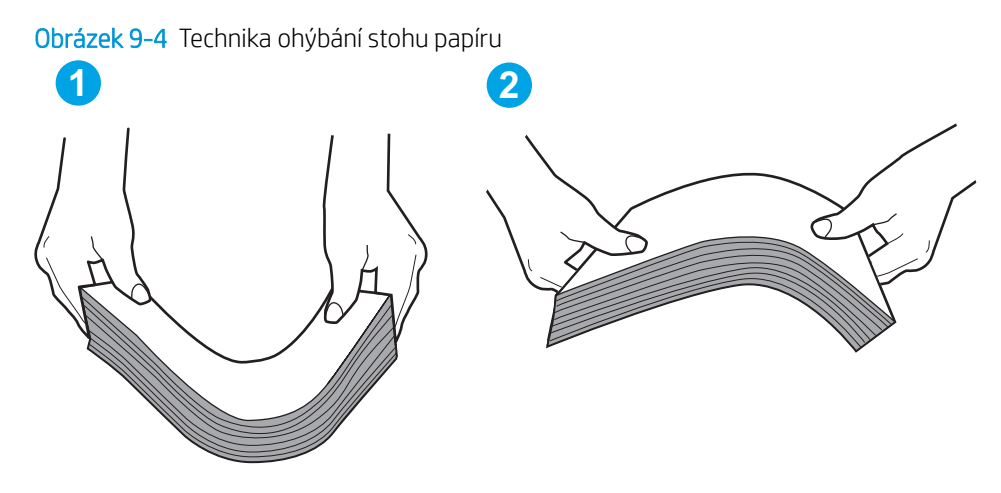

- 2. Používejte pouze papír, který vyhovuje specifikacím stanoveným pro tuto tiskárnu společností HP.
- 3. Zkontrolujte, zda vlhkost v místnosti odpovídá specifikacím pro tuto tiskárnu a že je papír skladován v neotevřeném balení. Většina papíru je dodávána v balení odolném proti vlhkosti, aby bylo zajištěno, že papír zůstane suchý.

V prostředích s vysokou vlhkostí může papír v horní části stohu v zásobníku absorbovat vlhkost a mít zvlněný nebo nerovný povrch. V takovém případě sejměte ze stohu horních 5 až 10 listů papíru.

V prostředích s nízkou vlhkostí může nadměrná statická elektřina způsobit slepení listů papíru. V takovém případě vyjměte papír ze zásobníku a ohněte stoh podle výše uvedených pokynů.

4. Používejte papír, který není zvrásněný, zvlněný nebo poškozený. Je-li to nutné, použijte papír z jiné hromádky.

5. Zkontrolujte značky výšky stohu v zásobníku a ujistěte se, že zásobník není přeplněný. Pokud ano, vyjměte ze zásobníku celý stoh papíru, vyrovnejte jej a vraťte část papíru zpět do zásobníku.

Následující obrázky zobrazují příklady značek výšky stohu v zásobnících různých tiskáren. Většina tiskáren HP je vybavena podobnými značkami. Ujistěte se také, že jsou všechny listy papíru pod zarážkami poblíž značek výšky stohu. Tyto zarážky pomáhají papír při vkládání do tiskárny udržovat ve správné poloze.

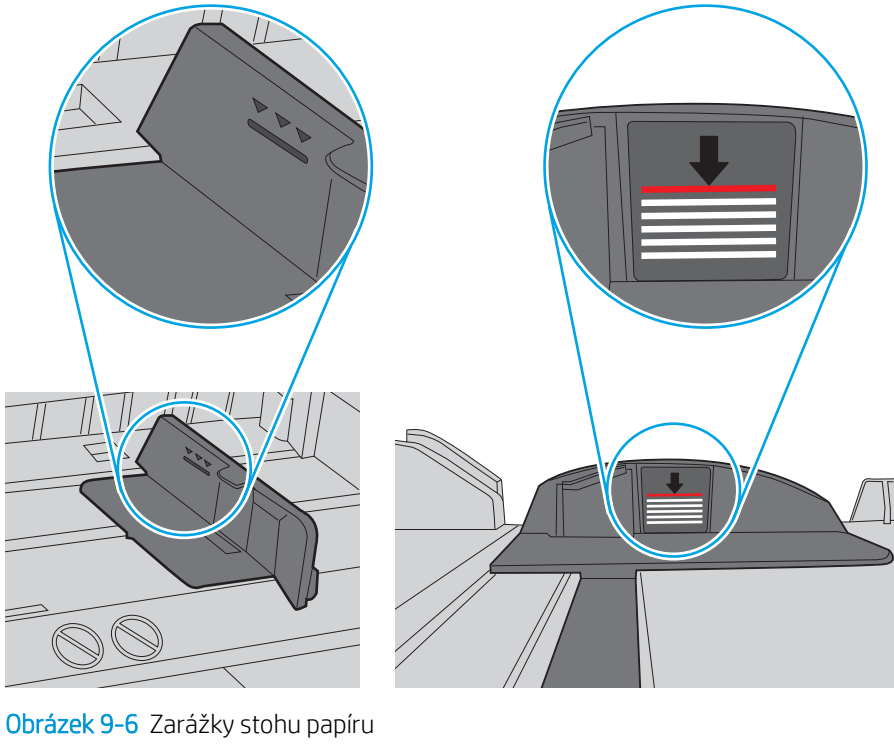

Obrázek 9-5 Značky výšky stohu

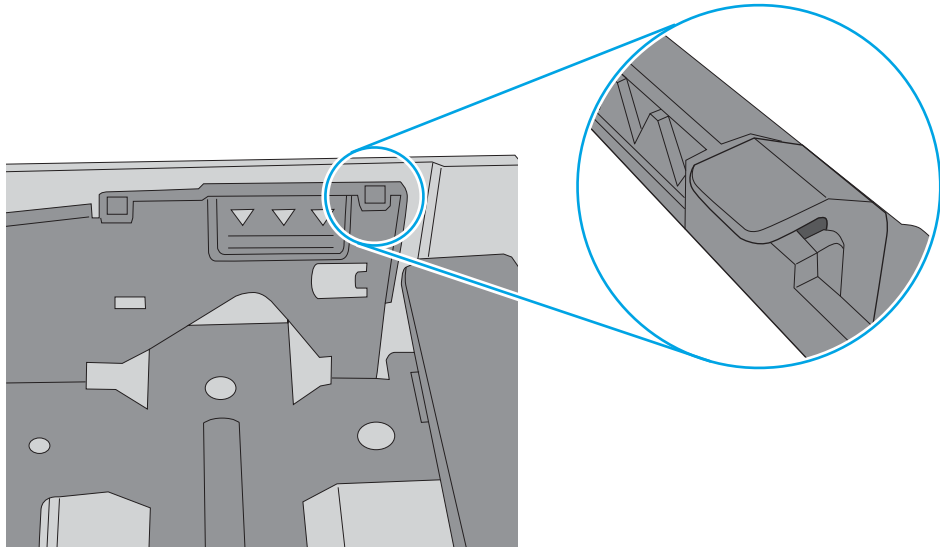

- <span id="page-187-0"></span>6. Ujistěte se, že jsou vodítka papíru v zásobníku správně nastavena pro daný formát papíru. Vodítka nastavte podle odpovídající zarážky zásobníku. Šipka na vodítku zásobníku by měla být přesně zarovnaná se značkou na zásobníku.
	- POZNÁMKA: Nenastavujte vodítka papíru příliš těsně ke stohu papíru. Nastavte je na odsazení nebo značky v zásobníku.

Následující obrázky zobrazují příklady značek formátu papíru v zásobnících různých tiskáren. Většina tiskáren HP je vybavena podobnými značkami.

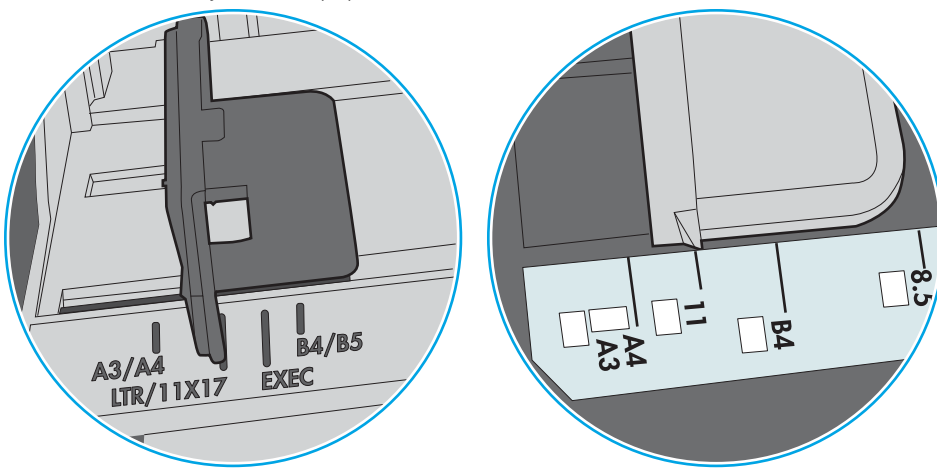

Obrázek 9-7 Značky formátu papíru v zásobníku 1 nebo ve víceúčelovém zásobníku

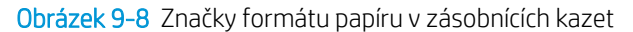

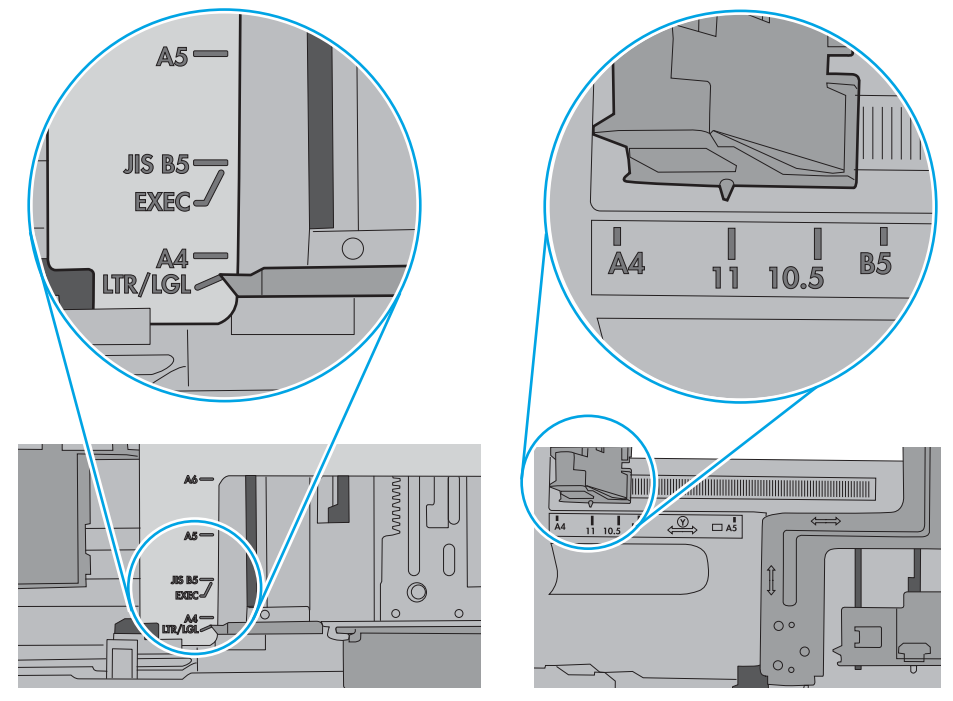

7. Ujistěte se, že tiskové prostředí vyhovuje doporučeným specifikacím.

## Uvíznutí papíru, podavač mačká papír, nebo podává více listů papíru

Přečtěte si možná řešení tohoto problému.

#### **EZ POZNÁMKA:** Tato informace se vztahuje pouze k multifunkčním tiskárnám.

- Předloha obsahuje cizí předmět, jako například svorky nebo samolepku s poznámkami, které je nutné odstranit.
- Zkontrolujte, že je zavřené horní víko podavače dokumentů.
- Stránky pravděpodobně nejsou umístěny správně. Srovnejte je a zarovnejte stoh papíru vodítky na střed.
- Aby fungovala správně, musejí se vodítka papíru dotýkat stran stohu papíru. Zajistěte, aby byl stoh papíru rovně a aby byla vodítka přisunuta ke stohu papíru.
- Vstupní nebo výstupní zásobník podavače dokumentů pravděpodobně obsahuje větší než maximální povolený počet stran. Ujistěte se, že se stoh papíru vejde pod vodítka vstupního zásobníku, a vyjměte stránky z výstupního zásobníku.
- Zkontrolujte, zda se v dráze papíru nenachází kousky papíru, sponky, či jiné drobné předměty.
- Na hlavní obrazovce ovládacího panelu tiskárny vyhledejte a stiskněte tlačítko Spotřební materiál. Zkontrolujte stav sady podavače dokumentů a v případě potřeby proveďte její výměnu.

# Odstranění uvíznutého papíru

K odstranění uvíznutého papíru z dráhy papíru tiskárny použijte postupy popsané v této části.

- Úvod
- Místa uvíznutí papíru
- [Automatický postup pro odstraňování uvíznutí papíru](#page-190-0)
- [Dochází k častému nebo opakujícímu se uvíznutí papíru?](#page-190-0)
- [Odstranění papíru uvíznutého v podavači dokumentů 31.13.yz](#page-191-0)
- [Odstranění uvíznutého papíru ze zásobníku 1 13.A1](#page-192-0)
- [Odstranění uvíznutého papíru v zásobnících 2, 3-13.A2, 13.A3](#page-193-0)
- [Odstranění papíru uvíznutého ve výstupní přihrádce 13.E1](#page-194-0)
- Odstranění uvíznutého papíru z oblasti fixační jednotky 13.B9, 13.B2, 13.FF

# Úvod

Následující informace zahrnují pokyny pro odstranění zaseknutého papíru z tiskárny.

## Místa uvíznutí papíru

V těchto místech může docházet k uvíznutí.

<span id="page-190-0"></span>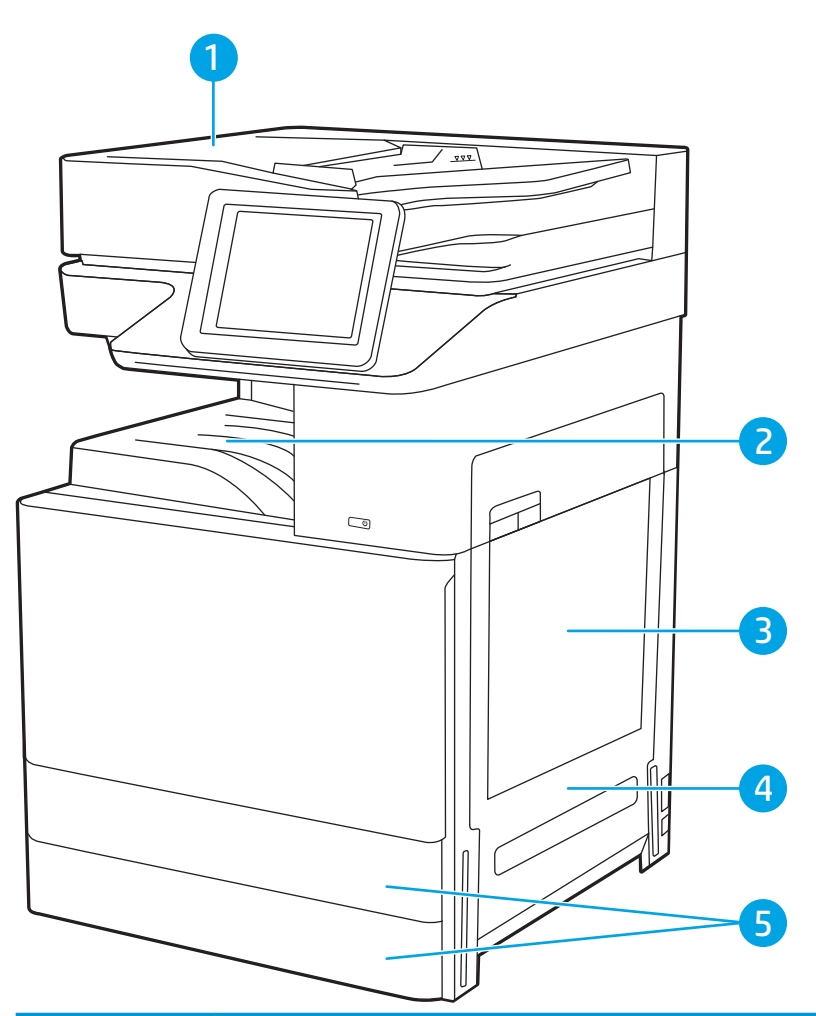

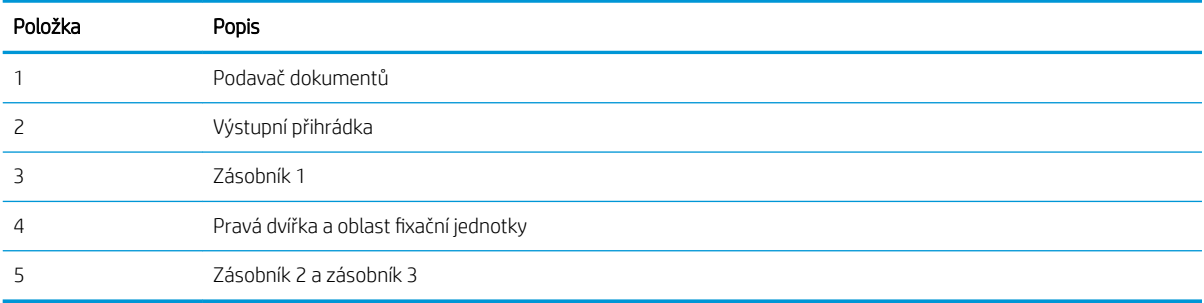

## Automatický postup pro odstraňování uvíznutí papíru

Funkce automatického postupu vám pomáhá při odstraňování uvíznutých médií; na ovládacím panelu zobrazuje podrobný postup.

Po každém kroku tiskárna zobrazuje pokyny dalšího kroku, dokud nedokončíte všechny kroky postupu.

### Dochází k častému nebo opakujícímu se uvíznutí papíru?

Přečtěte si možná řešení tohoto problému.

Pomozte snížit počet uvíznutí papíru pomocí následujících řešení.

- <span id="page-191-0"></span>POZNÁMKA: Chcete-li zobrazit video, které ukazuje vkládání papíru tak, aby se snížil počet uvíznutí papíru, klikněte [sem.](http://link.brightcove.com/services/player/bcpid1190528646001?bctid=ref:REFIDWDN41f38993-8adc-4b9f-9479-3170ab7282ef)
	- 1. Používejte pouze papír, který vyhovuje specifikacím stanoveným pro tuto tiskárnu společností HP.
	- 2. Používejte papír, který není zvrásněný, zvlněný nebo poškozený. Je-li to nutné, použijte papír z jiné hromádky.
	- 3. Nepoužívejte papír, na který se již tisklo nebo kopírovalo.
	- 4. Ověřte, zda není zásobník přeplněný. Pokud je, vyjměte ze zásobníku celý stoh papíru, vyrovnejte jej a vraťte část papíru do zásobníku.
	- 5. Ujistěte se, že jsou vodítka papíru v zásobníku správně nastavena pro daný formát papíru. Nastavte vodítka tak, aby se lehce dotýkala stohu papíru na obou stranách, aniž by jej ohýbala.
	- 6. Dbejte na to, aby byl zásobník v tiskárně zcela vložený.
	- 7. Pokud tisknete na těžký, vystupující nebo perforovaný papír, použijte ruční podavač a podávejte listy jeden po druhém.
	- 8. Otevřete nabídku Zásobníky na ovládacím panelu tiskárny. Ujistěte se, že zásobník je řádně nakonfigurován na odpovídající typ a formát papíru.
	- 9. Ujistěte se, že tiskové prostředí vyhovuje doporučeným specifikacím.

### Odstranění papíru uvíznutého v podavači dokumentů – 31.13.yz

Následující informace popisují, jak odstranit uvíznutý papír v podavači dokumentů. Dojde-li k uvíznutí svorky, na ovládacím panelu se zobrazí animace, podle které ji můžete odstranit.

1. Otevřete kryt podavače dokumentů.

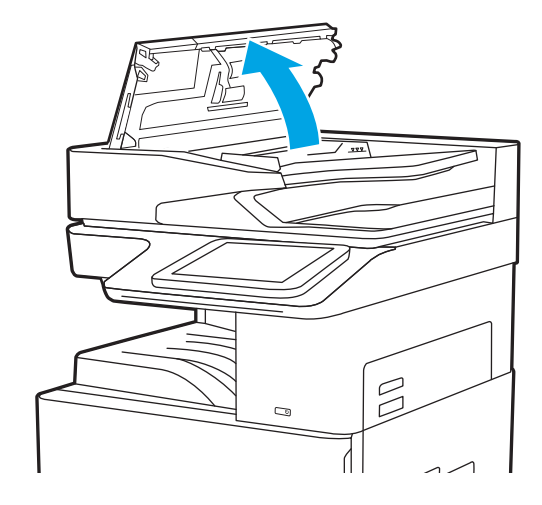

<span id="page-192-0"></span>2. Odstraňte uvíznutý papír.

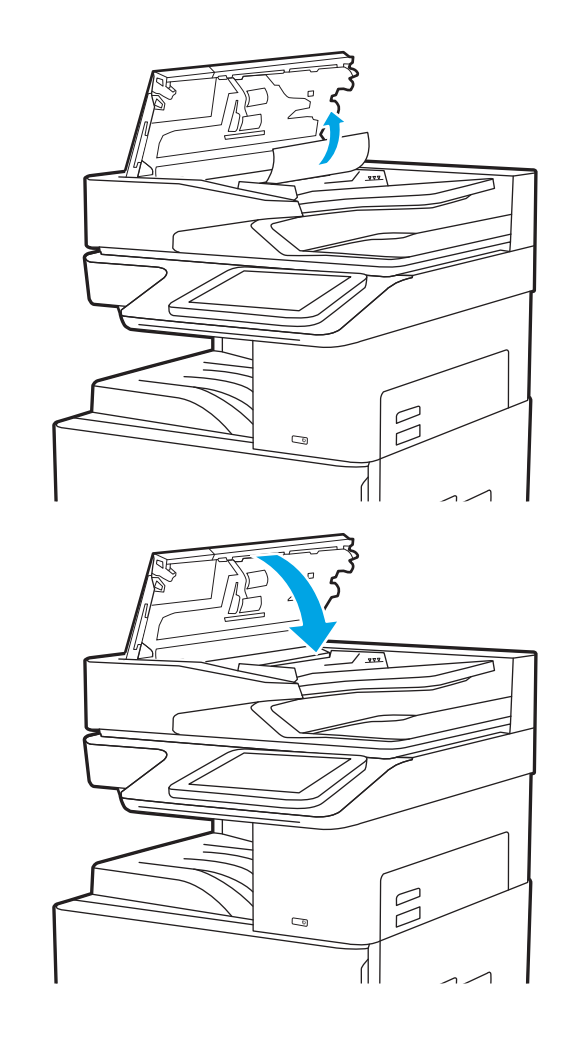

3. Zavřete kryt podavače dokumentů.

- <sup>2</sup> POZNÁMKA: Chcete-li předejít uvíznutím, umístěte vodítka ve vstupním zásobníku podavače dokumentů k dokumentu, aniž by došlo k ohnutí dokumentu. Chcete-li zkopírovat úzké dokumenty, použijte plochý skener. Sejměte z předloh všechny svorky a spony papíru.
- POZNÁMKA: Předlohy vytištěné na těžkém lesklém papíru mohou uvíznout častěji než předlohy vytištěné na běžném papíru.

# Odstranění uvíznutého papíru ze zásobníku 1 – 13.A1

Při odstraňování papíru uvíznutého v zásobníku 1 postupujte podle následujících pokynů. Dojde-li k uvíznutí svorky, na ovládacím panelu se zobrazí animace, podle které ji můžete odstranit.

<span id="page-193-0"></span>1. Opatrně odstraňte uvíznutý papír.

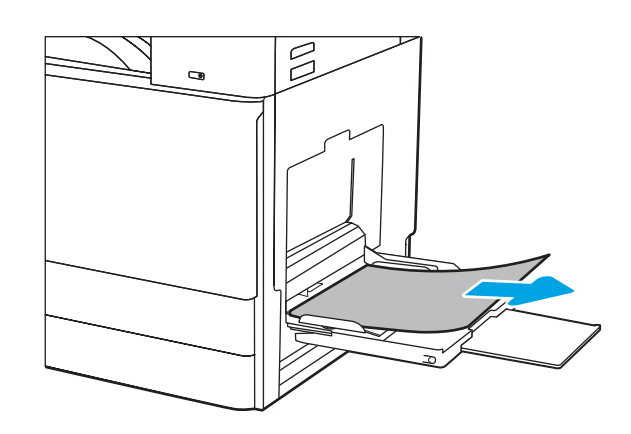

2. Pro pokračování v tisku otevřete a poté zavřete přední dvířka.

## Odstranění uvíznutého papíru v zásobnících 2, 3-13.A2, 13.A3

Podle následujícího postupu odstraníte papír uvíznutý ve všech místech souvisejících se zásobníkem 2 nebo 3. Dojde-li k uvíznutí papíru, na ovládacím panelu se může zobrazit následující zpráva a animace, podle které můžete papír odstranit.

- △ UPOZORNĚNÍ: Pokud se tiskárna používá, bude fixační jednotka pravděpodobně horká. Před manipulací s fixační jednotkou počkejte, až se ochladí.
- POZNÁMKA: Postup odstranění uvíznutého papíru ze zásobníku 3 je stejný jako postup pro zásobník 2. Zde je zobrazen pouze zásobník 2.
- 1. Otevřete pravá dvířka.

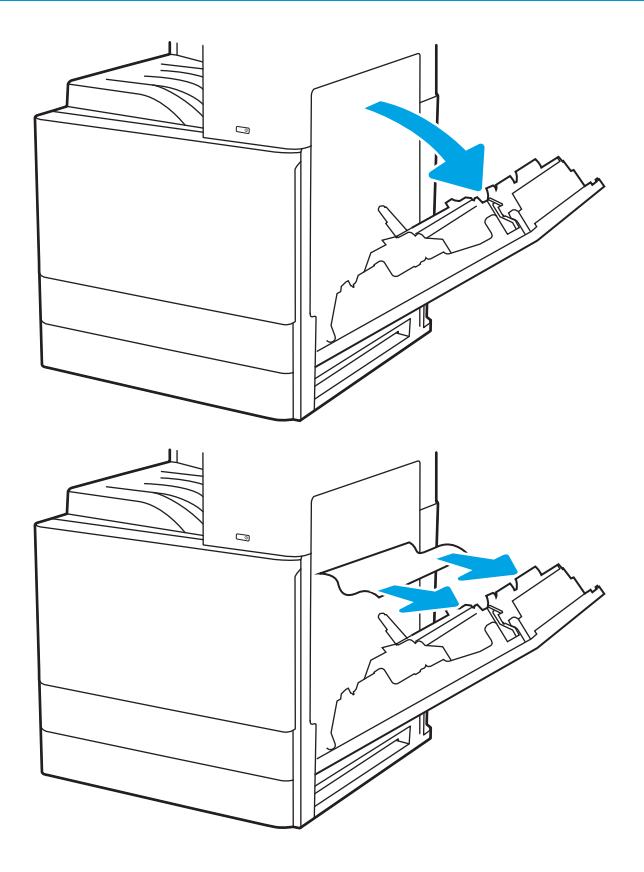

2. Opatrně případný uvíznutý papír odstraňte.

<span id="page-194-0"></span>3. Zavřete pravá dvířka.

4. Otevřete zásobník.

5. Opatrně případný uvíznutý papír odstraňte.

6. Zavřete zásobník. Tisk bude automaticky pokračovat.

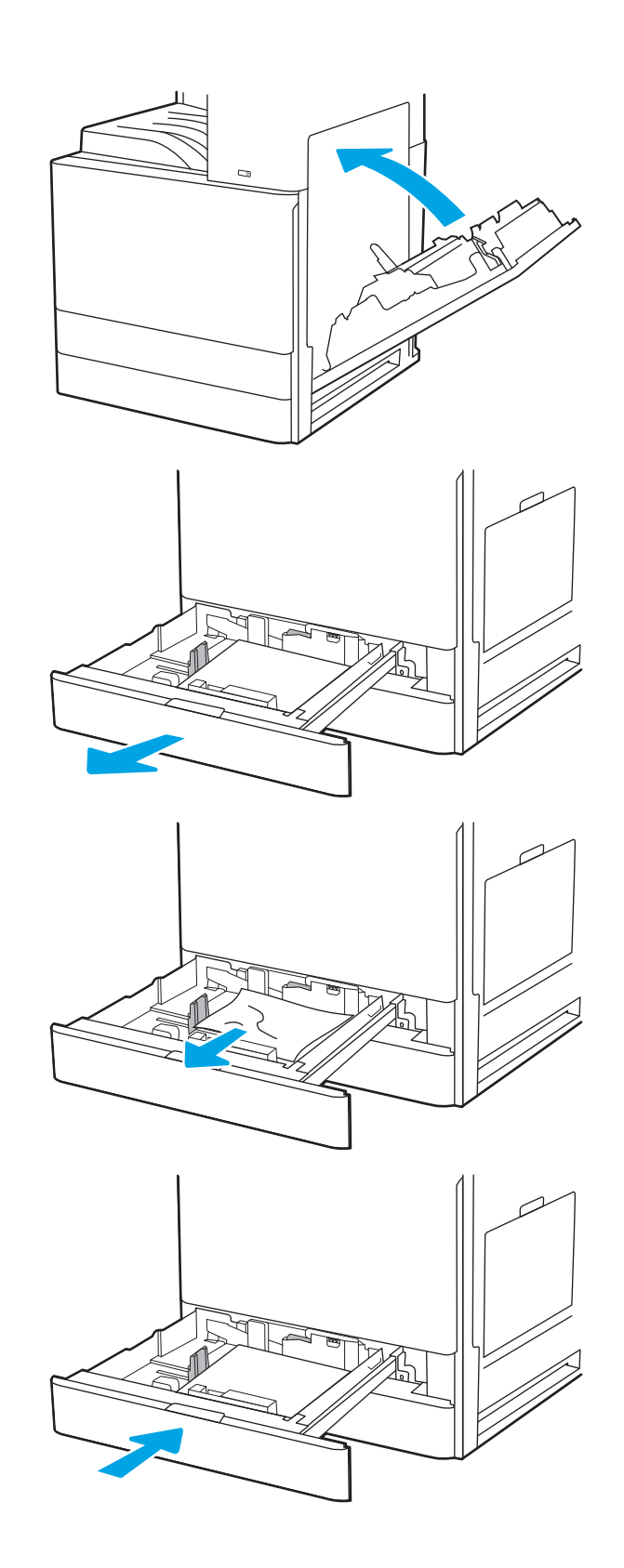

# Odstranění papíru uvíznutého ve výstupní přihrádce – 13.E1

Podle následujícího postupu zkontrolujete všechna kritická místa výstupní přihrádky, zda v nich neuvízl papír. Dojde-li k uvíznutí svorky, na ovládacím panelu se zobrazí animace, podle které ji můžete odstranit.

<span id="page-195-0"></span>1. Pokud je papír vidět ve výstupní přihrádce, uchopte jeho přední okraj a vyjměte jej.

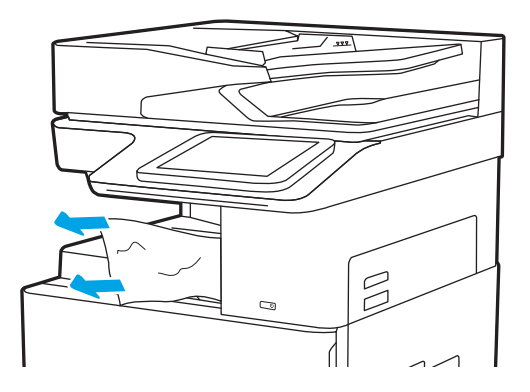

## Odstranění uvíznutého papíru z oblasti fixační jednotky – 13.B9, 13.B2, 13.FF

Při odstraňování papíru uvíznutého v pravých dvířkách a v oblasti fixační jednotky postupujte podle následujících pokynů. Dojde-li k uvíznutí svorky, na ovládacím panelu se zobrazí animace, podle které ji můžete odstranit.

POZNÁMKA: Pokud je tiskárna v provozu, bude fixační jednotka pravděpodobně horká. Před odstraňováním uvíznutí vyčkejte, než fixační jednotka zchladne.

1. Otevřete pravá dvířka.

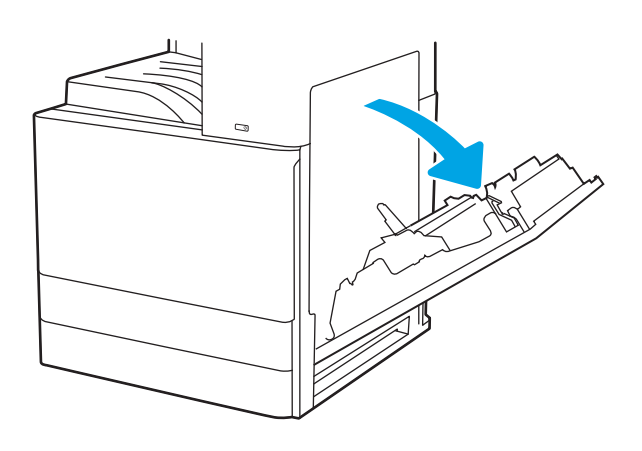

2. Opatrně případný uvíznutý papír odstraňte.

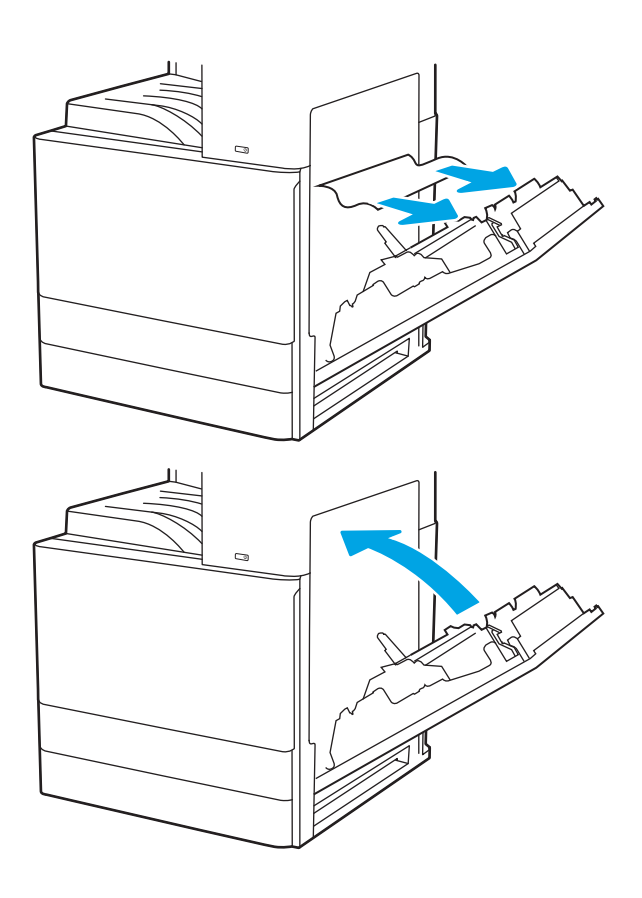

3. Zavřete pravá dvířka.

# Řešení problémů s kvalitou tisku

Pomocí níže uvedených informací lze odstranit problémy s kvalitou tisku, včetně potíží s kvalitou obrazu a barev.

- Úvod
- [Řešení potíží s kvalitou tisku](#page-198-0)

# Úvod

Pomocí níže uvedených informací lze odstranit problémy s kvalitou tisku, včetně potíží s kvalitou obrazu.

Postupy řešení potíží mohou pomoci vyřešit následující závady:

- Prázdné stránky
- Černé stránky
- Zvlněný papír
- **•** Tmavé či světlé proužky
- Tmavé či světlé pruhy
- Rozmazaný tisk
- Šedé pozadí nebo tmavý výtisk
- **•** Světlý tisk
- Nepřichycený toner
- Chybějící toner
- Rozptýlené tečky toneru
- Zešikmené obrázky
- Rozmazané skvrny
- Pruhy

# <span id="page-198-0"></span>Řešení potíží s kvalitou tisku

Chcete-li vyřešit problémy s kvalitou tisku, vyzkoušejte tyto kroky v uvedeném pořadí.

- Tisk pomocí jiného programu
- [Kontrola nastavení typu papíru pro tiskovou úlohu](#page-199-0)
- [Kontrola stavu tonerové kazety](#page-200-0)
- **·** [Tisk čisticí stránky](#page-200-0)
- [Vizuálně zkontrolujte tonerové kazety](#page-201-0)
- [Kontrola papíru a tiskového prostředí](#page-202-0)
- [Vyzkoušení odlišného ovladače tisku](#page-203-0)
- [Řešení vad obrazu](#page-203-0)

Řešení konkrétních vad obrazu naleznete v části Řešení vad obrazu.

### Tisk pomocí jiného programu

Zkuste tisknout pomocí jiného programu.

Pokud se stránka vytiskne správně, problém spočívá v použitém programu.

#### <span id="page-199-0"></span>Kontrola nastavení typu papíru pro tiskovou úlohu

Pokud tisknete pomocí softwaru a na stránkách jsou šmouhy, výtisk je rozostřený nebo tmavý, papír je zvlněný nebo na něm jsou zbytky toneru (případně toner na některých místech chybí), zkontrolujte nastavení typu papíru.

- Kontrola nastavení typu papíru na tiskárně
- Kontrola nastavení typu papíru (Windows)
- Kontrola nastavení typu papíru (macOS)

#### Kontrola nastavení typu papíru na tiskárně

Kontrola nastavení typu papíru na ovládacím panelu tiskárny a změna nastavení podle potřeby.

- 1. Otevřete zásobník.
- 2. Zkontrolujte, zda je v zásobníku vložen správný typ papíru.
- 3. Zavřete zásobník.
- 4. Postupujte podle pokynů na ovládacím panelu a potvrďte nebo změňte nastavení typu papíru pro zásobník.

#### Kontrola nastavení typu papíru (Windows)

Kontrola nastavení typu papíru pro systém Windows a změna nastavení podle potřeby.

- 1. Vyberte ze softwarového programu možnost Tisk.
- 2. Vyberte tiskárnu a pak klikněte na tlačítko Vlastnosti nebo Předvolby.
- 3. Klikněte na kartu Papír/Kvalita.
- 4. V rozevíracím seznamu Typ papíru vyberte typ papíru.
- 5. Kliknutím na tlačítko OK zavřete dialogové okno Vlastnosti dokumentu. V dialogovém okně Tisk klikněte na tlačítko OK, tím úlohu vytisknete.

#### Kontrola nastavení typu papíru (macOS)

Kontrola nastavení typu papíru pro systém macOS a změna nastavení podle potřeby.

- 1. Klikněte na nabídku File (Soubor) a možnost Print (Tisk).
- 2. V nabídce Printer (Tiskárna) vyberte tiskárnu.
- 3. Klikněte na položku Show Details (Zobrazit podrobnosti) nebo Copies & Pages (Kopie a stránky).
- 4. Otevřete rozevírací seznam nabídky a poté klikněte na nabídku Paper/Quality (Papír/Kvalita).
- 5. Vyberte typ z rozevíracího seznamu Media Type (Typ média).
- 6. Klikněte na tlačítko Print (Tisk).

#### <span id="page-200-0"></span>Kontrola stavu tonerové kazety

Podle tohoto postupu můžete zkontrolovat zbývající množství toneru v kazetě a u některých zařízení také stav jiných vyměnitelných dílů.

- Krok 1: Tisk stránky stavu spotřebního materiálu
- Krok 2: Kontrola stavu spotřebního materiálu

#### Krok 1: Tisk stránky stavu spotřebního materiálu

Stránka stavu spotřebního materiálu uvádí stav tiskové kazety.

- 1. Na hlavní obrazovce ovládacího panelu tiskárny přejděte do aplikace Hlášení a poté vyberte ikonu Hlášení.
- 2. Vyberte nabídku Stránky konfigurace/stavu.
- 3. Vyberte možnost Stránka stavu spotřebního materiálu a poté pro vytištění stránky vyberte položku Tisk.

#### Krok 2: Kontrola stavu spotřebního materiálu

Hlášení o stavu spotřebního materiálu zkontrolujte následujícím způsobem.

1. Zbývající množství toneru v tonerové kazetě a u některých zařízení také stav jiných vyměnitelných dílů můžete zkontrolovat na sestavě stavu spotřebního materiálu.

Pokud používáte tonerovou kazetu, která se blíží ke konci své životnosti, mohou se vyskytnout problémy s kvalitou tisku. Na obrazovce stavu spotřebního materiálu se zobrazuje upozornění na docházející spotřební materiál. Jakmile úroveň spotřebního materiálu HP dosáhne velmi nízkého stavu, skončí u něj platnost záruky HP Premium Protection Warranty.

Dokud nedojde ke snížení kvality tisku na nepřijatelnou úroveň, tonerovou kazetu není nutné v tuto chvíli měnit. Zvažte pořízení náhradní kazety pro případ, kdy by kvalita tisku přestala být přijatelná.

V případě nutnosti objednání náhradní tonerové kazety nebo jiného příslušenství můžete využít čísla originálních dílů HP uvedená na stránce se stavem spotřebního materiálu.

2. Zkontrolujte, zda používáte originální kazety HP.

Originální tonerová kazeta HP má na sobě uveden název "HP" nebo logo společnosti HP. Další informace o identifikaci kazet HP naleznete na stránce [www.hp.com/go/learnaboutsupplies](http://www.hp.com/go/learnaboutsupplies).

#### Tisk čisticí stránky

Během tisku se mohou uvnitř tiskárny usazovat částečky prachu, papíru a toneru, což může způsobit potíže s kvalitou tisku, jako například šmouhy, pruhy, zbytky toneru na papíru nebo opakované vzory.

Dráhu papíru v tiskárně vyčistíte následovně.

- 1. Na hlavní obrazovce ovládacího panelu tiskárny přejděte do aplikace Nástroje podpory a pak klikněte na ikonu Nástroje podpory.
- 2. Vyberte následující nabídky:
- <span id="page-201-0"></span>Údržba
- Kalibrace/čištění
- Čisticí stránka
- 3. Výběrem možnosti Tisk vytisknete stránku.

Na ovládacím panelu tiskárny se zobrazí zpráva Čištění. Čištění trvá několik minut. Tiskárnu nevypínejte, dokud proces čištění neskončí. Po jeho dokončení vytištěnou stránku zlikvidujte.

#### Vizuálně zkontrolujte tonerové kazety

Tímto postupem zkontrolujte každou tonerovou kazetu.

- 1. Vyjměte tonerové kazety z tiskárny.
- 2. Zkontrolujte, zda není poškozen paměťový čip.
- 3. Zkontrolujte povrch zeleného zobrazovacího válce.

△ UPOZORNĚNÍ: Nedotýkejte se zobrazovacího válce. Otisky prstů na zobrazovacím válci mohou způsobit problémy s kvalitou tisku.

- 4. Pokud na obrazovém válci uvidíte škrábance, otisky prstů nebo jiná poškození, vyměňte tonerovou kazetu.
- 5. Vraťte tonerovou kazetu na své místo, vytiskněte několik stránek a podívejte se, zda se potíže nevyřešily.

#### <span id="page-202-0"></span>Kontrola papíru a tiskového prostředí

Pomocí následujících informací zkontrolujte výběr papíru a tiskové prostředí.

- Krok 1: Použití papíru odpovídajícího specifikacím společnosti HP
- Krok 2: Kontrola prostředí
- Krok 3: Nastavení zarovnání jednotlivých zásobníků papíru

#### Krok 1: Použití papíru odpovídajícího specifikacím společnosti HP

Některé problémy s kvalitou tisku jsou způsobeny používáním papíru, který neodpovídá parametrům stanoveným společností HP.

- Vždy používejte papír typu a hmotnosti, které tato tiskárna podporuje.
- Používejte papír dobré kvality, který není naříznutý, poškrábaný, potrhaný, neobsahuje hrbolky, uvolněné částice, prach, díry, není zkrabatělý a nemá zvlněné nebo ohnuté okraje.
- Používejte papír, na který se zatím netisklo.
- Nepoužívejte papír, který obsahuje kovové příměsi (např. lesk).
- Používejte papír určený pro laserové tiskárny. Nepoužívejte papír určený pouze pro inkoustové tiskárny.
- Nepoužívejte příliš hrubý papír. Použití jemnějšího papíru zpravidla zajistí lepší kvalitu tisku.

#### Krok 2: Kontrola prostředí

Prostředí může mít přímý vliv na kvalitu tisku a je běžnou příčinou potíží s nekvalitním tiskem a nesprávným podáváním papíru. Vyzkoušejte následující řešení:

- Pokud se tiskárna nachází na místě s nadměrným prouděním vzduchu, jako jsou vývody ventilace nebo otevřená okna či dveře, přemístěte ji.
- Ujistěte se, že tiskárna není vystavena teplotám nebo vlhkosti, které by překračovaly specifikace.
- Tiskárna nesmí být umístěna v uzavřeném prostoru, jako je například skříň.
- Tiskárnu umístěte na rovný a pevný povrch.
- Odstraňte vše, co by mohlo blokovat ventilační otvory tiskárny. Tiskárna vyžaduje po stranách a v horní části dostatečnou ventilaci.
- Chraňte tiskárnu před polétavým prachem, výpary a ostatními mastnými nebo jinými nečistotami, které by mohly zanést vnitřek tiskárny.

#### Krok 3: Nastavení zarovnání jednotlivých zásobníků papíru

Pokud není text či obrázky při tisku z konkrétního zásobníku správně vystředěn nebo zarovnán, postupujte podle následujícího postupu.

- 1. Na hlavní obrazovce ovládacího panelu tiskárny přejděte do aplikace Nastavení a poté vyberte ikonu Nastavení.
- 2. Vyberte následující nabídky:
- <span id="page-203-0"></span>● Kopírování/Tisk nebo Tisk
- Kvalita tisku
- Registrace obrázku
- 3. Vyberte možnost Zásobník a poté vyberte zásobník, který chcete upravit.
- 4. Vyberte možnost Tisk zkušební stránky a postupujte podle pokynů na vytištěných stránkách.
- 5. Vyberte znovu možnost Tisk zkušební stránky a ověřte výsledek. V případě potřeby proveďte další úpravy nastavení.
- 6. Výběrem možnosti Hotovo uložte nová nastavení.

#### Vyzkoušení odlišného ovladače tisku

Vyzkoušejte odlišný ovladač tisku v případě, že tisknete z počítačového programu a na vytištěných stránkách se nachází neočekávané čáry v obrázcích, chybějící text, chybějící obrázky, nesprávné formátování nebo nahrazená písma.

Stáhněte z webové stránky podpory tiskáren HP kterýkoli z následujících ovladačů: [http://www.hp.com/support/](http://www.hp.com/support/ljE82540MFP) [ljE82540MFP](http://www.hp.com/support/ljE82540MFP) nebo [http://www.hp.com/support/colorljE87640MFP.](http://www.hp.com/support/colorljE87640MFP)

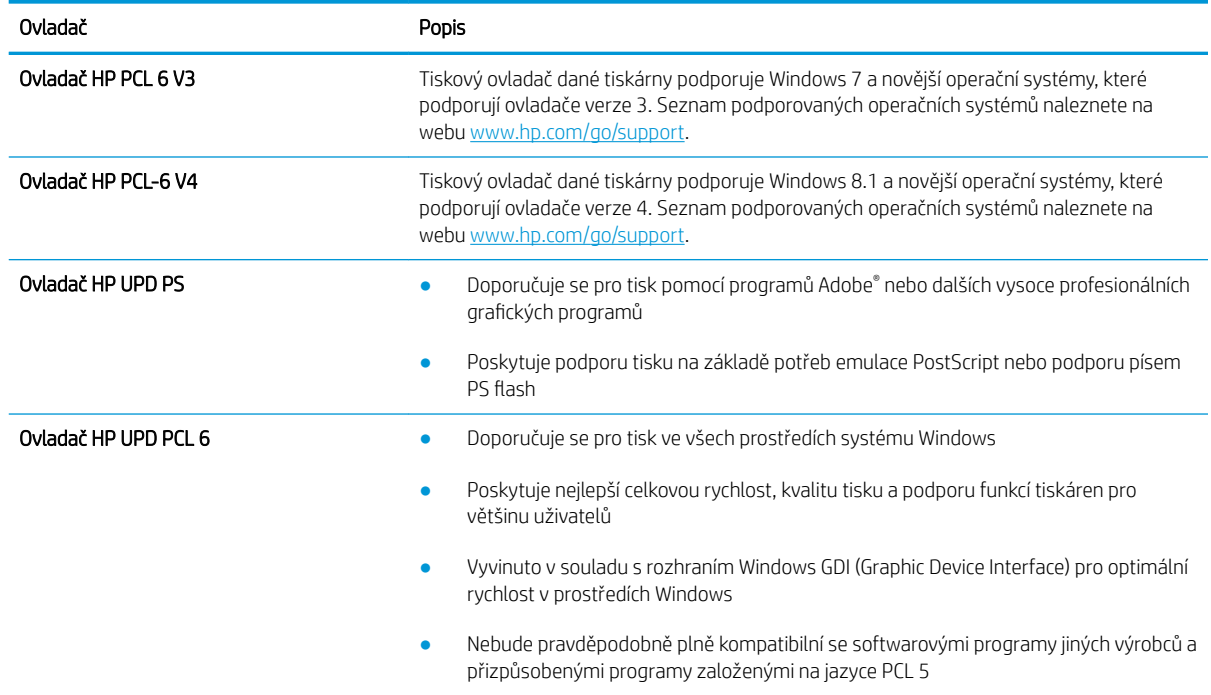

### Řešení vad obrazu

Kontrola příkladů vad obrazu a kroky k vyřešení těchto vad.

#### Tabulka 9-1 Stručná referenční tabulka vad obrazu

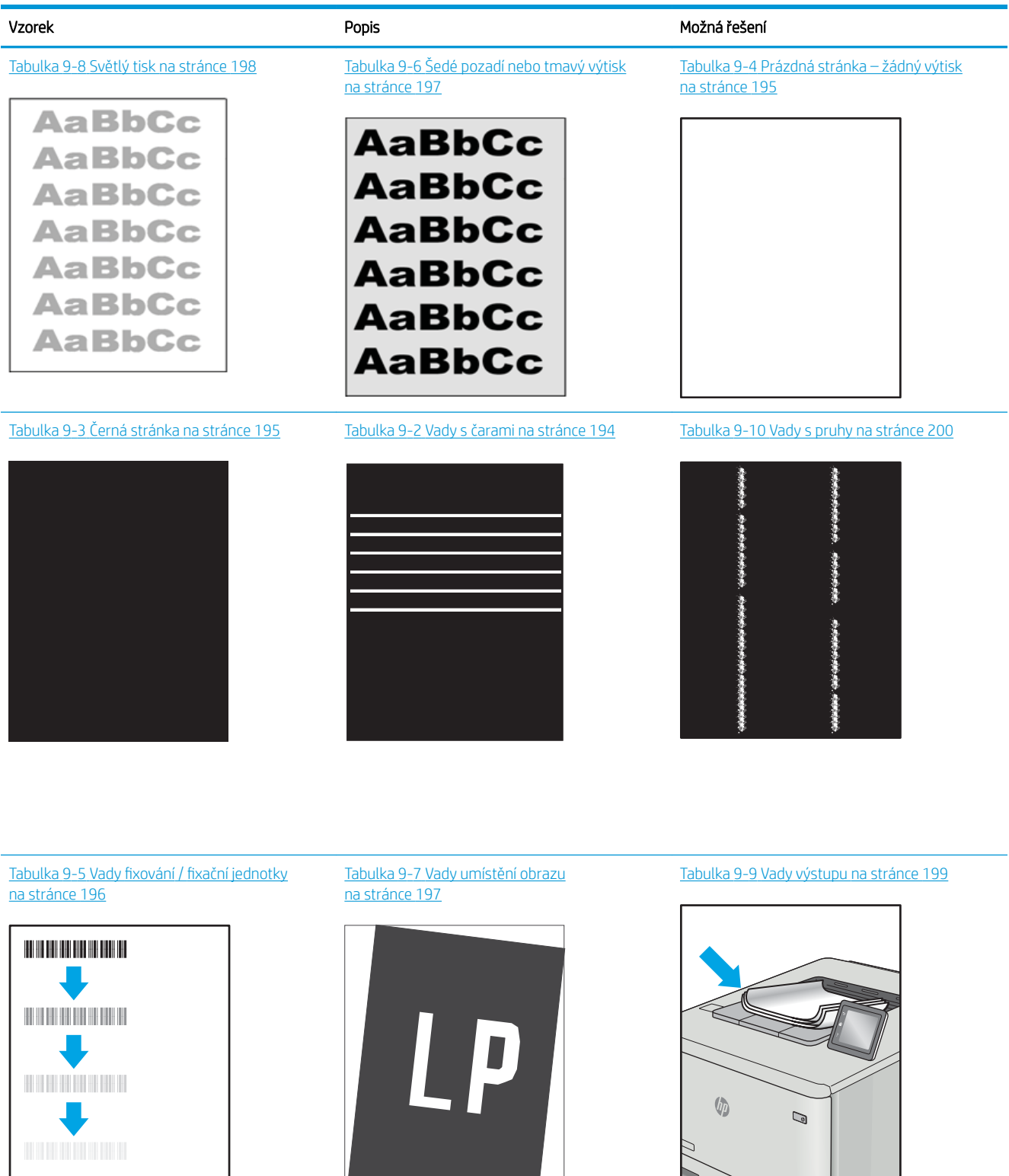

<span id="page-205-0"></span>Vady obrazu, nezávisle na příčině, lze často vyřešit stejným postupem. Následující postup použijte jako výchozí bod pro řešení problémů s vadami obrazu.

- 1. Vytiskněte dokument znovu. Vady kvality tisku mohou být ve své podstatě občasné nebo mohou během dalšího tisku zcela vymizet.
- 2. Zkontrolujte stav kazety nebo kazet. Pokud má kazeta velmi nízkou hladinu inkoustu (vypočtená životnost vypršela), kazetu vyměňte.
- 3. Ujistěte se, že nastavení režimu tisku z ovladače a zásobníku odpovídají médiím, která jsou v zásobníku vložena. Zkuste použít jiný balík médií nebo jiný zásobník. Zkuste použít jiný režim tisku.
- 4. Ujistěte se, že je tiskárna v rozsahu podporované provozní teploty a vlhkosti.
- 5. Ujistěte se, že tiskárna podporuje typ, formát a hmotnost papíru. Seznam podporovaných formátů a typů papíru pro tiskárnu najdete na stránce podpory tiskárny [support.hp.com.](http://support.hp.com)

POZNÁMKA: Pojem "fixace" označuje součást proces tisku, kdy se toner přenáší na papír.

Následující příklady zachycují papír formátu letter, který prošel tiskárnou kratší hranou napřed.

#### Tabulka 9-2 Vady s čarami

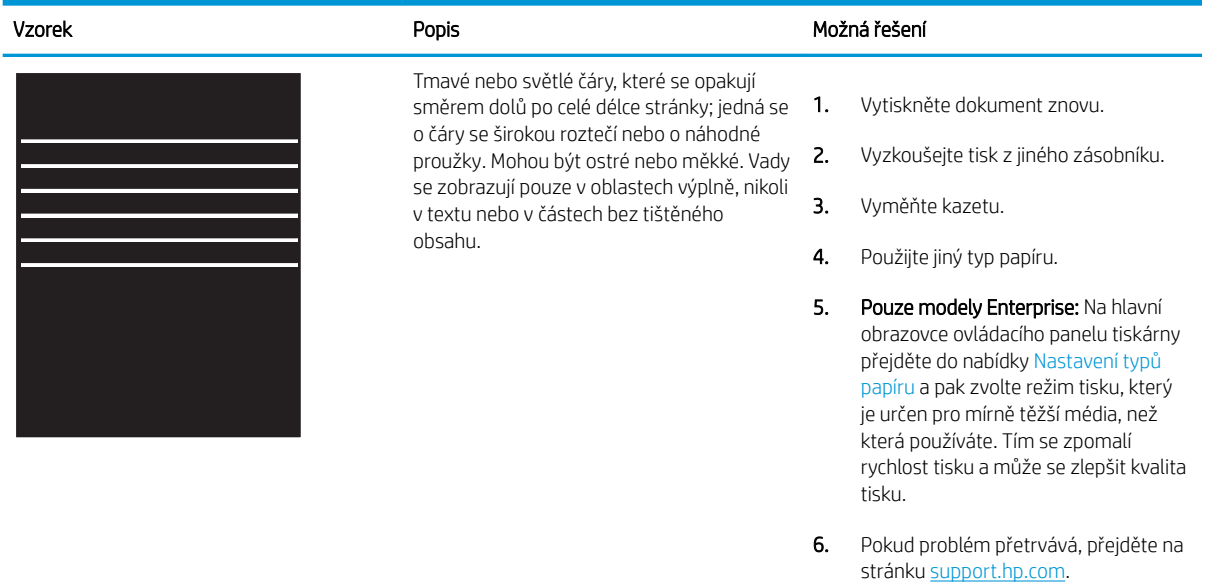

# <span id="page-206-0"></span>Tabulka 9-3 Černá stránka

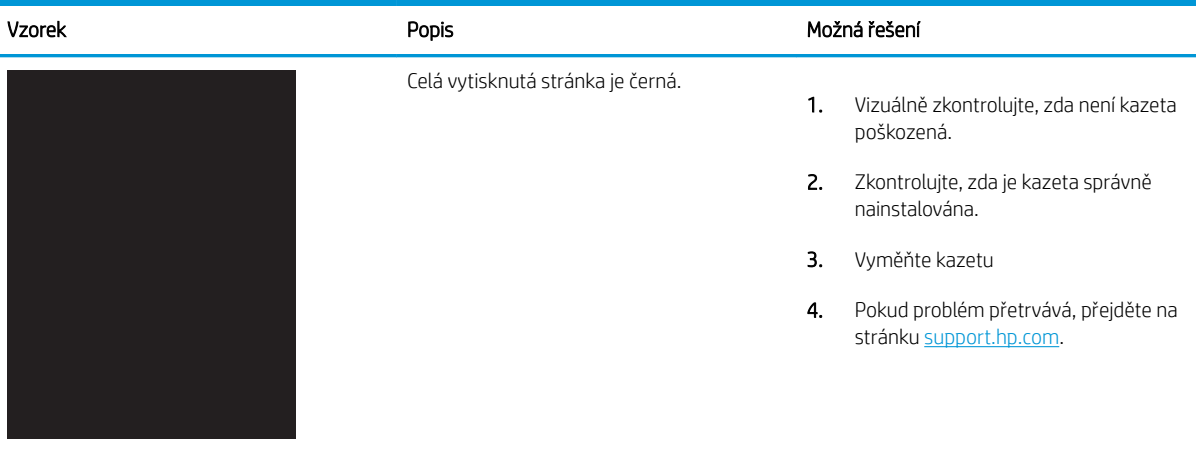

### Tabulka 9-4 Prázdná stránka – žádný výtisk

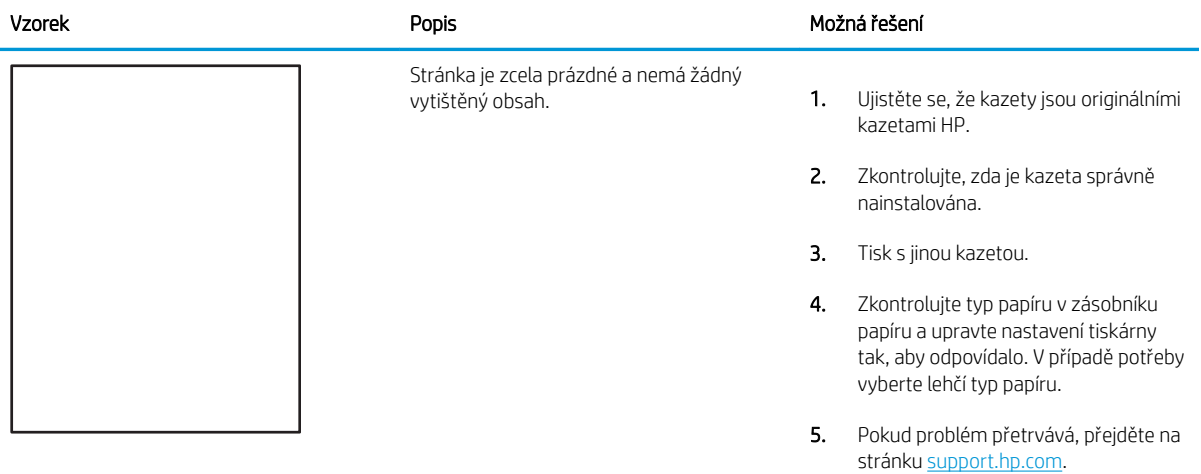

# <span id="page-207-0"></span>Tabulka 9-5 Vady fixování / fixační jednotky

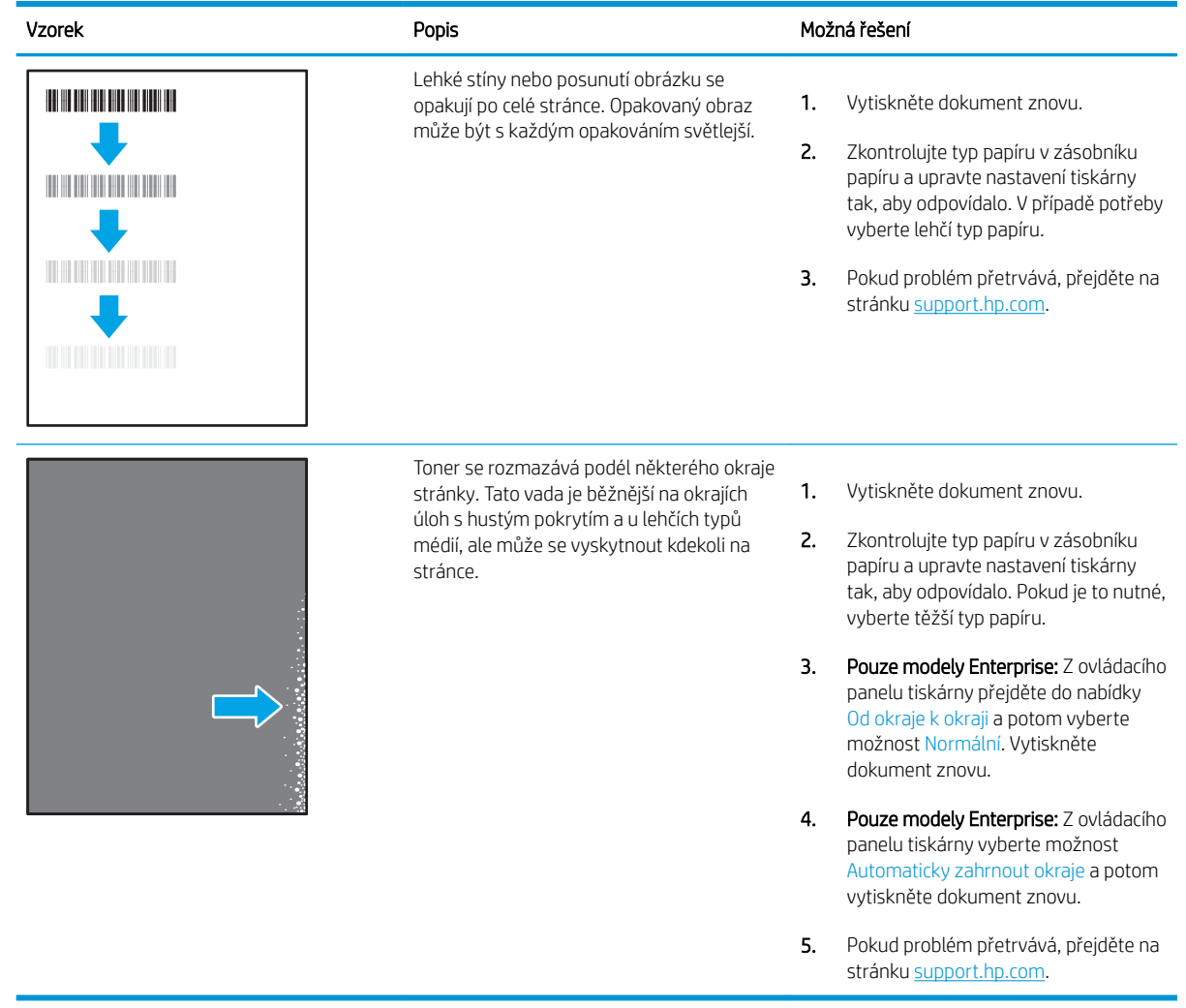

# <span id="page-208-0"></span>Tabulka 9-6 Šedé pozadí nebo tmavý výtisk

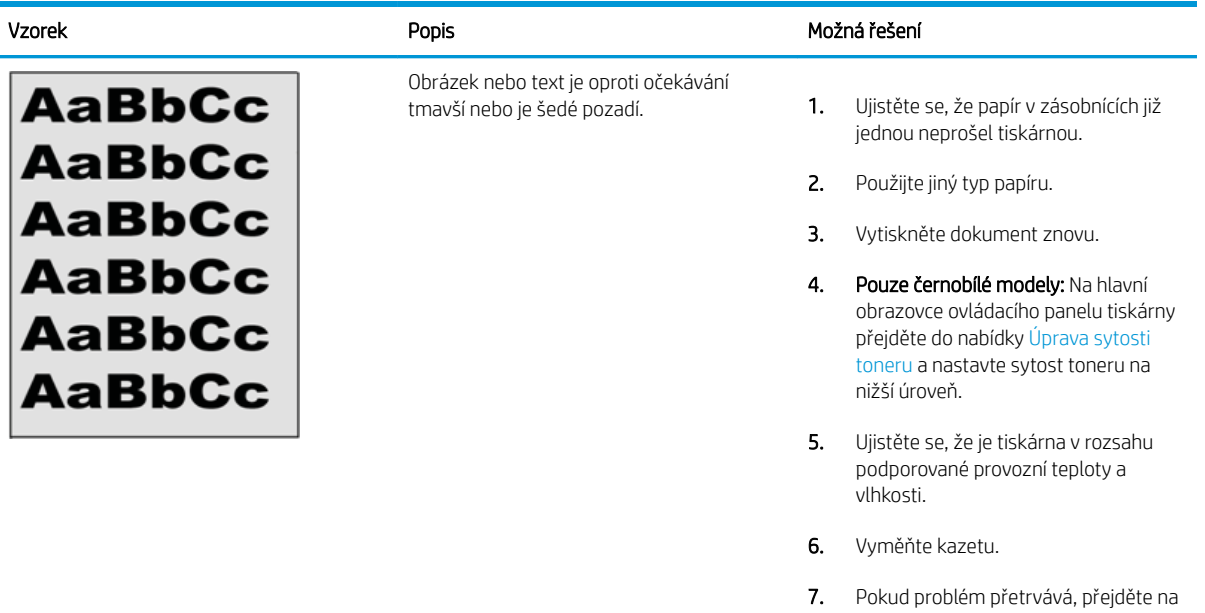

#### Tabulka 9-7 Vady umístění obrazu

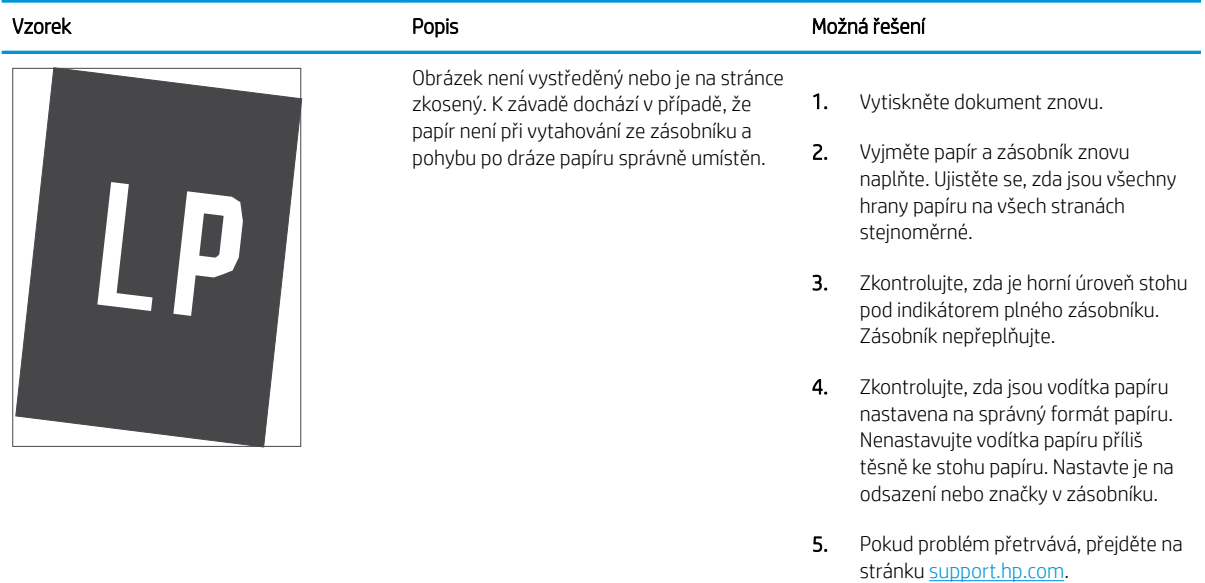

stránku [support.hp.com](http://support.hp.com).

#### <span id="page-209-0"></span>Tabulka 9-8 Světlý tisk

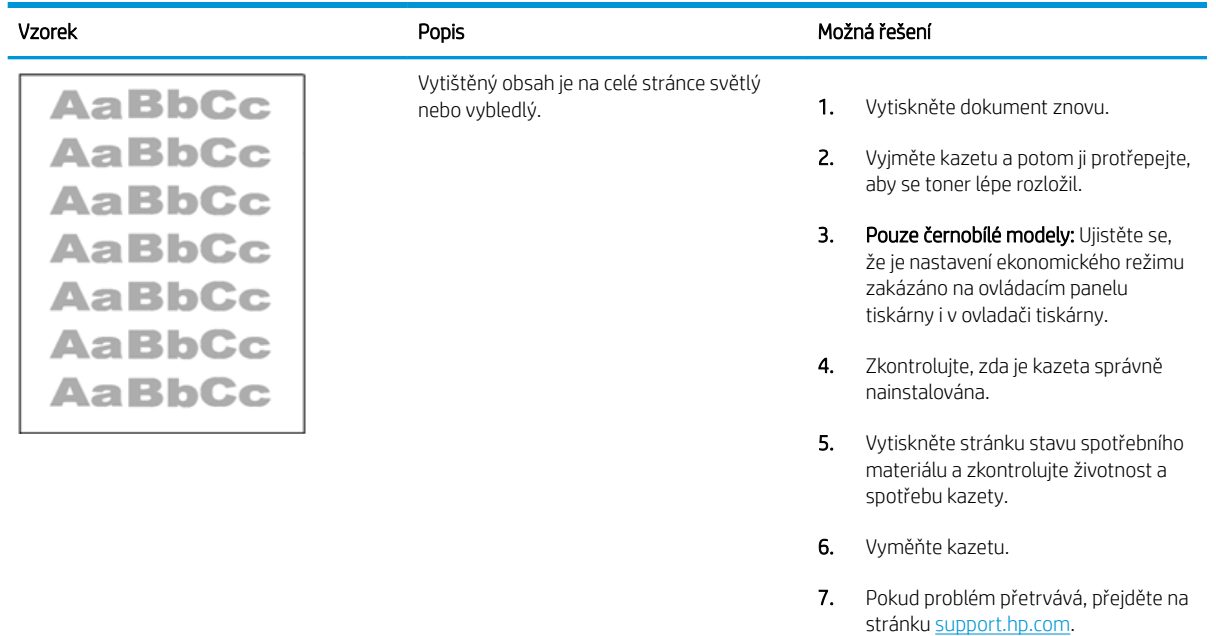

#### <span id="page-210-0"></span>Tabulka 9-9 Vady výstupu

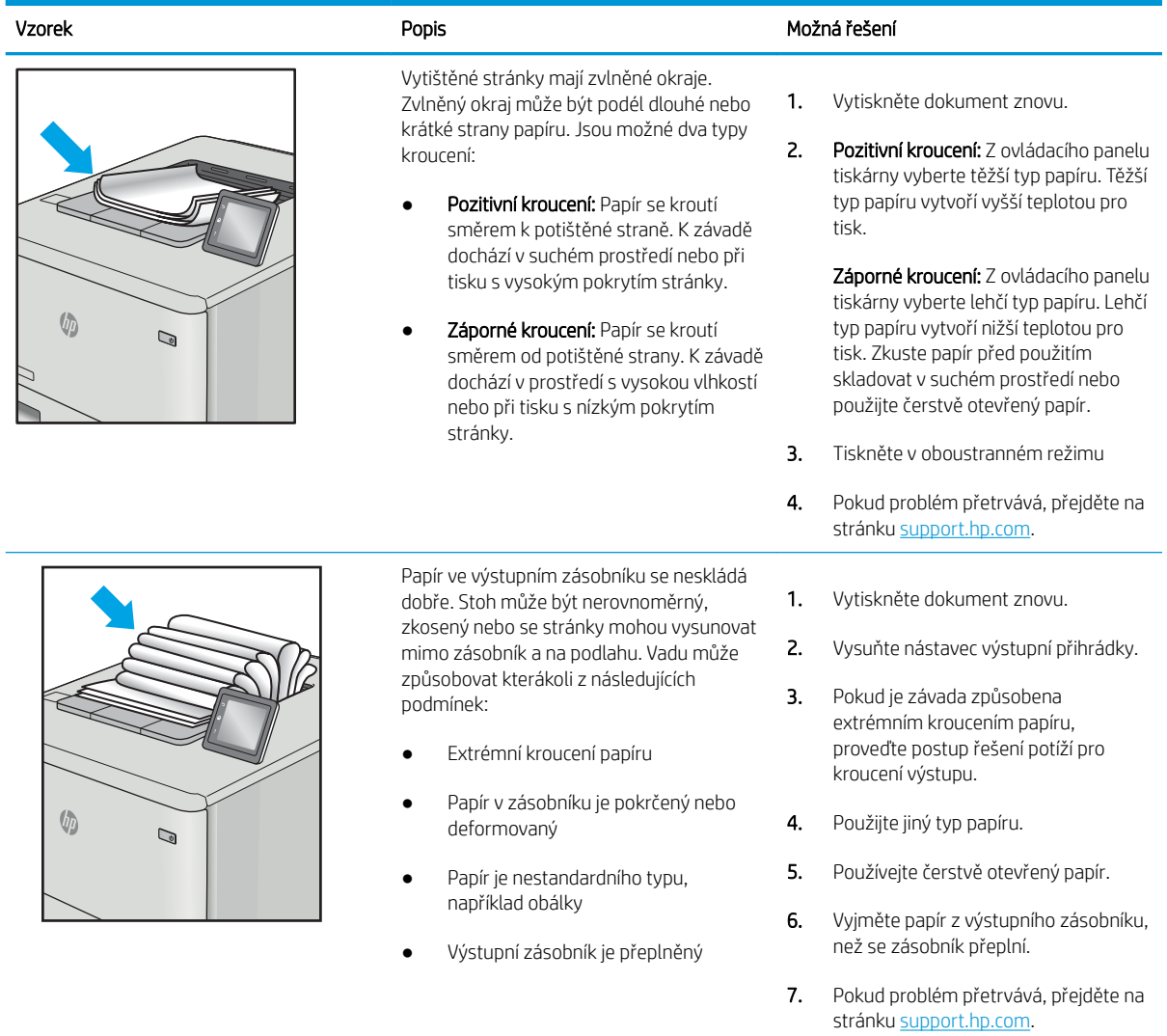

#### <span id="page-211-0"></span>Tabulka 9-10 Vady s pruhy

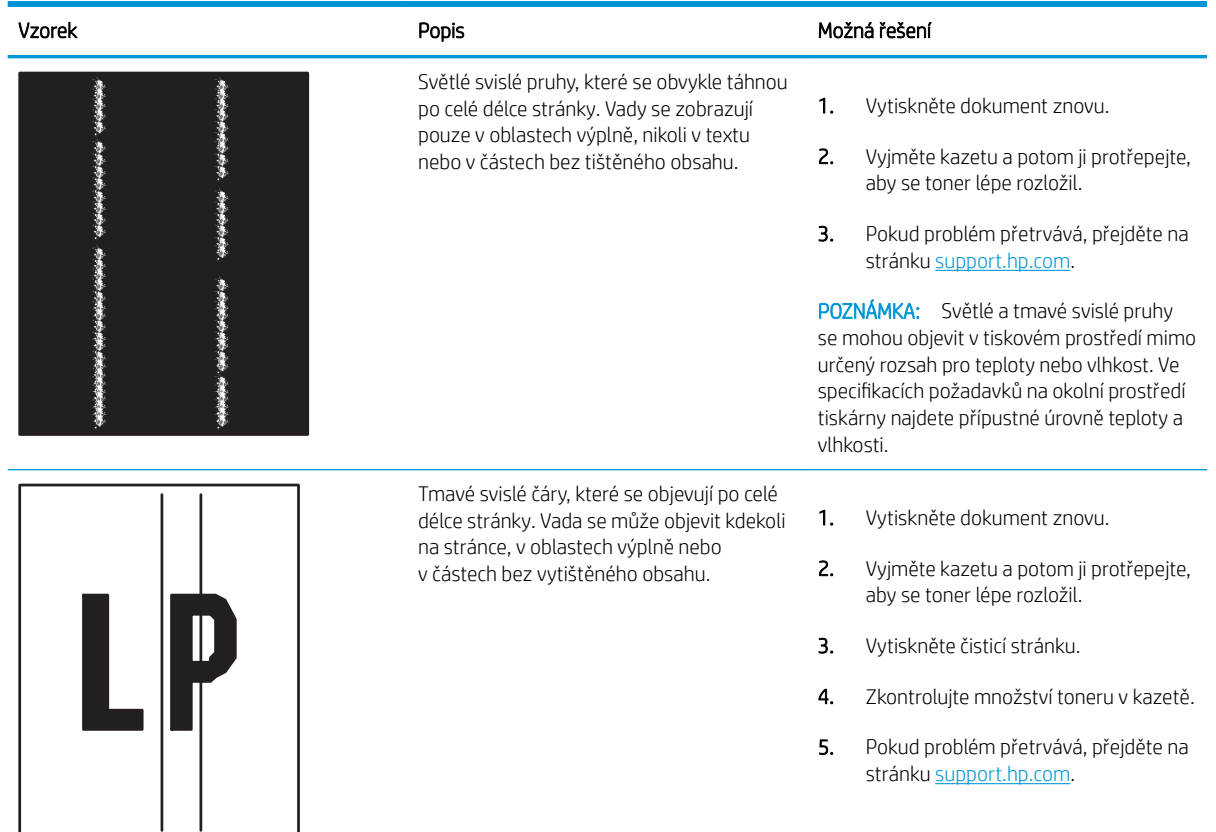

# Řešení potíží s kabelovou sítí

Obraťte se na servisní zastoupení. Přesvědčte se, že znáte číslo modelu svého produktu, které je uvedeno na štítku produktu na zadní straně tiskárny.

# Řešení potíží s bezdrátovou sítí

Obraťte se na servisní zastoupení. Přesvědčte se, že znáte číslo modelu svého produktu, které je uvedeno na štítku produktu na zadní straně tiskárny.

# Řešení problémů s faxem

Následující části použijte při řešení problémů týkajících se funkce faxu na tiskárně.

- [Postupy řešení problémů s faxem](#page-213-0)
- · [Obecné problémy s faxem](#page-216-0)

## <span id="page-213-0"></span>Postupy řešení problémů s faxem

Při určování příčiny jakýchkoli potíží s faxem vám pomůže následující kontrolní seznam:

- Jaký typ telefonní linky používáte?
- Používáte zařízení pro ochranu proti přepětí?
- [Používáte službu hlasových zpráv telefonní společnosti nebo záznamník?](#page-214-0)
- [Podporuje vaše linka funkci čekajícího hovoru?](#page-214-0)
- [Kontrola stavu faxového příslušenství](#page-214-0)
- Používáte faxový kabel, který byl dodán s faxovou jednotkou? Tato faxová jednotka byla testována s dodávaným faxovým kabelem a splňuje specifikace standardu RJ11 i funkční specifikace. Nepoužívejte jiný faxový kabel. Analogové faxové příslušenství vyžaduje analogový faxový kabel. Vyžaduje také analogové telefonní spojení.
- Je konektor faxové/telefonní linky upevněn v zásuvce faxové jednotky? Zkontrolujte, zda je telefonní zdířka řádně usazena v zásuvce. Vložte konektor do zásuvky, dokud s cvaknutím nezapadne na místo.

**B** POZNÁMKA: Ověřte, že je telefonní zdířka připojena k portu faxu, a ne k síťovému portu. Porty jsou si podobné.

Funguje telefonní zdířka ve zdi správně? Připojte telefon k telefonní zdířce ve zdi a ověřte, zda uslyšíte oznamovací tón. Slyšíte oznamovací tón a můžete telefonovat?

#### Jaký typ telefonní linky používáte?

Ověřte typ telefonní linky, kterou používáte, a zkontrolujte doporučení pro daný typ linky.

- Vyhrazená linka: Standardní analogová faxová/telefonní linka přiřazena pro příjem nebo odesílání faxů.
- <sup>2</sup> POZNÁMKA: Telefonní linka by měla být vyhrazena pouze pro toto faxové zařízení a neměla by být sdílena s jinými typy telefonních zařízení. Příkladem mohou být poplašné systémy využívající telefonní linku pro hlášení společnosti provádějící sledování.
- Systém s pobočkovou ústřednou: Telefonní systém pro podnikové prostředí. Standardní domácí telefony a faxová příslušenství používají analogový telefonní signál. Některé systémy s pobočkovou ústřednou jsou digitální a nemusí být s faxovým příslušenstvím kompatibilní. K propojení faxu s digitálními pobočkovými ústřednami můžete potřebovat propojovací adaptér ATA (Analog Telephone Adapter).
- Sériové linky: Funkce telefonního systému, v jejímž rámci je nové volání předáno následující dostupné lince, pokud je první příchozí linka obsazena. Zkuste připojit tiskárnu k první příchozí telefonní lince. Faxové příslušenství přijme volání po předem nastaveném počtu zazvonění.

#### Používáte zařízení pro ochranu proti přepětí?

Zařízení pro ochranu proti přepětí může být umístěno mezi zdířkou ve zdi a faxovým příslušenstvím a chrání faxové příslušenství před elektrickým proudem, který může procházet telefonními linkami. Tato zařízení mohou způsobovat potíže v rámci faxových komunikací, protože snižují kvalitu telefonního signálu.

Máte-li potíže při příjmu nebo odesílání faxu a používáte zařízení tohoto typu, připojte tiskárnu přímo k telefonní zdířce ve zdi. Snadno tak určíte, zda potíže souvisejí se zařízením pro ochranu proti přepětí.

#### <span id="page-214-0"></span>Používáte službu hlasových zpráv telefonní společnosti nebo záznamník?

Pokud je nastavení počtu zazvonění pro příjem u služby hlasových zpráv nižší než nastavení počtu zazvonění pro příjem u faxového příslušenství, bude všechny zprávy přijímat služba hlasových zpráv a faxové příslušenství nebude schopno přijímat faxy.

Pokud je nastavení počtu zazvonění pro příjem u faxového příslušenství nižší než u služby hlasových zpráv, bude faxové příslušenství přijímat všechny hovory.

#### Podporuje vaše linka funkci čekajícího hovoru?

Pokud je na telefonní lince aktivována funkce čekajícího hovoru, oznámení o čekajícím hovoru může přerušit probíhající faxový hovor, což má za následek chybu komunikace.

Zajistěte, aby na telefonní lince nebyla funkce čekajícího hovoru aktivní.

#### Kontrola stavu faxového příslušenství

Pokud se domníváte, že analogové faxové příslušenství nefunguje, vytiskněte sestavu Stránka konfigurace a zkontrolujte jeho stav.

- 1. Na hlavní obrazovce vyhledejte a vyberte položku Sestavy.
- 2. Otevřete následující nabídky:
	- Str. konfigurace/stavu
	- · Konfigurační stránka
- 3. Chcete-li tuto sestavu vytisknout, stiskněte tlačítko Tisk. Chcete-li ji zobrazit na obrazovce, stiskněte tlačítko Zobrazit. Tato sestava obsahuje několik stránek.

**POZNÁMKA:** Na stránce Jetdirect je uvedena IP adresa tiskárny nebo název hostitele.

Na konfigurační stránce faxového příslušenství zkontrolujte pod záhlavím Informace o hardwaru položku Stav modemu. V následující tabulce jsou uvedeny možné stavy a řešení.

**EZ POZNÁMKA:** Pokud se stránka faxového příslušenství nevytiskne, může se jednat o chybu analogového faxového příslušenství. Pokud používáte fax v síti LAN nebo internetový fax, mohou tyto režimy blokovat tuto funkci.

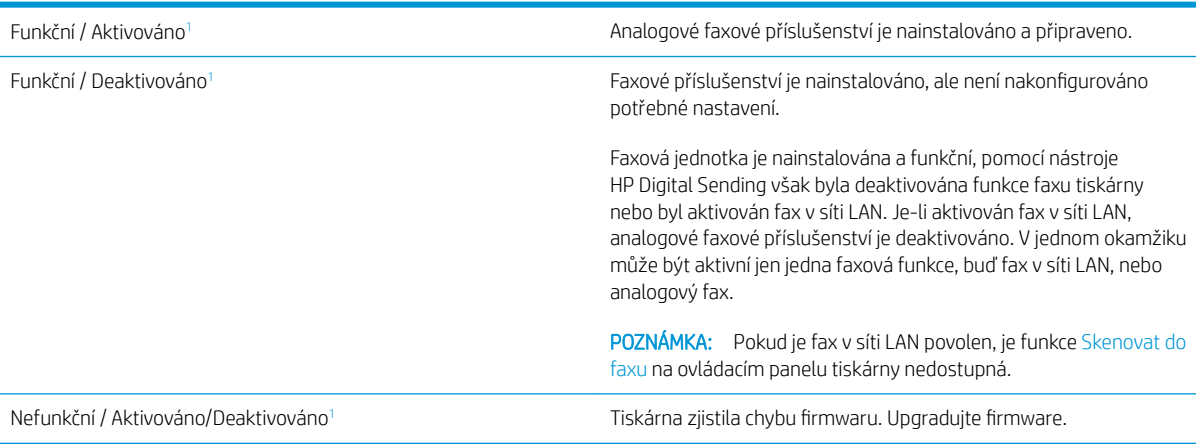

<span id="page-215-0"></span>Poškozeno / Aktivováno/Deaktivováno<sup>1</sup> došlo k chybě faxové jednotky. Odpojte a znovu připojte faxovou kartu a zkontrolujte, zda nejsou ohnuté kontakty. Je-li zařízení stále ve stavu POŠKOZENO, vyměňte kartu analogového faxového příslušenství.

1 Stav ENABLED (AKTIVOVÁNO) označuje, že analogové faxové příslušenství je aktivováno a zapnuto; stav DISABLED (DEAKTIVOVÁNO) označuje, že je aktivován fax v síti LAN (analogový fax je vypnut).
# <span id="page-216-0"></span>Obecné problémy s faxem

Následující problémy s faxem patří mezi nejčastější.

- Odeslání faxu se nezdařilo
- Nezobrazuje se tlačítko adresáře faxových čísel
- Nelze nalézt položku Nastavení faxu v nástroji HP Web Jetadmin
- Záhlaví je připojeno k horní části stránky, zatímco je aktivováno překrytí
- V seznamu příjemců jsou u některých položek uvedena jména a u jiných čísla
- [Jedna stránka faxu se tiskne na dvě stránky](#page-217-0)
- [Dokument se v průběhu faxování zastaví v podavači](#page-217-0)
- [Hlasitost zvuků vycházejících z faxového příslušenství je příliš vysoká nebo příliš nízká](#page-217-0)

#### Odeslání faxu se nezdařilo

Ověřte problém faxu a vyzkoušejte navrhované řešení.

Je povolena komprese JBIG, ale přijímající faxový přístroj funkce JBIG nepodporuje.

Vypněte nastavení JBIG.

#### Nezobrazuje se tlačítko adresáře faxových čísel

Ověřte problém faxu a vyzkoušejte navrhované řešení.

Žádný z kontaktů ve zvoleném seznamu kontaktů nemá přiřazené informace o faxu. Přidejte nezbytné informace o faxu.

#### Nelze nalézt položku Nastavení faxu v nástroji HP Web Jetadmin

Ověřte problém faxu a vyzkoušejte navrhované řešení.

Položka Nastavení faxu je v nástroji HP Web Jetadmin umístěna v rozevírací nabídce stránky se stavem zařízení.

Vyberte v rozevírací nabídce položku Digitální odesílání a fax.

#### Záhlaví je připojeno k horní části stránky, zatímco je aktivováno překrytí

Tento problém s faxem je normální součástí operace.

U všech přeposlaných faxů se připojuje překryvné záhlaví v horní části stránky.

Jedná se o normální činnost.

#### V seznamu příjemců jsou u některých položek uvedena jména a u jiných čísla

Tento problém s faxem je normální součástí operace.

Jména a čísla se mohou zobrazovat současně v závislosti na tom, k čemu patří. Adresář faxu obsahuje jména, ostatní databáze čísla.

Jedná se o normální činnost.

# <span id="page-217-0"></span>Jedna stránka faxu se tiskne na dvě stránky

Ověřte problém faxu a vyzkoušejte navrhované řešení.

K horní části faxu je připojeno záhlaví faxu, které odsouvá text na druhou stránku.

Chcete-li, aby se jedna stránka faxu vytiskla na jednu stránku, nastavte překryvný režim záhlaví nebo upravte nastavení přizpůsobení na stránku.

#### Dokument se v průběhu faxování zastaví v podavači

Ověřte problém faxu a vyzkoušejte navrhované řešení.

V podavači dokumentů došlo k uvíznutí.

Odstraňte uvíznutí a znovu odešlete fax.

# Hlasitost zvuků vycházejících z faxového příslušenství je příliš vysoká nebo příliš nízká

Ověřte problém faxu a vyzkoušejte navrhované řešení.

Je nutné upravit nastavení hlasitosti.

Upravte hlasitost v nabídce Nastavení odesílání faxu a nabídce Nastavení příjmu faxů.

# <span id="page-218-0"></span>Jednotka USB flash nereaguje

Port USB je ve výchozím nastavení zakázán. Před použitím této funkce povolte port USB.

- Způsob 1: Povolení portu USB na ovládacím panelu tiskárny
- Způsob 2: Povolení portu USB z integrovaného webového serveru HP (pouze tiskárny připojené k síti)

Port povolte jedním z následujících postupů:

# Způsob 1: Povolení portu USB na ovládacím panelu tiskárny

Využijte ovládací panel tiskárny k povolení portu USB pro tisk.

- 1. Na hlavní obrazovce ovládacího panelu tiskárny přejděte do aplikace Nastavení a poté vyberte ikonu Nastavení.
- 2. Otevřete následující nabídky
	- Kopírování/Tisk nebo Tisk
	- Povolit USB zařízení
- 3. Volbou Povoleno port USB povolte.

# Způsob 2: Povolení portu USB z integrovaného webového serveru HP (pouze tiskárny připojené k síti)

Využijte integrovaný webový server HP k povolení portu USB pro tisk.

- 1. Chcete-li zobrazit IP adresu nebo název hostitele, vyberte na hlavní obrazovce ovládacího panelu tiskárny ikonu Informace • a poté vyberte ikonu Síť 몼
- 2. Otevřete webový prohlížeč a do adresního řádku zadejte IP adresu přesně v takovém tvaru, v jakém se zobrazila na ovládacím panelu tiskárny. Na klávesnici počítače stiskněte klávesu Enter. Spustí se server EWS.
- 
- POZNÁMKA: Jestliže webový prohlížeč při pokusu o otvírání integrovaného webového serveru (EWS) zobrazí zprávu Existuje problém s certifikátem zabezpečení tohoto webu, klikněte na možnost Pokračovat na tento web (nedoporučujeme).

Pokud vyberete možnost Pokračovat na tento web (nedoporučujeme), při procházení integrovaného webového serveru (EWS) tiskárny HP nehrozí poškození počítače.

- 3. Vyberte kartu Kopírování/tisk u modelů zařízení MFP nebo na kartě Tisk u modelů SFP.
- 4. V nabídce vyberte možnost Nastavení tisku z jednotky USB.
- 5. Vyberte možnost Povolit tisk z jednotky USB.
- 6. Klikněte na tlačítko Použít.

# Rejstřík

# A

adresa IPv4 [155](#page-166-0) adresa IPv6 [155](#page-166-0) akustické specifikace [21](#page-32-0) alternativní režim hlavičkového papíru [24](#page-35-0), [29](#page-40-0), [35](#page-46-0)

# B

barevný motiv změna, Windows [186](#page-197-0) barvy kalibrovat [186](#page-197-0) Bonjour identifikace [144](#page-155-0) brána, výchozí nastavení [155](#page-166-0)

# Č

číslo produktu umístění [4,](#page-15-0) [5](#page-16-0) čištění cesta papíru [186,](#page-197-0) [187](#page-198-0)

# D

digitální odesílání odesílání dokumentů [122](#page-133-0) paměť tiskárny [125](#page-136-0) složky [128](#page-139-0) USB [132](#page-143-0) dotyková obrazovka umístění prvků [4,](#page-15-0)8 duplexní tisk Počítače Mac [64](#page-75-0) duplexní tisk (oboustranný) nastavení (Windows) [60](#page-71-0) Windows [60](#page-71-0)

#### E

elektrické specifikace [21](#page-32-0)

Ethernet (RJ-45) umístění [4](#page-15-0), [6](#page-17-0) Explorer, podporované verze Integrovaný webový server HP [144](#page-155-0)

# F

fax faxu [136](#page-147-0) nastavení [137](#page-148-0) potíže s podáváním [201](#page-212-0), [205](#page-216-0) požadované nastavení [136](#page-147-0) přehled [135](#page-146-0) fixační jednotka uvíznutý papír [184](#page-195-0) fólie tisk (Windows) [60](#page-71-0) formátovací modul umístění [4](#page-15-0), [5](#page-16-0)

# H

hmotnost, tiskárna [20](#page-31-0) HP Web Jetadmin [164](#page-175-0) HP Web Services aktivace [144,](#page-155-0) [146](#page-157-0), [152](#page-163-0)

# I

informační stránky Integrovaný webový server HP [144](#page-155-0), [146](#page-157-0) Integrovaný webový server otevření [155](#page-166-0) změna nastavení sítě [155](#page-166-0) změna názvu tiskárny [155](#page-166-0) Integrovaný webový server HP funkce [144](#page-155-0) HP Web Services [144](#page-155-0), [146,](#page-157-0) [152](#page-163-0) informační stránky [144,](#page-155-0) [146](#page-157-0)

nastavení digitálního odesílání [144](#page-155-0), [146,](#page-157-0) [148](#page-159-0) nastavení faxu [144](#page-155-0), [146,](#page-157-0) [150](#page-161-0) nastavení kopírování [144](#page-155-0), [146](#page-157-0), [148](#page-159-0) nastavení sítě [144](#page-155-0), [146,](#page-157-0) [153](#page-164-0) nastavení skenování [144](#page-155-0), [146](#page-157-0), [148](#page-159-0) nastavení tisku [144](#page-155-0), [146](#page-157-0), [148](#page-159-0) nastavení zabezpečení [144,](#page-155-0) [146](#page-157-0), [151](#page-162-0) nástroje pro řešení problémů [144](#page-155-0), [146,](#page-157-0) [151](#page-162-0) obecná konfigurace [144](#page-155-0), [146](#page-157-0), [147](#page-158-0) otevření [155](#page-166-0) připojení k síti [144](#page-155-0) přiřazení hesel [159,](#page-170-0) [160](#page-171-0) seznam dalších odkazů [144](#page-155-0), [146](#page-157-0), [154](#page-165-0) spotřební materiál [150](#page-161-0) změna nastavení sítě [155](#page-166-0) změna názvu tiskárny [155](#page-166-0) Integrovaný webový server HP (EWS) funkce [144](#page-155-0) připojení k síti [144](#page-155-0) Internet Explorer, podporované verze Integrovaný webový server HP [144](#page-155-0) IPsec [159](#page-170-0), [161](#page-172-0)

# J

Jetadmin, HP Web [164](#page-175-0) JetAdvantage [133](#page-144-0)

# K

kalibrovat barvy [186](#page-197-0) kazeta výměna [43](#page-54-0) konektor pro integraci hardwaru (HIP) umístění [4](#page-15-0) kopírování přehled [75](#page-86-0) kvalita obrazu kontrola stavu tonerové kazety [186](#page-197-0), [187](#page-198-0), [189](#page-200-0) vyzkoušejte jiný ovladač tisku [192](#page-203-0)

# L

LAN port umístění [4,](#page-15-0) [6](#page-17-0)

#### M

maska podsítě [155](#page-166-0) místní síť (LAN) umístění [4,](#page-15-0) [6](#page-17-0) možnosti barev změna, Windows [186](#page-197-0)

#### N

nádobka na odpadní toner umístění [4](#page-15-0) výměna [48](#page-59-0) napájení spotřeba [21](#page-32-0) nápověda, ovládací panel [168](#page-179-0) nápověda online, ovládací panel [168](#page-179-0) nastavení fax [137](#page-148-0) obnovit tovární (výchozí) nastavení [169](#page-180-0) nastavení digitálního odesílání Integrovaný webový server HP [144](#page-155-0), [146](#page-157-0), [148](#page-159-0) nastavení EconoMode [186](#page-197-0), [187](#page-198-0) nastavení faxu Integrovaný webový server HP [144](#page-155-0), [146](#page-157-0), [150](#page-161-0) požadováno [136](#page-147-0) nastavení kopírování Integrovaný webový server HP [144](#page-155-0), [146](#page-157-0), [148](#page-159-0) nastavení oboustranného tisku, změna [155](#page-166-0) nastavení ovladače Mac Uložení úlohy [67](#page-78-0)

nastavení rychlosti připojení k síti, změna [155](#page-166-0) nastavení sítě Integrovaný webový server HP [144](#page-155-0), [146,](#page-157-0) [153](#page-164-0) nastavení skenování Integrovaný webový server HP [144](#page-155-0), [146,](#page-157-0) [148](#page-159-0) nastavení tisku Integrovaný webový server HP [144](#page-155-0), [146,](#page-157-0) [148](#page-159-0) nastavení zabezpečení Integrovaný webový server HP [144](#page-155-0), [146,](#page-157-0) [151](#page-162-0) nástroje pro řešení problémů Integrovaný webový server HP [144](#page-155-0), [146,](#page-157-0) [151](#page-162-0) nebezpečí zasažení elektrickým proudem [3](#page-14-0) Netscape Navigator, podporované verze Integrovaný webový server HP [144](#page-155-0)

#### O

obálky orientace [24](#page-35-0) orientace, vkládání [36](#page-47-0) obálky, plnění [36](#page-47-0) obecná konfigurace Integrovaný webový server HP [144](#page-155-0), [146,](#page-157-0) [147](#page-158-0) Obchodní řešení HP JetAdvantage [133](#page-144-0) objednávání spotřební materiál a příslušenství [42](#page-53-0) obnovení výrobního nastavení [169](#page-180-0) oboustranný tisk nastavení (Windows) [60](#page-71-0) Počítače Mac [64](#page-75-0) ručně (Mac) [64](#page-75-0) ruční (Windows) [60](#page-71-0) Windows [60](#page-71-0) odesílání na e-mailovou adresu odesílání dokumentů [122](#page-133-0) odstranění uložené úlohy [67,](#page-78-0) [70](#page-81-0)

odstraňování problémů kontrola stavu tonerové kazety [186](#page-197-0), [187,](#page-198-0) [189](#page-200-0) problémy s podáváním papíru [171](#page-182-0) přehled [167](#page-178-0) uvíznutý papír [178,](#page-189-0) [179](#page-190-0) vyzkoušejte jiný ovladač tisku [192](#page-203-0) online podpora [168](#page-179-0) operační systémy, podporované [18](#page-29-0) orientace obálky [36](#page-47-0) štítky [38](#page-49-0) ovládací panel nápověda [168](#page-179-0) umístění [4](#page-15-0) umístění prvků [4,](#page-15-0) [8](#page-19-0) ovladače tisku stažení z webové stránky podpory tiskárny [192](#page-203-0)

# P

paměť zahrnuto [11](#page-22-0) paměť tiskárny odesílání do [125](#page-136-0) paměť tiskárny, skenování [125](#page-136-0) papír Orientace zásobníků 2 a 3 [30,](#page-41-0) [31](#page-42-0) plnění zásobníku 1 [24](#page-35-0) plnění zásobníků 2 a 3 [30](#page-41-0) uvíznutý papír [179](#page-190-0) výběr [186,](#page-197-0) [187,](#page-198-0) [191](#page-202-0) zásobník 1 orientace [24,](#page-35-0) [25](#page-36-0) papír, objednávání [42](#page-53-0) Péče o zákazníky HP [168](#page-179-0) pevné disky šifrované [159](#page-170-0), [161](#page-172-0) plnění papír do zásobníků 2 a 3 [30](#page-41-0) papír v zásobníku 1 [24](#page-35-0) počet stránek za minutu [11](#page-22-0) podavač dokumentů problémy s podáváním papíru [171](#page-182-0), [176](#page-187-0) umístění [4](#page-15-0) uvíznutý papír [180](#page-191-0) podpora online [168](#page-179-0)

podporované operační systémy [18](#page-29-0) port faxu umístění [4](#page-15-0) porty umístění [4,](#page-15-0) [6](#page-17-0) porty rozhraní umístění [4,](#page-15-0) [5,](#page-16-0) [6](#page-17-0) potíže s podáváním [201](#page-212-0), [205](#page-216-0) požadavky na prohlížeč Integrovaný webový server HP [144](#page-155-0) požadavky na systém Integrovaný webový server HP [144](#page-155-0) požadavky na webový prohlížeč Integrovaný webový server HP [144](#page-155-0) požadované nastavení fax [136](#page-147-0) pravá dvířka umístění [4](#page-15-0) uvíznutý papír [184](#page-195-0) problémy s vyjímáním papíru řešení [171,](#page-182-0) [173](#page-184-0) prvky přehled [41](#page-52-0) přední dvířka umístění [4](#page-15-0) přihrádka, výstupní umístění [4](#page-15-0) přípojka pro napájení umístění [4](#page-15-0) příslušenství objednávání [42](#page-53-0) přehled [41](#page-52-0) příslušenství – externí úložiště USB tisk z [71](#page-82-0)

#### R

RJ-45 port umístění [4,](#page-15-0) [6](#page-17-0) rozměry, tiskárna [20](#page-31-0) ruční oboustranný tisk Počítače Mac [64](#page-75-0) Windows [60](#page-71-0) rychlost, optimalizace [162](#page-173-0)

#### S

sériové číslo umístění [4,](#page-15-0) [5](#page-16-0) seznam dalších odkazů Integrovaný webový server HP [144](#page-155-0), [146,](#page-157-0) [154](#page-165-0) síť nastavení, změna [155](#page-166-0) nastavení, zobrazení [155](#page-166-0) název tiskárny, změna [155](#page-166-0) sítě adresa IPv4 [155](#page-166-0) adresa IPv6 [155](#page-166-0) HP Web Jetadmin [164](#page-175-0) maska podsítě [155](#page-166-0) podporováno [11](#page-22-0) výchozí brána [155](#page-166-0) síťová složka, skenování [128](#page-139-0) skenování přehled [81](#page-92-0) skenování do e-mailu odesílání dokumentů [122](#page-133-0) skenování do paměti tiskárny [125](#page-136-0) Skenování do síťové složky [128](#page-139-0) počáteční nastavení [96](#page-107-0) skenování do složky [128](#page-139-0) skenování do složky tiskárny [125](#page-136-0) skenování na jednotku USB [132](#page-143-0) Skenování na jednotku USB [132](#page-143-0) aktivace [118](#page-129-0) složky odesílání do [128](#page-139-0) snadno přístupný port USB umístění [4](#page-15-0) soukromý tisk [67](#page-78-0) speciální papír tisk (Windows) [60](#page-71-0) specifikace elektrické a akustické [21](#page-32-0) rozměry tiskárny [20](#page-31-0) spotřeba energie 1 W nebo méně [162](#page-173-0) spotřeba energie, optimalizace [162](#page-173-0) spotřební materiál Integrovaný webový server HP [150](#page-161-0) nastavení při nízké prahové hodnotě [169](#page-180-0) objednávání [42](#page-53-0) používá se při nedostatku [169](#page-180-0) přehled [41](#page-52-0) výměna nádobky na odpadní toner [48](#page-59-0)

výměna svorek [51](#page-62-0) výměna tonerové kazety [43](#page-54-0) správa sítě [155](#page-166-0) správa tiskárny přehled [143](#page-154-0) stav, stránka faxového příslušenství [201](#page-212-0), [202](#page-213-0) stránky na list výběr (Mac) [64](#page-75-0) výběr (Windows) [60](#page-71-0) svorky výměna [51](#page-62-0)

# Š

štítek orientace [38](#page-49-0) štítky orientace, vkládání [38](#page-49-0) tisk (Windows) [60](#page-71-0) tisk na [38](#page-49-0) štítky, vkládání [38](#page-49-0)

# T

TCP/IP ruční konfigurace parametrů IPv4 [155](#page-166-0) ruční konfigurace parametrů IPv6 [155](#page-166-0) technická podpora online [168](#page-179-0) technické parametry tiskárny přehled [11](#page-22-0) technické údaje [11](#page-22-0) tisk přehled [59](#page-70-0) uložené úlohy [67](#page-78-0) z externího úložiště USB [71](#page-82-0) tiskárna přehled [1](#page-12-0) tisk na obě strany nastavení (Windows) [60](#page-71-0) Počítače Mac [64](#page-75-0) ruční, Windows [60](#page-71-0) Windows [60](#page-71-0) tisková média plnění zásobníku 1 [24](#page-35-0) tisk z připojeného zařízení USB [71](#page-82-0) Tlačítko Domů umístění [4](#page-15-0), [8](#page-19-0)

Tlačítko Nápověda umístění [4,](#page-15-0) [8](#page-19-0) tlačítko Odhlásit umístění [4,](#page-15-0) [8](#page-19-0) tlačítko Přihlásit umístění [4,](#page-15-0) [8](#page-19-0) Tlačítko Spustit kopírování umístění [4](#page-15-0) toneru v kazetě nastavení při nízké prahové hodnotě [169](#page-180-0) používá se při nedostatku [169](#page-180-0) součásti [43](#page-54-0) výměna [43](#page-54-0) typ papíru výběr (Windows) [60](#page-71-0) typy papíru výběr (Mac) [64](#page-75-0)

#### U

ukládání úloh se systémem Windows [67](#page-78-0) úlohy, uložené Nastavení systému Mac [67](#page-78-0) odstranění [67,](#page-78-0) [70](#page-81-0) tisk [67](#page-78-0) vytváření (Windows) [67](#page-78-0) uložené úlohy odstranění [67,](#page-78-0) [70](#page-81-0) tisk [67](#page-78-0) vytváření (Mac) [67](#page-78-0) vytváření (Windows) [67](#page-78-0) Uložení do paměti tiskárny [125](#page-136-0) uložení tiskových úloh [67](#page-78-0) úložiště, úloha Nastavení systému Mac [67](#page-78-0) USB odesílání do [132](#page-143-0) USB port aktivace [71](#page-82-0), [72](#page-83-0), [74,](#page-85-0) [207](#page-218-0) umístění [4,](#page-15-0) [6](#page-17-0) uvíznutí papíru fixační jednotka [184](#page-195-0) místa [178](#page-189-0) podavač dokumentů [180](#page-191-0) pravá dvířka [184](#page-195-0) výstupní přihrádka [183](#page-194-0) Zásobník 1 [181](#page-192-0) Zásobník 2 [182](#page-193-0)

Zásobník 3 [182](#page-193-0) Zásobníky na 520 listů [182](#page-193-0) uvíznutý papír automatický postup [179](#page-190-0) fixační jednotka [184](#page-195-0) místa [178](#page-189-0) podavač dokumentů [180](#page-191-0) pravá dvířka [184](#page-195-0) příčiny [179](#page-190-0) výstupní přihrádka [183](#page-194-0) Zásobník 1 [181](#page-192-0) Zásobník 2 [182](#page-193-0) Zásobník 3 [182](#page-193-0) Zásobníky na 520 listů [182](#page-193-0)

#### V

více stránek na list tisk (Mac) [64](#page-75-0) tisk (Windows) [60](#page-71-0) výchozí brána, nastavení [155](#page-166-0) výměna nádobka na odpadní toner [48](#page-59-0) svorky [51](#page-62-0) toneru v kazetě [43](#page-54-0) vypínač umístění [4](#page-15-0) vypínač napájení umístění [4](#page-15-0) Vysokorychlostní tiskový port USB 2.0 umístění [4](#page-15-0), [6](#page-17-0) výstupní přihrádka umístění [4](#page-15-0) uvolnění uvíznutého papíru [183](#page-194-0)

### W

webové stránky HP Web Jetadmin, stažení [164](#page-175-0) zákaznická podpora [168](#page-179-0)

#### Z

zabezpečení šifrovaný pevný disk [159](#page-170-0), [161](#page-172-0) zahrnuto [11](#page-22-0) zabezpečení protokolu IP [161](#page-172-0) Zabezpečení protokolu IP [159](#page-170-0) zákaznická podpora online [168](#page-179-0) zamknout formátovací modul [159,](#page-170-0) [161](#page-172-0) Zásobník 1 orientace papíru [24,](#page-35-0) [25](#page-36-0)

umístění [4](#page-15-0) uvíznutý papír [181](#page-192-0) vkládání obálek [36](#page-47-0) Zásobník 2 orientace papíru [30,](#page-41-0) [31](#page-42-0) plnění [30](#page-41-0) umístění [4](#page-15-0) uvíznutý papír [182](#page-193-0) Zásobník 3 orientace papíru [30,](#page-41-0) [31](#page-42-0) plnění [30](#page-41-0) umístění [4](#page-15-0) uvíznutý papír [182](#page-193-0) zásobníky kapacita [11](#page-22-0) použití alternativního režimu hlavičkového papíru [29](#page-40-0), [35](#page-46-0) umístění [4](#page-15-0) zahrnuto [11](#page-22-0) Zásobníky na 520 listů uvíznutý papír [182](#page-193-0) zásobníky papíru přehled [23](#page-34-0) zpoždění spánku – nastavení [162](#page-173-0)